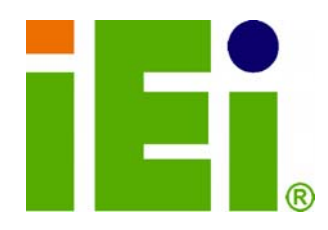

**IEI Technology Corp.** 

### **NANO-9452 MODEL:**

**Socket 479 for Intel® Core™2 Duo, Core™ Duo, Core™ Solo EPIC SBC with PCIe Mini, CRT, LVDS, TV-Out, PCIe GbE, USB 2.0, Dual SATA and IDE, RoHS** 

### **User Manual**

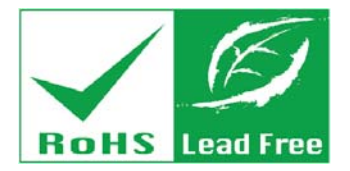

**Rev. 4.02 March 2012** 

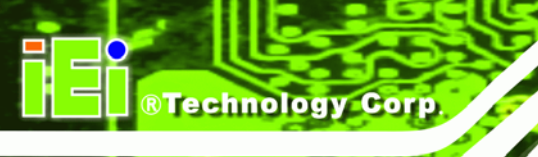

# **Revision**

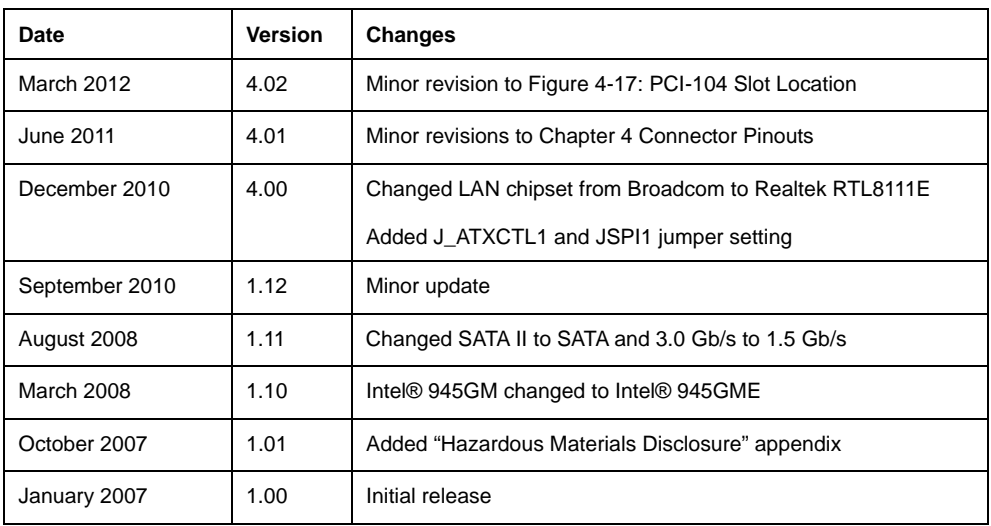

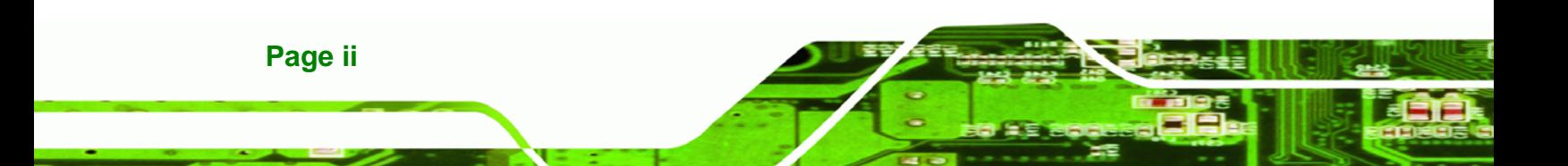

# **Copyright**

**RTechnology Corp.** 

#### **COPYRIGHT NOTICE**

The information in this document is subject to change without prior notice in order to improve reliability, design and function and does not represent a commitment on the part of the manufacturer.

In no event will the manufacturer be liable for direct, indirect, special, incidental, or consequential damages arising out of the use or inability to use the product or documentation, even if advised of the possibility of such damages.

This document contains proprietary information protected by copyright. All rights are reserved. No part of this manual may be reproduced by any mechanical, electronic, or other means in any form without prior written permission of the manufacturer.

#### **TRADEMARKS**

All registered trademarks and product names mentioned herein are used for identification purposes only and may be trademarks and/or registered trademarks of their respective owners.

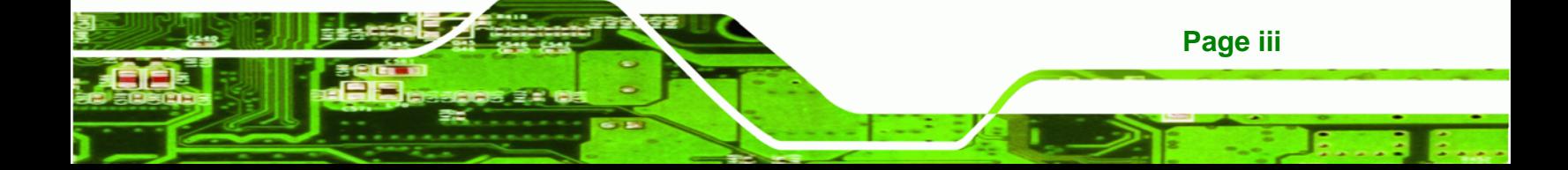

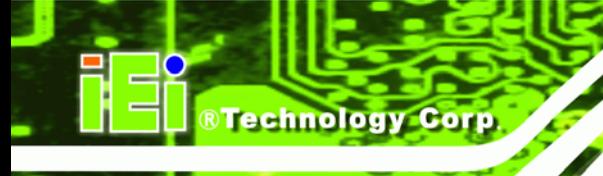

### **Manual Conventions**

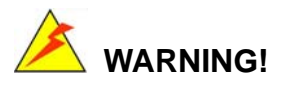

Warnings appear where overlooked details may cause damage to the equipment or result in personal injury. Warnings should be taken seriously. Warnings are easy to recognize. The word "warning" is written as "**WARNING**," both capitalized and bold and is followed by text. The text is the warning message. A warning message is shown below:

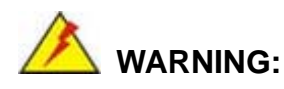

This is an example of a warning message. Failure to adhere to warning messages may result in permanent damage to the NANO-9452 or personal injury to the user. Please take warning messages seriously.

### **CAUTION!**

Cautionary messages should also be heeded to help reduce the chance of losing data or damaging the NANO-9452. Cautions are easy to recognize. The word "caution" is written as "**CAUTION**," both capitalized and bold and is followed. The text is the cautionary message. A caution message is shown below:

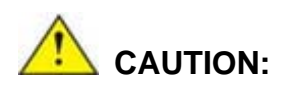

**Page iv** 

This is an example of a caution message. Failure to adhere to cautions messages may result in permanent damage to the NANO-9452. Please take caution messages seriously.

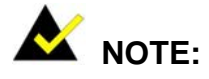

These messages inform the reader of essential but non-critical information. These messages should be read carefully as any directions or instructions contained therein can help avoid making mistakes. Notes are easy to recognize. The word "note" is written as "**NOTE**," both capitalized and bold and is followed by text. The text is the cautionary message. A note message is shown below:

**RTechnology Corp.** 

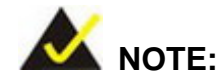

This is an example of a note message. Notes should always be read. Notes contain critical information about the NANO-9452. Please take note messages seriously.

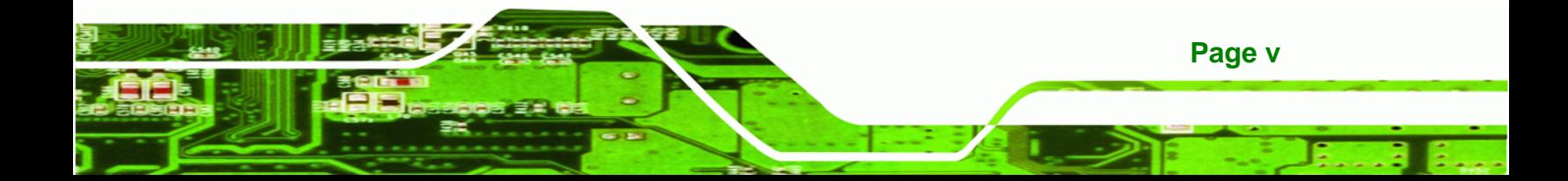

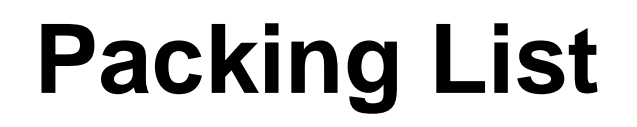

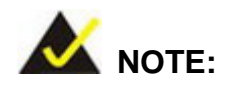

If any of the components listed in the checklist below are missing, please do not proceed with the installation. Contact the IEI reseller or vendor you purchased the NANO-9452 from or contact an IEI sales representative directly. To contact an IEI sales representative, please send an email to [sales@iei.com.tw](mailto:sales@iei.com.tw).

The items listed below should all be included in the NANO-9452 package.

- 1 x NANO-9452 single board computer
- 1 x IDE cable
- 1 x SATA power cable
- 2 x SATA cables
- $1 x KB/MS cable$
- 1 x Mini jumper pack
- 1 x Utility CD
- 1 x QIG (quick installation guide)

Images of the above items are shown in **Chapter 3**.

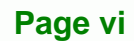

### **Table of Contents**

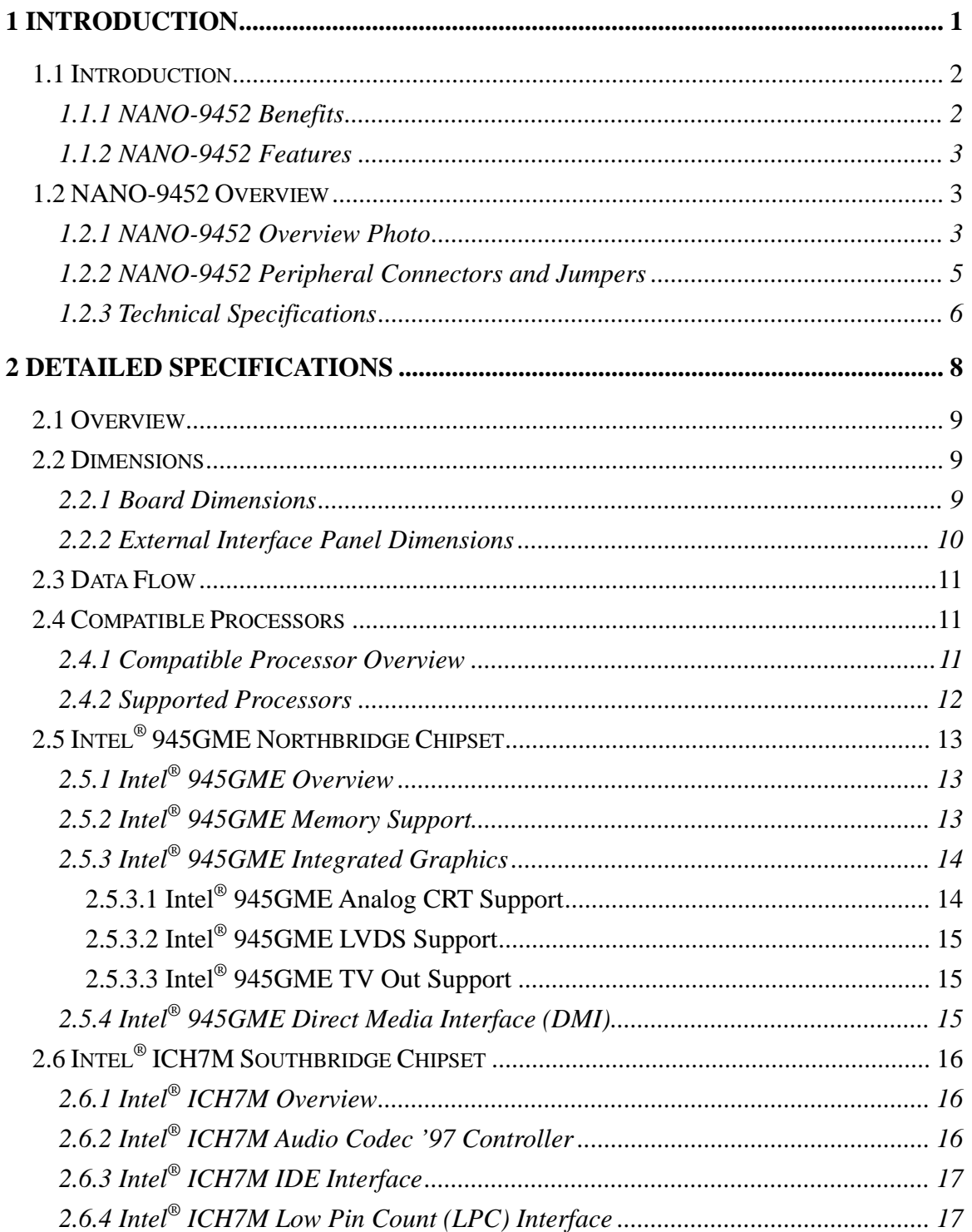

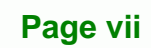

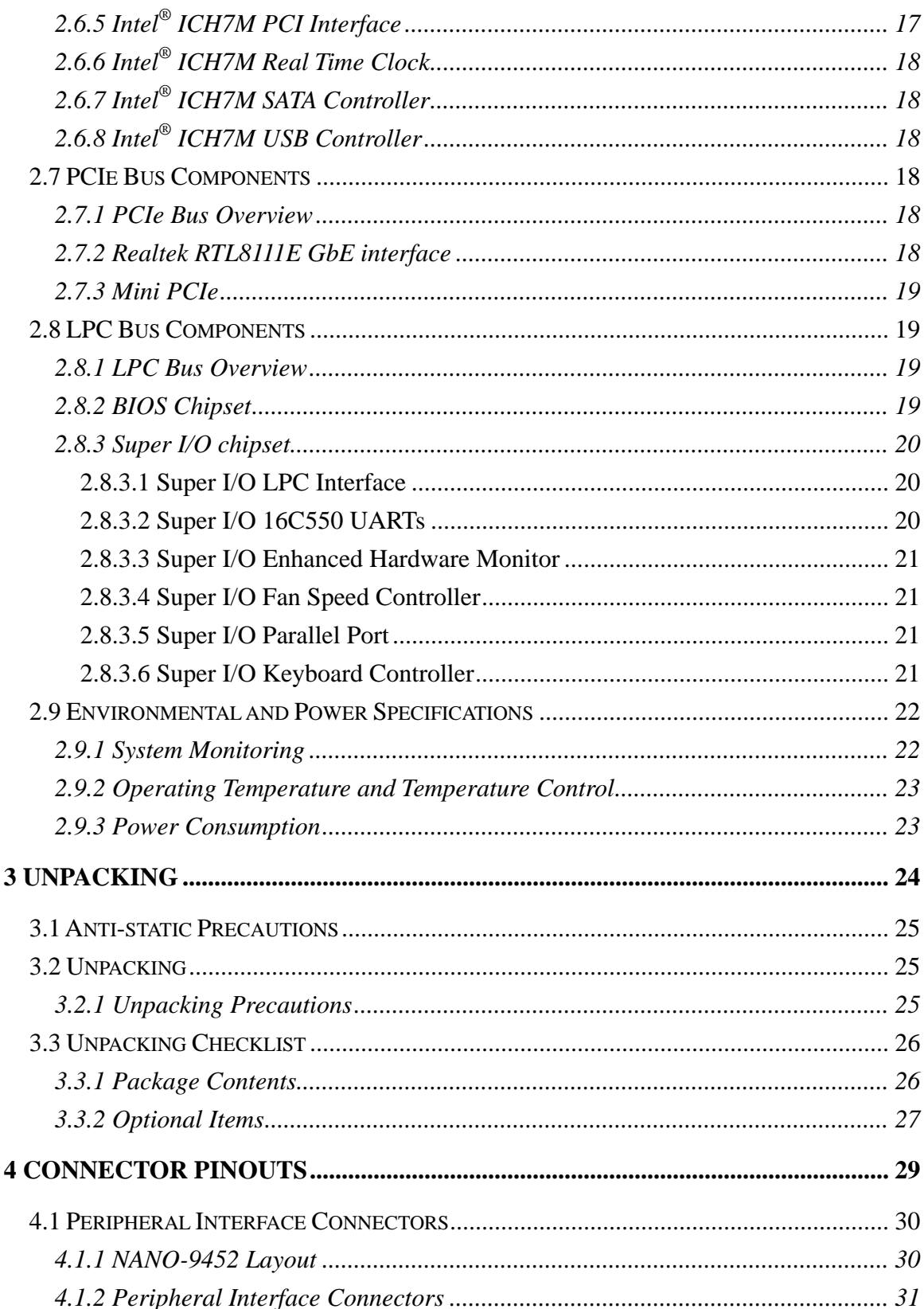

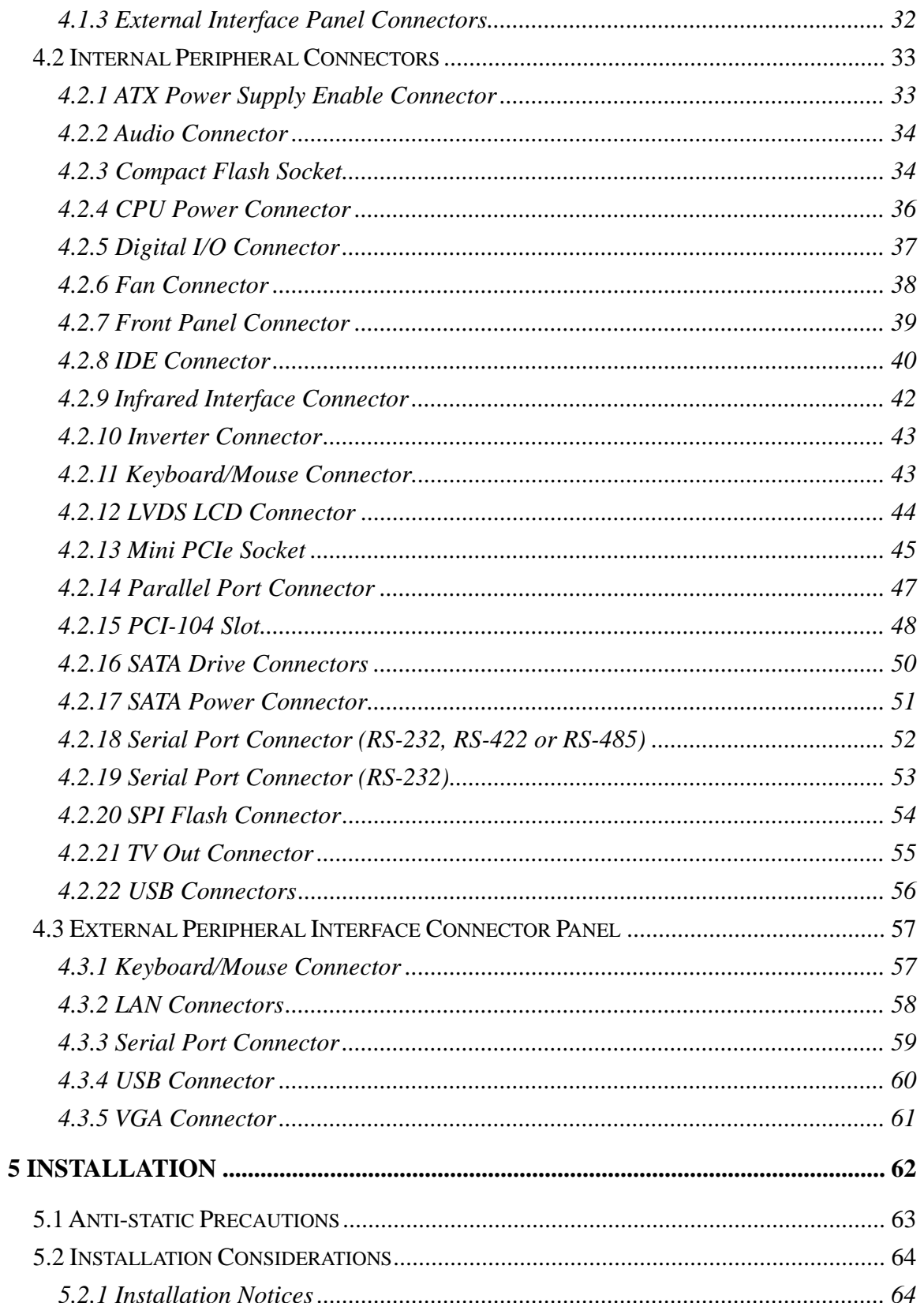

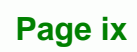

# ®Technology Corp.

#### **NANO-9452 EPIC Motherboard**

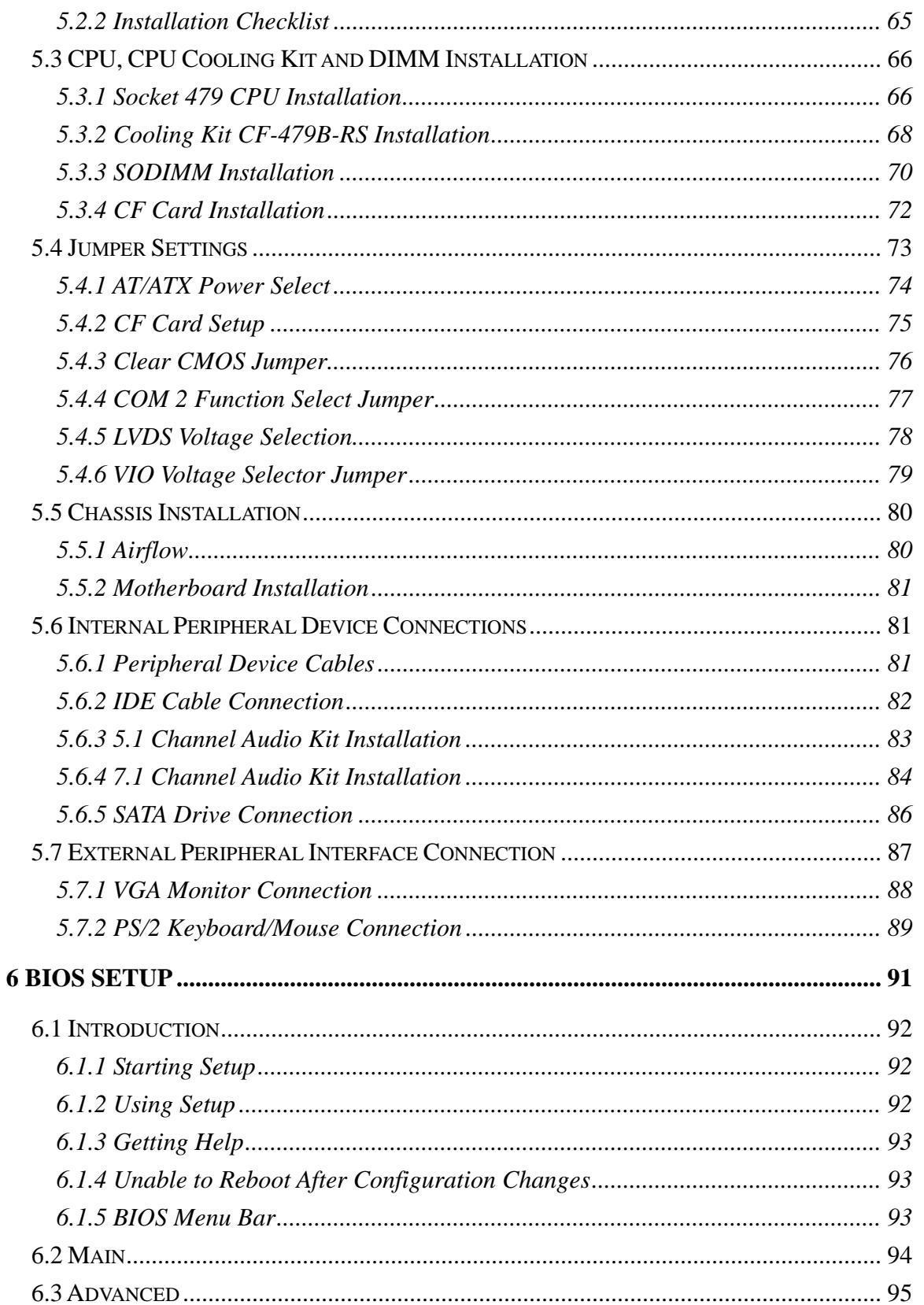

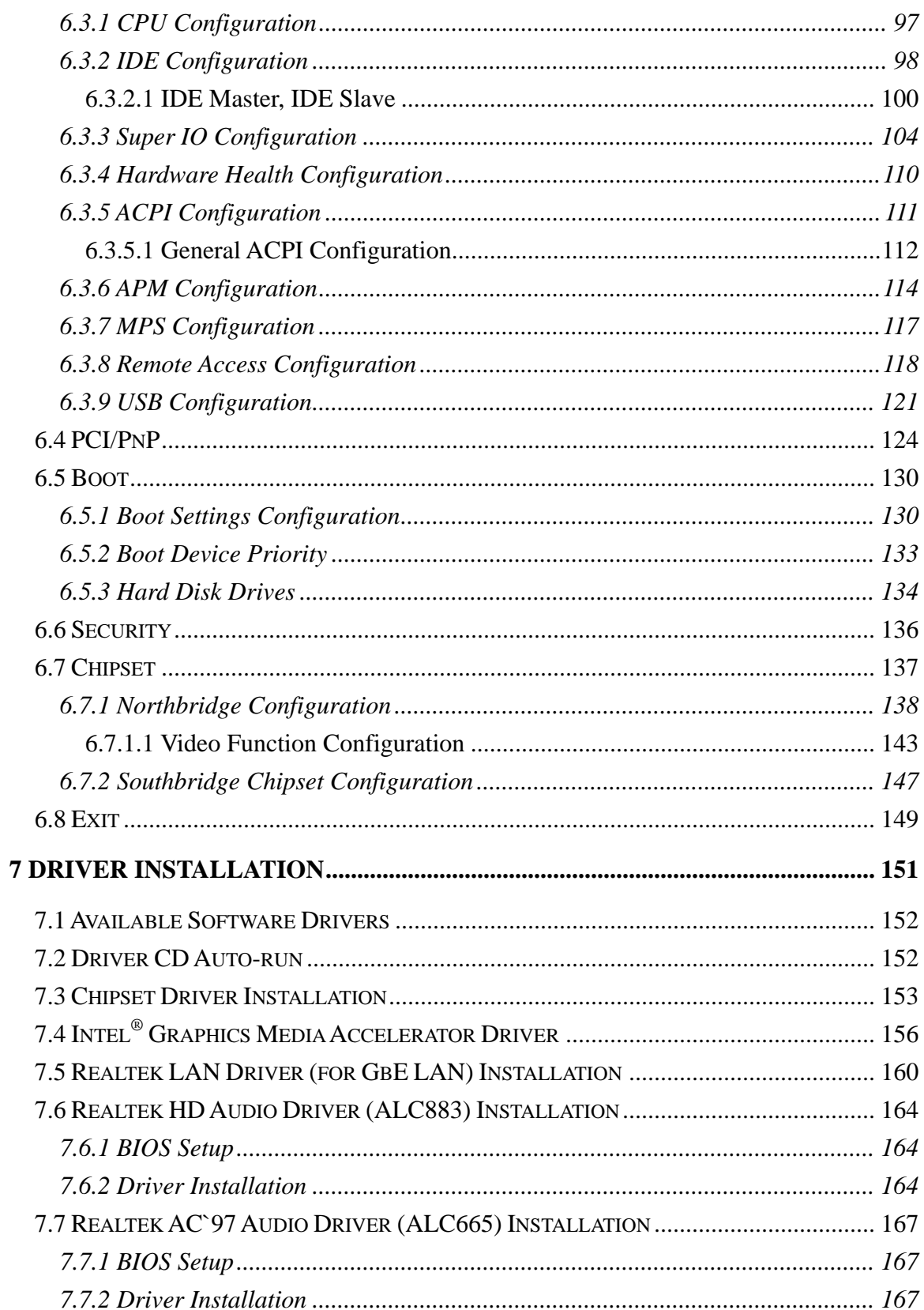

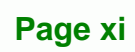

ż,

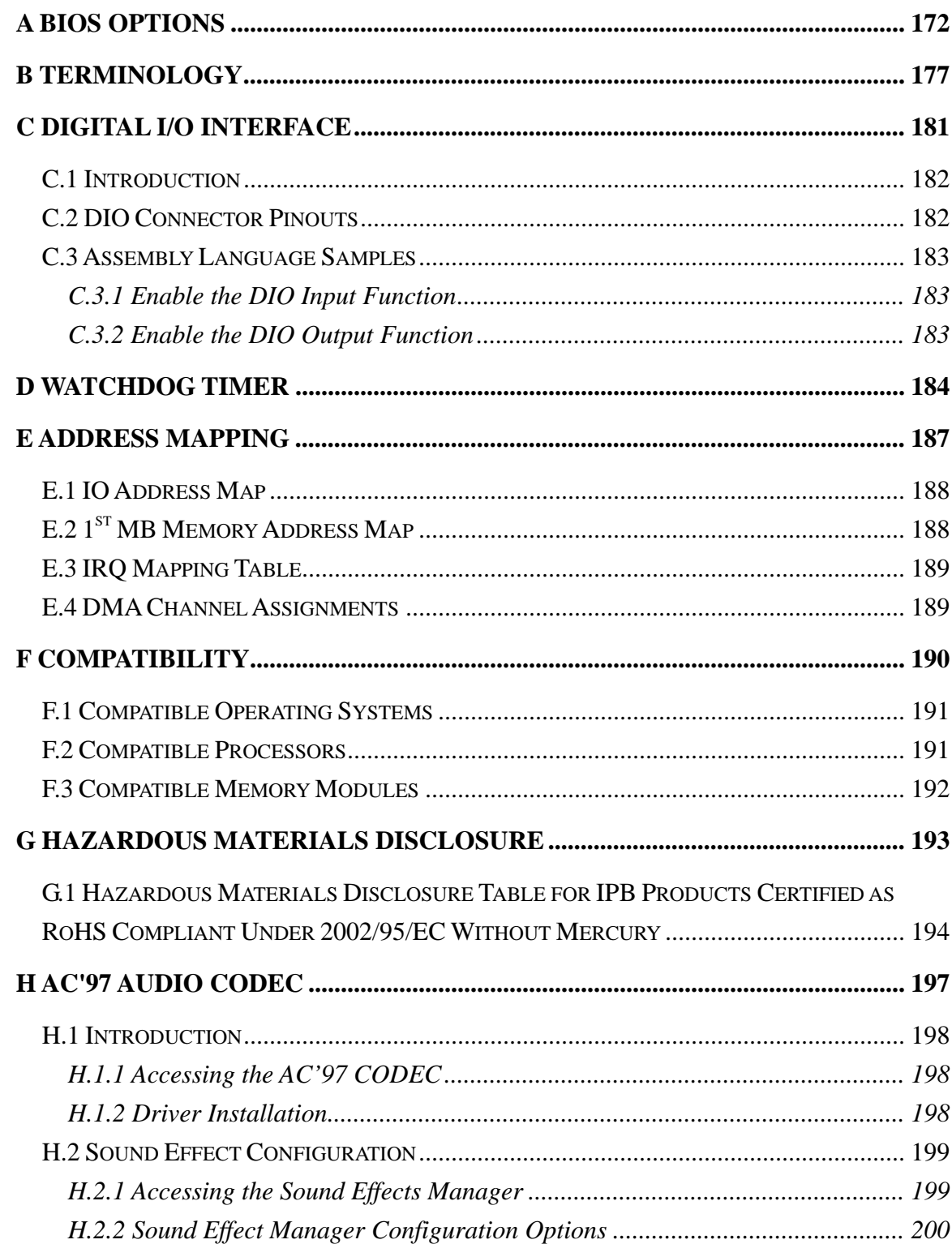

Page xii

# **List of Figures**

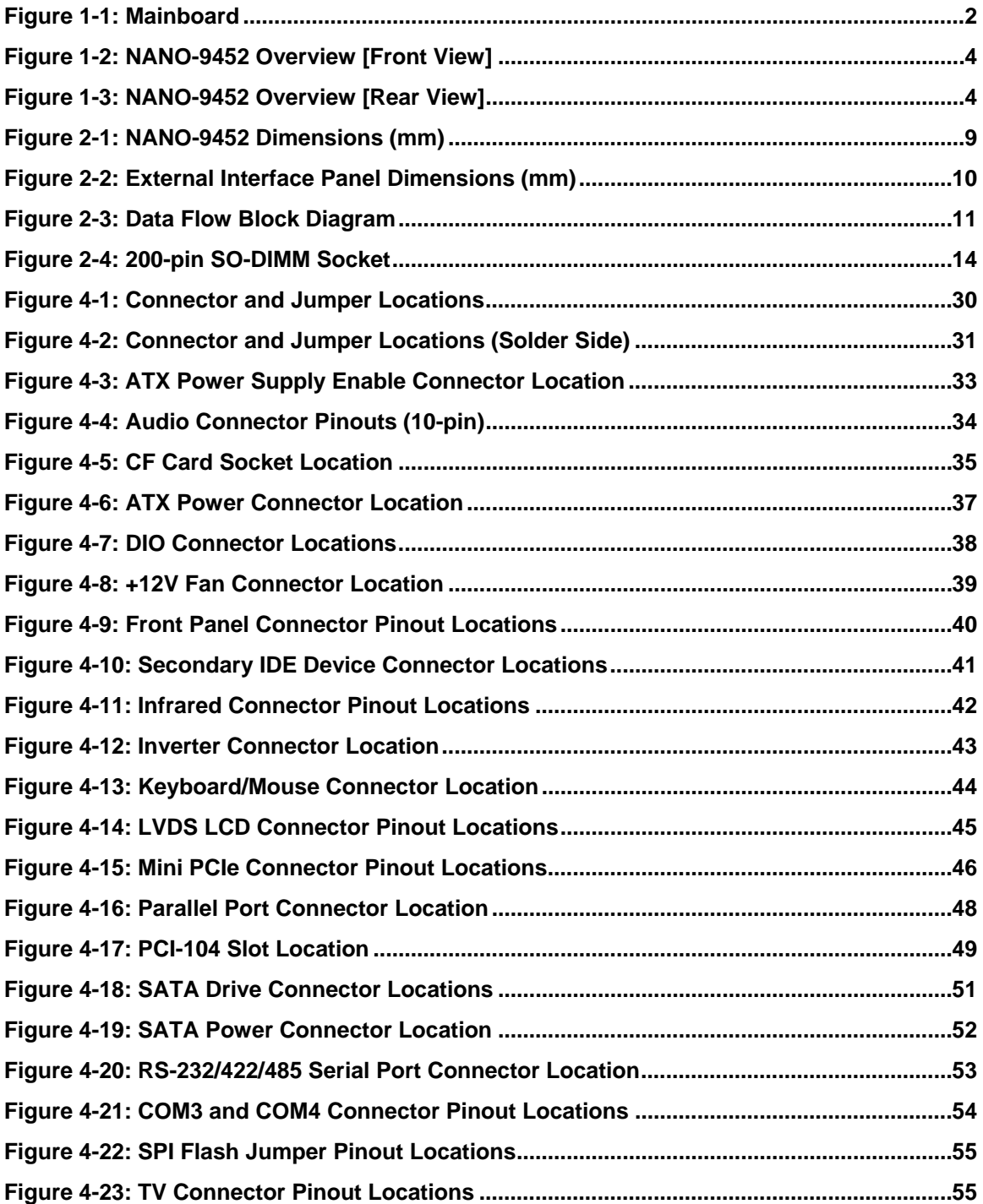

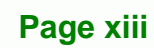

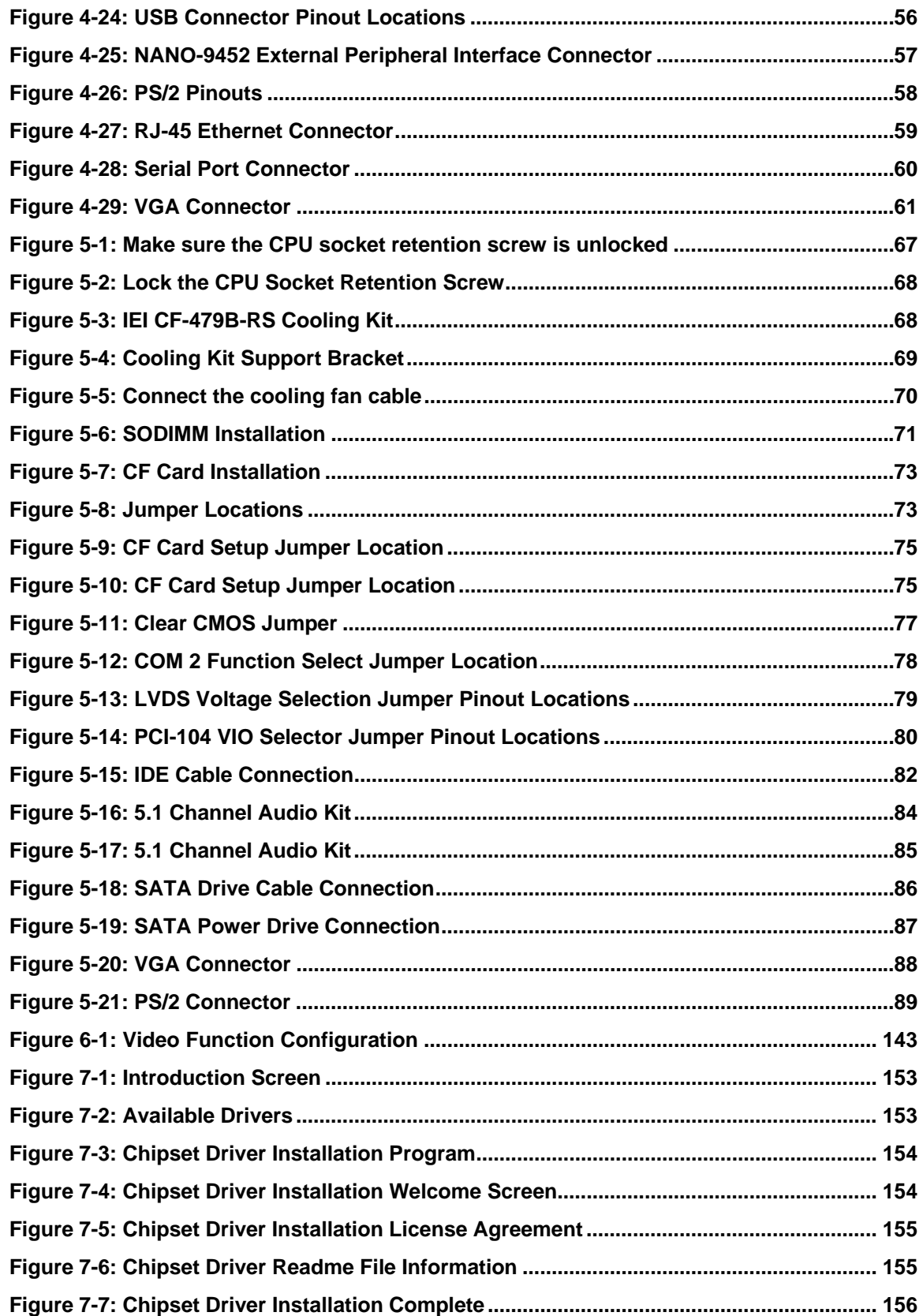

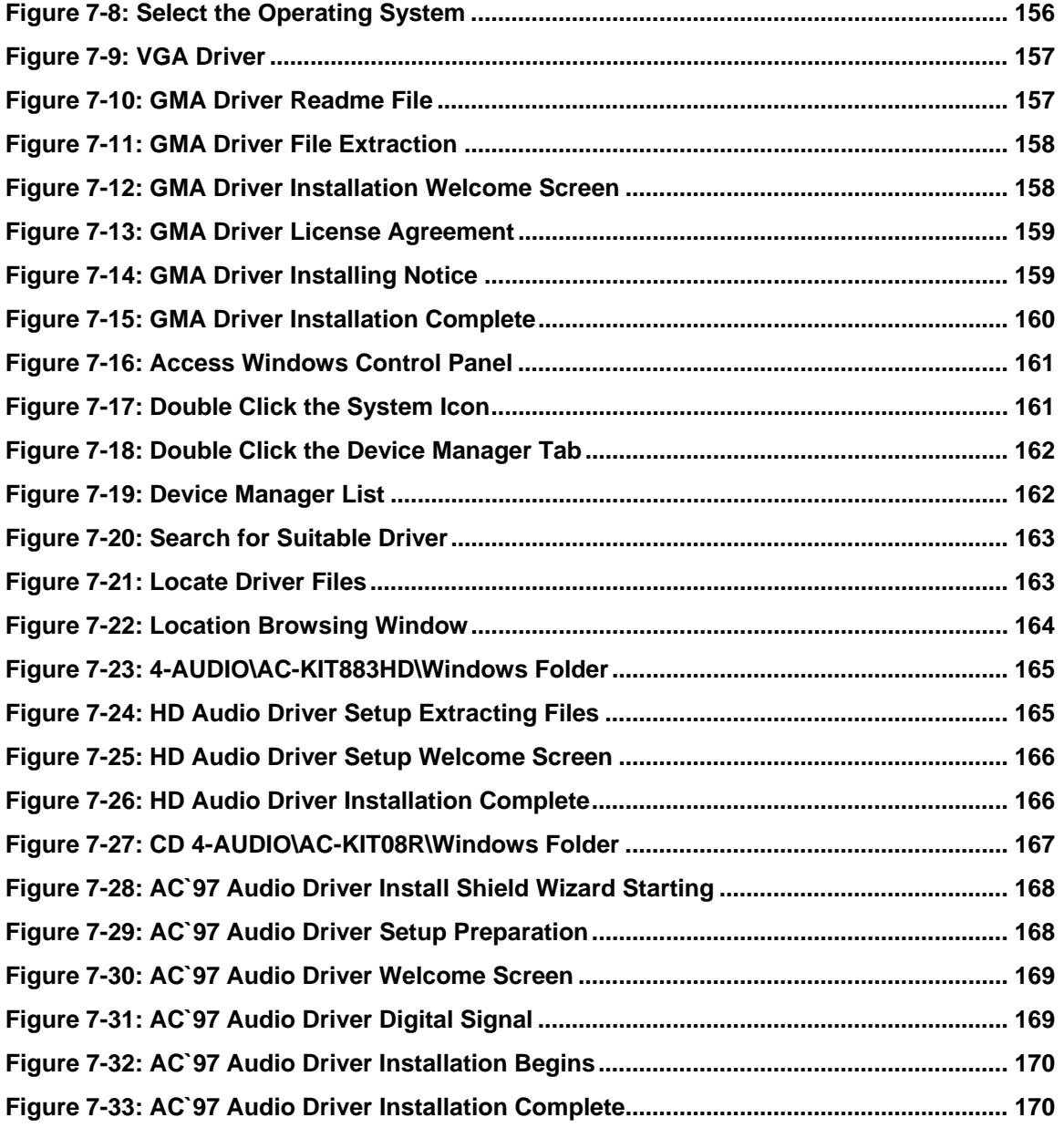

**Page xv**

Ξ,

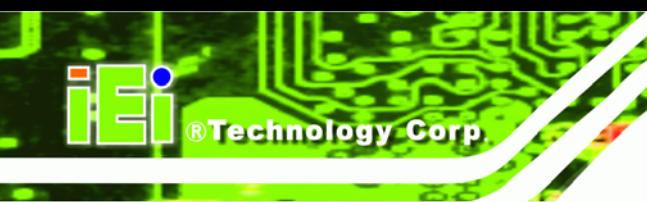

# **List of Tables**

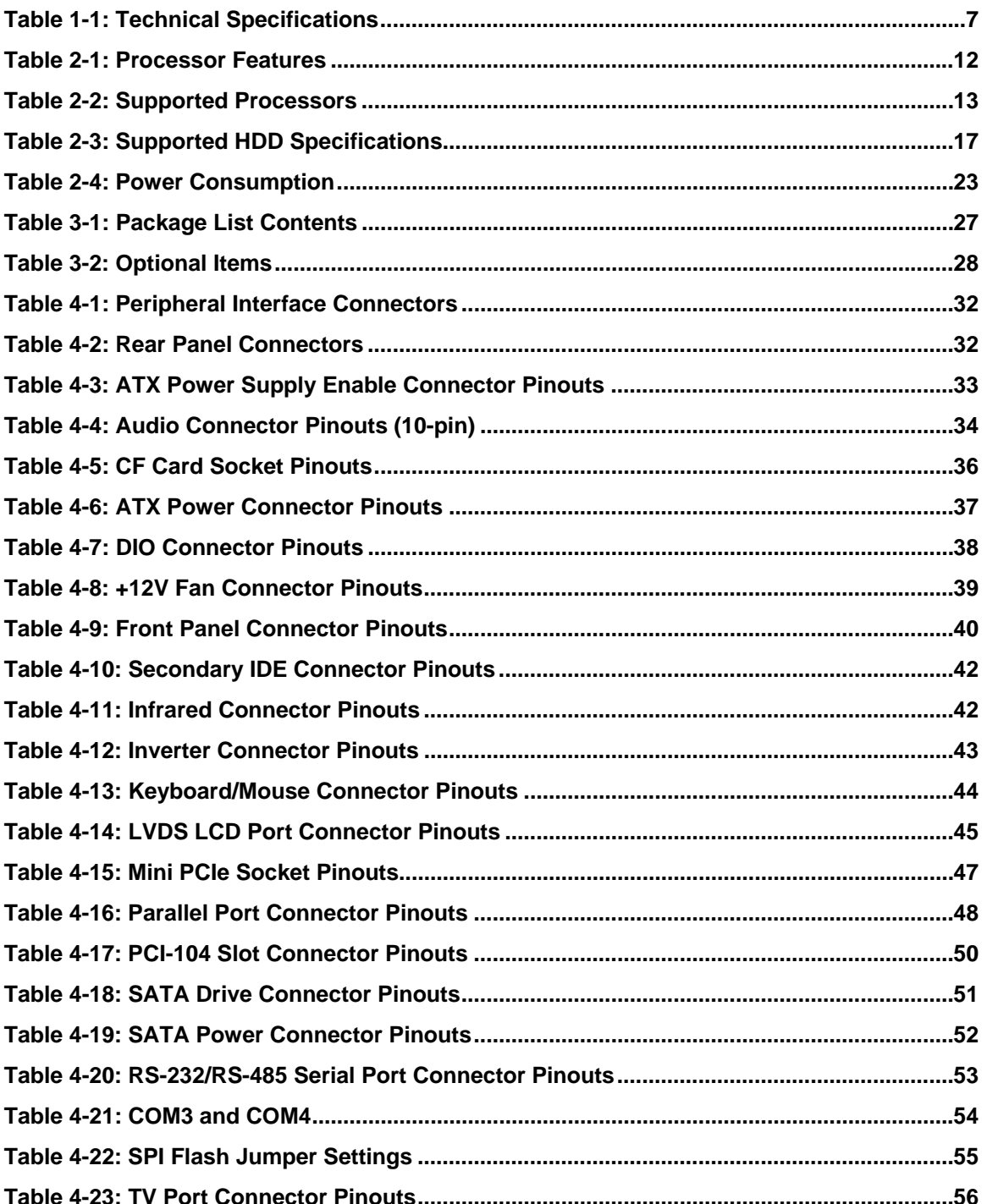

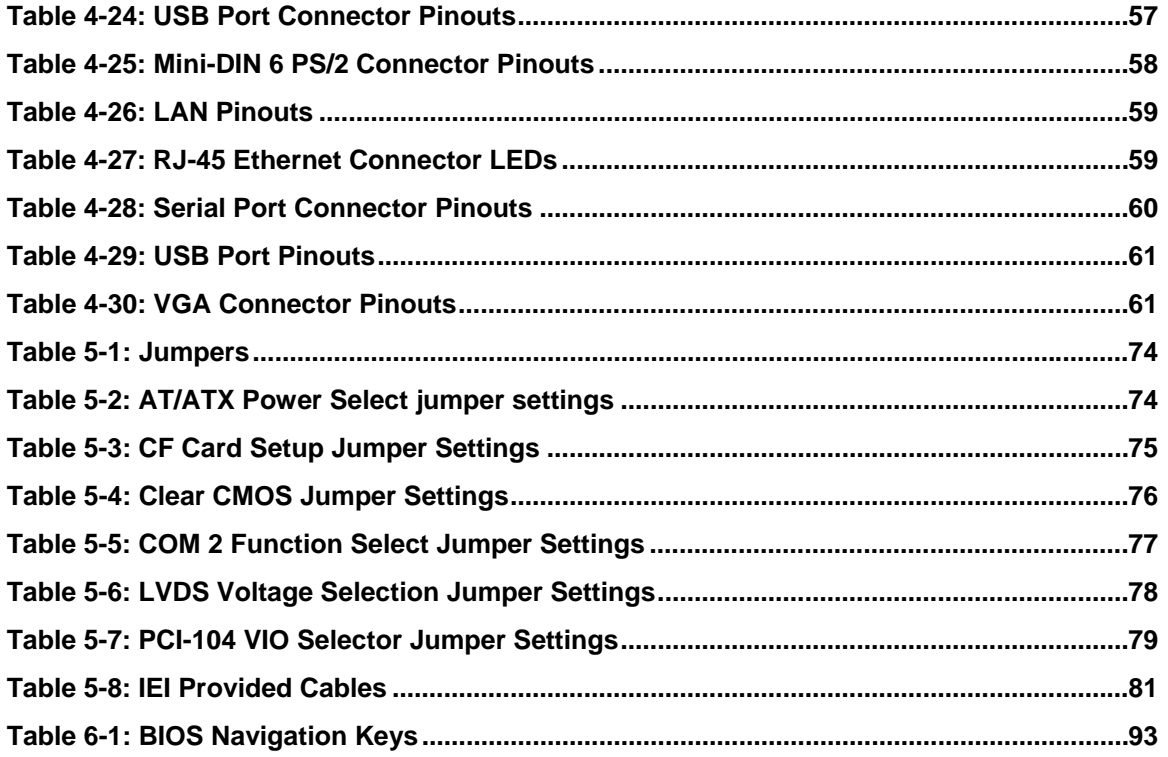

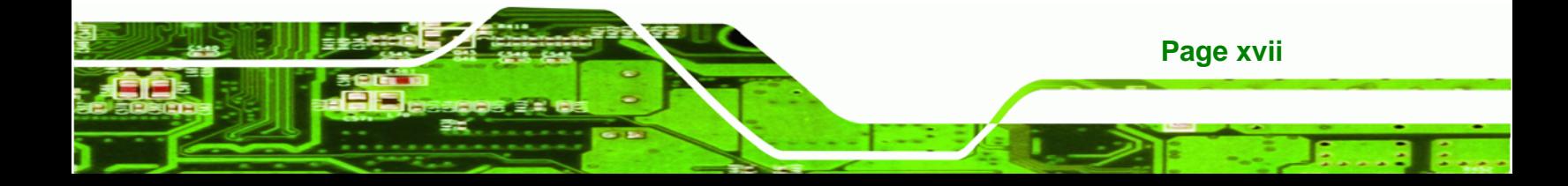

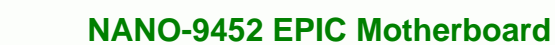

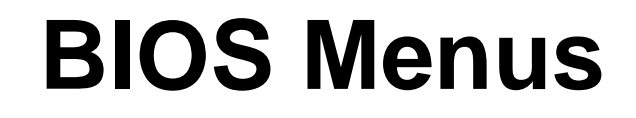

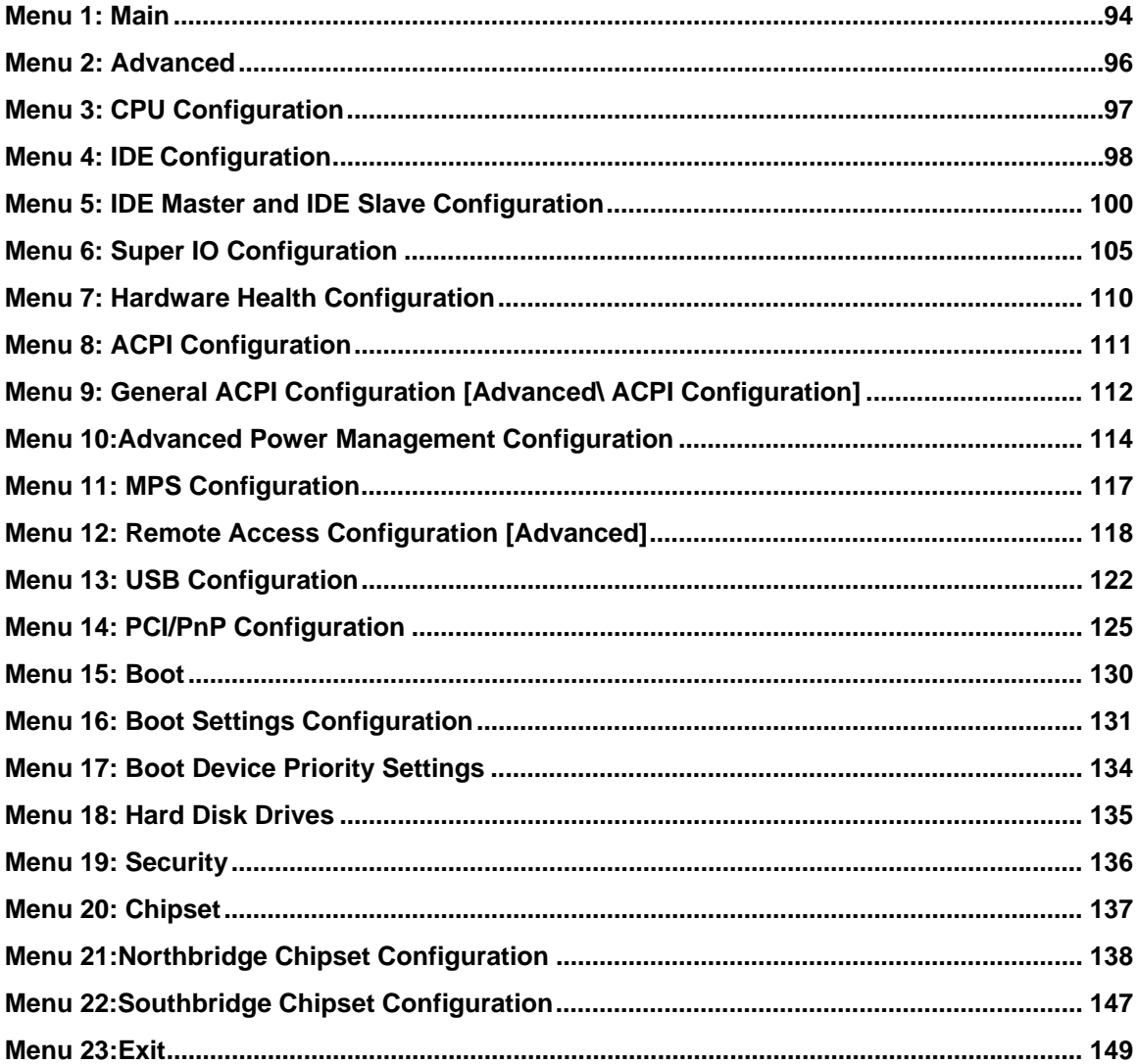

Page xviii

<span id="page-18-0"></span>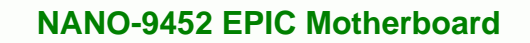

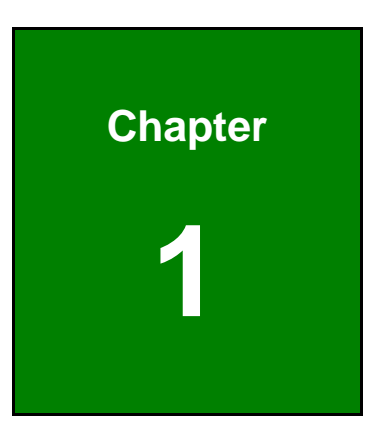

®Technology Corp.

### **1 Introduction**

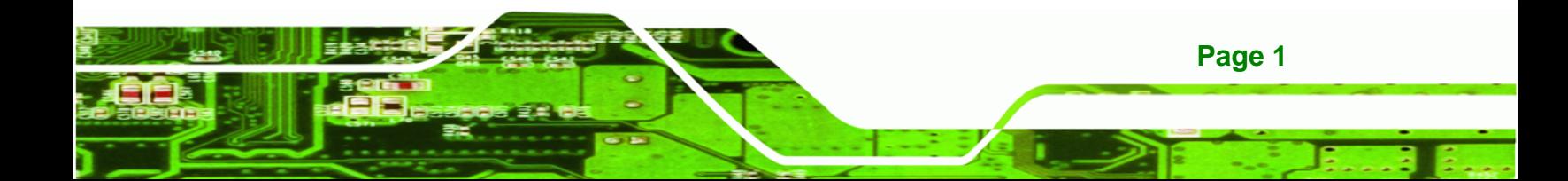

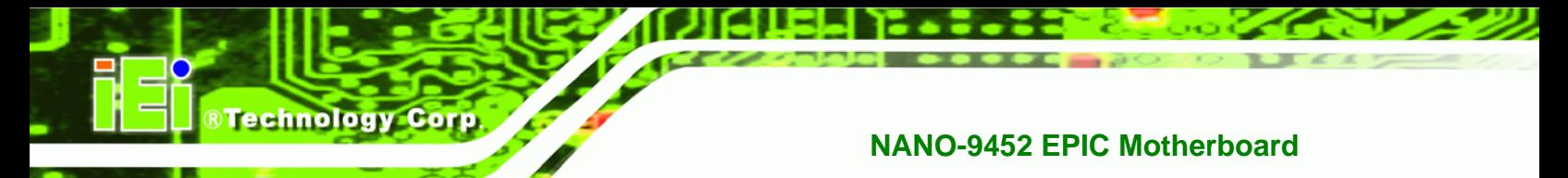

#### <span id="page-19-0"></span>**1.1 Introduction**

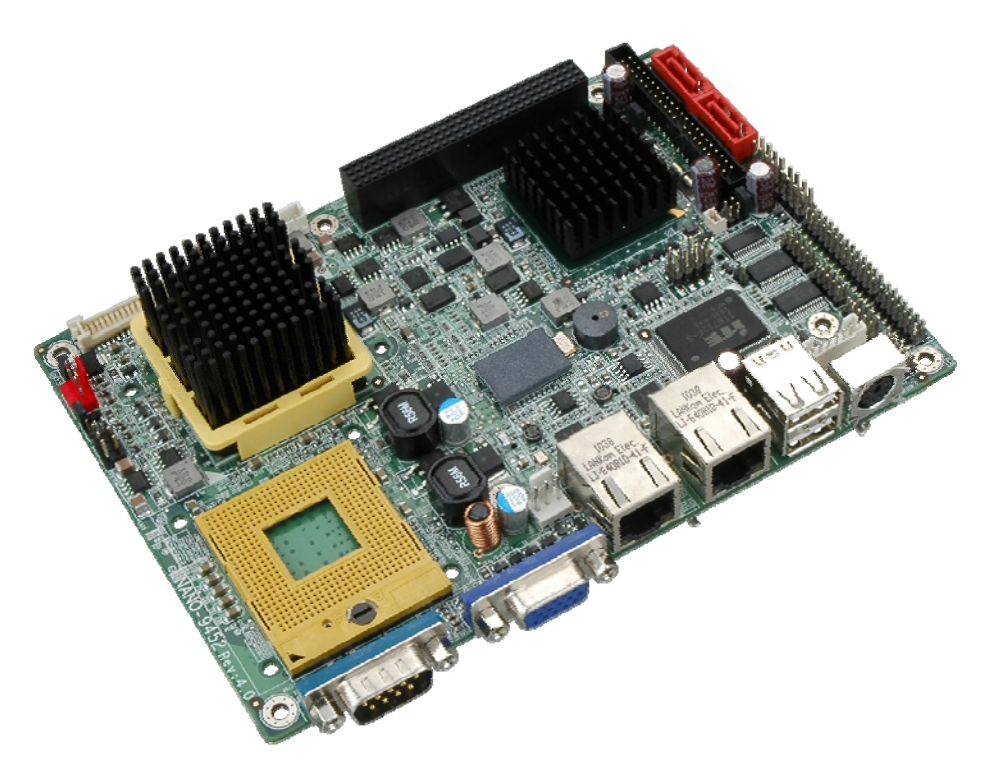

#### **Figure 1-1: Mainboard**

<span id="page-19-2"></span>The NANO-9452 EPIC form factor CPU card is a Socket 479 Intel® Core Duo or Socket 479 Intel® Core Solo CPU platform. The NANO-9452 has a maximum front side bus (FSB) frequency of 667MHz and comes with a VGA interface and dual PCI Express (PCIe) Gigabit Ethernet (GbE). The NANO-9452 supports up to two, second-generation serial ATA (SATA) hard disk drives (HDD) with maximum transfer rates of 1.5 Gb/s and up to six USB 2.0 devices. The NANO-9452 also has a PCI-104 socket and a Mini PCI Express (PCIe) socket for system expansion. Multiple display support adds versatility to the system enabling system integrators and designers increased flexibility in selecting display panel options.

#### <span id="page-19-1"></span>**1.1.1 NANO-9452 Benefits**

Some of the NANO-9452 benefits are listed below:

- Multiple display output options
- Storage flexibility with support for SATA drives, IDE drives and CompactFlash (CF) disks

**Page 2** 

- Expandable system with PCI-104 and mini PCIe slots
- DDR2 support enables faster data transfers
- Multiple I/O interfaces provide connectivity to a broad range of external peripheral devices

*<u><b>RTechnology Corp.</u>* 

#### <span id="page-20-0"></span>**1.1.2 NANO-9452 Features**

Some of the NANO-9452 features are listed below.

- Support for Socket 479 Intel® Core™2 Duo or Core™ Solo CPUs
- Maximum FSB of 667MHz
- Supports one 200-pin 400/533/667 MHz 2.0 GB DDR2 SO-DIMM memory
- Two SATA drives with transfer rates of 1.5 Gb/s supported
- **Two Ultra ATA 33 IDE HDDs supported**
- **Six USB 2.0 devices supported**
- Dual PCIe GbE Ethernet connectivity
- Multiple display options including CRT, S-VIDEO, Composite output and dual-channel LVDS
- EPIC form factor
- RoHS compliant
- Supports AT and ATX power supplies

#### <span id="page-20-2"></span><span id="page-20-1"></span>**1.2 NANO-9452 Overview**

#### **1.2.1 NANO-9452 Overview Photo**

The NANO-9452 has a wide variety of internal and external peripheral connectors. The peripheral connectors are connected to devices including PCI-104 devices, mini PCIe devices, storage devices, display devices and parallel communications devices. A labeled photo of the peripheral connectors on the front of the NANO-9452 is shown in **[Figure 1-2](#page-21-0)**.

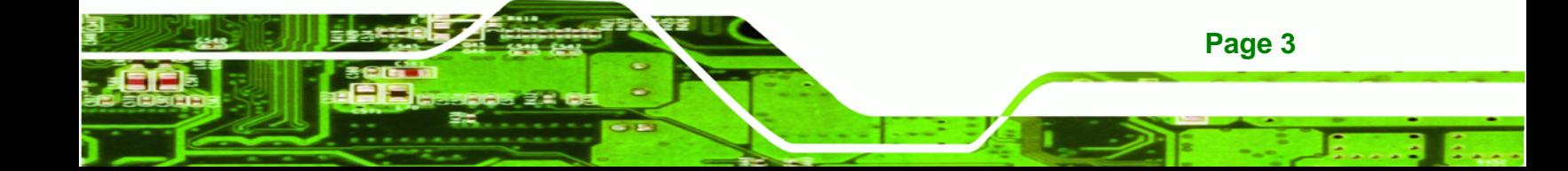

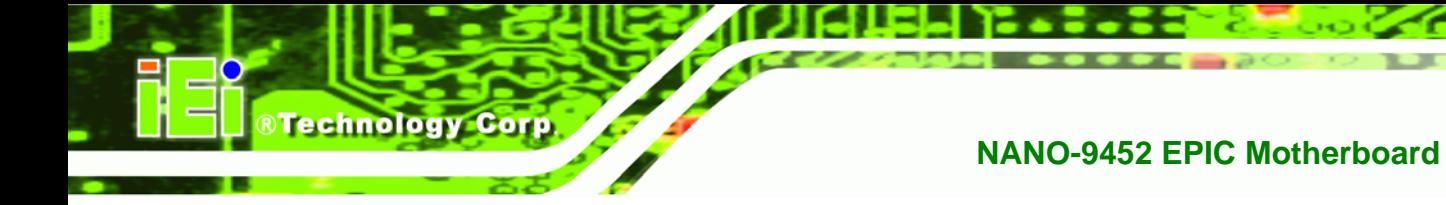

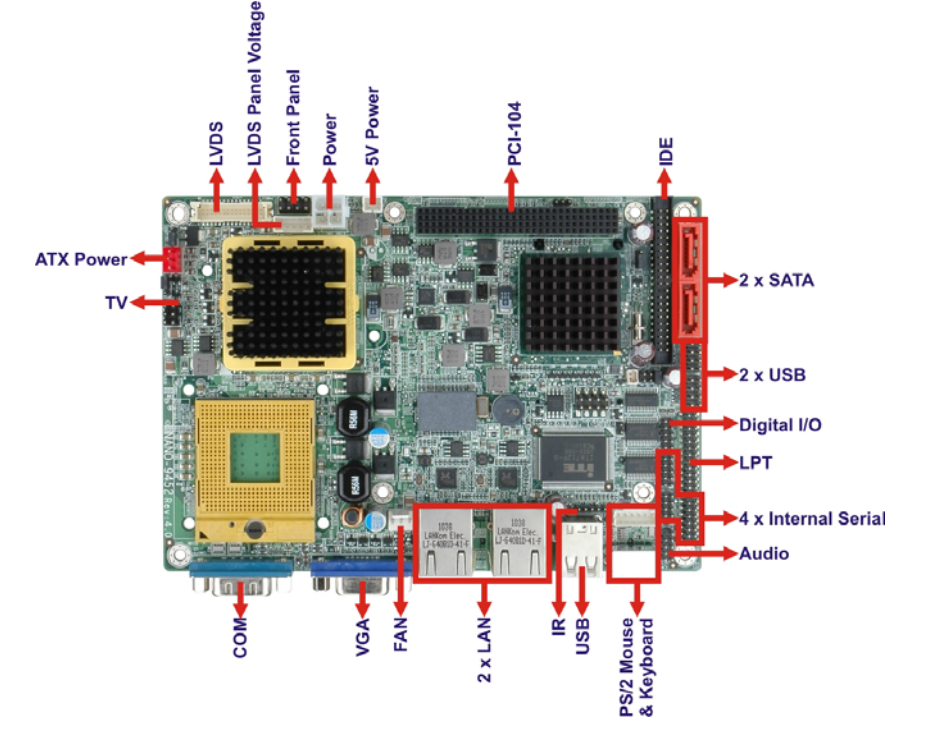

**Figure 1-2: NANO-9452 Overview [Front View]** 

<span id="page-21-0"></span>A labeled photo of the peripheral connectors on the back of the NANO-9452 is shown in **[Figure 1-2](#page-21-0)**.

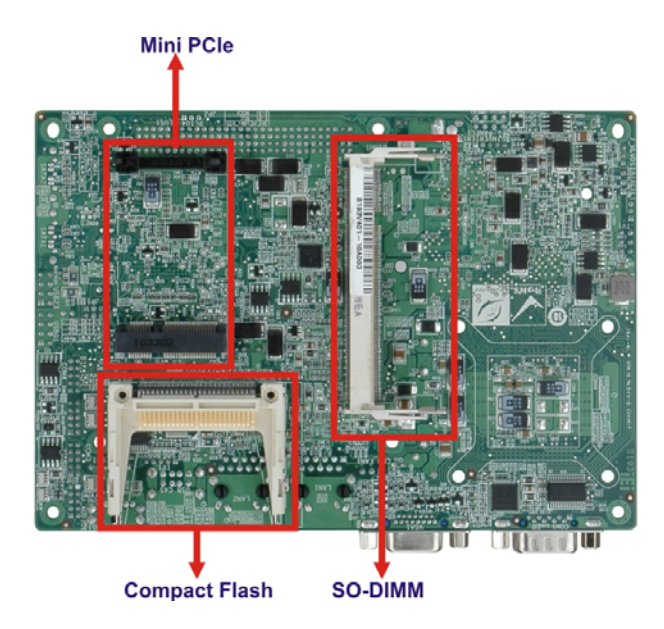

**Figure 1-3: NANO-9452 Overview [Rear View]** 

<span id="page-21-1"></span>**Page 4** 

#### <span id="page-22-0"></span>**1.2.2 NANO-9452 Peripheral Connectors and Jumpers**

*<u>BTechnology</u> Corp.* 

The NANO-9452 has the following connectors on-board:

- 1 x 5 V ATX power connector
- $\blacksquare$  1 x +12 V ATX power connector
- 1 x ATX enable connector
- 1 x Audio connector
- 1 x Compact flash connector
- **1** x Digital input/output connector
- **1 x Fan connector**
- 1 x Front panel connector
- **1 x IDE disk drive connector**
- 1 x Infrared interface connector
- 1 x Inverter connector
- **1 x Keyboard and mouse connector**
- **1 x LVDS connector**
- 1 x Parallel port connector
- 1 x PCI-104 slot
- **1 x Mini PCIe card slot**
- 2 x Serial ATA (SATA) drive connectors
- 1 x Serial port connector (internal COM 2 RS-232, RS-422, or RS-485)
- 2 x Serial port connectors (internal COM3 and COM4 RS-232)
- 2 x USB connectors

The NANO-9452 has the following external peripheral interface connectors on the board rear panel

- 2 x Ethernet connectors
- **1 x PS/2 keyboard or mouse connector**
- 1 x Serial port connector
- 2 x USB port connectors
- 1 x VGA connector

The NANO-9452 has the following on-board jumpers:

Clear CMOS

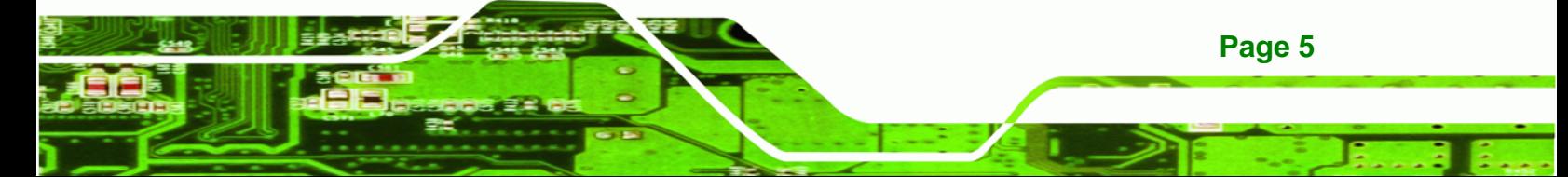

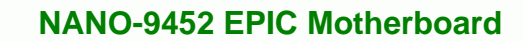

- **LCD** voltage selector
- CF card setting

**BTechnology Corp.** 

- **COM 2 port mode setting**
- PC104+ VIO selector
- PC104+ SERIRQ# support

#### <span id="page-23-0"></span>**1.2.3 Technical Specifications**

NANO-9452 technical specifications are listed in **[Table 1-1](#page-24-0)**. See **Chapter 2** for details.

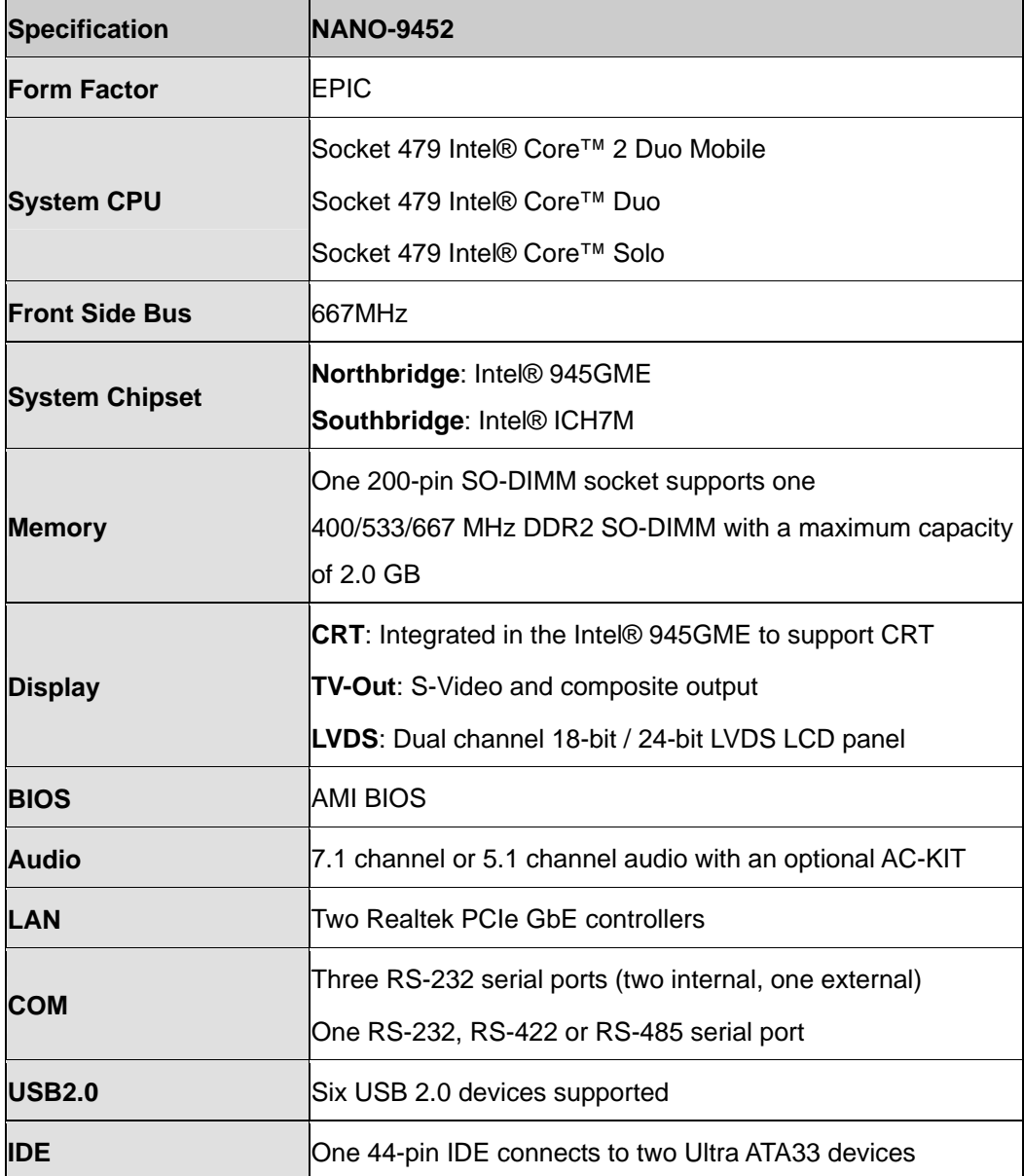

**Page 6** 

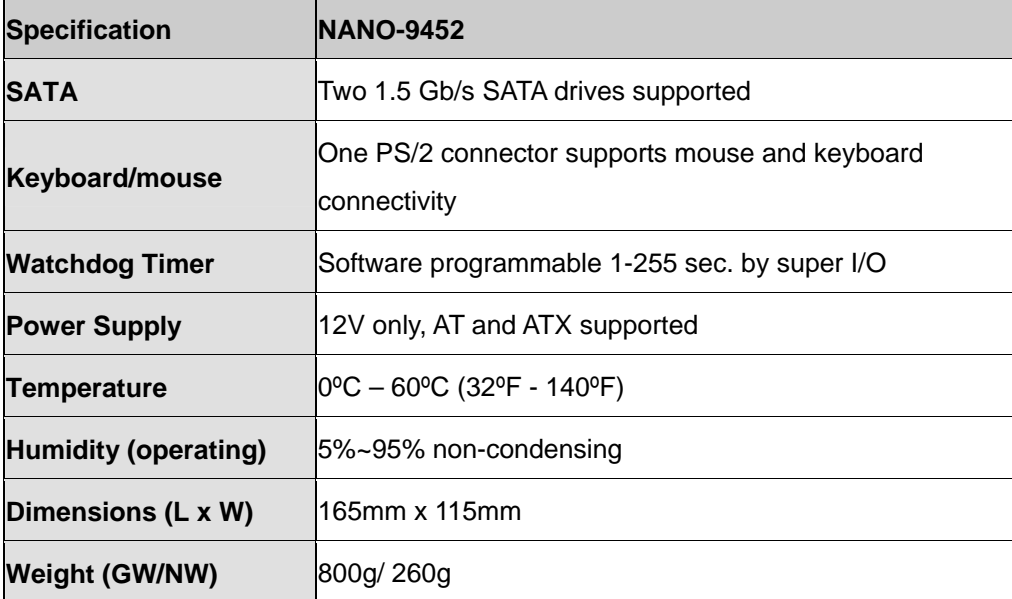

**NTechnology Corp.** 

<span id="page-24-0"></span>**Table 1-1: Technical Specifications** 

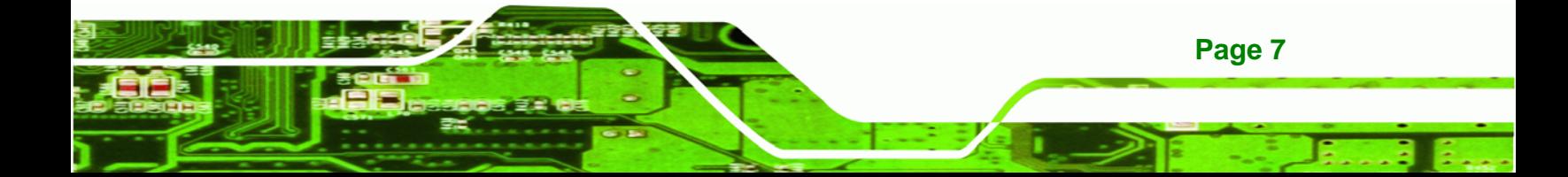

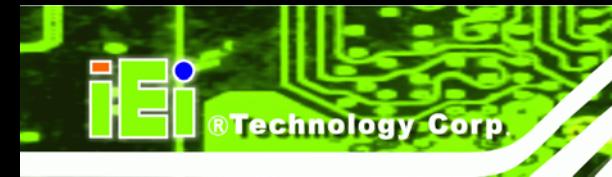

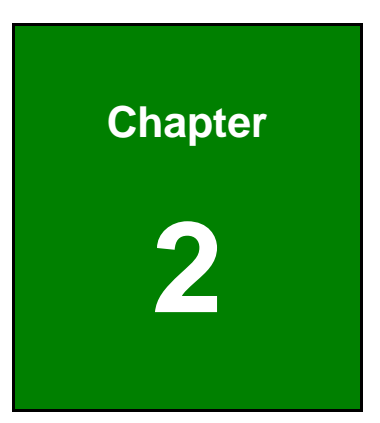

### <span id="page-25-0"></span>**2 Detailed Specifications**

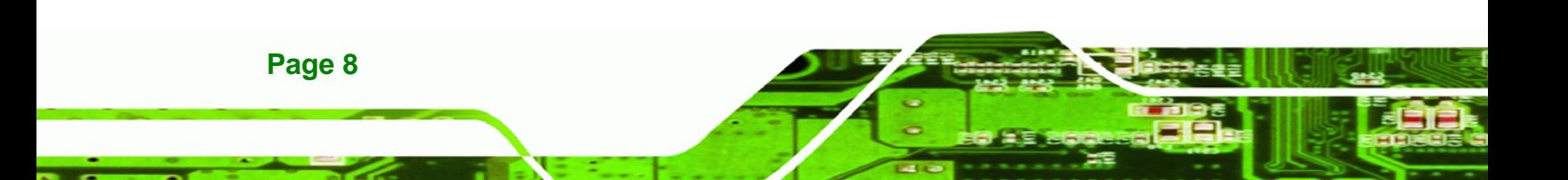

#### <span id="page-26-0"></span>**2.1 Overview**

This chapter describes the specifications and on-board features of the NANO-9452 in detail.

®Technology Corp.

#### <span id="page-26-2"></span><span id="page-26-1"></span>**2.2 Dimensions**

#### **2.2.1 Board Dimensions**

The dimensions of the board are listed below:

- **Length**: 165mm
- **Width**: 115mm

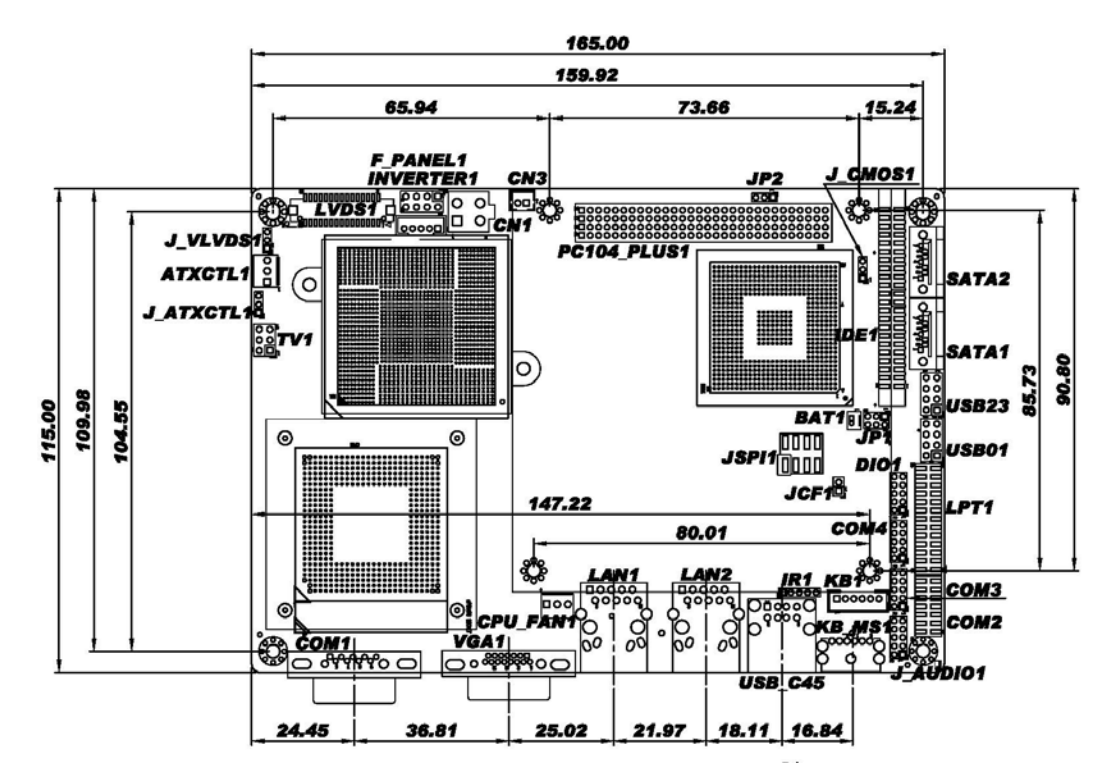

<span id="page-26-3"></span>**Figure 2-1: NANO-9452 Dimensions (mm)** 

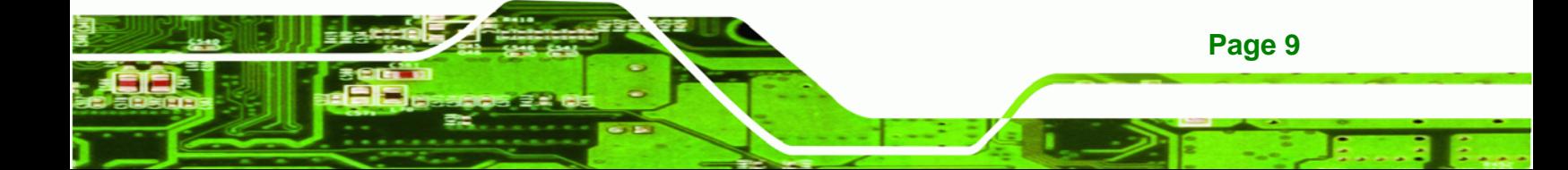

<span id="page-27-0"></span>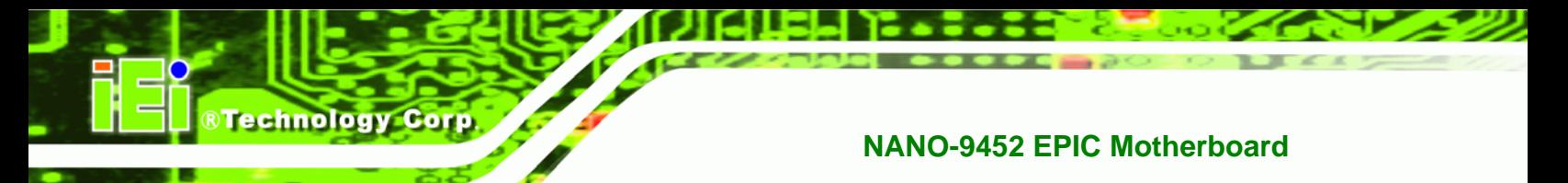

#### **2.2.2 External Interface Panel Dimensions**

External peripheral interface connector panel dimensions are shown in **[Figure 2-2](#page-27-1)**.

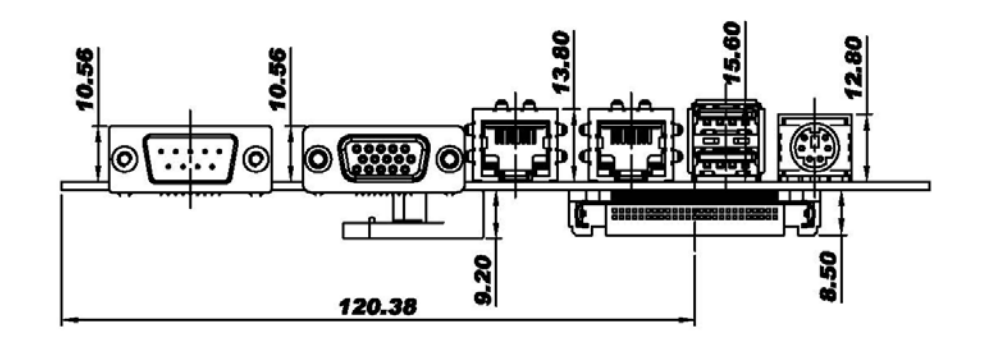

<span id="page-27-1"></span>**Figure 2-2: External Interface Panel Dimensions (mm)** 

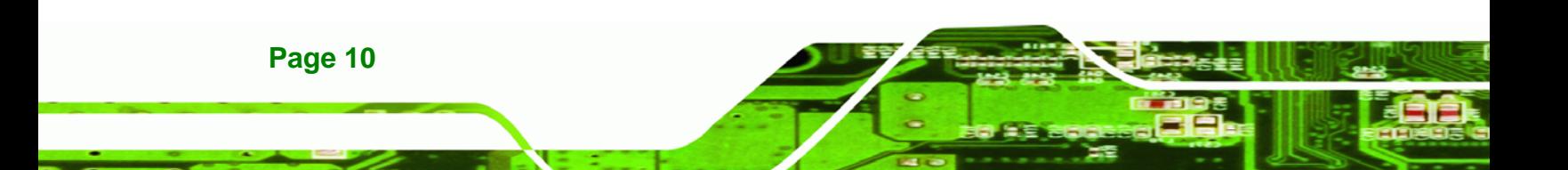

#### <span id="page-28-0"></span>**2.3 Data Flow**

**[Figure 2-3](#page-28-3)** shows the data flow between the two on-board chipsets and other components installed on the motherboard and described in the following sections of this chapter.

®Technology Corp.

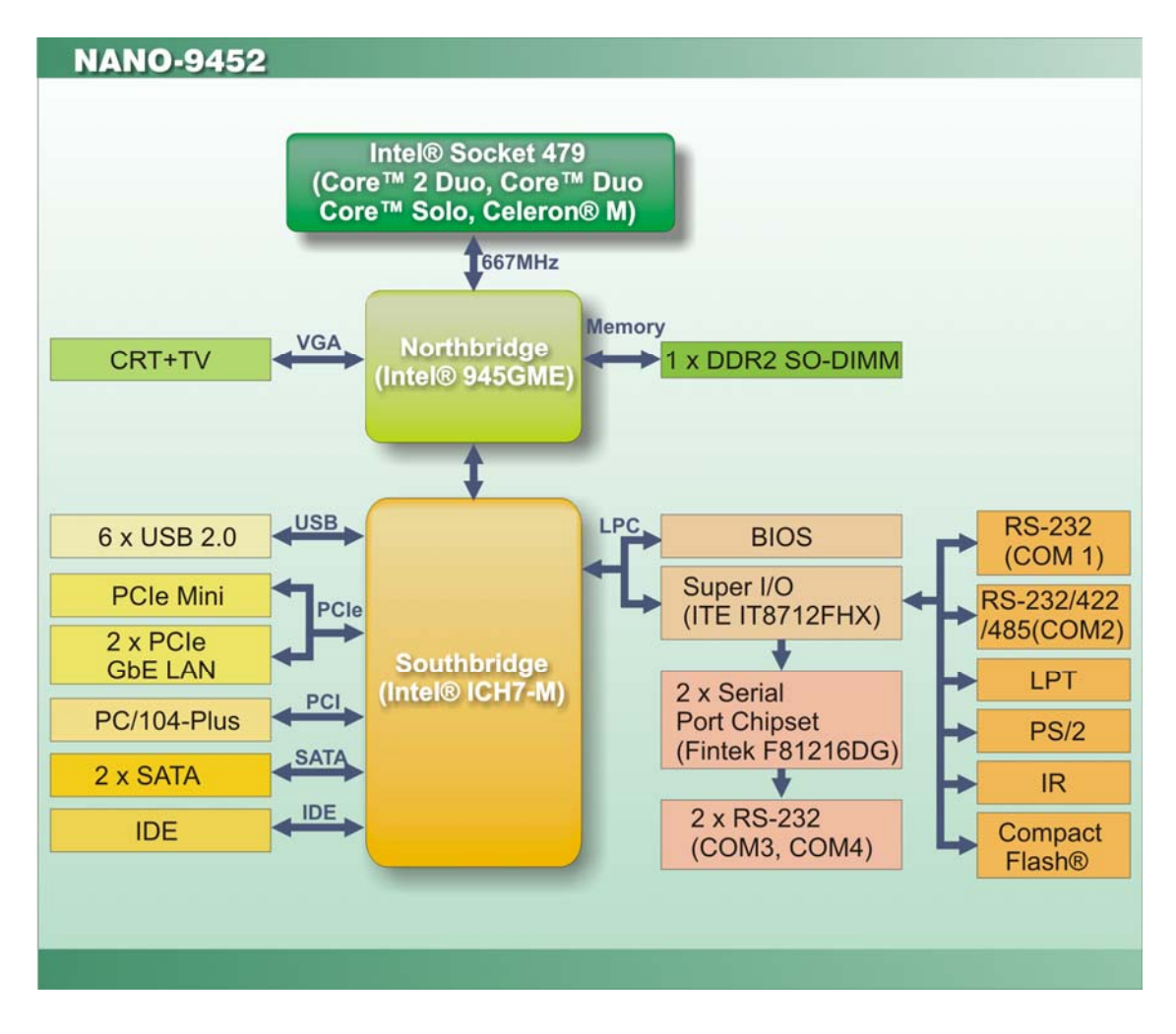

<span id="page-28-3"></span>**Figure 2-3: Data Flow Block Diagram** 

#### <span id="page-28-2"></span><span id="page-28-1"></span>**2.4 Compatible Processors**

#### **2.4.1 Compatible Processor Overview**

The NANO-9452 supports the following socket 479 processors:

- Intel® Core™2 Duo Mobile processors
- Intel® Core™ Duo processors

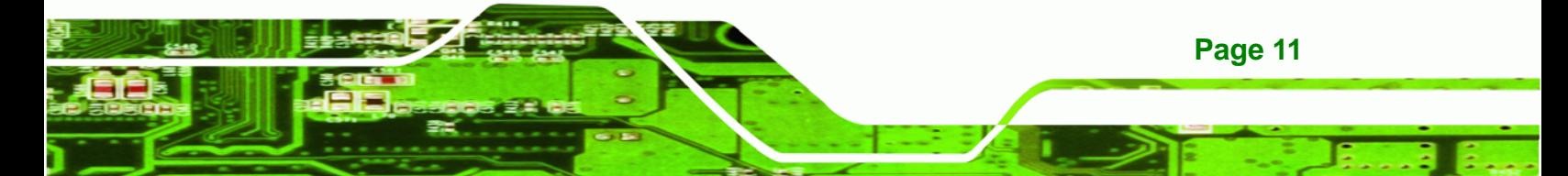

Intel® Core™ Solo processors

**Technology Corp** 

Intel® Celeron® M (533 MHz FSB)

All three of the above processors communicate with the Intel® 945GME Northbridge chipset through a 667MHz front side bus (FSB). Features of the supported processors are listed in **[Table 2-1](#page-29-1)**.

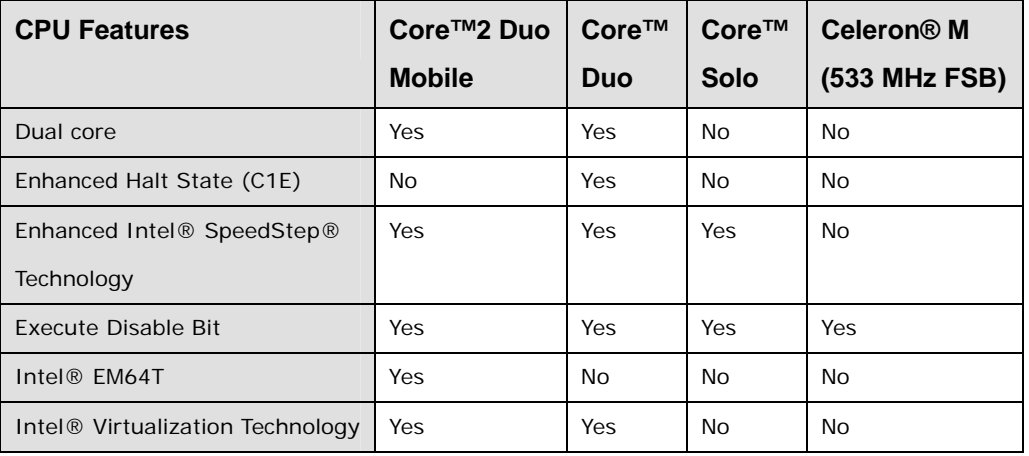

**Table 2-1: Processor Features** 

#### <span id="page-29-1"></span><span id="page-29-0"></span>**2.4.2 Supported Processors**

Specifications for the compatible processors are listed in **[Table 2-2](#page-30-3)** below:

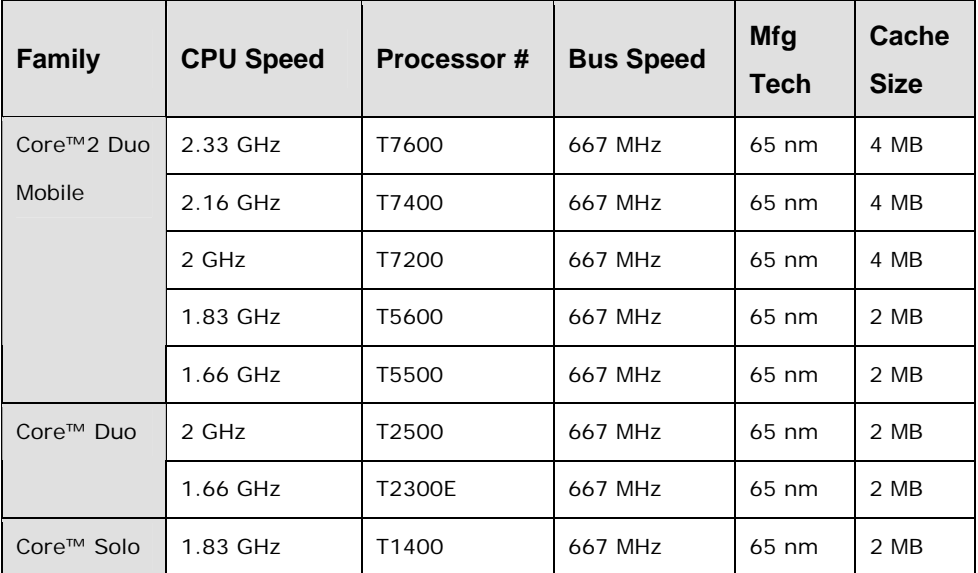

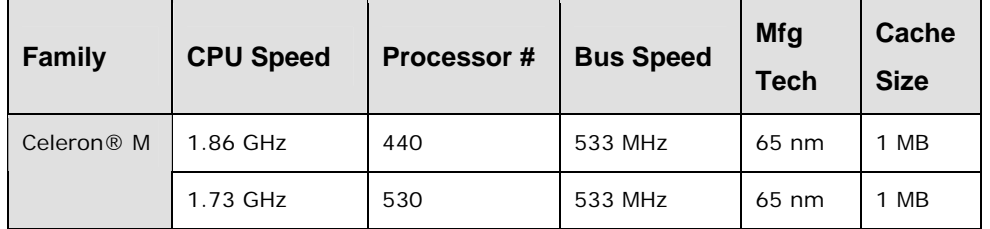

Technology Corp.

#### **Table 2-2: Supported Processors**

#### <span id="page-30-3"></span><span id="page-30-1"></span><span id="page-30-0"></span>**2.5 Intel® 945GME Northbridge Chipset**

#### **2.5.1 Intel® 945GME Overview**

The Intel® 945GME Northbridge chipset has the Generation 3.1 Intel® Integrated Graphics Engine and the Intel® Graphics Media Accelerator 950 (Intel® GMA 950). The integrated graphics and memory controller hub (GMCH) facilitates the flow of information primarily between the following four interfaces:

- Front Side Bus (FSB)
- System Memory Interface
- Graphics Interface
- Direct Media Interface (DMI)

#### <span id="page-30-2"></span>**2.5.2 Intel® 945GME Memory Support**

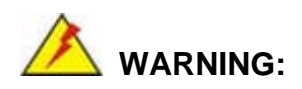

Only DDR2 memory module can be installed on the NANO-9452. Do not install DDR memory modules. If a DDR memory module is installed on the NANO-9452, the NANO-9452 may be irreparably damaged.

The Intel® 945GME Northbridge chipset on the NANO-945GME supports one DDR2 200-pin SO-DIMM with the following features:

- One 200-pin SO-DIMM only
- DDR2 only (**DO NOT** install a DDR SO-DIMM)
- Single-channel or dual-channel

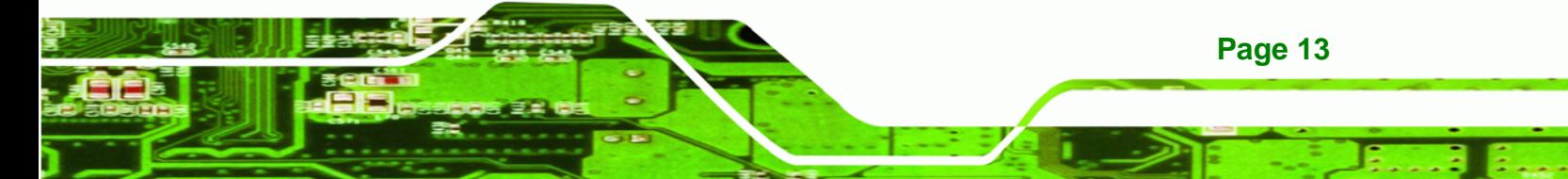

### **RTechnology Corp**

#### **NANO-9452 EPIC Motherboard**

- Capacities of 256 MB, 512 MB, 1.0 GB or 2.0 GB
- Transfer speeds of 400 MHz, 533 MHz, or 667 MHz
- 64-bit wide channel

The memory socket is shown in **[Figure 2-4](#page-31-2)**.

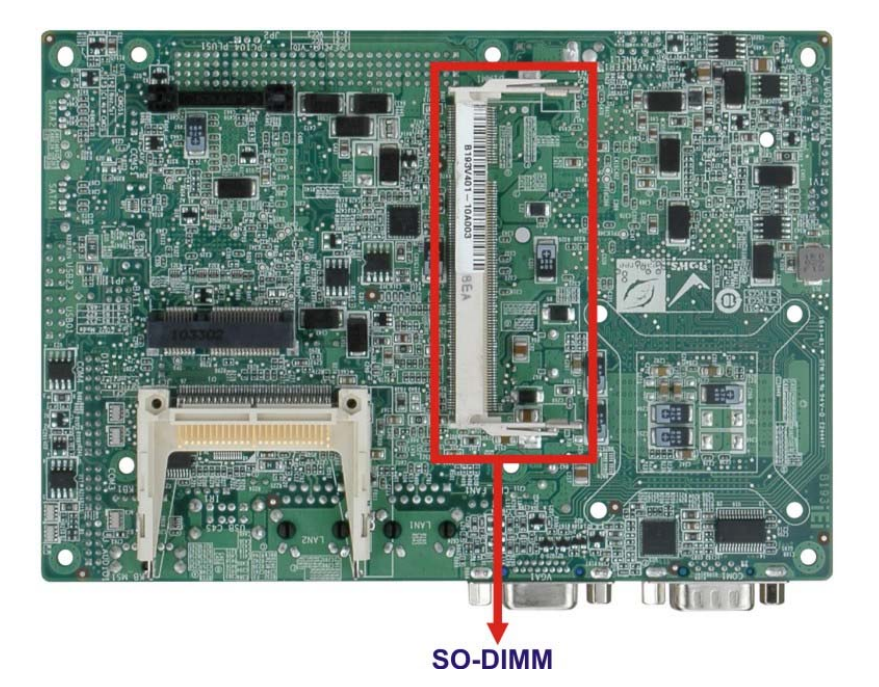

**Figure 2-4: 200-pin SO-DIMM Socket** 

#### <span id="page-31-2"></span><span id="page-31-0"></span>**2.5.3 Intel® 945GME Integrated Graphics**

The Intel® 945GME Northbridge chipset has an Intel® Gen. 3.5 integrated graphics engine that supports the following display devices:

- Analog CRT
- LVDS
- TV-Out
- S-DVO ports

#### <span id="page-31-1"></span>**2.5.3.1 Intel® 945GME Analog CRT Support**

A DB-15 VGA connector on the external peripheral interface connector panel is interfaced to the Intel® 945GME graphics engine. The Intel® 945GME internal graphics engine, with

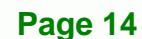

an integrated 400MHz RAMDAC and hot plug CRT support, supports analog CRT monitors up to QXGA.

Technology Corp.

#### <span id="page-32-0"></span>**2.5.3.2 Intel® 945GME LVDS Support**

A 30-pin LVDS crimp connector is interfaced to the Intel® 945GME graphics engine. The Intel® 945GME internal graphics engine supports LVDS displays with the following features:

- Dual-channel LVDS interface support, 2 x 18-bit panel up to QXGA (2048 x 1536)
- **CPIS 1.5 compliant LVDS screens**

#### <span id="page-32-1"></span>**2.5.3.3 Intel® 945GME TV Out Support**

A 6-pin TV output connector is interfaced to the Intel® 945GME graphics engine. The Intel® 945GME internal graphics engine has the following TV output features:

- Three integrated 10-bit DACs
- **Overscaling**
- **NTSC and PAL formats supported**
- Supports RCA or S-VIDEO connectivity
- Supports HDTV with the following resolutions:
	- o 480p
	- o 720p
	- o 1080i
	- o 1080p

#### <span id="page-32-2"></span>**2.5.4 Intel® 945GME Direct Media Interface (DMI)**

Intel® 945GME Northbridge GMCH is connected to the Intel® ICH7M Southbridge Chipset through the chip-to-chip Direct Media Interface (DMI). Features of the Intel® 945GME DMI are listed below:

- 2GB/s (1GB/s in each direction) bus speed
- 32-bit downstream address

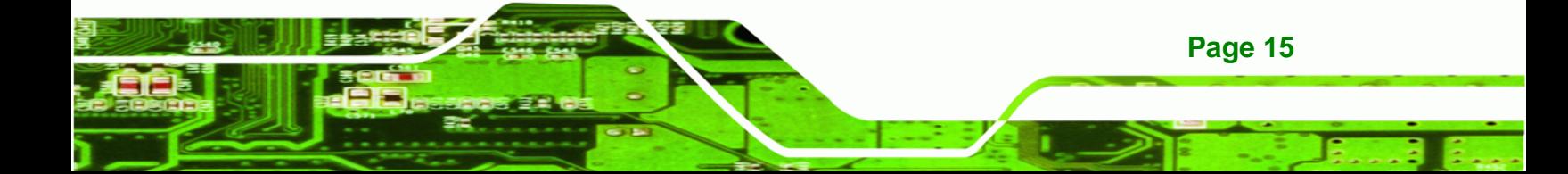

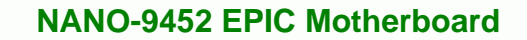

#### <span id="page-33-1"></span>**2.6 Intel® ICH7M Southbridge Chipset**

#### **2.6.1 Intel® ICH7M Overview**

<span id="page-33-0"></span>**Technology Corp** 

The Intel® ICH7M Southbridge chipset is connected to the Intel® 945GME Northbridge GMCH through the chip-to-chip Direct Media Interface (DMI). Some of the features of the Intel® ICH7M are listed below.

- Complies with PCI Express Base Specification, Revision 1.0a
- Complies with PCI Local Bus Specification, Revision 2.3 and supports 33MHz PCI operations
- Supports ACPI Power Management Logic
- Contains:
	- o Enhanced DMA controller
	- o Interrupt controller
	- o Timer functions
- Integrated SATA host controller with DMA operations interfaced to two SATA connectors on the NANO-9452
- Integrated IDE controller supports Ultra ATA 33
- Supports the six USB 2.0 devices on the NANO-9452 with four UHCI controllers and one EHCI controller
- Complies with System Management Bus (SMBus) Specification, Version 2.0
- Supports Audio Codec '97 (AC'97) Revision 2.3
- Supports Intel® High Definition Audio
- Contains Low Pin Count (LPC) interface
- Supports Firmware Hub (FWH) interface

#### <span id="page-33-2"></span>**2.6.2 Intel® ICH7M Audio Codec '97 Controller**

The Audio Codec '97 (AC'97) controller integrated into the ICH7M complies with AC'97 and HD audio specifications. AC'97 can support 5.1 channels and HD can support 7.1 channel audio. The following add-on cards enable audio capabilities.

- AC-KIT08R 5.1 channel audio kit
- AC-KIT883HD 7.1 channel audio kit

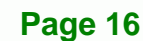

#### <span id="page-34-0"></span>**2.6.3 Intel® ICH7M IDE Interface**

The integrated IDE interface on the ICH7M Southbridge supports two IDE hard disks and ATAPI devices. PIO IDE transfers up to 16MB/s and Ultra ATA transfers of 100MB/s. The integrated IDE interface is able to support the following IDE HDDs:

**Technology Corp.** 

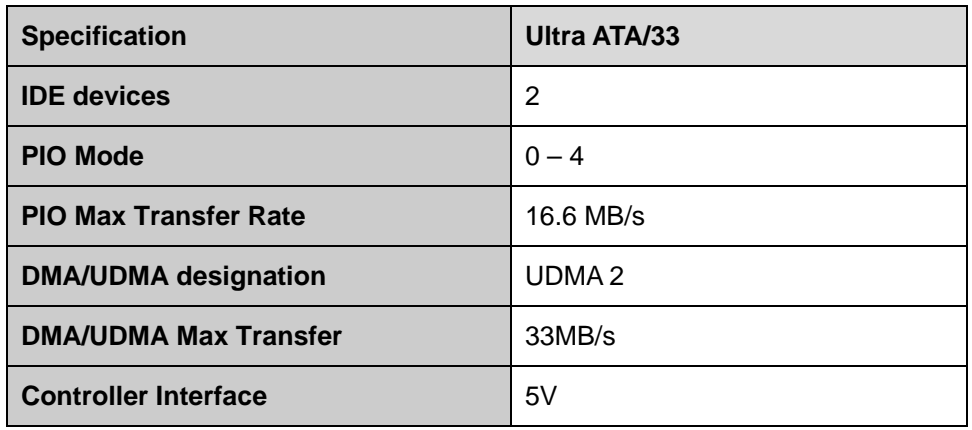

**Ultra ATA/33**, with data transfer rates up to 33MB/s

**Table 2-3: Supported HDD Specifications** 

#### <span id="page-34-3"></span><span id="page-34-1"></span>**2.6.4 Intel® ICH7M Low Pin Count (LPC) Interface**

The ICH7M LPC interface complies with the LPC 1.1 specifications. The LPC bus from the ICH7M is connected to the following components:

- BIOS chipset
- Super I/O chipset

#### <span id="page-34-2"></span>**2.6.5 Intel® ICH7M PCI Interface**

The PCI interface on the ICH7M is compliant with the PCI Revision 2.3 implementation. Some of the features of the PCI interface are listed below.

- PCI Revision 2.3 compliant
- 33MHz
- 5V tolerant PCI signals (except PME#)
- Integrated PCI arbiter supports up to seven PCI bus masters

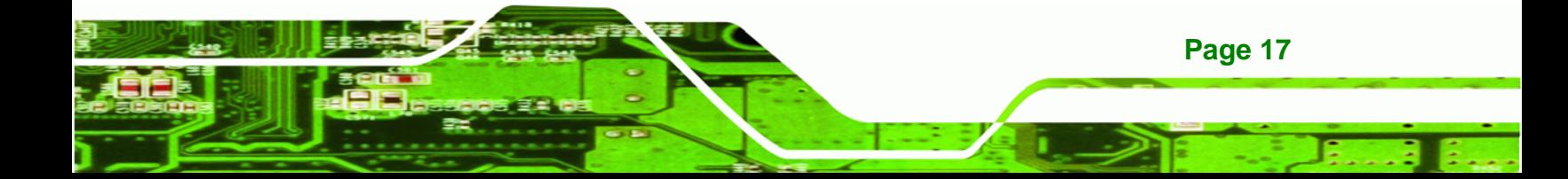

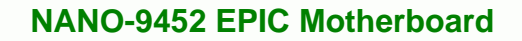

#### **2.6.6 Intel® ICH7M Real Time Clock**

<span id="page-35-0"></span>**Technology Corp** 

256 bytes of battery backed RAM is provided by the Motorola MC146818A real time clock (RTC) integrated into the ICH7M. The RTC operates on a 3V battery and 32.768KHz crystal. The RTC keeps track of the time and stores system data even when the system is turned off.

#### <span id="page-35-1"></span>**2.6.7 Intel® ICH7M SATA Controller**

The integrated SATA controller on the ICH7M Southbridge supports two SATA drives on the NANO-9452 with independent DMA operations. SATA controller specifications are listed below.

- Supports two SATA drives
- Supports 1.5 Gb/s data transfer speeds
- Supports Serial ATA Specification, Revision 1.0a

#### <span id="page-35-2"></span>**2.6.8 Intel® ICH7M USB Controller**

Up to six high-speed, full-speed or low-speed USB devices are supported by the ICH7M on the NANO-9452. High-speed USB 2.0, with data transfers of up to 480MB/s, is enabled with the ICH7M integrated Enhanced Host Controller Interface (EHCI) compliant host controller. USB full-speed and low-speed signaling is supported by the ICH7M integrated Universal Host Controller Interface (UHCI) controllers.

#### <span id="page-35-4"></span><span id="page-35-3"></span>**2.7 PCIe Bus Components**

#### **2.7.1 PCIe Bus Overview**

The PCIe bus is connected to components listed below:

- Two PCIe GbE Realtek LAN chipsets
- One Mini PCIe socket

#### <span id="page-35-5"></span>**2.7.2 Realtek RTL8111E GbE interface**

The Realtek RTL8111E (PCIe) GbE controller is a 10/100/1000BASE-T Ethernet LAN controller. The RTL8111E combines a triple-speed IEEE 802.3 compliant Media Access

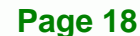
Controller (MAC) with a triple-speed Ethernet transceiver, a PCIe bus interface, and an on-chip buffer memory. Some of the RTL8111E controller features are listed below:

**Technology Corp.** 

- Integrated 10/100/1000BASE-T transceiver
- Automatic Negotiation with Next Page capability
- PCIe v1.1
- **IEEE 802.3u and IEEE 802.3ab compliant**
- **Wake on LAN support meeting ACPI requirements**
- Supports Alert Standard Format 2.0 (ASF2.0)
- One-Time-Programmable (OTP) memory
- Serial EEPROM

## **2.7.3 Mini PCIe**

The Mini PCIe socket supports Mini PCIe cards that are compliant with PCI Express Base Specification, Revision 1.0a. The Mini PCIe cards are easily installed into the socket. Mini PCIe cards are 30mm wide, 50.95mm long and 5mm high and come with a single 52-pin edge connector. Supported Mini PCIe components include wireless LAN cards,

# **2.8 LPC Bus Components**

#### **2.8.1 LPC Bus Overview**

The LPC bus is connected to components listed below:

- BIOS chipset
- Super I/O chipset

#### **2.8.2 BIOS Chipset**

The BIOS chipset has a licensed copy of AMI BIOS installed on the chipset. Some of the BIOS features are listed below:

- AMI Flash BIOS
- SMIBIOS (DMI) compliant
- Console redirection function support
- PXE (Pre-boot Execution Environment) support
- USB booting support

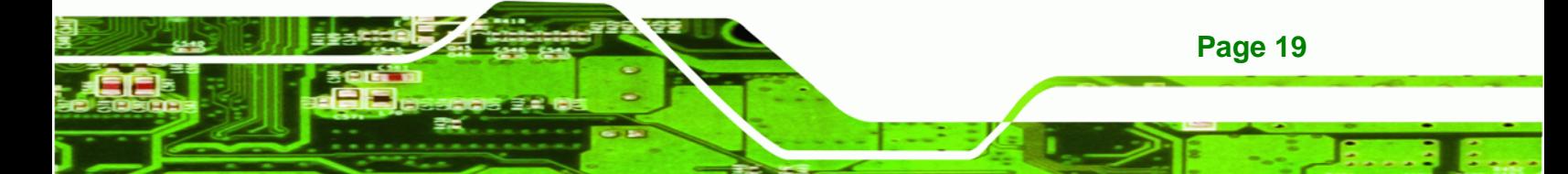

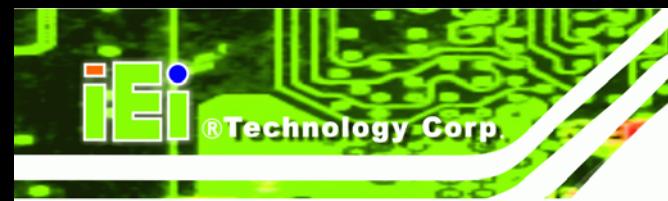

# **2.8.3 Super I/O chipset**

٠ ٠

The iTE IT8712F Super I/O chipset is connected to the ICH7M Southbridge through the LPC bus. The iTE IT8712F is an LPC interface-based Super I/O device that comes with Environment Controller integration. Some of the features of the iTE IT8712F chipset are listed below:

- LPC Interface
- PC98/99/2001, ACPI and LANDesk Compliant
- Enhanced Hardware Monitor
- **Fan Speed Controller**
- **SmartGuardian Controller**
- Single +5V Power Supply
- Two 16C550 UARTs for serial port control
- One IEEE 1284 Parallel Port
- Floppy Disk Controller
- **Keyboard Controller**
- **Watchdog Timer**
- Serial IRQ Support
- Vbat & Vcch Support
- Single +5V Power Supply

Some of the Super I/O features are described in more detail below:

## **2.8.3.1 Super I/O LPC Interface**

The LPC interface on the Super I/O complies with the Intel® Low Pin Count Specification Rev. 1.0. The LPC interface supports both LDRQ# and SERIRQ protocols as well as PCI PME# interfaces.

## **2.8.3.2 Super I/O 16C550 UARTs**

**Page 20** 

The onboard Super I/O has two integrated 16C550 UARTs that can support the following:

Two standard serial ports (COM1 and COM2)

IrDa 1.0 and ASKIR protocols

Another two chipsets connected to the LPC bus provided connectivity to another two serial port connectors (COM3 and COM4).

**&Technology Corp.** 

### **2.8.3.3 Super I/O Enhanced Hardware Monitor**

The Super I/O Enhanced Hardware Monitor monitors three thermal inputs, VBAT internally, and eight voltage monitor inputs. These hardware parameters are reported in the BIOS and can be read from the BIOS Hardware Health Configuration menu.

#### **2.8.3.4 Super I/O Fan Speed Controller**

The Super I/O fan speed controller enables the system to monitor the speed of the fan. One of the pins on the fan connector is reserved for fan speed detection and interfaced to the fan speed controller on the Super I/O. The fan speed is then reported in the BIOS.

#### **2.8.3.5 Super I/O Parallel Port**

The Super I/O parallel port (LPT) supports standard mode, enhanced mode and high-speed mode parallel port devices. The LPT is compliant with the following LPT modes.

- Standard mode
	- o Bi-directional SPP compliant
- Enhanced mode
	- o EPP v1.7 compliant
	- o EPP v1.9 compliant
- High-speed mode
	- o ECP, IEEE 1284 compliant

#### **2.8.3.6 Super I/O Keyboard Controller**

The Super I/O keyboard controller can execute the 8042 instruction set. Some of the keyboard controller features are listed below:

- The 8042 instruction is compatible with a PS/2 keyboard and PS/2 mouse
- Gate A20 and Keyboard reset output

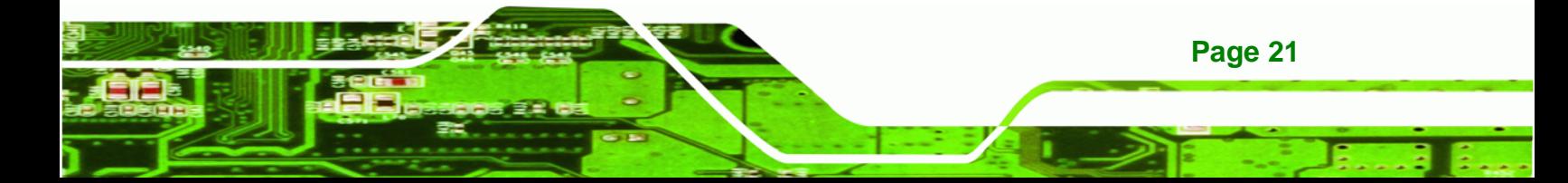

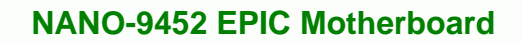

- Supports multiple keyboard power on events
- Supports mouse double-click and/or mouse move power on events

# **2.9 Environmental and Power Specifications**

## **2.9.1 System Monitoring**

**RTechnology Corp** 

Three thermal inputs on the NANO-9452 Super I/O Enhanced Hardware Monitor monitors the following temperatures:

- System temperature
- Power temperature
- CPU temperature

Eight voltage inputs on the NANO-9452 Super I/O Enhanced Hardware Monitor monitors the following voltages:

- Vcore
- +2.5V
- +3.3V
- +5.0V
- +12.0V
- DDR Vtt
- +1.5V
- 5VSB

The NANO-9152 Super I/O Enhanced Hardware Monitor also monitors the following voltages internally:

VBAT

**Page 22** 

The NANO-9152 Super I/O Enhanced Hardware Monitor also monitors the following fan speeds:

CPU Fan speed

The values for the above environmental parameters are all recorded in the BIOS Hardware Health Configuration menu.

# **2.9.2 Operating Temperature and Temperature Control**

The maximum and minimum operating temperatures for the NANO-9152 are listed below.

Technology Corp.

- Minimum Operating Temperature: 0ºC (32°F)
- Maximum Operating Temperature: 60°C (140°F)

A cooling fan and heat sink must be installed on the CPU. Thermal paste must be smeared on the lower side of the heat sink before it is mounted on the CPU. Heat sinks are also mounted on the Northbridge and Southbridge chipsets to ensure the operating temperature of these chips remain low.

#### **2.9.3 Power Consumption**

**[Table 2-4](#page-40-0)** shows the power consumption parameters for the NANO-9152 running with a 2.0GHz Intel® Core® 2 Duo mobile processor with 1GB of 533MHz DDR2 memory.

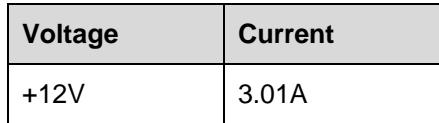

<span id="page-40-0"></span>**Table 2-4: Power Consumption** 

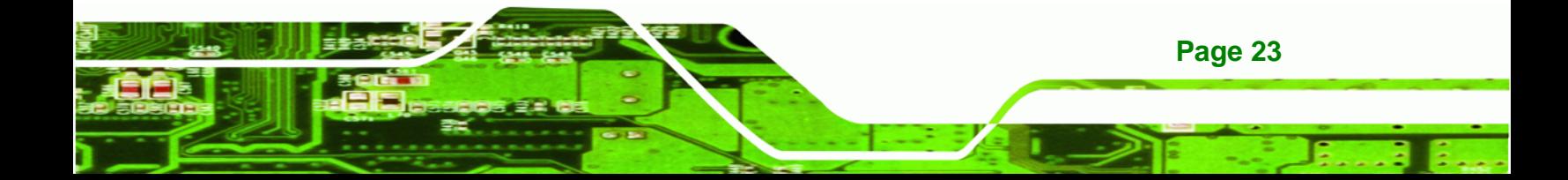

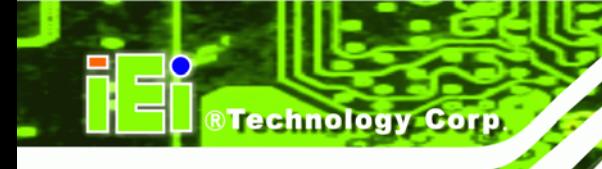

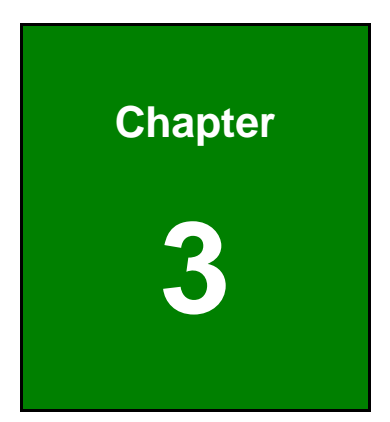

# **3 Unpacking**

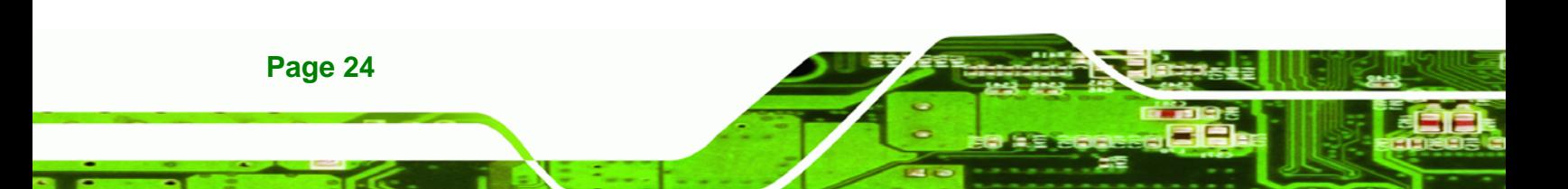

# <span id="page-42-0"></span>**3.1 Anti-static Precautions**

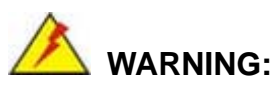

Failure to take ESD precautions during the installation of the NANO-9452 may result in permanent damage to the NANO-9452 and severe injury to the user.

Technology Corp.

Electrostatic discharge (ESD) can cause serious damage to electronic components, including the NANO-9452. Dry climates are especially susceptible to ESD. It is therefore critical that whenever the NANO-9452, or any other electrical component is handled, the following anti-static precautions are strictly adhered to.

- *Wear an anti-static wristband*: Wearing a simple anti-static wristband can help to prevent ESD from damaging the board.
- **Self-grounding:** Before handling the board touch any grounded conducting material. During the time the board is handled, frequently touch any conducting materials that are connected to the ground.
- *Use an anti-static pad*: When configuring the NANO-9452, place it on an antic-static pad. This reduces the possibility of ESD damaging the NANO-9452.
- **Only handle the edges of the PCB**:- When handling the PCB, hold the PCB by the edges.

# **3.2 Unpacking**

## **3.2.1 Unpacking Precautions**

When the NANO-9452 is unpacked, please do the following:

- Follow the anti-static precautions outlined in **Section [3.1](#page-42-0)**.
- Make sure the packing box is facing upwards so the NANO-9452 does not fall out of the box.
- Make sure all the components shown in **Section [3.3](#page-43-0)** are present.

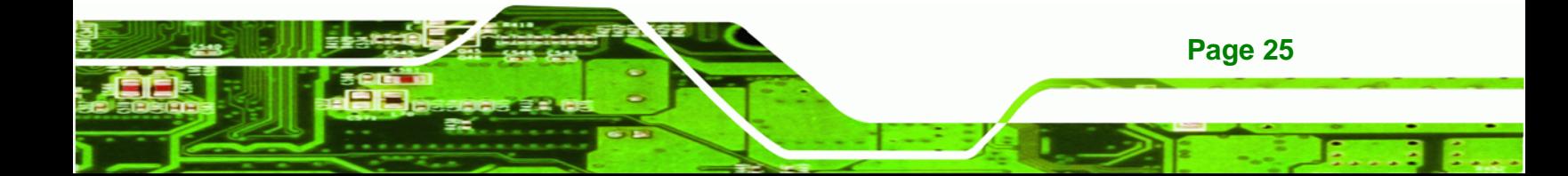

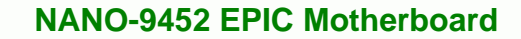

# <span id="page-43-0"></span>**3.3 Unpacking Checklist**

**Technology Corp** 

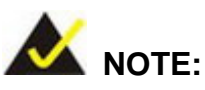

If some of the components listed in the checklist below are missing, please do not proceed with the installation. Contact the IEI reseller or vendor you purchased the NANO-9452 from or contact an IEI sales representative directly. To contact an IEI sales representative, please send an email to [sales@iei.com.tw](mailto:sales@iei.com.tw).

# **3.3.1 Package Contents**

The NANO-9452 is shipped with the following components:

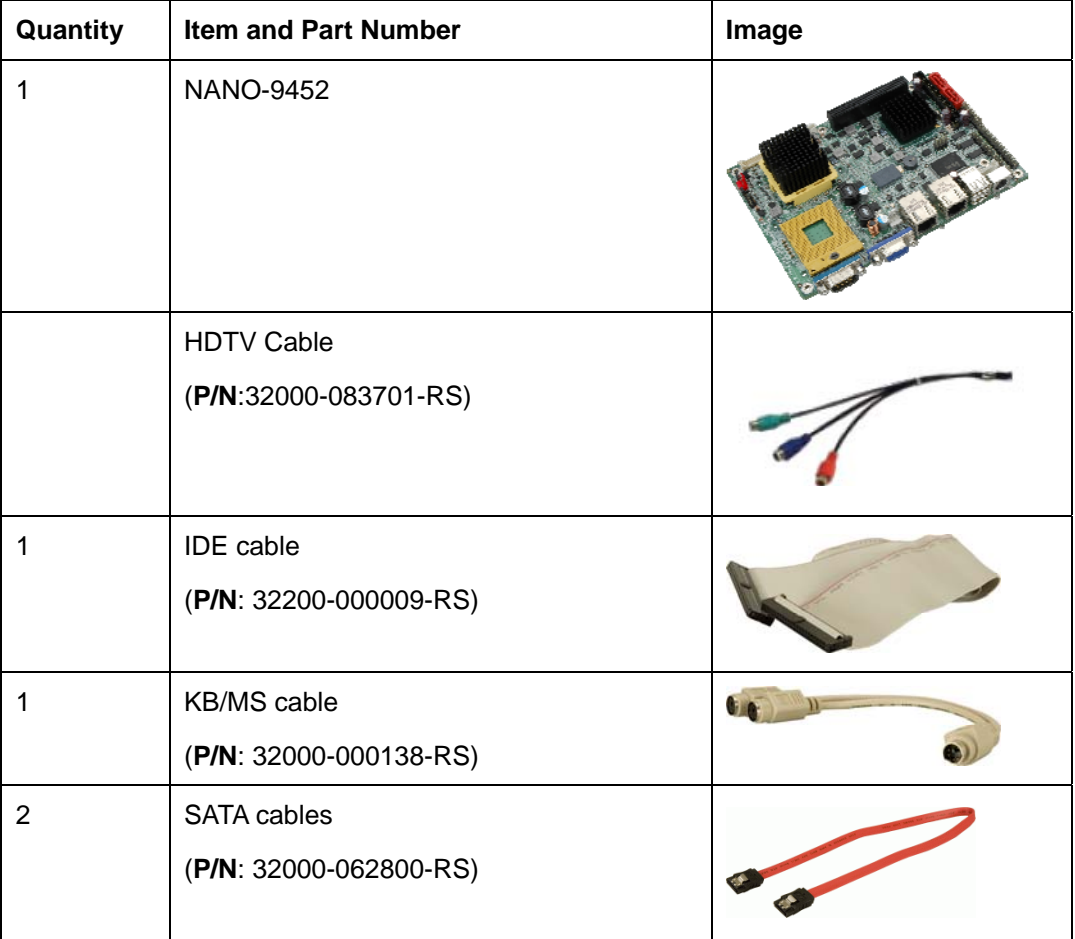

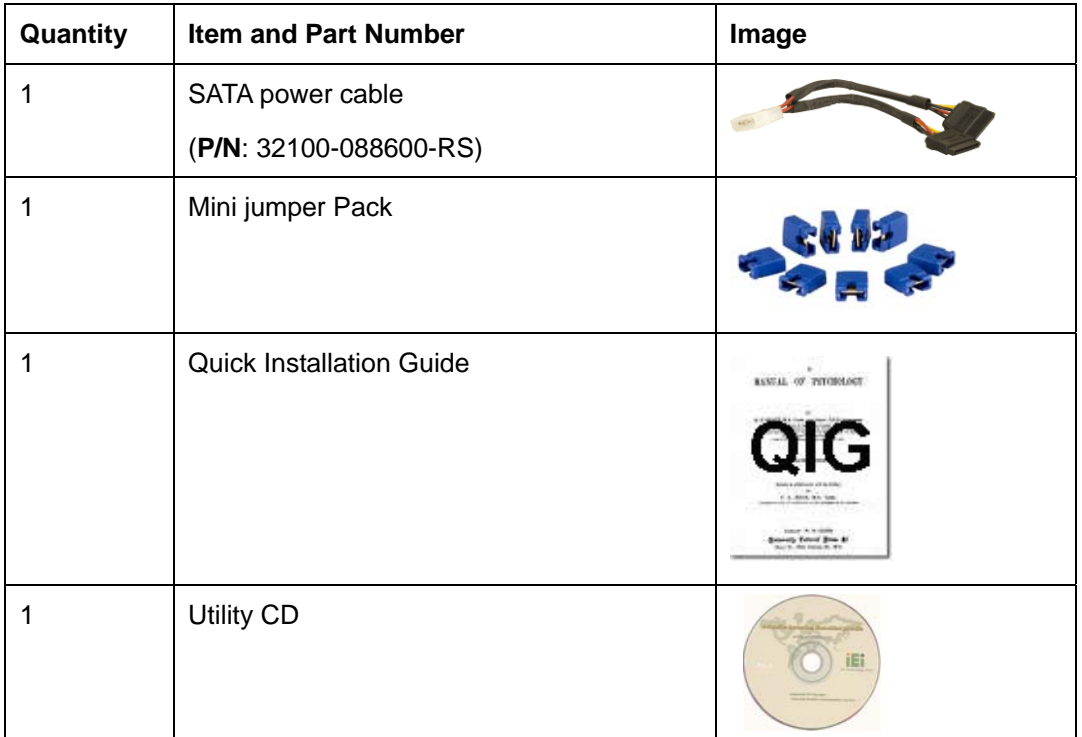

**RTechnology Corp.** 

**Table 3-1: Package List Contents** 

# **3.3.2 Optional Items**

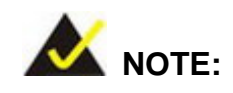

The items listed in this section are optional items that must be ordered separately. Please contact your NANO-9452 vendor, distributor or reseller for more information or, contact iEi directly by sending an email to [sales@iei.com.tw](mailto:sales@iei.com.tw).

The following optional items are available for the NANO-9452.

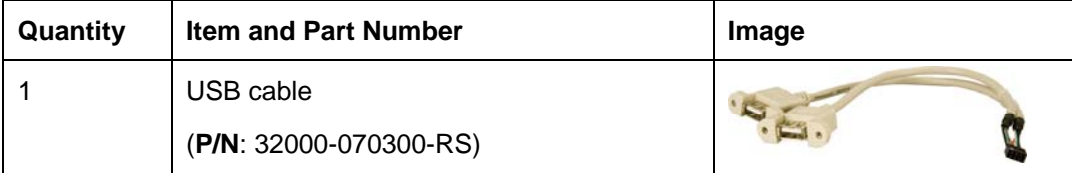

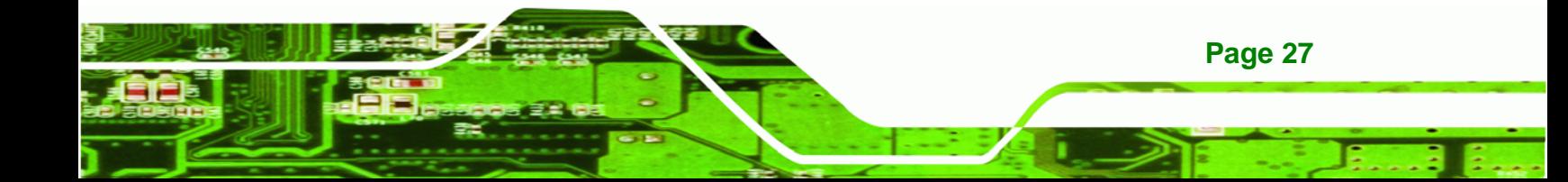

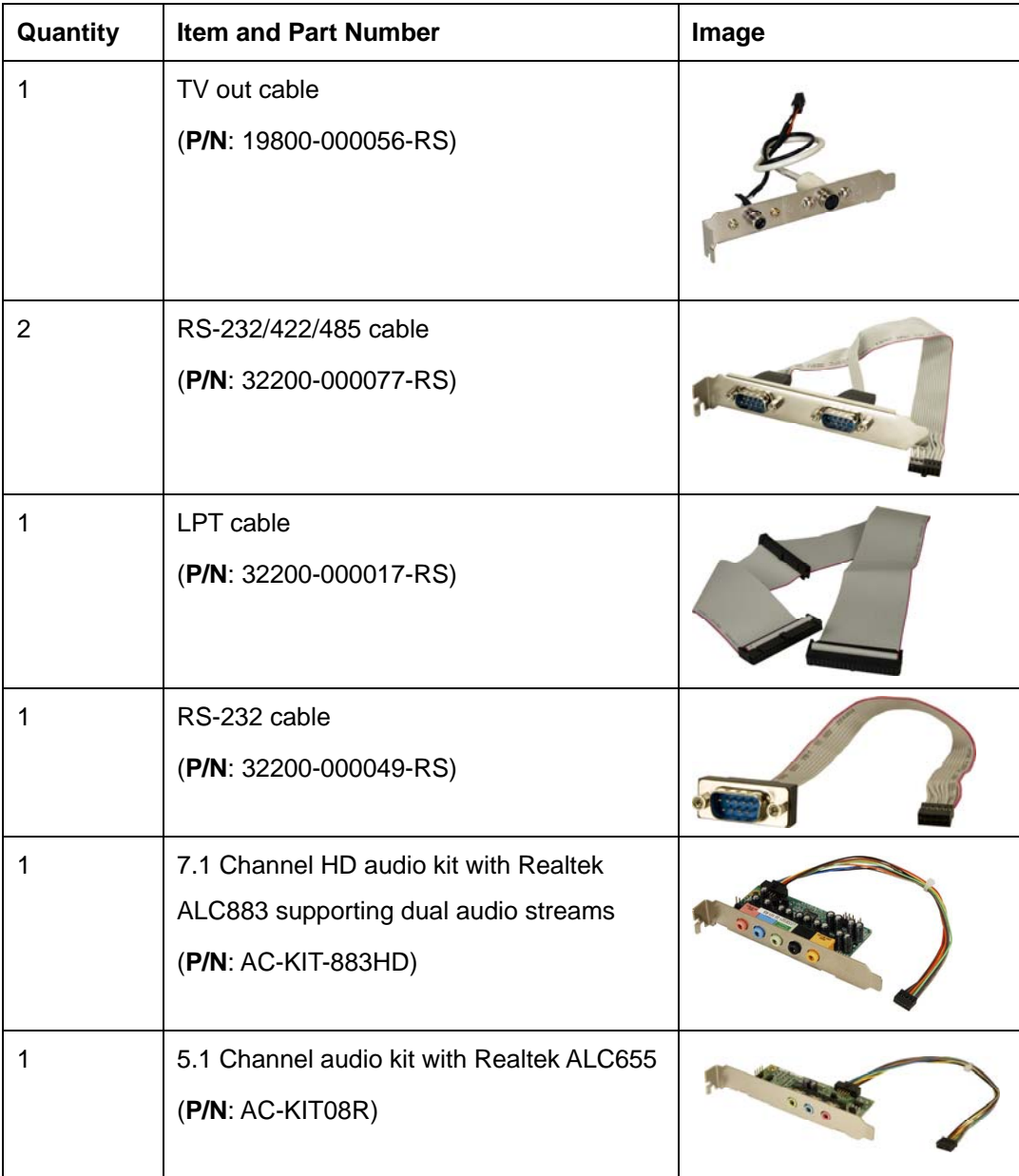

**Table 3-2: Optional Items** 

**Page 28** 

**BTechnology Corp** 

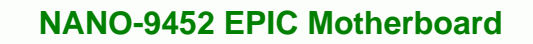

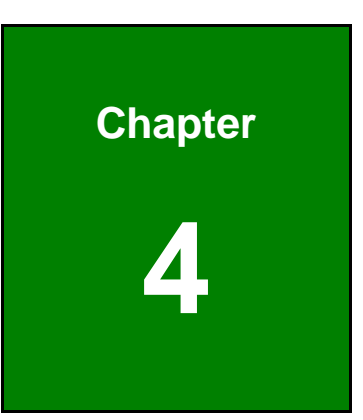

®Technology Corp.

# **4 Connector Pinouts**

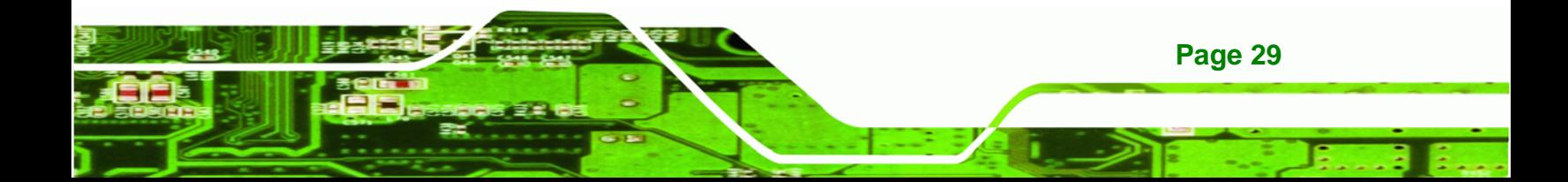

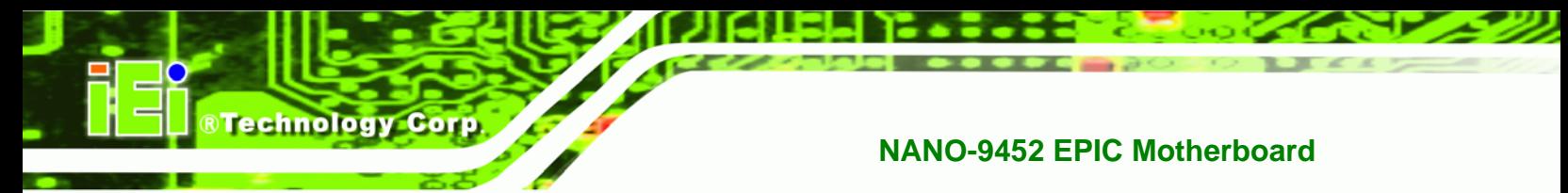

# **4.1 Peripheral Interface Connectors**

**Section [4.1.2](#page-48-0)** shows peripheral interface connector locations. **Section [4.1.2](#page-48-0)** lists all the peripheral interface connectors seen in **Section [4.1.2](#page-48-0)**.

# **4.1.1 NANO-9452 Layout**

**[Figure 4-1](#page-47-0)** shows the on-board peripheral connectors, rear panel peripheral connectors and on-board jumpers.

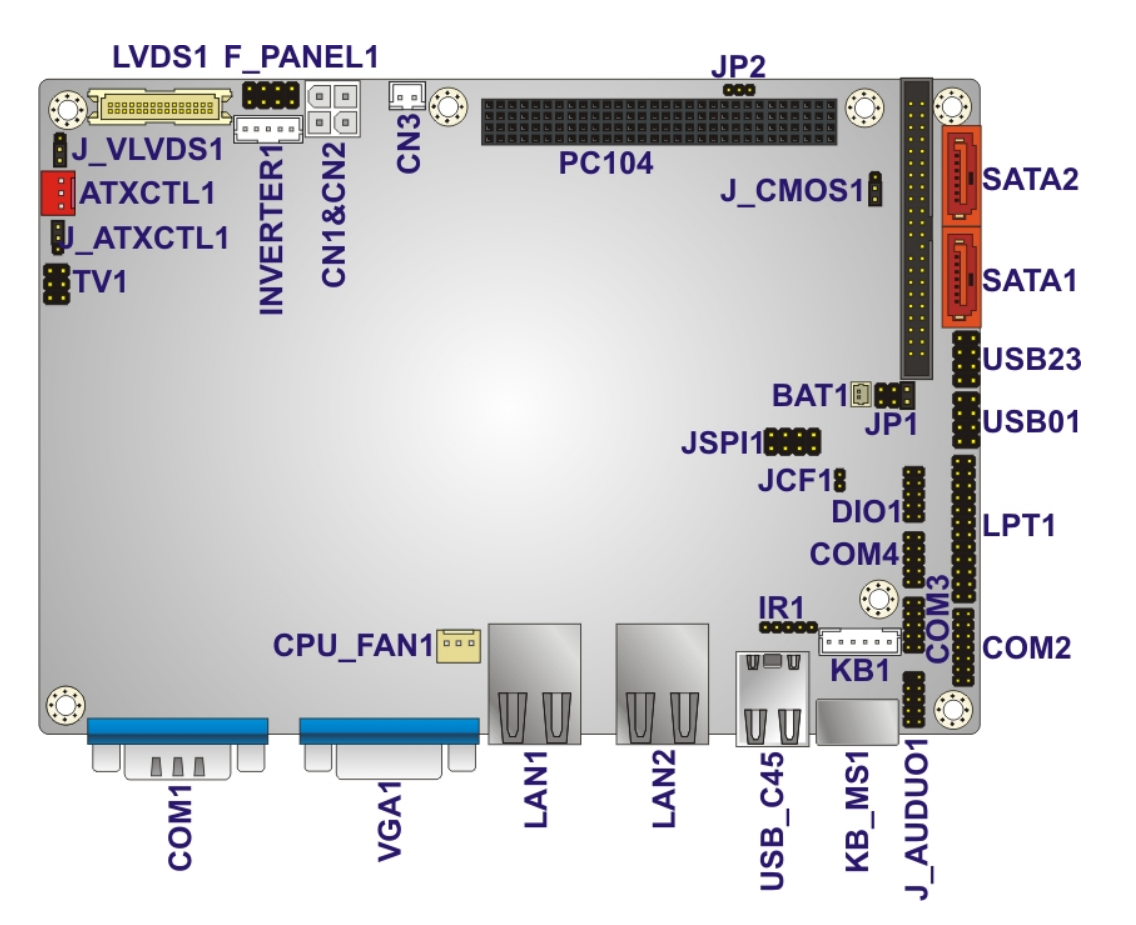

<span id="page-47-0"></span>**Figure 4-1: Connector and Jumper Locations** 

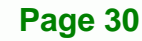

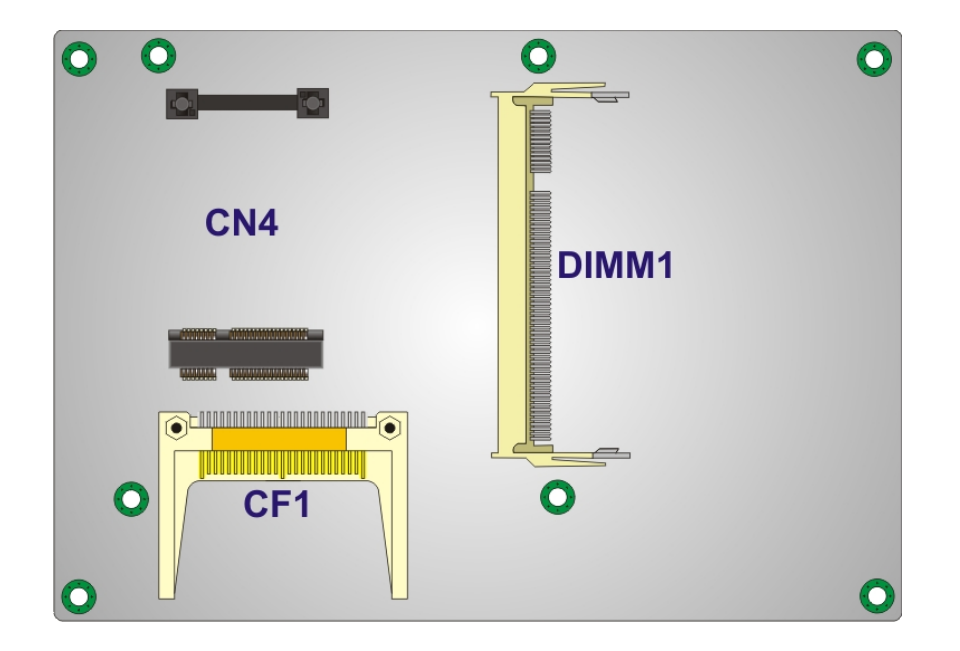

**Figure 4-2: Connector and Jumper Locations (Solder Side)** 

# <span id="page-48-0"></span>**4.1.2 Peripheral Interface Connectors**

**[Table 4-1](#page-49-0)** shows a list of the peripheral interface connectors on the NANO-9452. Detailed descriptions of these connectors can be found below.

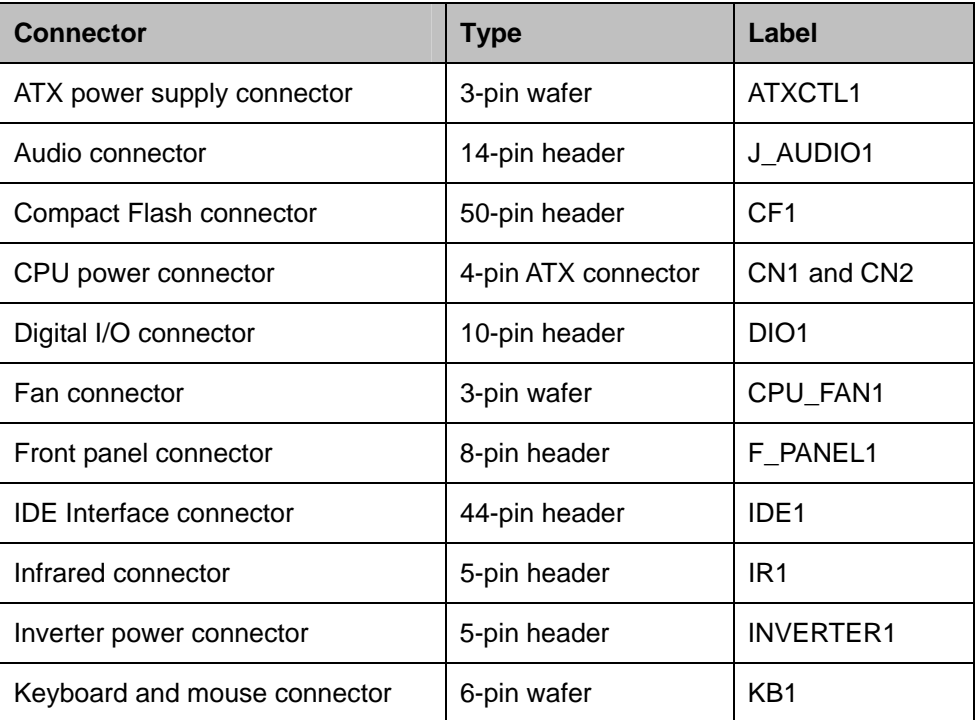

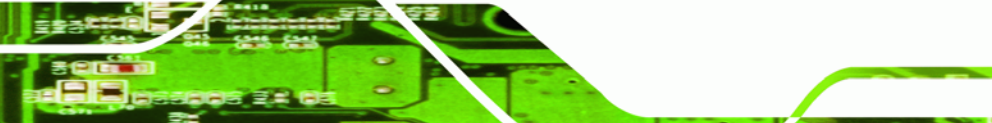

**Page 31**

®Technology Corp.

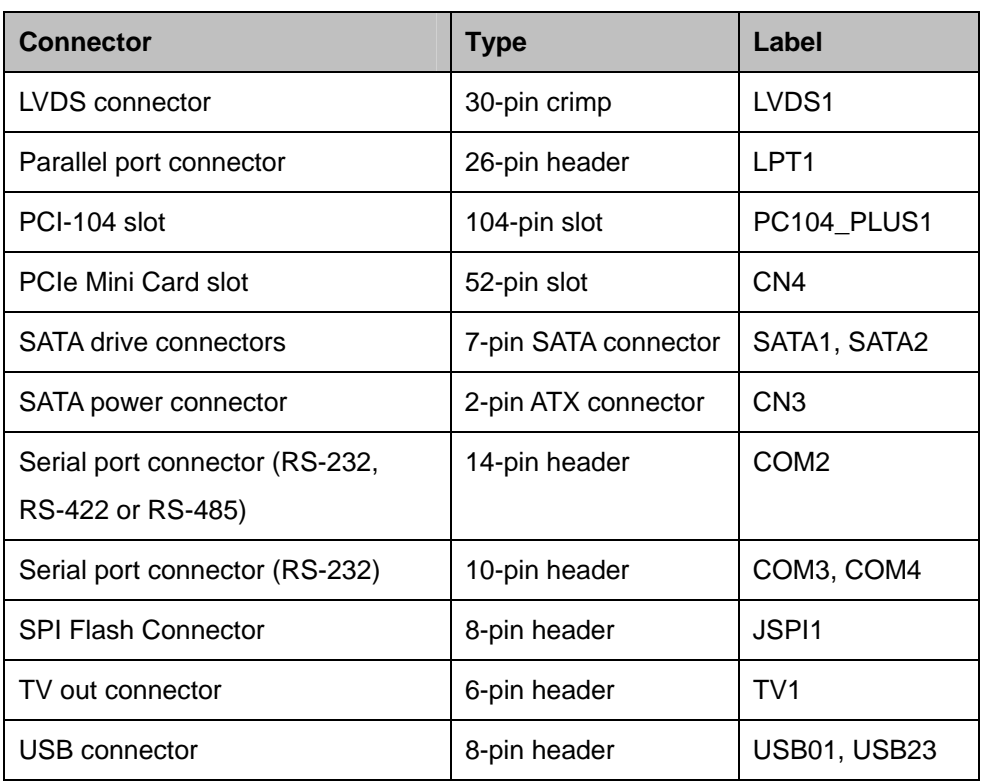

**Table 4-1: Peripheral Interface Connectors** 

## <span id="page-49-0"></span>**4.1.3 External Interface Panel Connectors**

**[Table 4-2](#page-49-1)** lists the rear panel connectors on the NANO-9452. Detailed descriptions of these connectors can be found in **Section** [4.3](#page-74-0) on **page [57](#page-74-0)** 

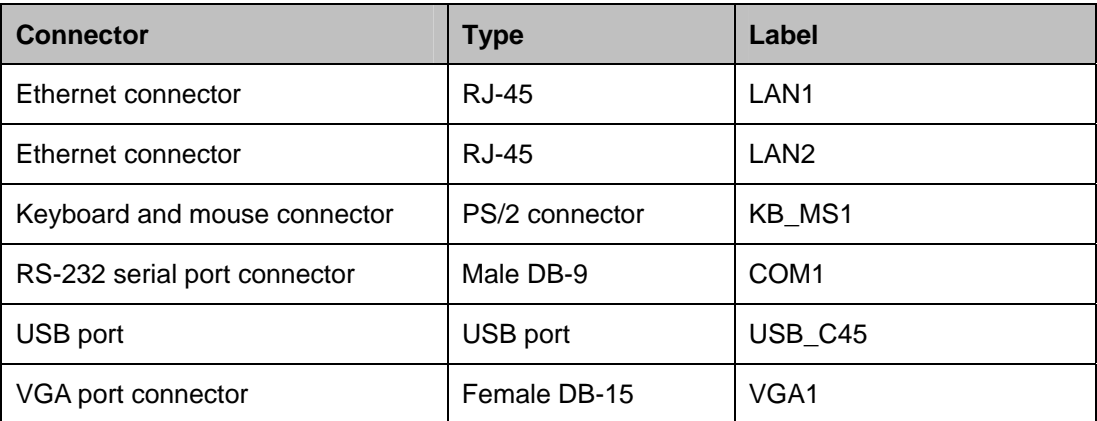

#### **Table 4-2: Rear Panel Connectors**

<span id="page-49-1"></span>**Page 32** 

**Technology Corp** 

# **4.2 Internal Peripheral Connectors**

Internal peripheral connectors are found on the motherboard and are only accessible when the motherboard is outside of the chassis. This section has complete descriptions of all the internal, peripheral connectors on the NANO-9452.

*<u><b>RTechnology Corp.</u>* 

# **4.2.1 ATX Power Supply Enable Connector**

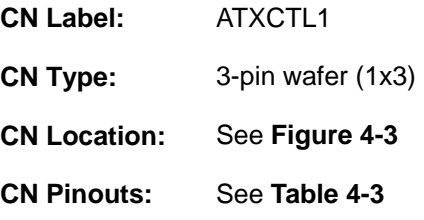

The ATX power supply enable connector enables the NANO-9452 to be connected to an ATX power supply. In default mode, the NANO-9452 can only us an AT power supply. To enable an ATX power supply the AT Power Select jumper must also be configured. Please refer to Chapter 3 for more details.

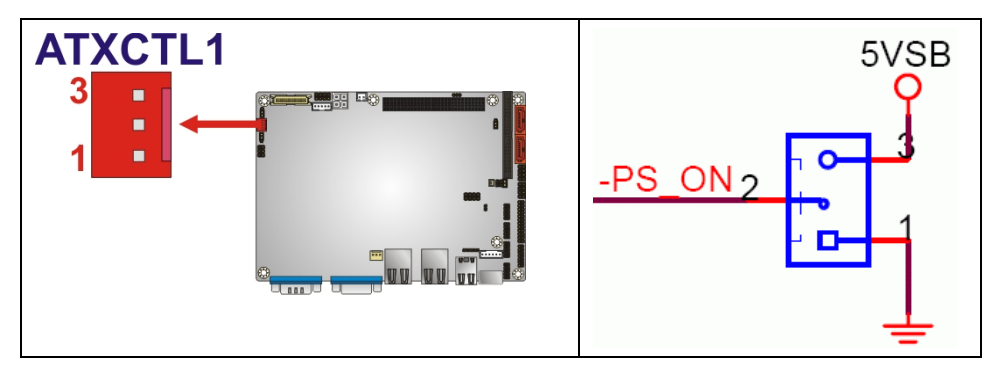

<span id="page-50-0"></span>**Figure 4-3: ATX Power Supply Enable Connector Location** 

| PIN NO. | <b>DESCRIPTION</b> |
|---------|--------------------|
|         | <b>GND</b>         |
|         | PS-ON              |
|         | +5V Standby        |

**Table 4-3: ATX Power Supply Enable Connector Pinouts** 

<span id="page-50-1"></span>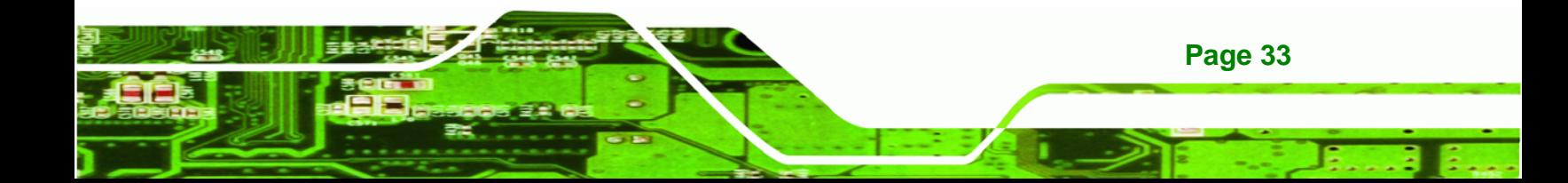

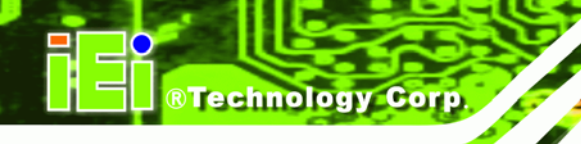

# **4.2.2 Audio Connector**

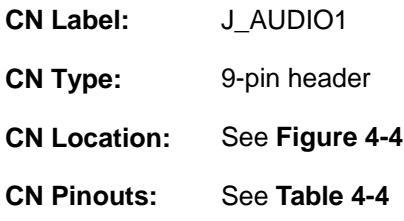

An optional module can be connected to the 10-pin audio connector to provide the system with a high quality AC'97 or Azalia compatible codec that provides a complete integrated audio solution.

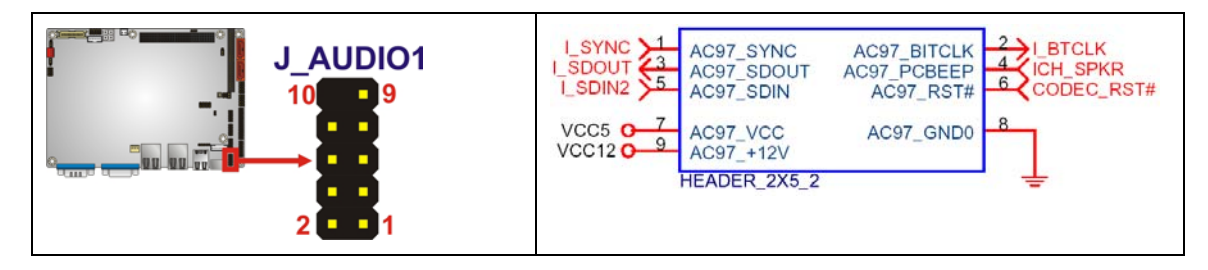

#### <span id="page-51-0"></span>**Figure 4-4: Audio Connector Pinouts (10-pin)**

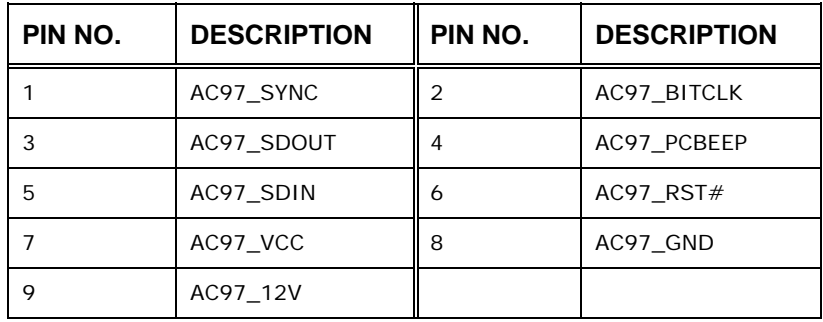

**Table 4-4: Audio Connector Pinouts (10-pin)** 

# <span id="page-51-1"></span>**4.2.3 Compact Flash Socket**

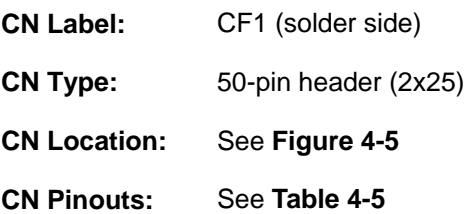

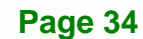

A CF Type I or Type II memory card is inserted to the CF socket on the solder side of the NANO-9452.

®Technology Corp.

Ξ ż,

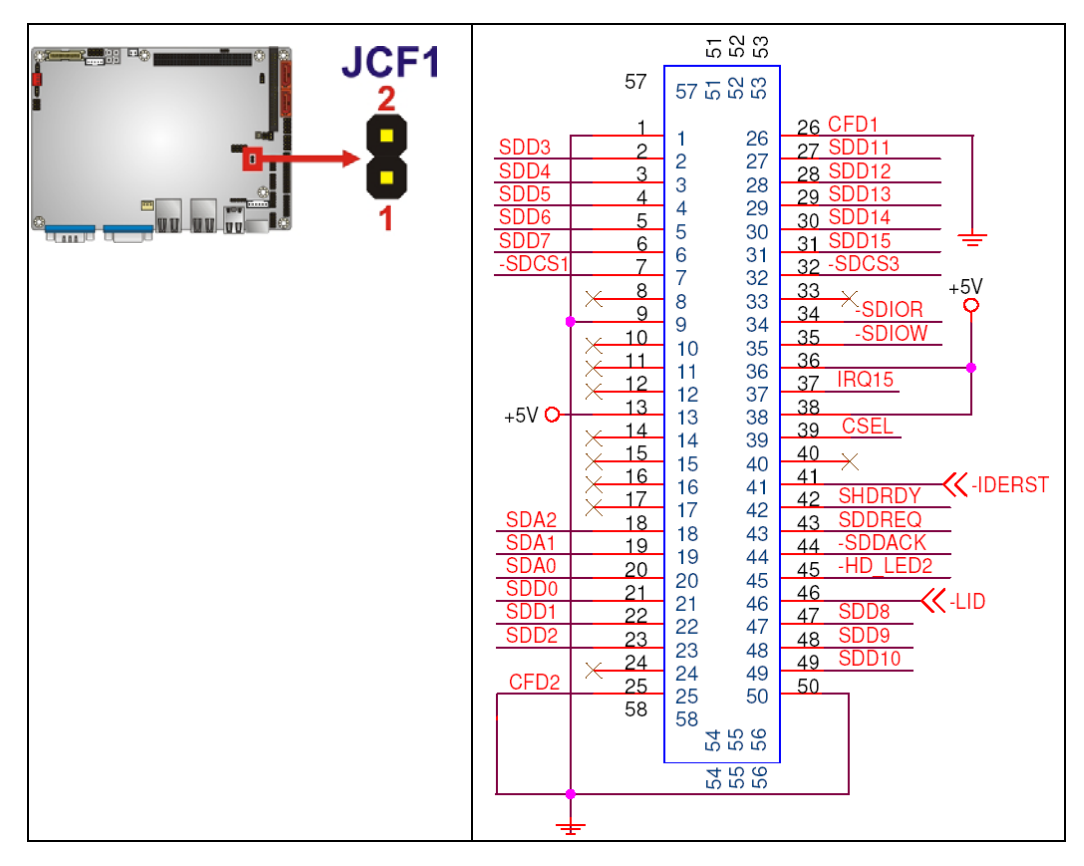

<span id="page-52-0"></span>**Figure 4-5: CF Card Socket Location** 

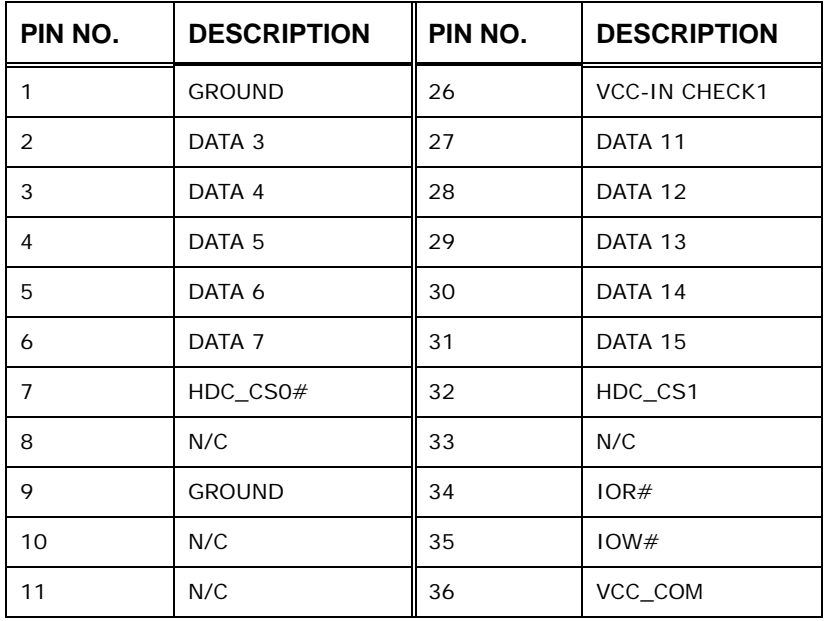

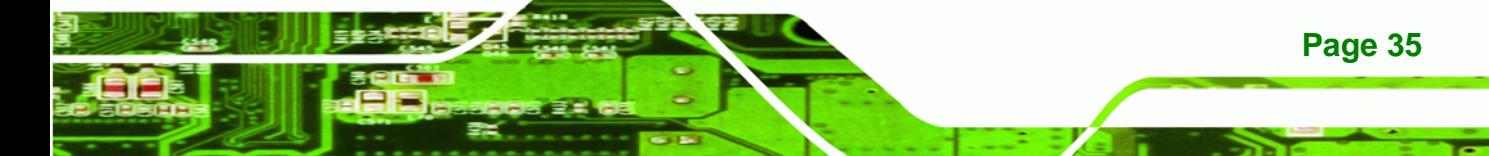

# **RTechnology Corp**

# **NANO-9452 EPIC Motherboard**

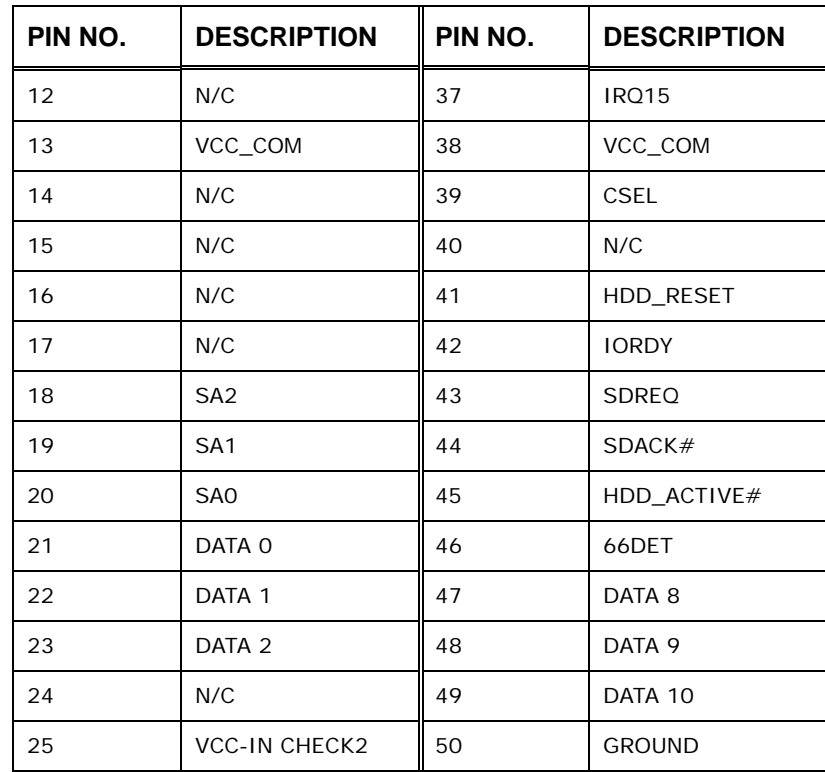

**Table 4-5: CF Card Socket Pinouts** 

# <span id="page-53-0"></span>**4.2.4 CPU Power Connector**

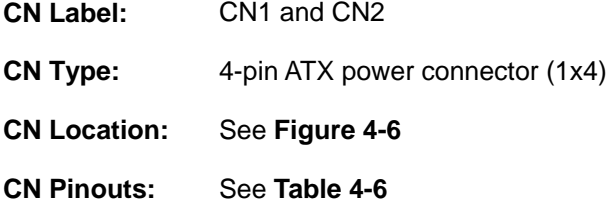

The 4-pin +12V ATX power supply connector is connected to a +12V ATX power supply.

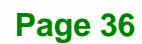

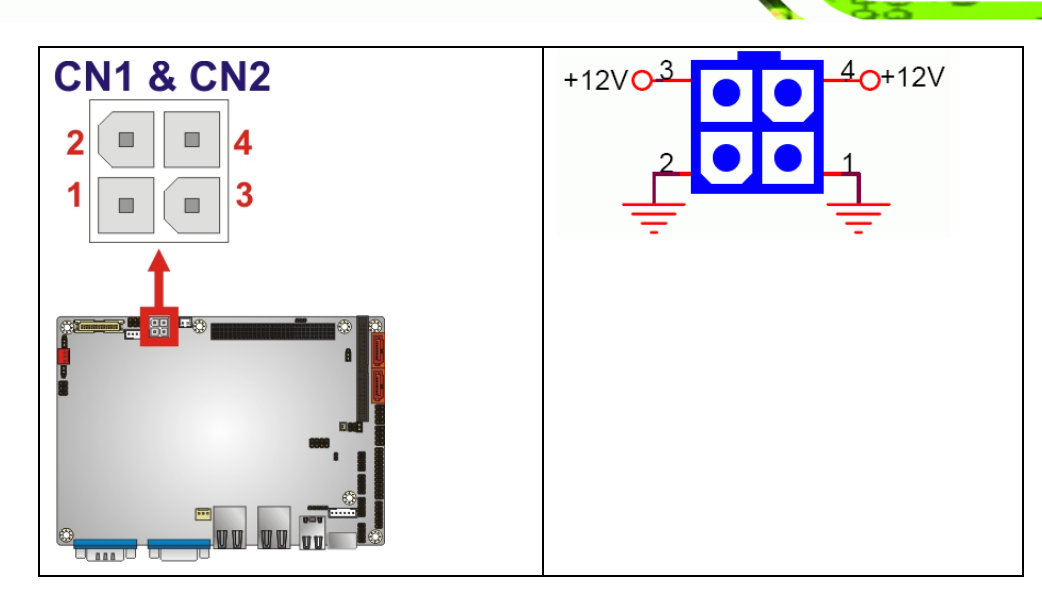

**RTechnology Corp.** 

<span id="page-54-0"></span>**Figure 4-6: ATX Power Connector Location** 

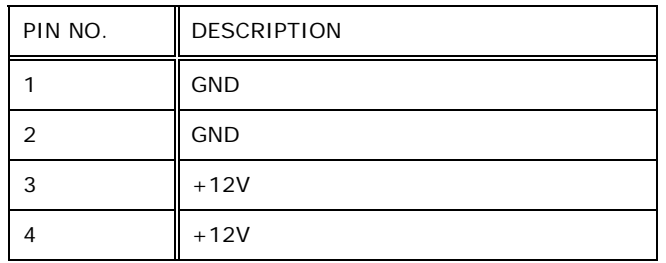

#### **Table 4-6: ATX Power Connector Pinouts**

# <span id="page-54-1"></span>**4.2.5 Digital I/O Connector**

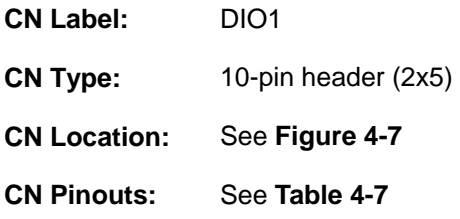

The digital input/output connector is managed through a Super I/O chip. The DIO connector pins are user programmable.

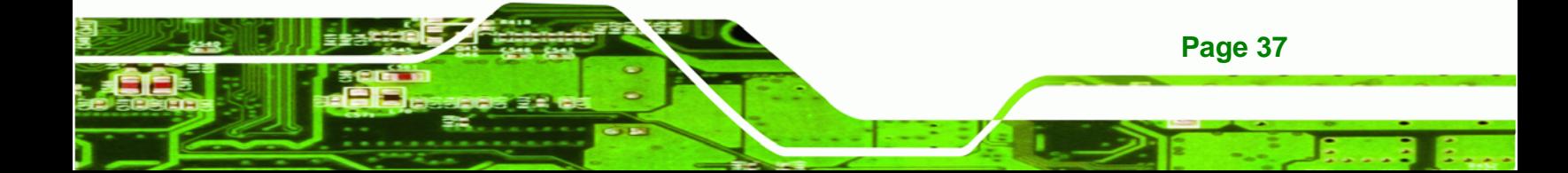

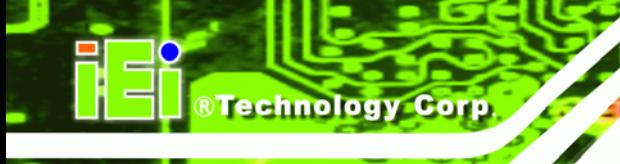

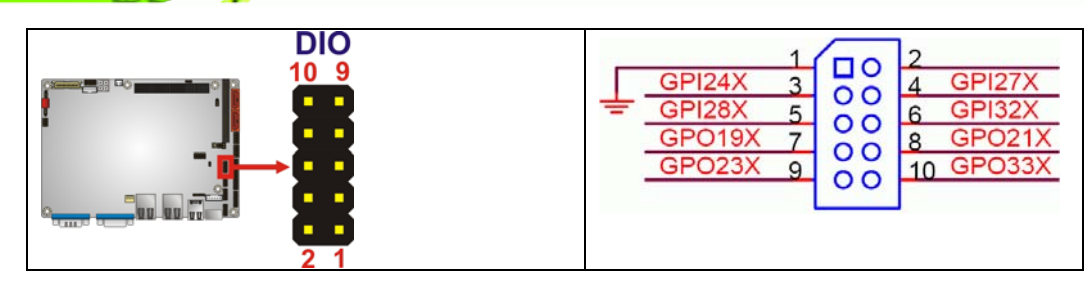

<span id="page-55-0"></span>**Figure 4-7: DIO Connector Locations** 

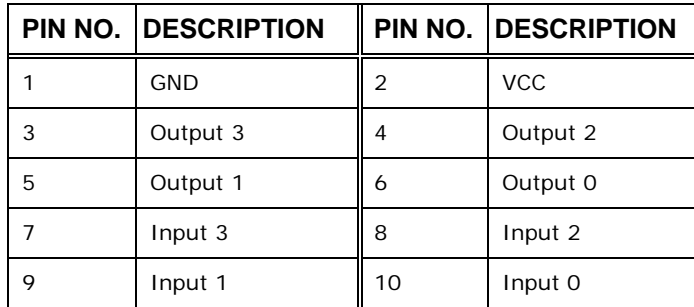

#### **Table 4-7: DIO Connector Pinouts**

# <span id="page-55-1"></span>**4.2.6 Fan Connector**

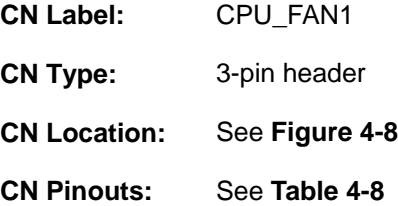

The cooling fan connector provides a 12V, 500mA current to a system cooling fan. The connector has a "rotation" pin to get rotation signals from fans and notify the system so the system BIOS can recognize the fan speed. Please note that only specified fans can issue the rotation signals.

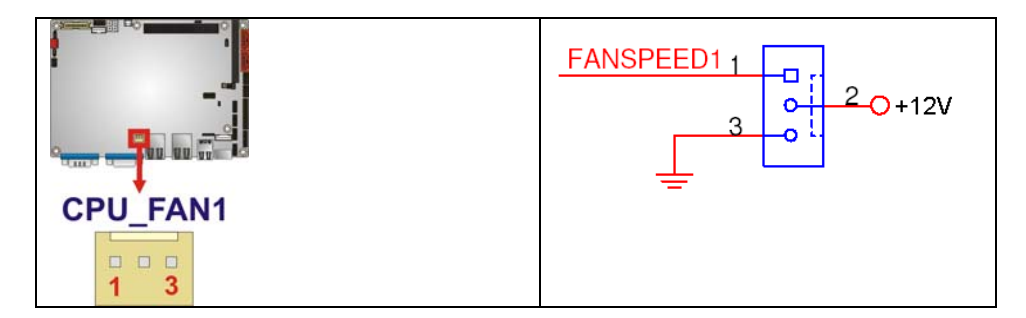

**RTechnology Corp.** 

#### <span id="page-56-0"></span>**Figure 4-8: +12V Fan Connector Location**

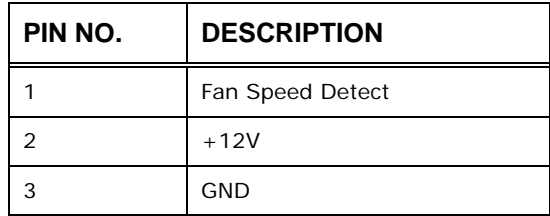

**Table 4-8: +12V Fan Connector Pinouts** 

# <span id="page-56-1"></span>**4.2.7 Front Panel Connector**

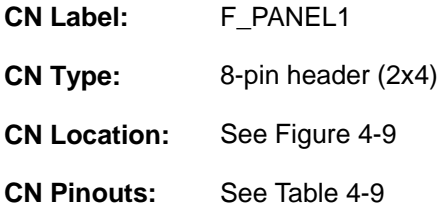

The front panel connector connects to external switches and indicators to monitor and controls the motherboard. These indicators and switches include:

- Power button
- **Reset button**
- **Power LED**
- HDD LED

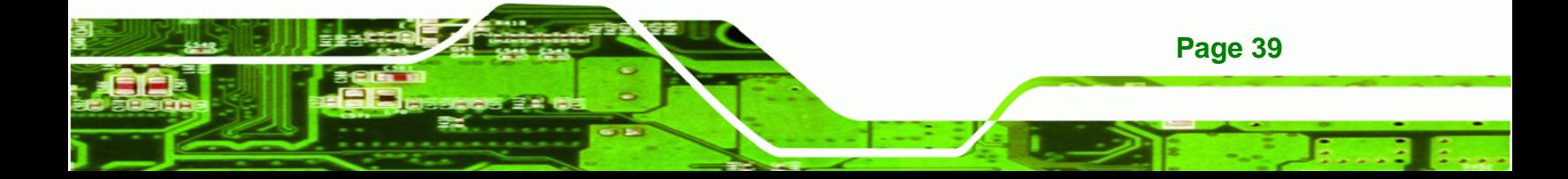

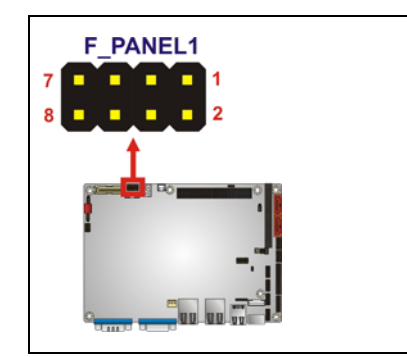

Technology Corp

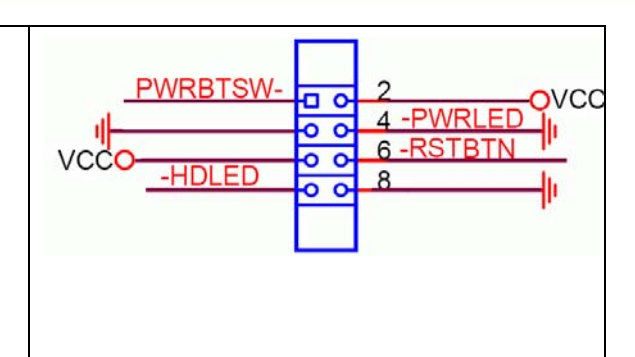

## <span id="page-57-0"></span>**Figure 4-9: Front Panel Connector Pinout Locations**

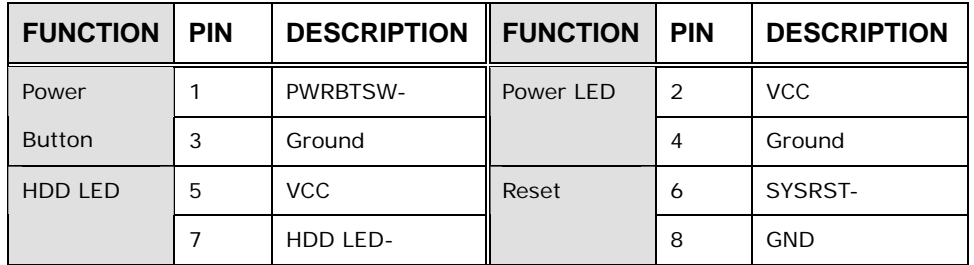

**Table 4-9: Front Panel Connector Pinouts** 

## <span id="page-57-1"></span>**4.2.8 IDE Connector**

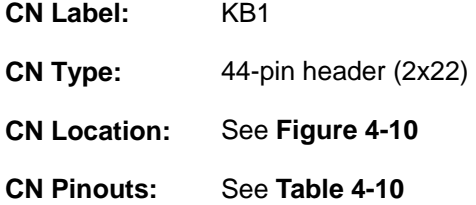

One 44-pin IDE device connector on the NANO-9452 supports connectivity to two hard disk drives.

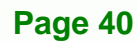

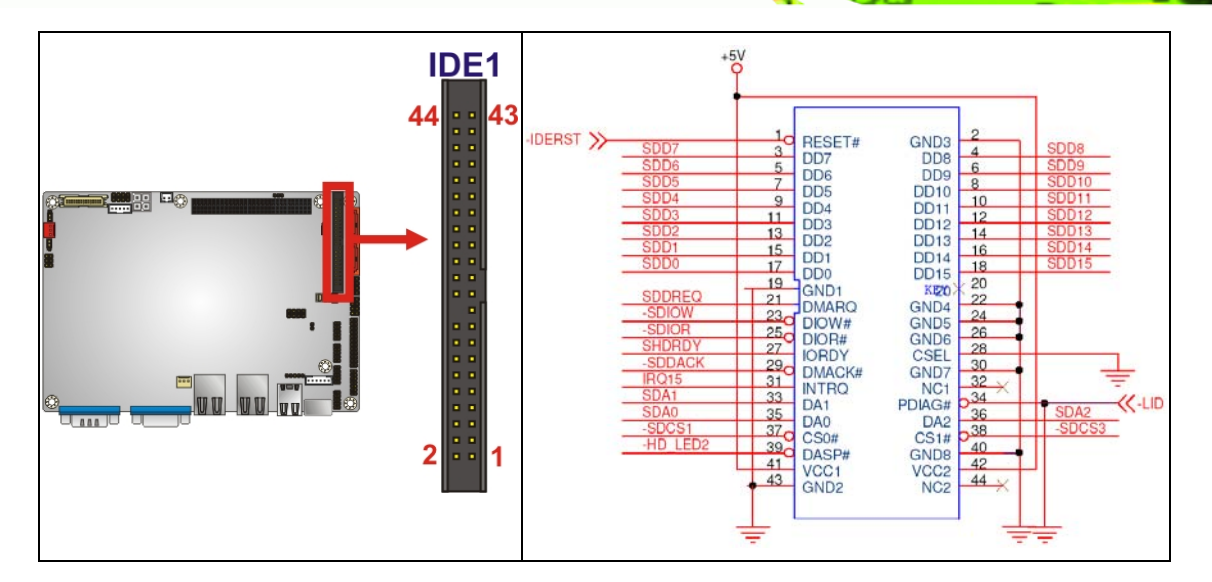

<span id="page-58-0"></span>**Figure 4-10: Secondary IDE Device Connector Locations** 

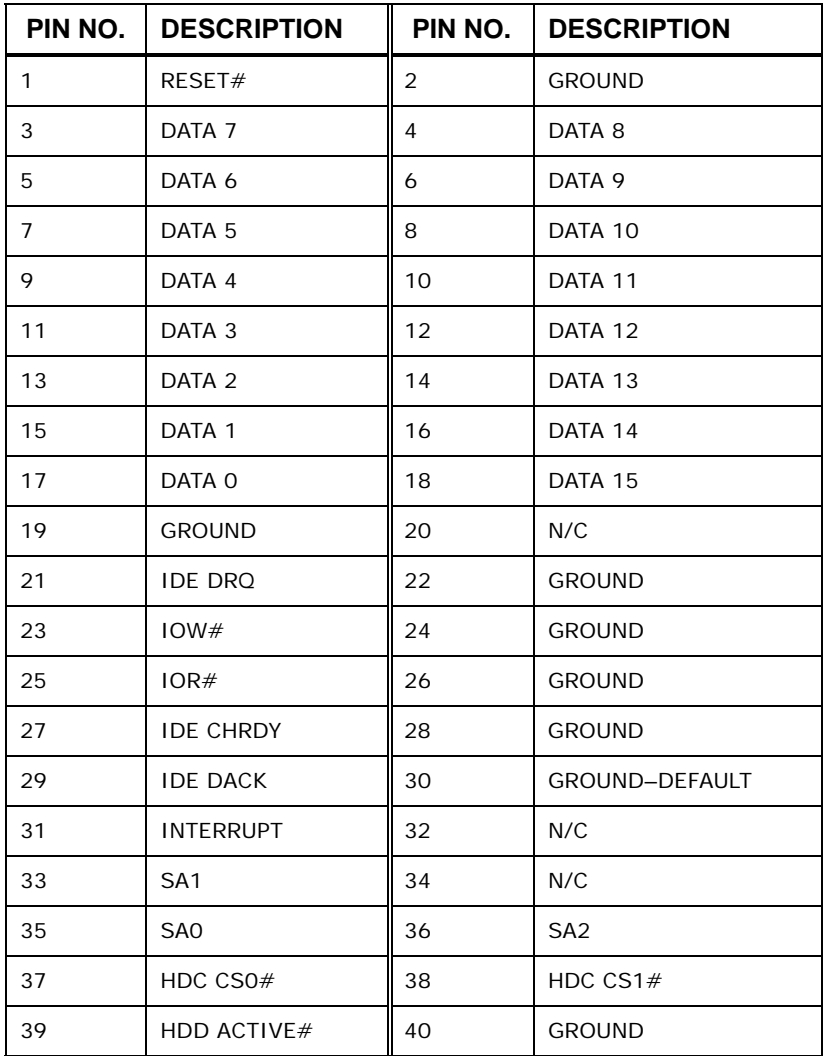

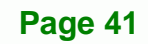

ż ż

®Technology Corp.

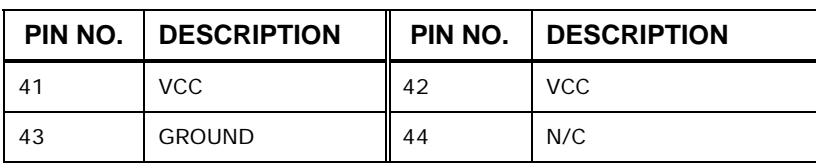

**Table 4-10: Secondary IDE Connector Pinouts** 

# <span id="page-59-0"></span>**4.2.9 Infrared Interface Connector**

**Technology Corp** 

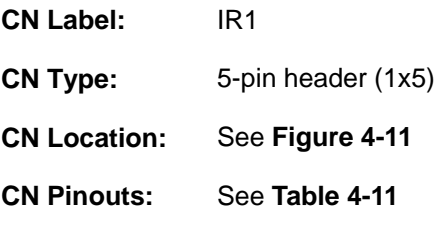

The infrared interface connector supports both Serial Infrared (SIR) and Amplitude Shift Key Infrared (ASKIR) interfaces.

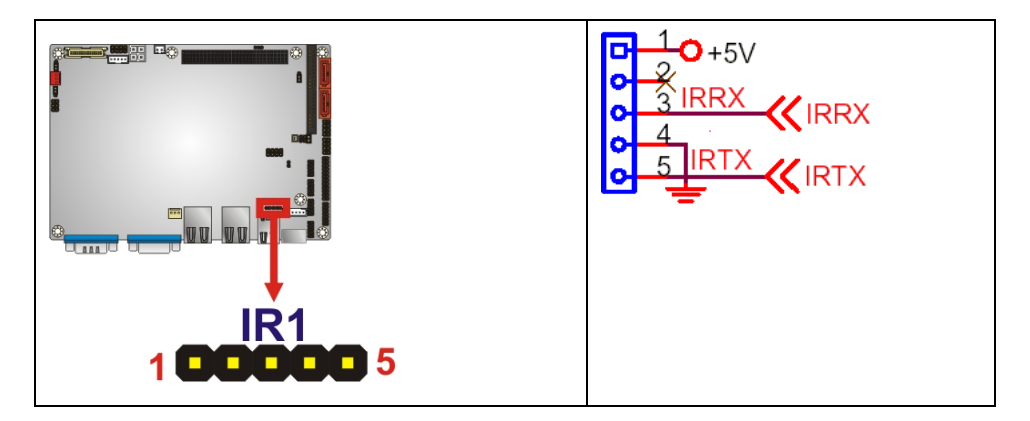

**Figure 4-11: Infrared Connector Pinout Locations** 

<span id="page-59-1"></span>

| PIN NO. | <b>DESCRIPTION</b> |
|---------|--------------------|
|         | <b>VCC</b>         |
| 2       | <b>NC</b>          |
| 3       | IR-RX              |
|         | GND                |
| 5       | IR-TX              |

**Table 4-11: Infrared Connector Pinouts** 

<span id="page-59-2"></span>**Page 42** 

# **4.2.10 Inverter Connector**

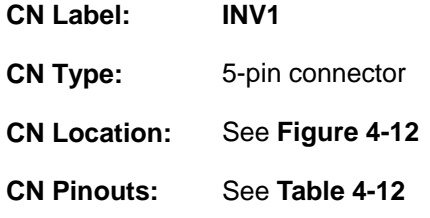

The backlight inverter connector provides power to an LCD panel.

**RTechnology Corp.** 

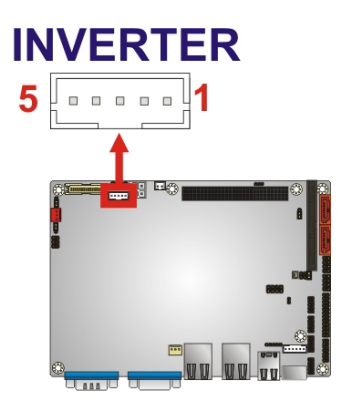

**Figure 4-12: Inverter Connector Location** 

<span id="page-60-0"></span>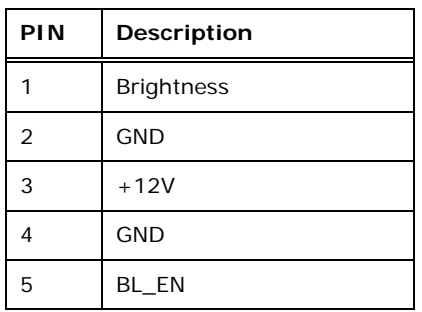

**Table 4-12: Inverter Connector Pinouts** 

# <span id="page-60-1"></span>**4.2.11 Keyboard/Mouse Connector**

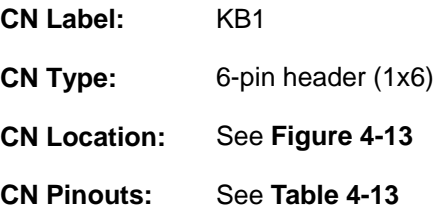

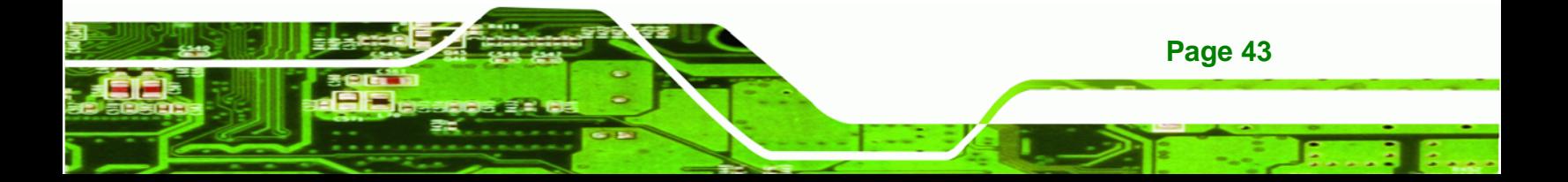

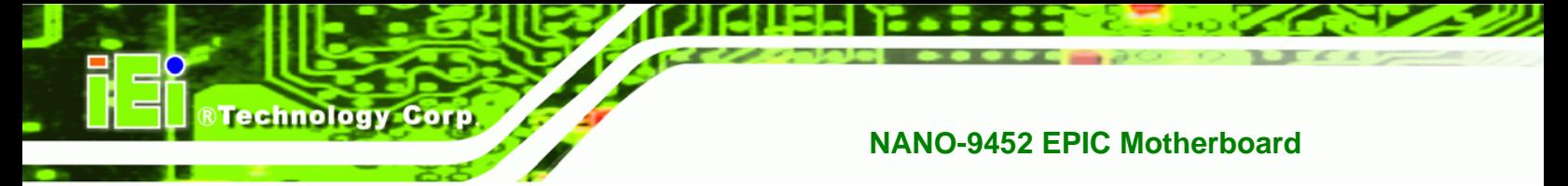

The keyboard and mouse connector can be connected to a standard PS/2 cable or PS/2 Y-cable to add keyboard and mouse functionality to the system.

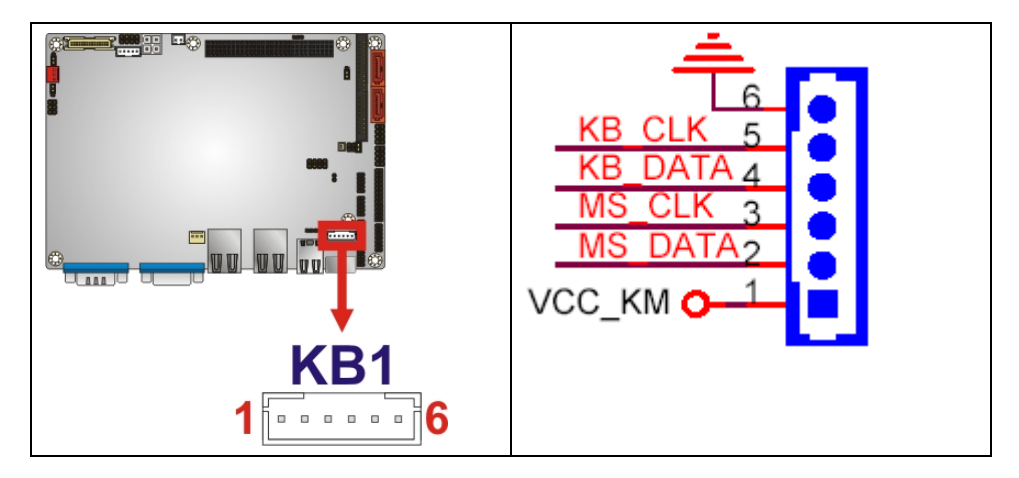

**Figure 4-13: Keyboard/Mouse Connector Location** 

<span id="page-61-0"></span>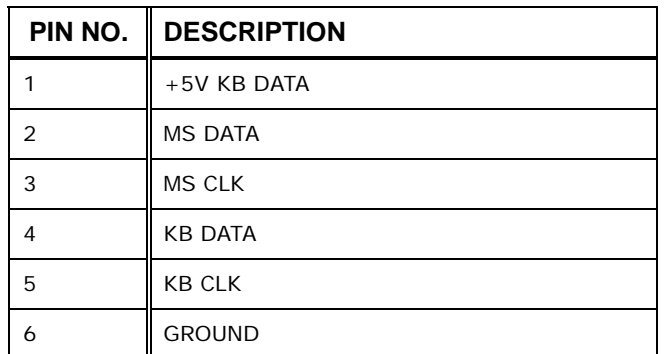

**Table 4-13: Keyboard/Mouse Connector Pinouts** 

# <span id="page-61-1"></span>**4.2.12 LVDS LCD Connector**

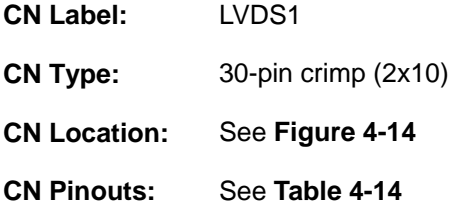

The 30-pin LVDS LCD connector can be connected to single channel or dual channel, 18-bit / 24-bit LVDS panel.

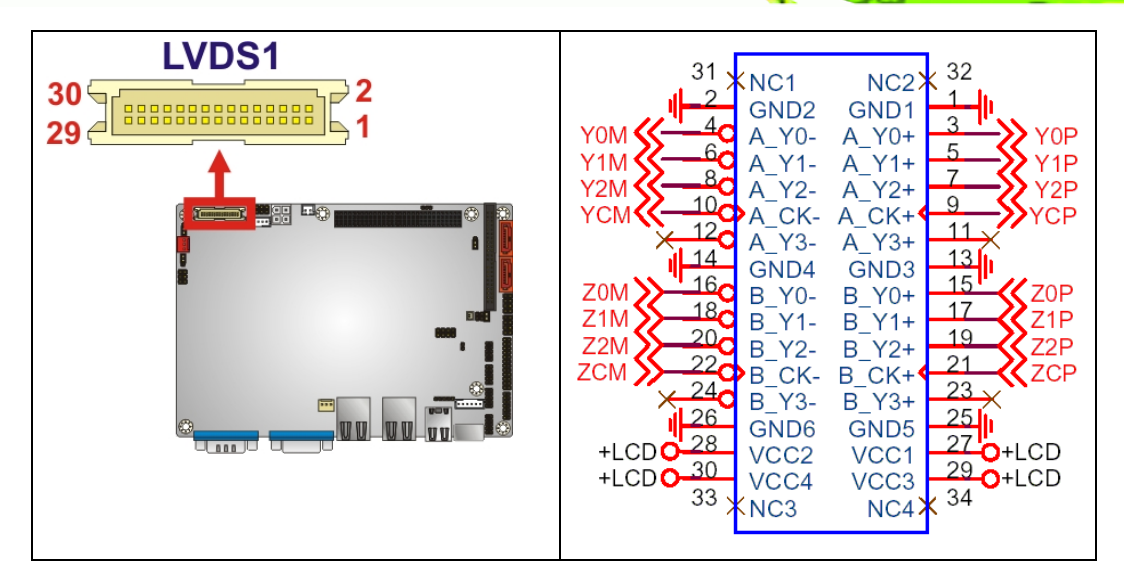

**RTechnology Corp.** 

#### <span id="page-62-0"></span>**Figure 4-14: LVDS LCD Connector Pinout Locations**

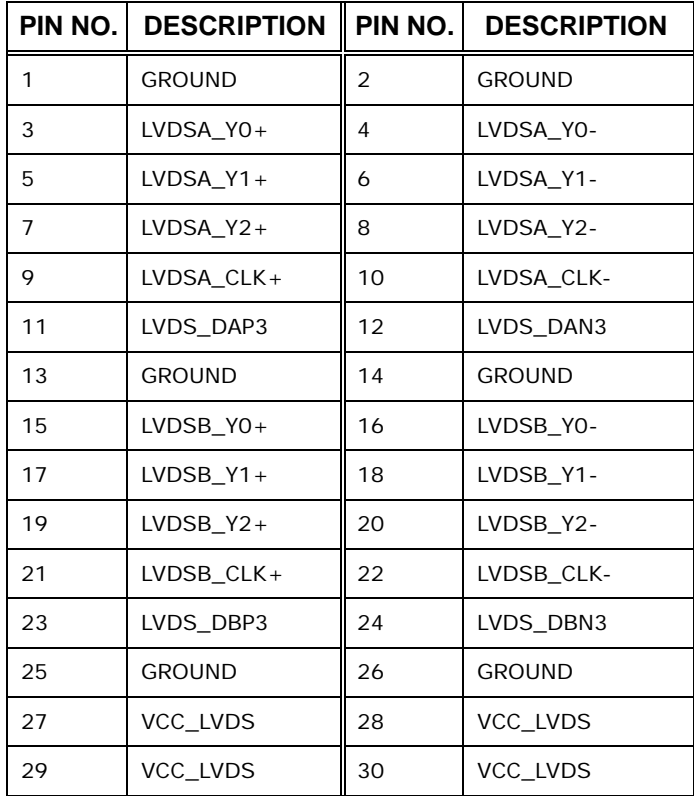

#### **Table 4-14: LVDS LCD Port Connector Pinouts**

# **4.2.13 Mini PCIe Socket**

**CN Label:** CN4

<span id="page-62-1"></span>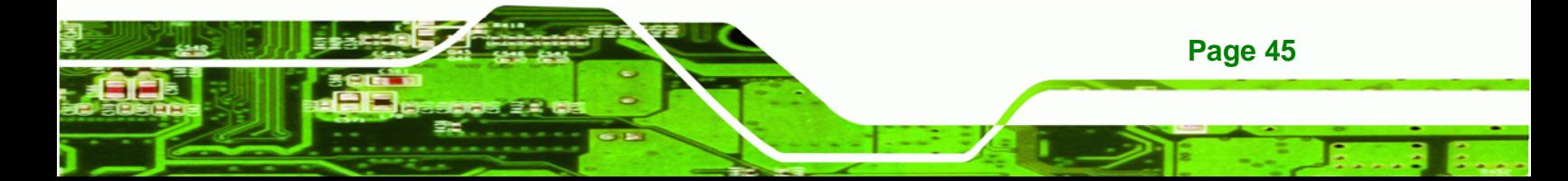

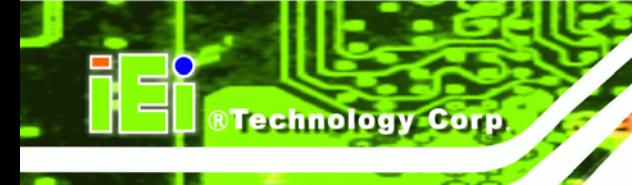

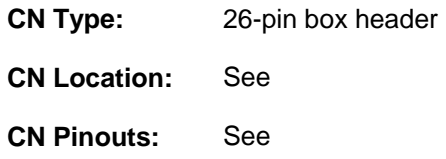

The 52-pin mini PCIe socket supports the latest PCIe extension cards such as wireless LAN cards and other compatible devices.

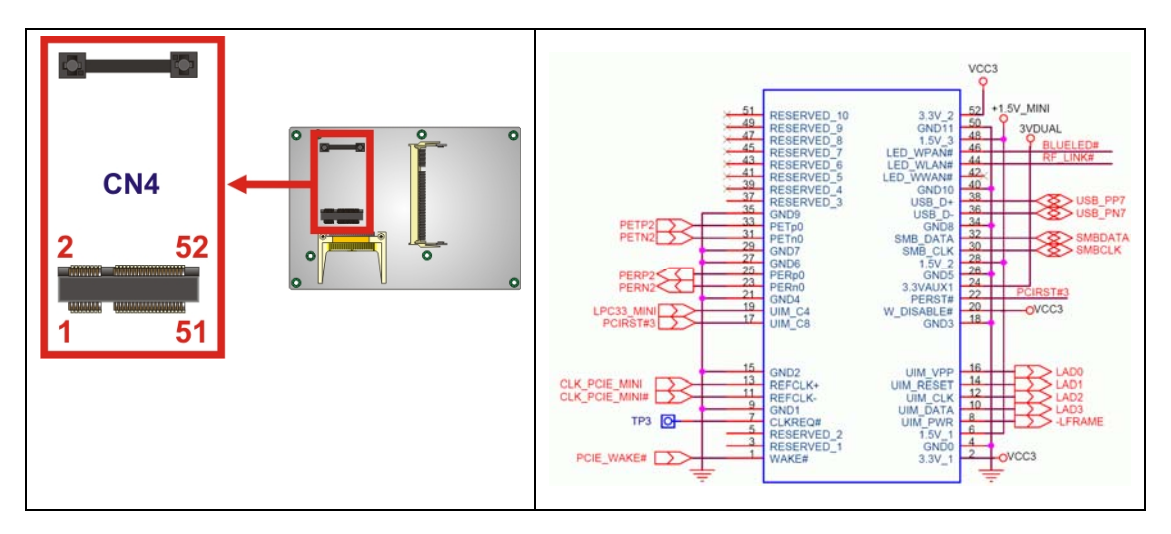

**Figure 4-15: Mini PCIe Connector Pinout Locations** 

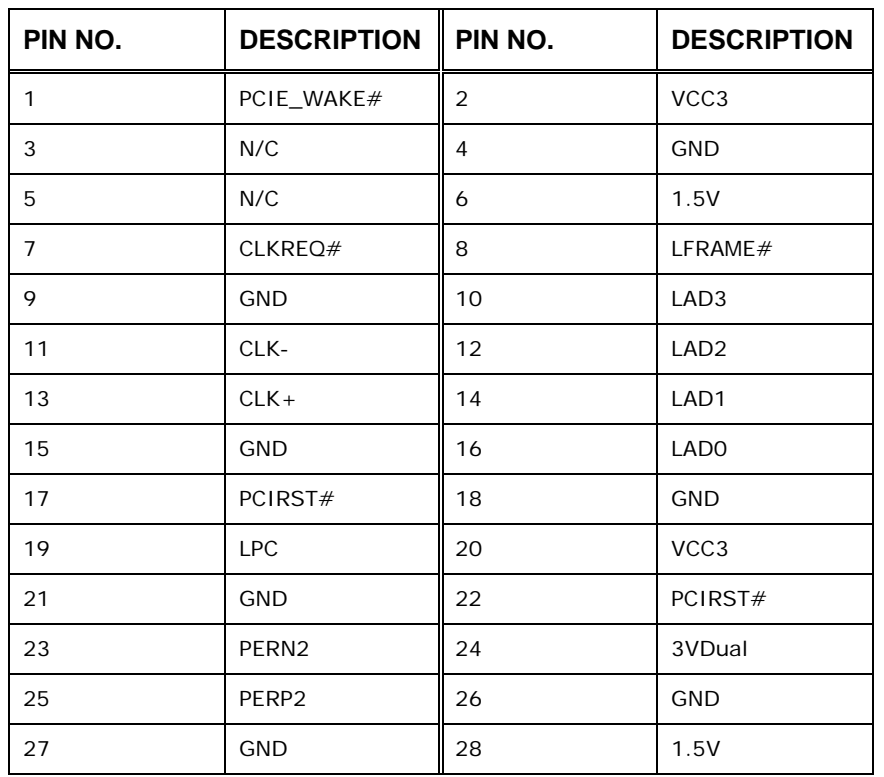

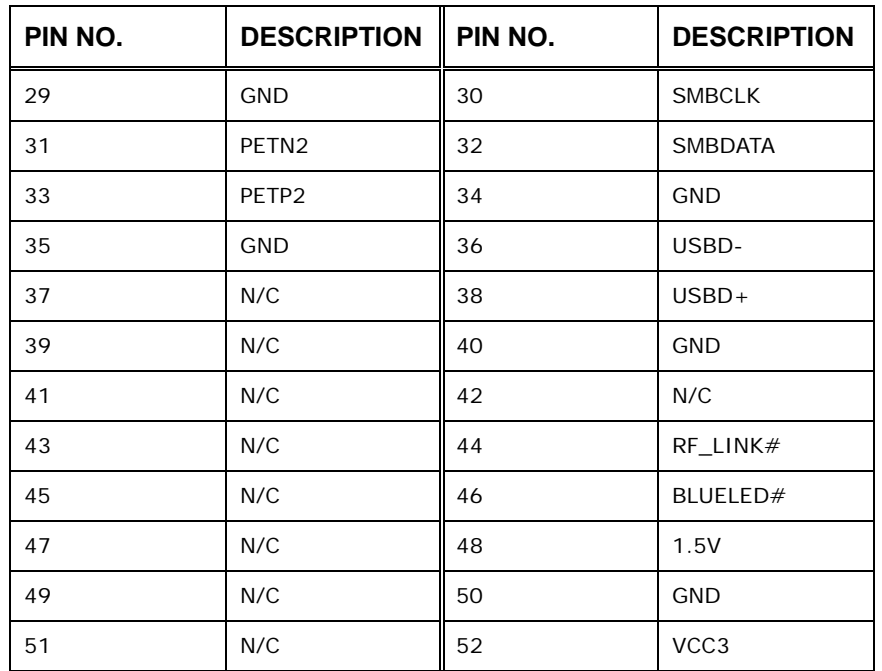

**RTechnology Corp.** 

**Table 4-15: Mini PCIe Socket Pinouts** 

# **4.2.14 Parallel Port Connector**

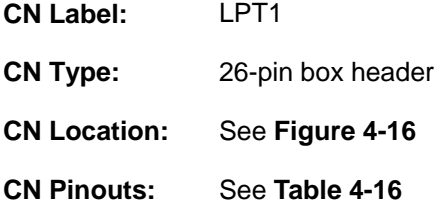

The 26-pin parallel port connector connects to a parallel port connector interface or some other parallel port device such as a printer.

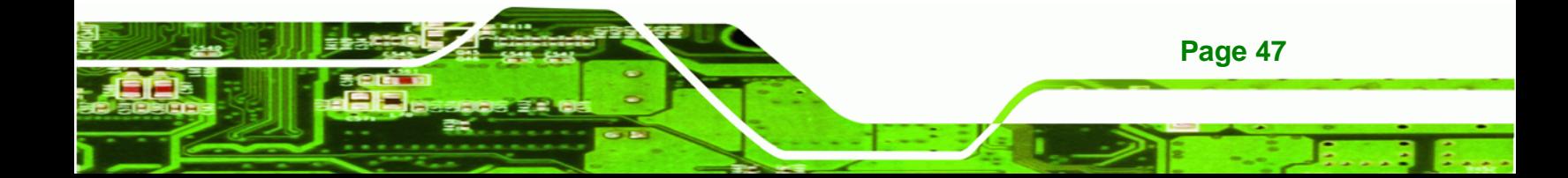

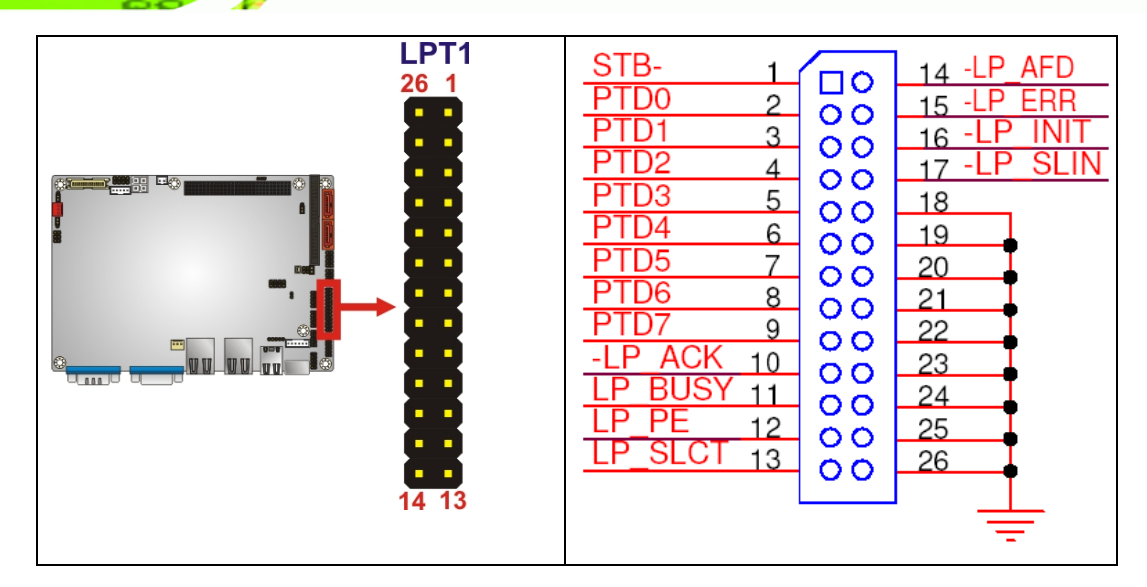

**Figure 4-16: Parallel Port Connector Location** 

<span id="page-65-0"></span>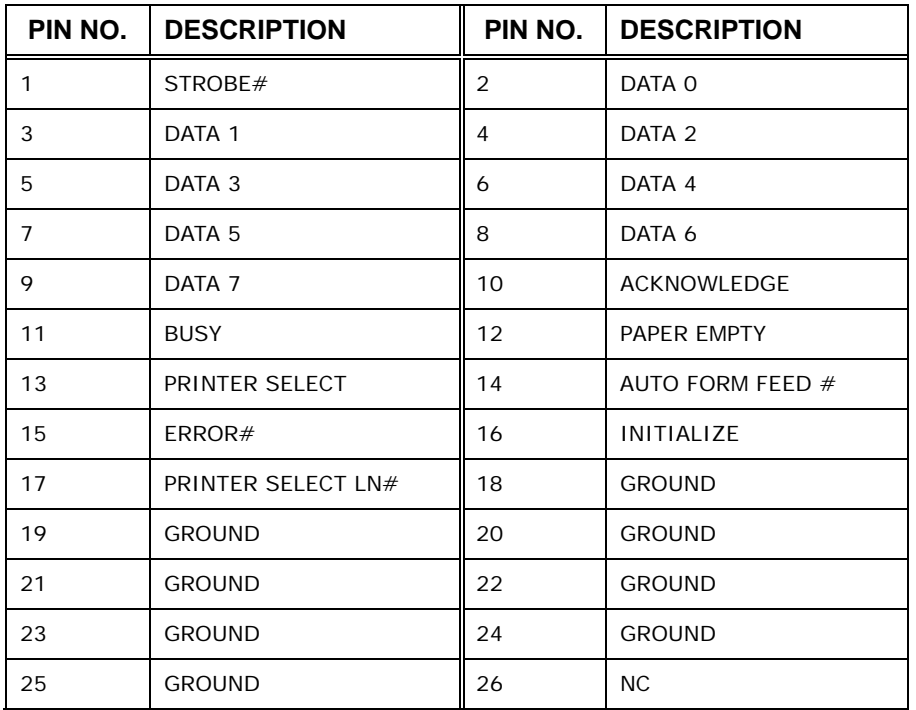

#### **Table 4-16: Parallel Port Connector Pinouts**

# <span id="page-65-1"></span>**4.2.15 PCI-104 Slot**

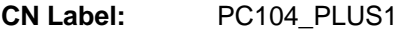

**CN Type:** 120-pin PCI-104 slot

**Page 48** 

**BTechnology Corp.** 

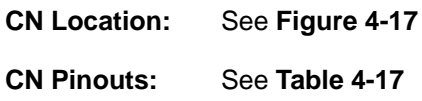

The PCI-104 slot enables a PCI-104 compatible expansion module to be connected to the board.

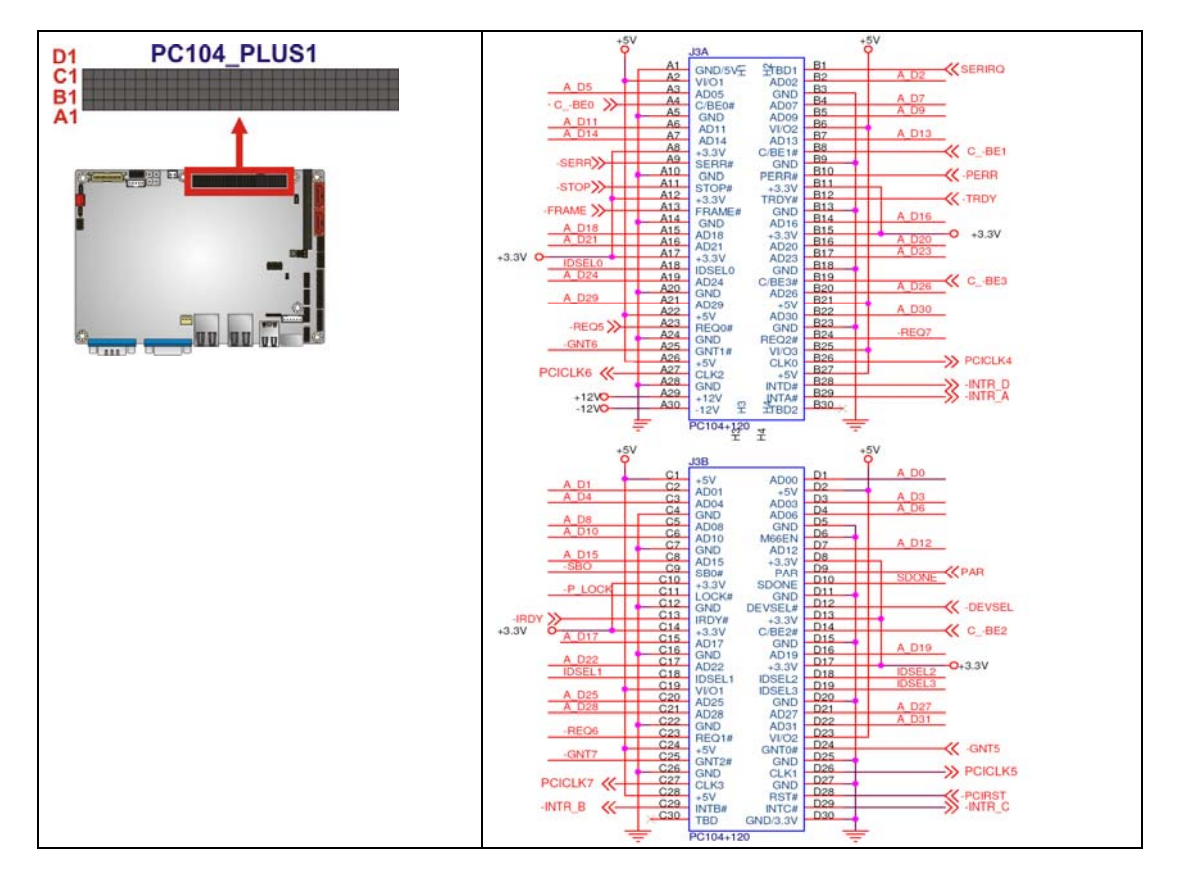

#### <span id="page-66-0"></span>**Figure 4-17: PCI-104 Slot Location**

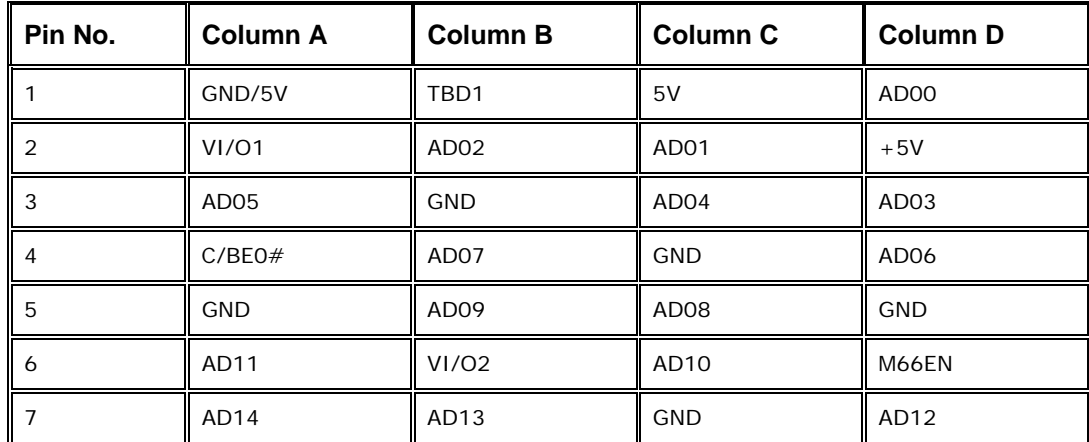

**Page 49**

ż

®Technology Corp.

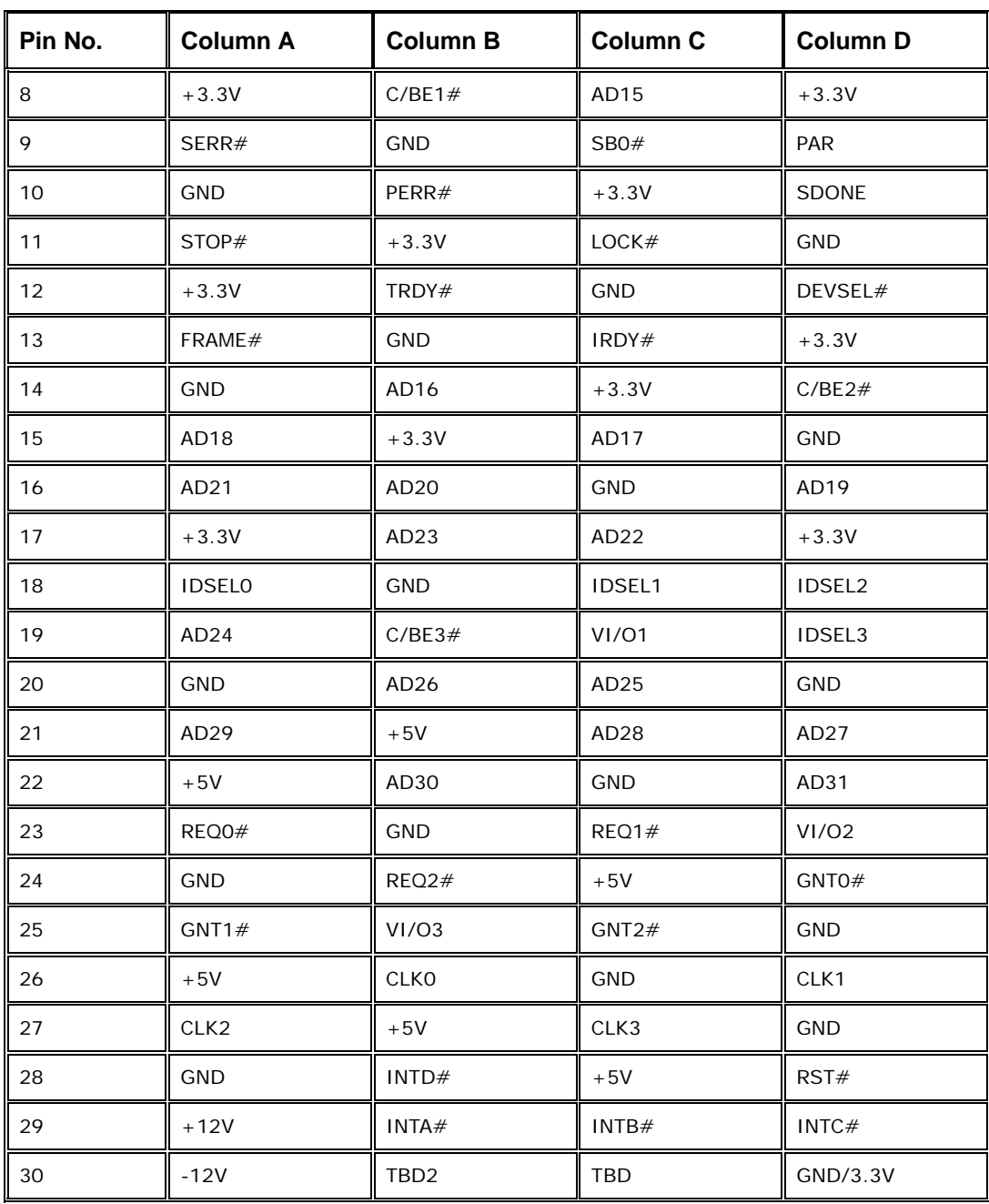

**Table 4-17: PCI-104 Slot Connector Pinouts**

# <span id="page-67-0"></span>**4.2.16 SATA Drive Connectors**

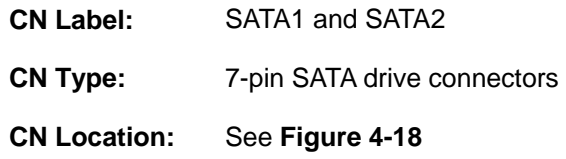

**Page 50** 

**RTechnology Corp** 

#### **CN Pinouts:** See **[Table 4-18](#page-68-1)**

The two SATA drive connectors are each connected to a first generation SATA drive. First generation SATA drives transfer data at speeds as high as 150Mb/s.

**RTechnology Corp.** 

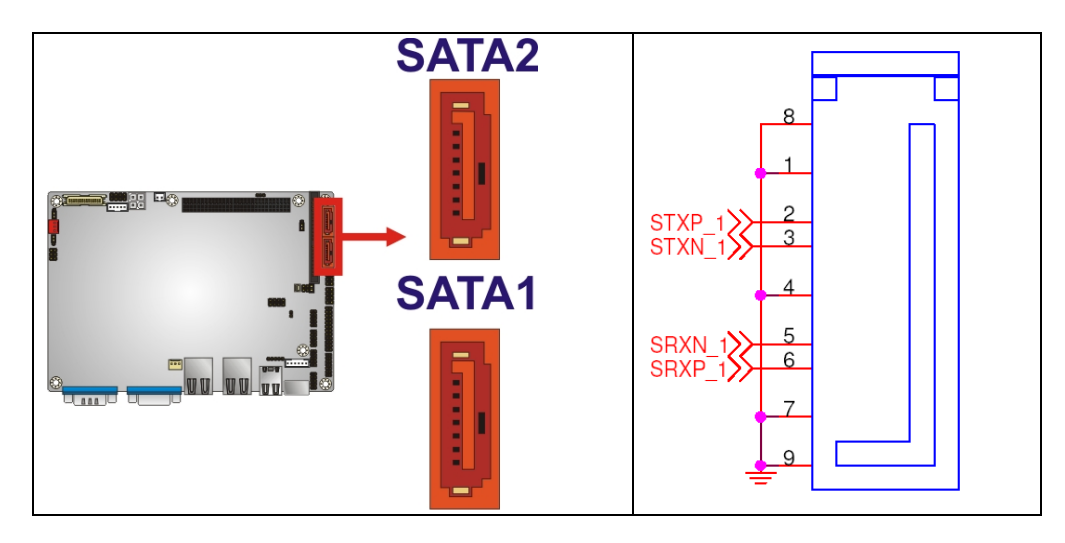

## <span id="page-68-0"></span>**Figure 4-18: SATA Drive Connector Locations**

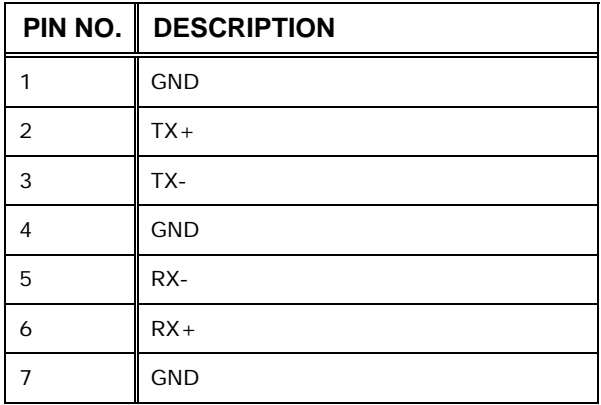

**Table 4-18: SATA Drive Connector Pinouts** 

# <span id="page-68-1"></span>**4.2.17 SATA Power Connector**

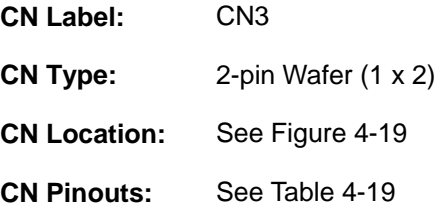

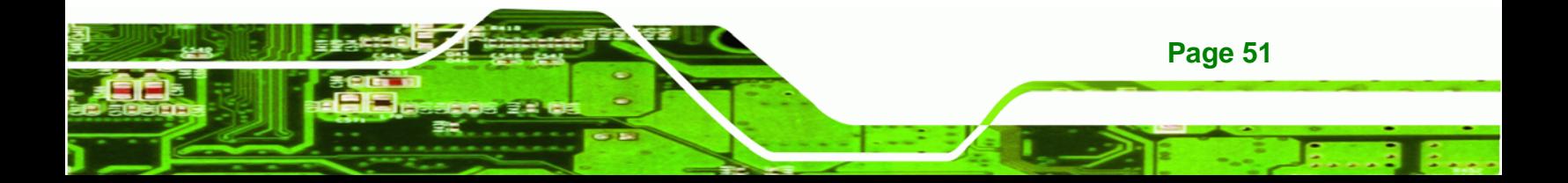

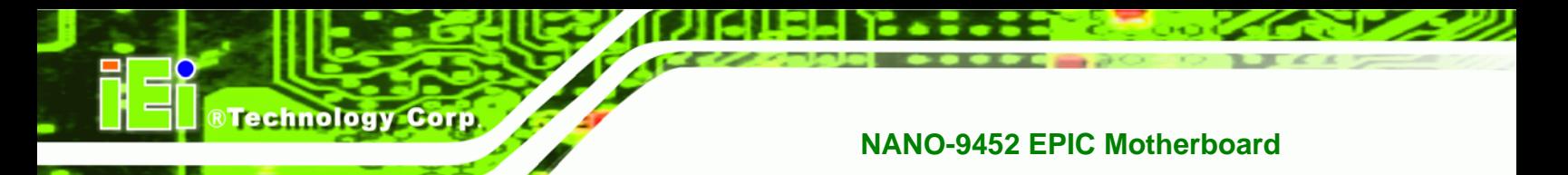

The 2-pin 5 V power is for a SATA drive.

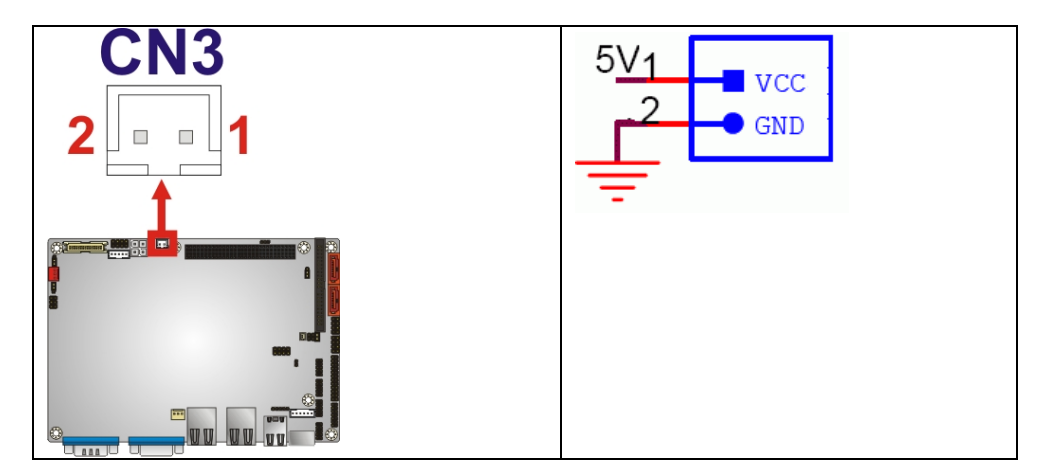

<span id="page-69-0"></span>**Figure 4-19: SATA Power Connector Location** 

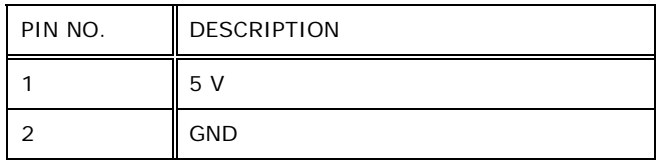

**Table 4-19: SATA Power Connector Pinouts** 

## <span id="page-69-1"></span>**4.2.18 Serial Port Connector (RS-232, RS-422 or RS-485)**

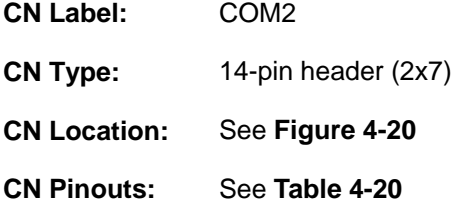

The 14-pin serial port connector connects to the COM 2 serial communications channels. COM 2 is a multi function channel. In default mode COM 2 is an RS-232 serial communication channel but, with the COM 2 function select jumper, can be configured as either an RS-422 or RS-485 serial communications channel.

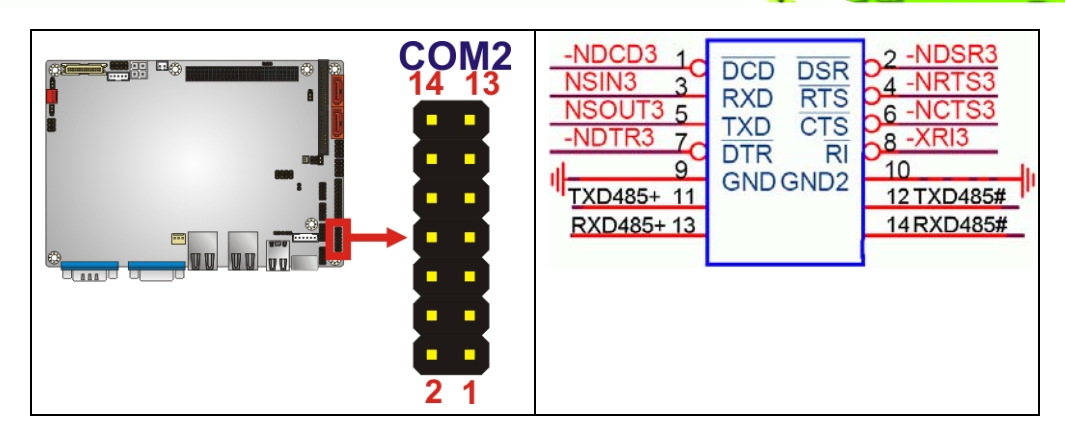

**RTechnology Corp.** 

<span id="page-70-0"></span>**Figure 4-20: RS-232/422/485 Serial Port Connector Location** 

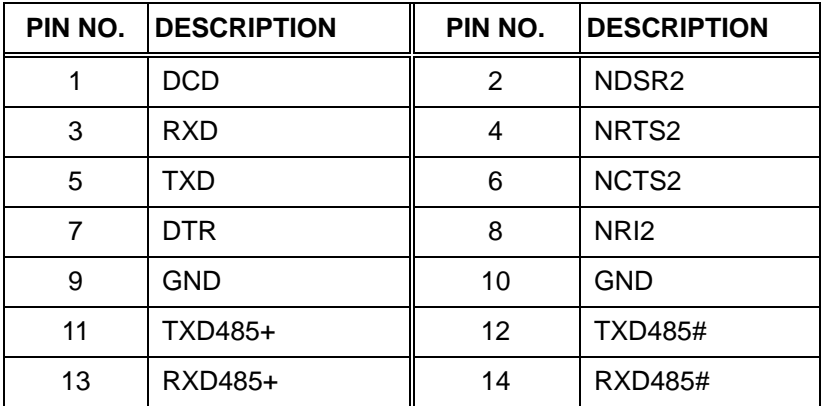

**Table 4-20: RS-232/RS-485 Serial Port Connector Pinouts** 

# <span id="page-70-1"></span>**4.2.19 Serial Port Connector (RS-232)**

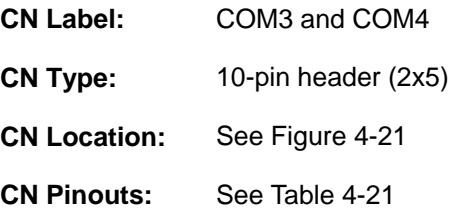

The 10-pin serial port connector provides a second RS-232 serial communications channel. The COM 2 serial port connector can be connected to external RS-232 serial port devices.

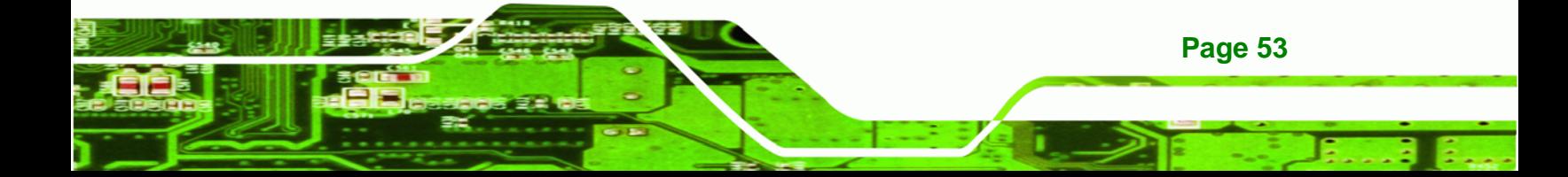

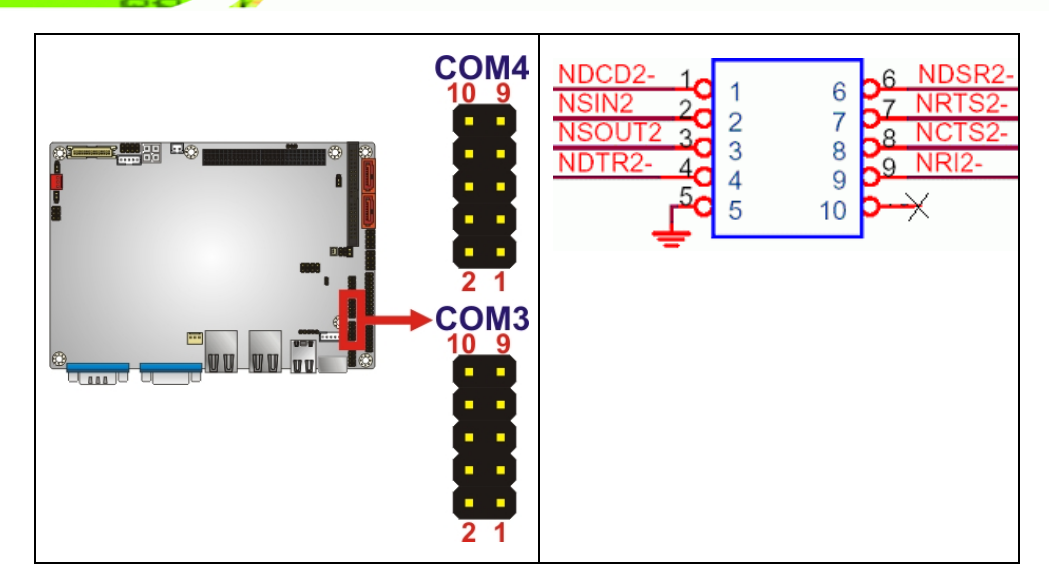

## **Figure 4-21: COM3 and COM4 Connector Pinout Locations**

<span id="page-71-0"></span>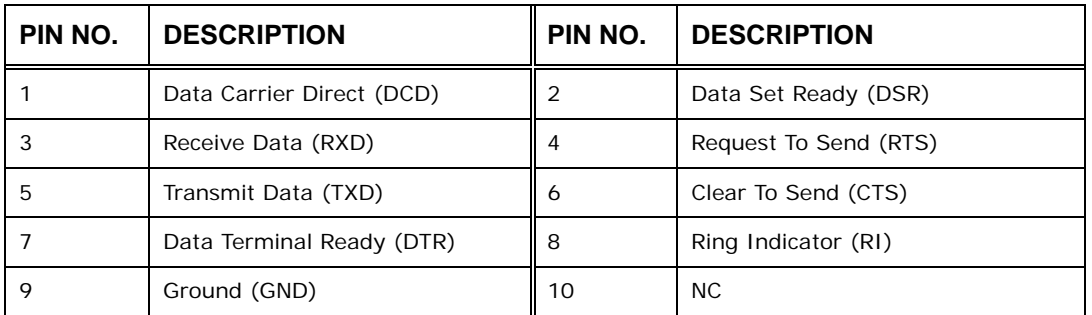

#### **Table 4-21: COM3 and COM4**

# <span id="page-71-1"></span>**4.2.20 SPI Flash Connector**

Technology Corp

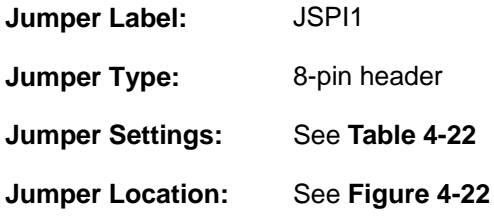

The 8-pin SPI Flash connector is used to flash the BIOS.

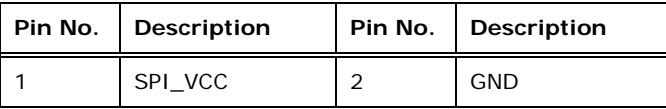
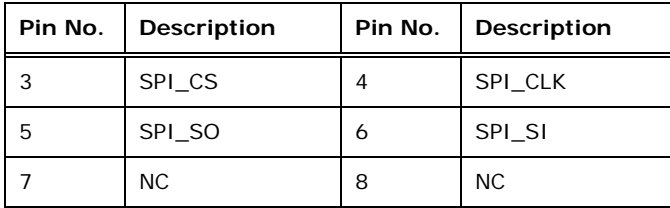

®Technology Corp.

**Table 4-22: SPI Flash Jumper Settings** 

The **SPI Flash** jumper location is shown in

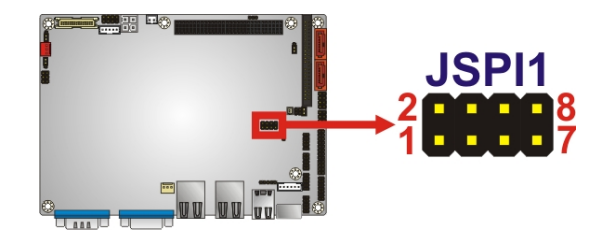

**Figure 4-22: SPI Flash Jumper Pinout Locations** 

#### **4.2.21 TV Out Connector**

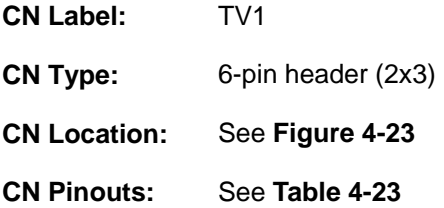

The 2x3 pin TV out connector connects to a TV output by using an S-Video or RCA connector. The TV out connector makes displaying media data on a television easier. HDTV resolutions up to 1080i / 1080P by component interface are also supported.

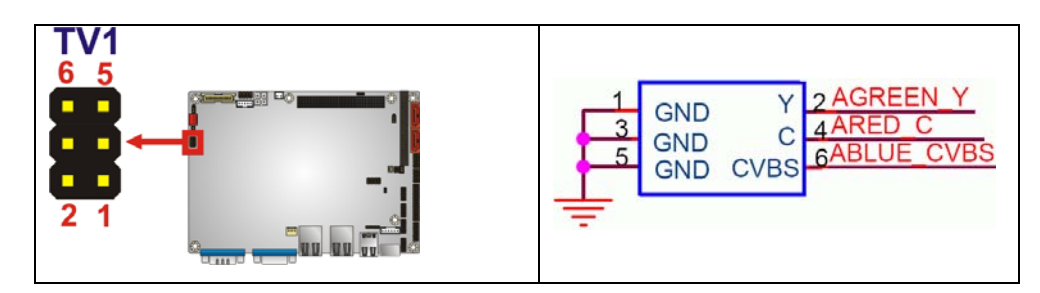

**Figure 4-23: TV Connector Pinout Locations** 

<span id="page-72-0"></span>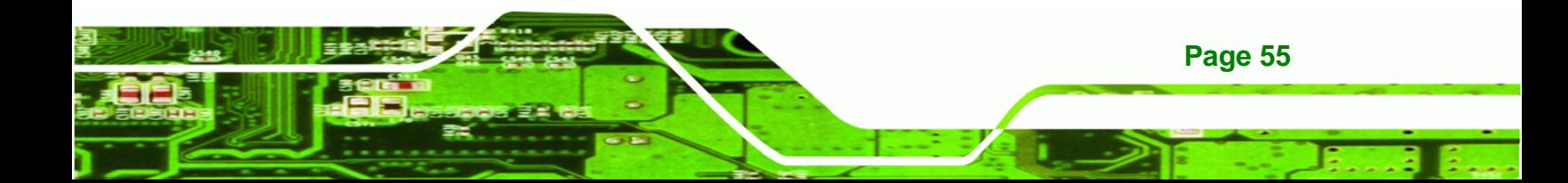

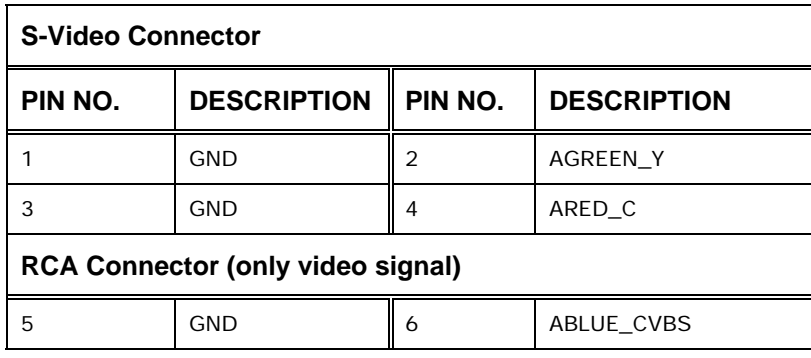

**Table 4-23: TV Port Connector Pinouts** 

#### <span id="page-73-0"></span>**4.2.22 USB Connectors**

**BTechnology Corp** 

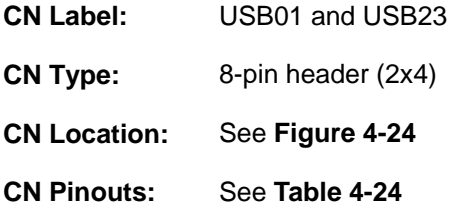

The 2x4 USB pin connectors each provide connectivity to two USB 1.1 or two USB 2.0 ports. Each USB connector can support two USB devices. Additional external USB ports are found on the rear panel. The USB ports are used for I/O bus expansion.

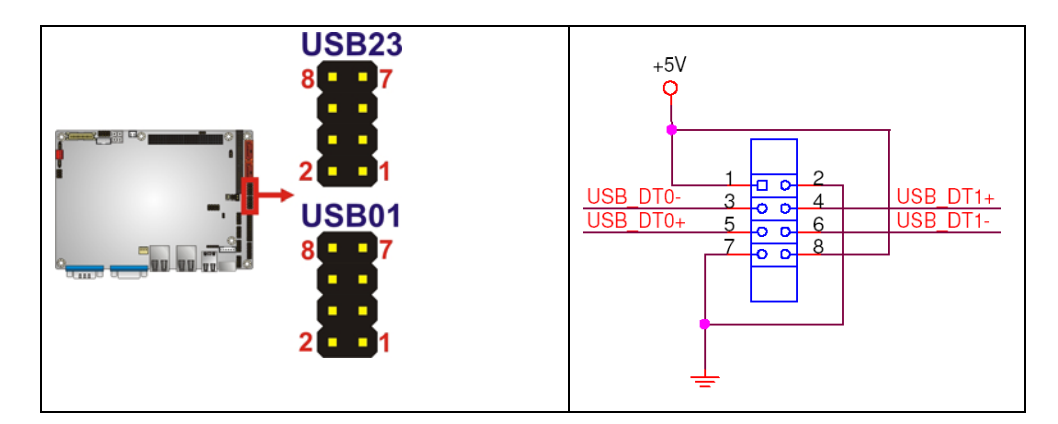

#### <span id="page-73-1"></span>**Figure 4-24: USB Connector Pinout Locations**

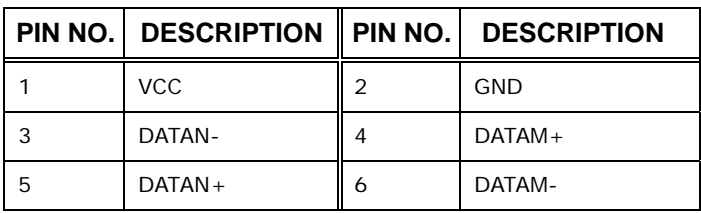

**Page 56** 

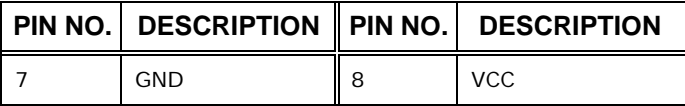

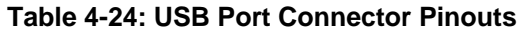

#### <span id="page-74-0"></span>**4.3 External Peripheral Interface Connector Panel**

**[Figure 4-25](#page-74-1)** shows the NANO-9452 rear panel. The NANO-9452 rear panel consists of two RJ-45 Ethernet connectors, a PS/2 keyboard connector a USB port and a VGA connector. These connectors are accessible when the NANO-9452 is installed in a chassis.

**RTechnology Corp.** 

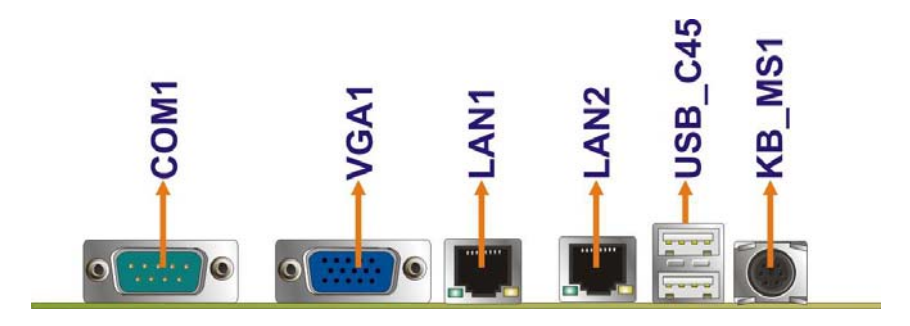

**Figure 4-25: NANO-9452 External Peripheral Interface Connector**

#### <span id="page-74-1"></span>**4.3.1 Keyboard/Mouse Connector**

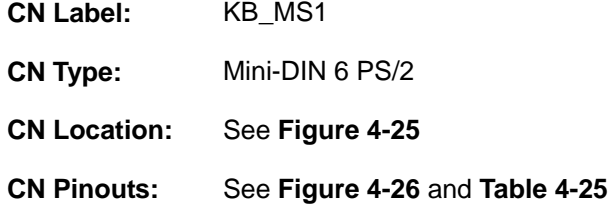

The NANO-9452 CPU card has a mini-DIN 6 PS/2 connector on the mounting bracket for easy connection to a PS/2 keyboard or PS/2 mouse. The card comes with a cable to convert the mini-DIN 6 PS/2 into two mini-DIN 6 PS/2 connectors for keyboard and mouse connection.

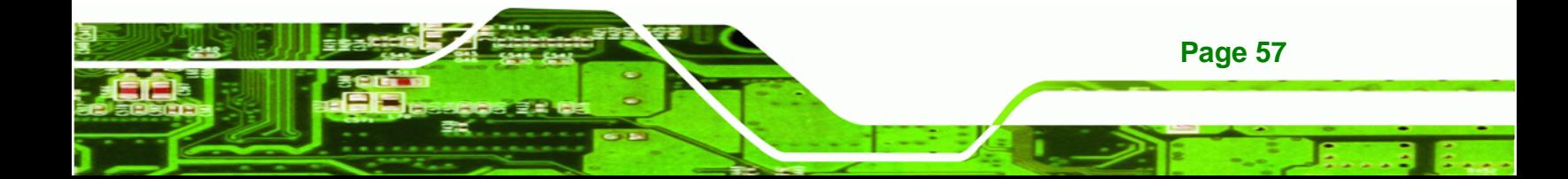

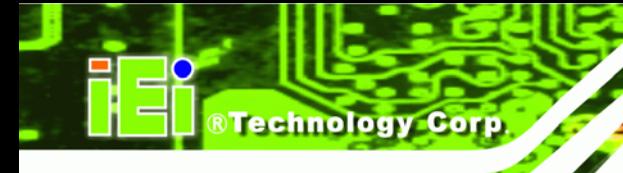

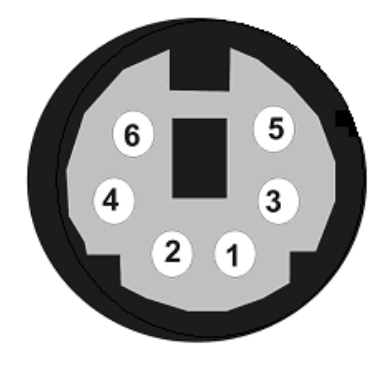

**Figure 4-26: PS/2 Pinouts** 

<span id="page-75-0"></span>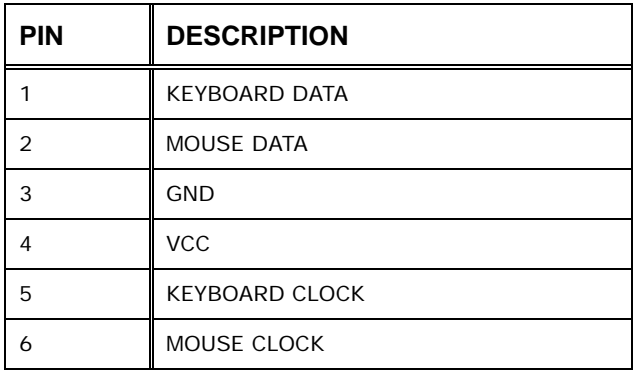

**Table 4-25: Mini-DIN 6 PS/2 Connector Pinouts** 

#### <span id="page-75-1"></span>**4.3.2 LAN Connectors**

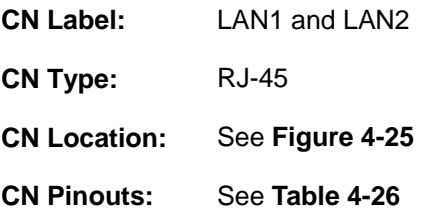

The NANO-9452 is equipped with two built-in GbE Ethernet controllers. The controllers can connect to the LAN through two RJ-45 LAN connectors. There are two LEDs on the connector indicating the status of LAN. The pin assignments are listed in the following table:

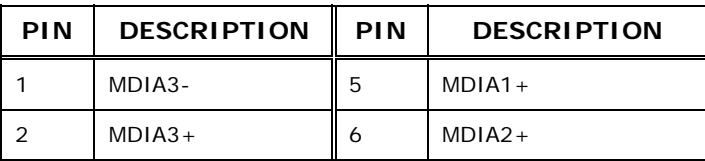

**Page 58** 

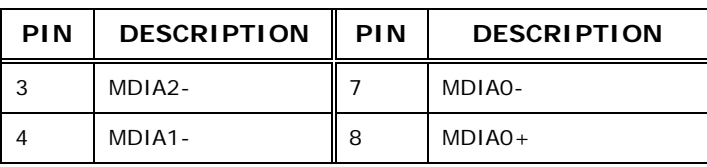

#### <span id="page-76-0"></span>**Table 4-26: LAN Pinouts**

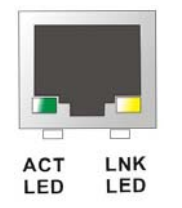

#### **Figure 4-27: RJ-45 Ethernet Connector**

The RJ-45 Ethernet connector has two status LEDs, one green and one yellow. The green LED indicates activity on the port and the yellow LED indicates the port is linked. See **[Table 4-27](#page-76-1)**.

**STechnology Corp.** 

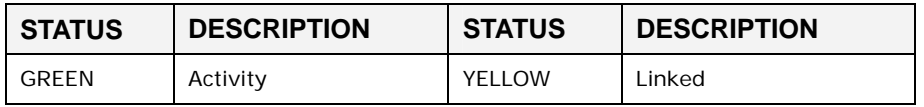

**Table 4-27: RJ-45 Ethernet Connector LEDs** 

#### <span id="page-76-1"></span>**4.3.3 Serial Port Connector**

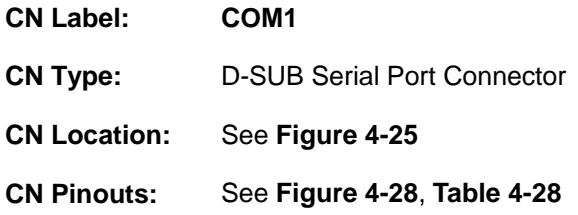

The NANO-9452 has an RS-232 serial port on the rear panel.

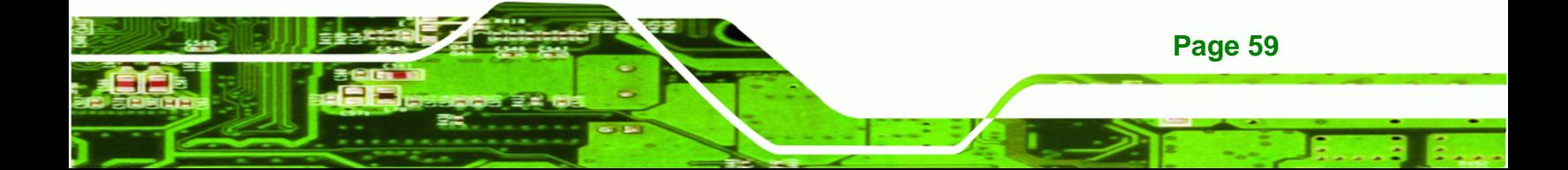

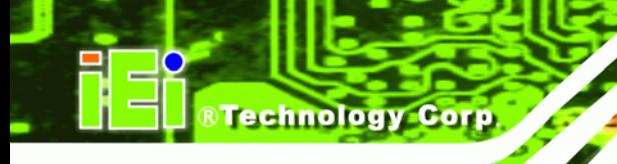

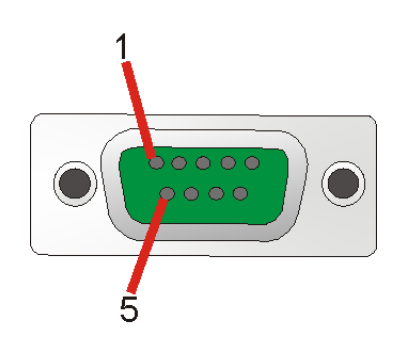

**Figure 4-28: Serial Port Connector** 

<span id="page-77-0"></span>COM1 pinouts are shown below.

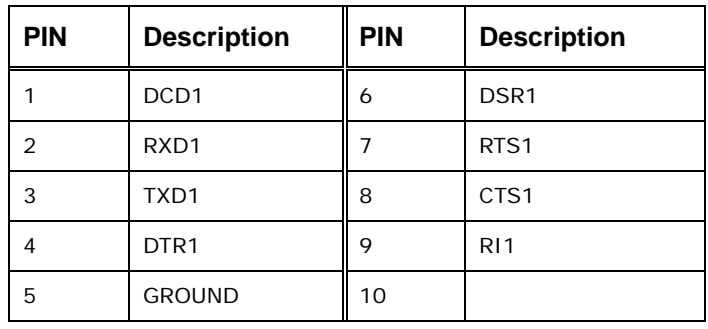

**Table 4-28: Serial Port Connector Pinouts** 

#### <span id="page-77-1"></span>**4.3.4 USB Connector**

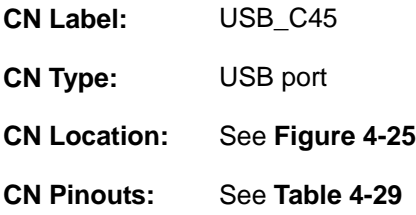

The NANO-9452 has a one external USB 2.0 port. The port connects to both USB 2.0 and USB 1.1 devices.

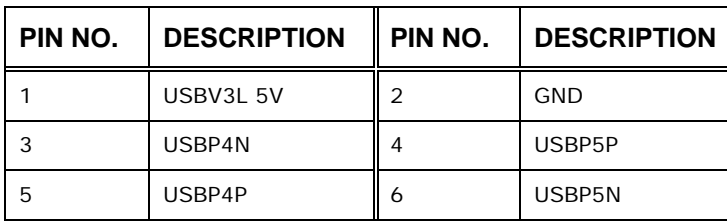

**Page 60** 

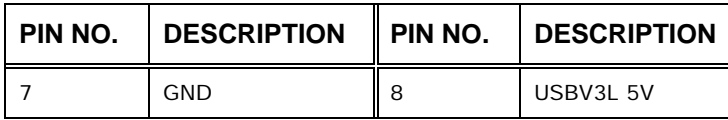

**Table 4-29: USB Port Pinouts** 

#### <span id="page-78-0"></span>**4.3.5 VGA Connector**

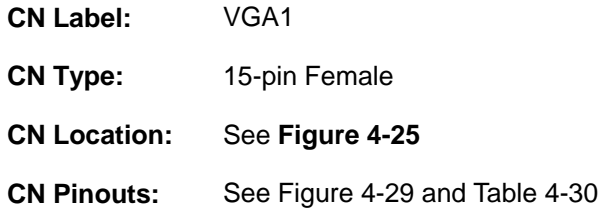

The NANO-9452 has a single 15-pin female connector for connectivity to standard display devices.

**RTechnology Corp.** 

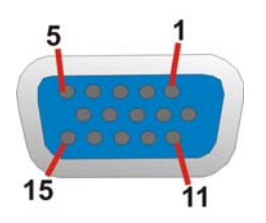

**Figure 4-29: VGA Connector** 

<span id="page-78-1"></span>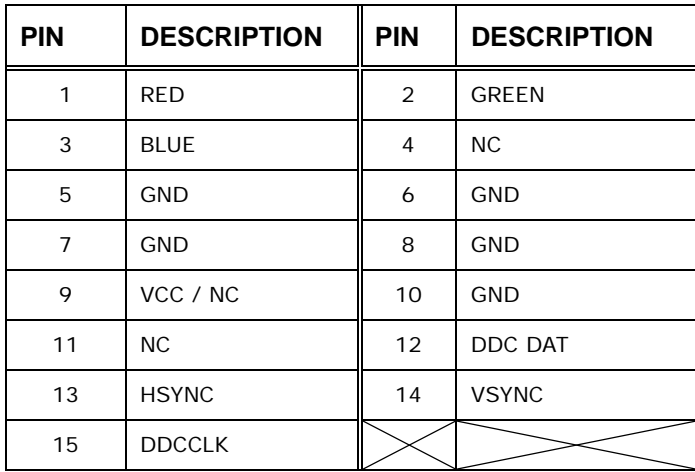

**Table 4-30: VGA Connector Pinouts** 

<span id="page-78-2"></span>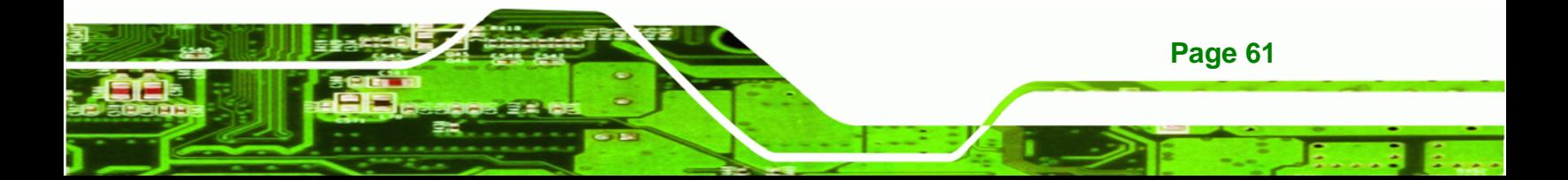

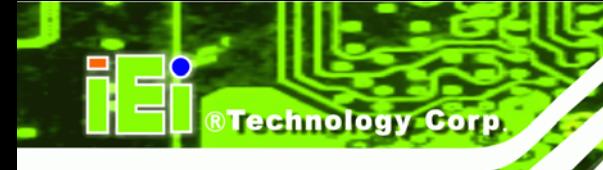

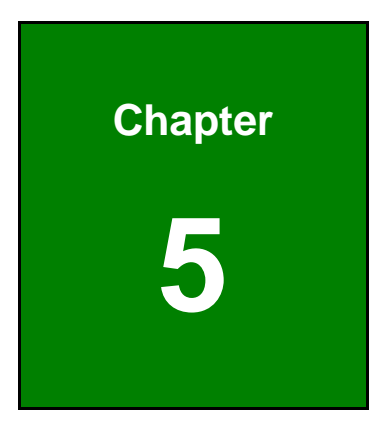

## **5 Installation**

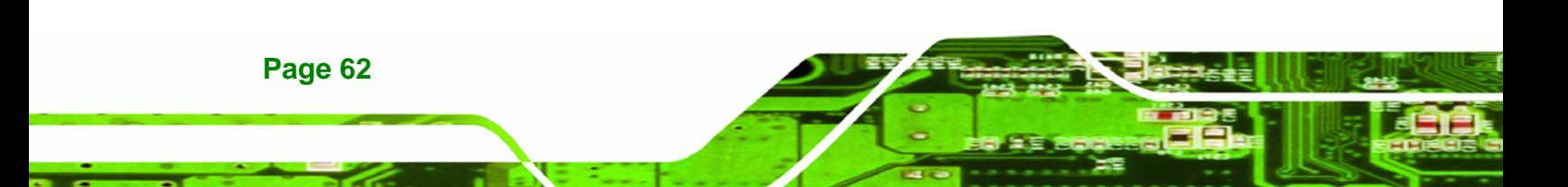

#### **5.1 Anti-static Precautions**

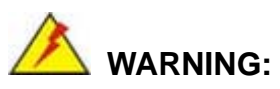

Failure to take ESD precautions during the installation of the NANO-9452 may result in permanent damage to the NANO-9452 and severe injury to the user.

*<u><b>RTechnology Corp.</u>* 

Electrostatic discharge (ESD) can cause serious damage to electronic components, including the NANO-9452. Dry climates are especially susceptible to ESD. It is therefore critical that whenever the NANO-9452, or any other electrical component is handled, the following anti-static precautions are strictly adhered to.

- *Wear an anti-static wristband*: Wearing a simple anti-static wristband can help to prevent ESD from damaging the board.
- *Self-grounding*:- Before handling the board touch any grounded conducting material. During the time the board is handled, frequently touch any conducting materials that are connected to the ground.
- *Use an anti-static pad*: When configuring the NANO-9452, place it on an antic-static pad. This reduces the possibility of ESD damaging the NANO-9452.
- **Only handle the edges of the PCB:**-: When handling the PCB, hold the PCB by the edges.

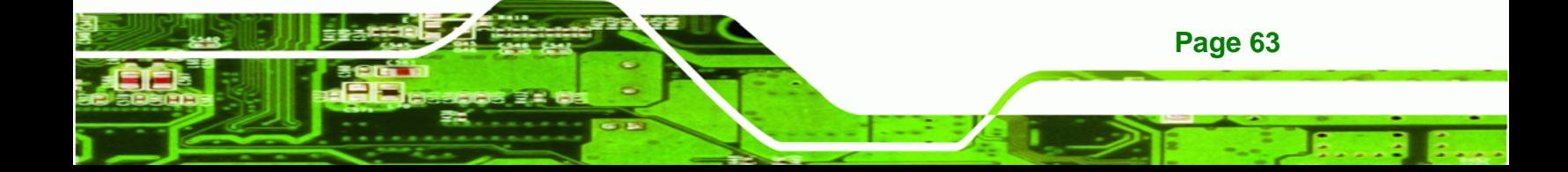

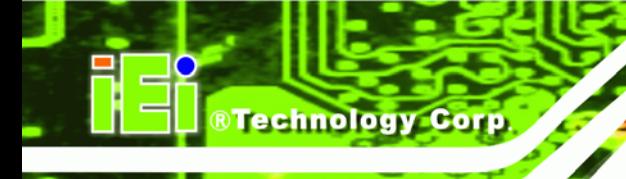

### **5.2 Installation Considerations**

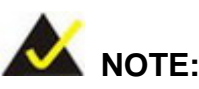

The following installation notices and installation considerations should be read and understood before the NANO-9452 is installed. All installation notices pertaining to the installation of the NANO-9452 should be strictly adhered to. Failing to adhere to these precautions may lead to severe damage of the NANO-9452 and injury to the person installing the motherboard.

#### **5.2.1 Installation Notices**

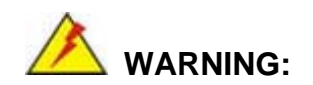

**Page 64** 

The installation instructions described in this manual should be carefully followed in order to prevent damage to the NANO-9452, NANO-9452 components and injury to the user.

Before and during the installation please **DO** the following:

- **Read the user manual**:
	- o The user manual provides a complete description of the NANO-9452 installation instructions and configuration options.
- **Wear an electrostatic discharge cuff (ESD)**:
	- o Electronic components are easily damaged by ESD. Wearing an ESD cuff removes ESD from the body and helps prevent ESD damage.
- **Place the NANO-9452 on an antistatic pad**:
	- o When installing or configuring the motherboard, place it on an antistatic pad. This helps to prevent potential ESD damage.
- **Turn all power to the NANO-9452 off**:
	- o When working with the NANO-9452, make sure that it is disconnected from all power supplies and that no electricity is being fed into the system.

Before and during the installation of the NANO-9452 **DO NOT:** 

 Remove any of the stickers on the PCB board. These stickers are required for warranty validation.

Technology Corp.

- Use the product before verifying all the cables and power connectors are properly connected.
- Allow screws to come in contact with the PCB circuit, connector pins, or its components.

#### **5.2.2 Installation Checklist**

The following checklist is provided to ensure the NANO-9452 is properly installed.

- All the items in the packing list are present
- The CPU is installed
- The CPU cooling kit is properly installed
- A compatible memory module is properly inserted into the slot
- The CF Type I or CF Type II card is properly installed into the CF socket
- **The jumpers have been properly configured**
- **The NANO-9452 is inserted into a chassis with adequate ventilation**
- The correct power supply is being used
- The following devices are properly connected
	- o IDE device
	- o SATA drives
	- o Keyboard and mouse cable
	- o Audio kit
	- o Power supply
	- o USB cable
	- o Serial port cable
	- o Parallel port cable
- The following external peripheral devices are properly connected to the chassis:
	- o VGA screen
	- o Keyboard
	- o Mouse
	- o RS-232 serial communications device

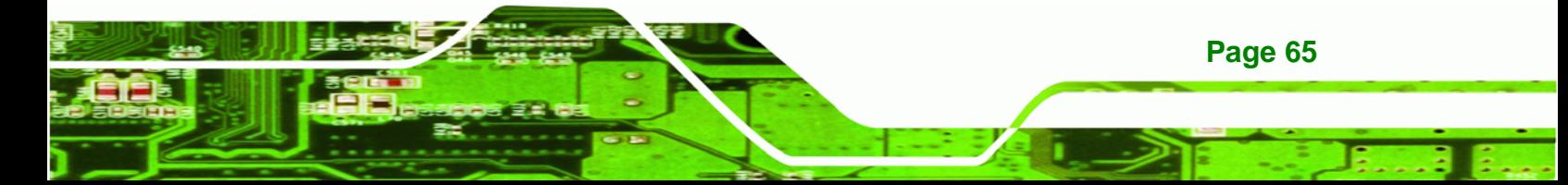

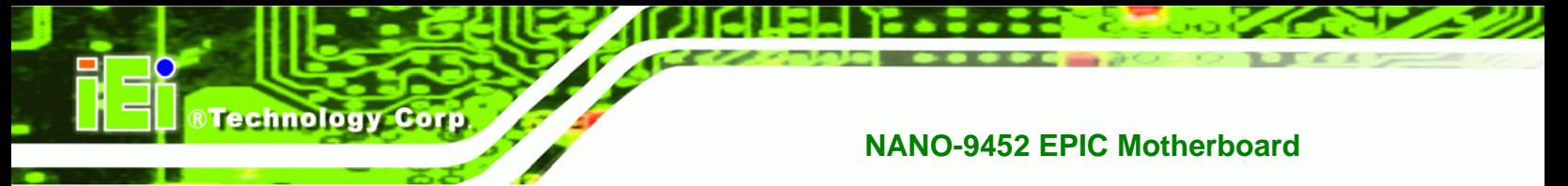

### **5.3 CPU, CPU Cooling Kit and DIMM Installation**

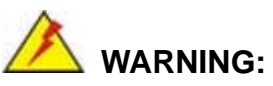

A CPU should never be turned on without the specified cooling kit being installed. If the cooling kit (heat sink and fan) is not properly installed and the system turned on, permanent damage to the CPU, NANO-9452 and other electronic components attached to the system may be incurred. Running a CPU without a cooling kit may also result in injury to the user.

The CPU, CPU cooling kit and DIMM are the most critical components of the NANO-9452. If one of these component is not installed the NANO-9452 cannot run.

#### **5.3.1 Socket 479 CPU Installation**

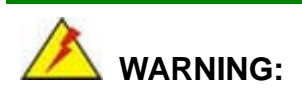

CPUs are expensive and sensitive components. When installing the CPU please be careful not to damage it in anyway. Make sure the CPU is installed properly and ensure the correct cooling kit is properly installed.

To install a socket 479 CPU onto the NANO-9452, follow the steps below:

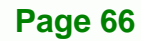

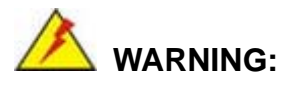

When handling the CPU, only hold it on the sides. DO NOT touch the pins at the bottom of the CPU.

**Technology** 

Corp.

**Step 1: Unlock the CPU retention screw.** When shipped, the retention screw of the CPU socket should be in the unlocked position. If it is not in the unlocked position, use a screwdriver to unlock the screw. See **[Figure 5-1](#page-84-0)**.

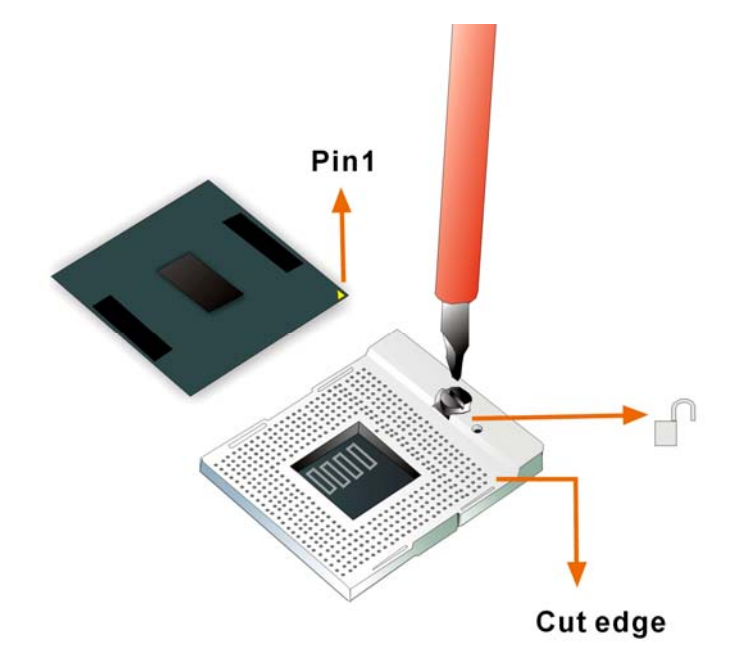

**Figure 5-1: Make sure the CPU socket retention screw is unlocked** 

- <span id="page-84-0"></span>**Step 2: Inspect the CPU socket.** Make sure there are no bent pins and make sure the socket contacts are free of foreign material. If any debris is found, remove it with compressed air.
- **Step 3: Correctly Orientate the CPU**. Make sure the IHS (integrated heat sink) side is facing upwards.
- **Step 4: Correctly position the CPU.** Match the Pin 1 mark with the cut edge on the CPU socket. See **[Figure 5-1](#page-84-0)**.

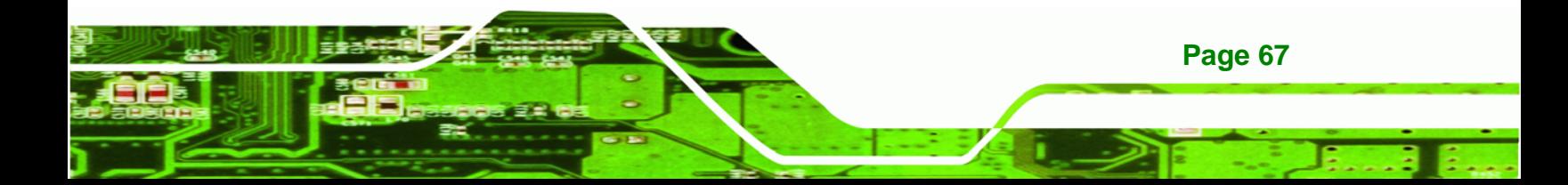

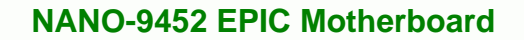

- **Step 5:** Align the CPU pins. Carefully align the CPU pins with the holes in the CPU socket.
- **Step 6: Insert the CPU.** Gently insert the CPU into the socket. If the CPU pins are properly aligned, the CPU should slide into the CPU socket smoothly.
- **Step 7: Lock the retention screw.** Rotate the retention screw into the locked position. See [Figure 5-2](#page-85-0).

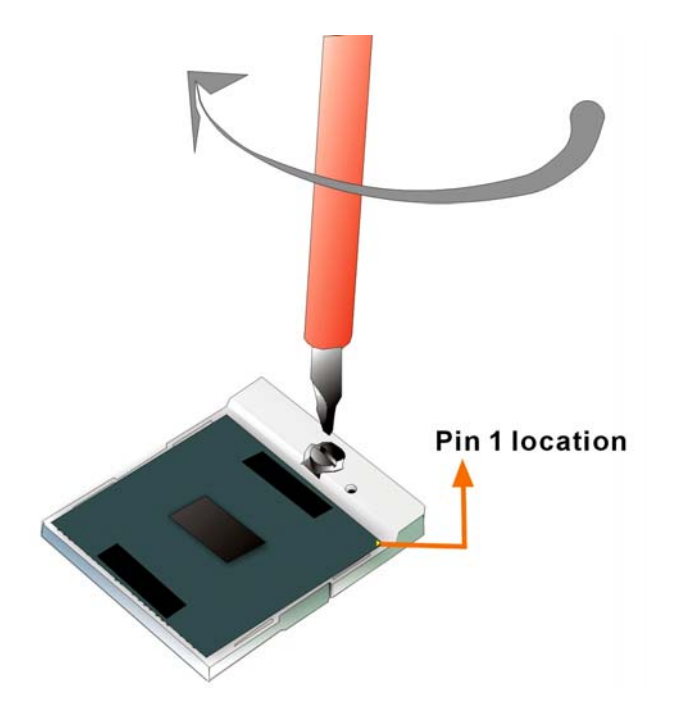

**Figure 5-2: Lock the CPU Socket Retention Screw** 

<span id="page-85-0"></span>**5.3.2 Cooling Kit CF-479B-RS Installation** 

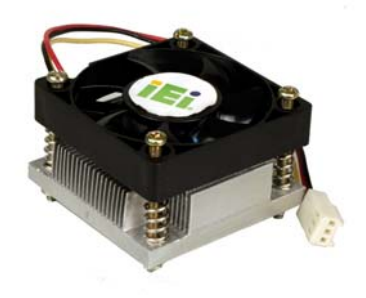

**Page 68** 

**BTechnology Corp** 

**Figure 5-3: IEI CF-479B-RS Cooling Kit** 

An IEI Socket 479 CPU cooling kit can be purchased separately. The cooling kit comprises a CPU heat sink and a cooling fan.

**Technology Corp.** 

## **WARNING:**

Do not wipe off (accidentally or otherwise) the pre-sprayed layer of thermal paste on the bottom of the [Fan model#] heat sink. The thermal paste between the CPU and the heat sink is important for optimum heat dissipation.

To install the CF-479B-RS cooling kit, please follow the steps below.

- **Step 1:** Place the cooling kit onto the CPU. Make sure the CPU cooling fan cable can be properly routed when the cooling kit is installed.
- **Step 2: Properly align the cooling kit**. Make sure its four spring screw fasteners can pass through the pre-drilled holes on the PCB.
- **Step 3: Secure the cooling kit**. From the solder side of the PCB, align the support bracket to the screw threads on heat sink that were inserted through the PCB holes. (See **[Figure 5-4](#page-86-0)**)

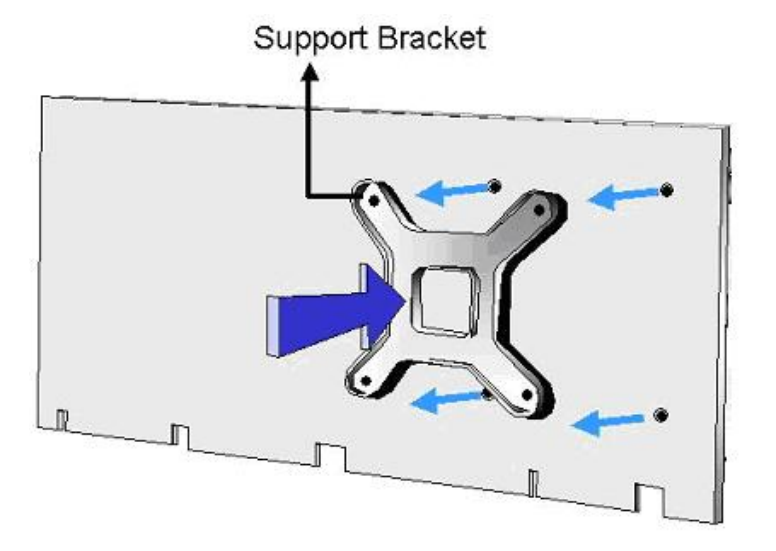

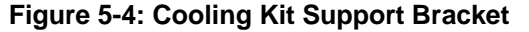

<span id="page-86-0"></span>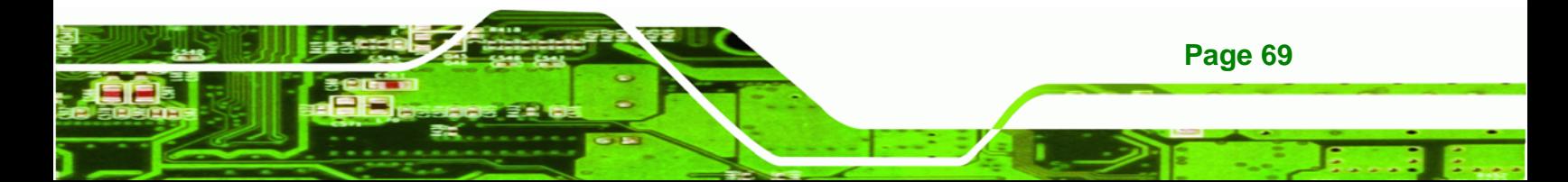

- **Step 4: Tighten the screws**. Use a screwdriver to tighten the four screws. Tighten each nut a few turns at a time and do not over-tighten the screws.
- **Step 5: Connect the fan cable**. Connect the cooling kit fan cable to the fan connector on the motherboard. Carefully route the cable and avoid heat generating chips and fan blades. See [Figure 5-5](#page-87-0).

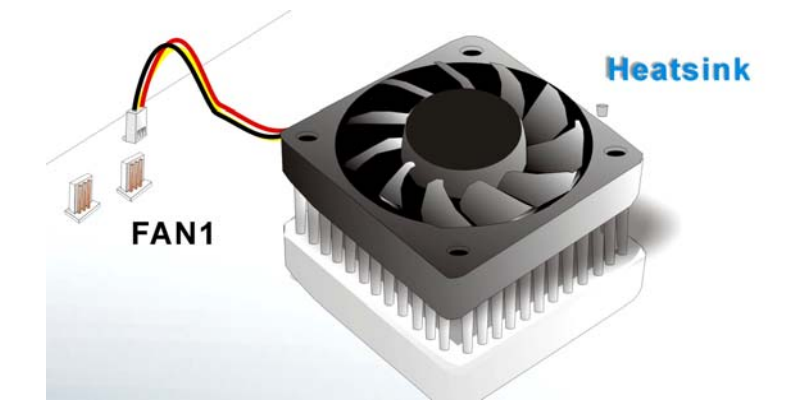

**Figure 5-5: Connect the cooling fan cable** 

#### <span id="page-87-0"></span>**5.3.3 SODIMM Installation**

**Technology Corp** 

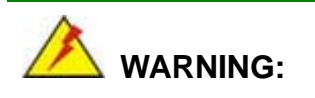

Using incorrectly specified SODIMM may cause permanently damage the NANO-9452. Please make sure the purchased SODIMM complies with the memory specifications of the NANO-9452. SODIMM specifications compliant with the NANO-9452 are listed in **Chapter 2**.

To install a SODIMM into a SODIMM socket, please follow the steps below and refer **[Figure 5-6](#page-88-0)**.

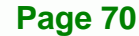

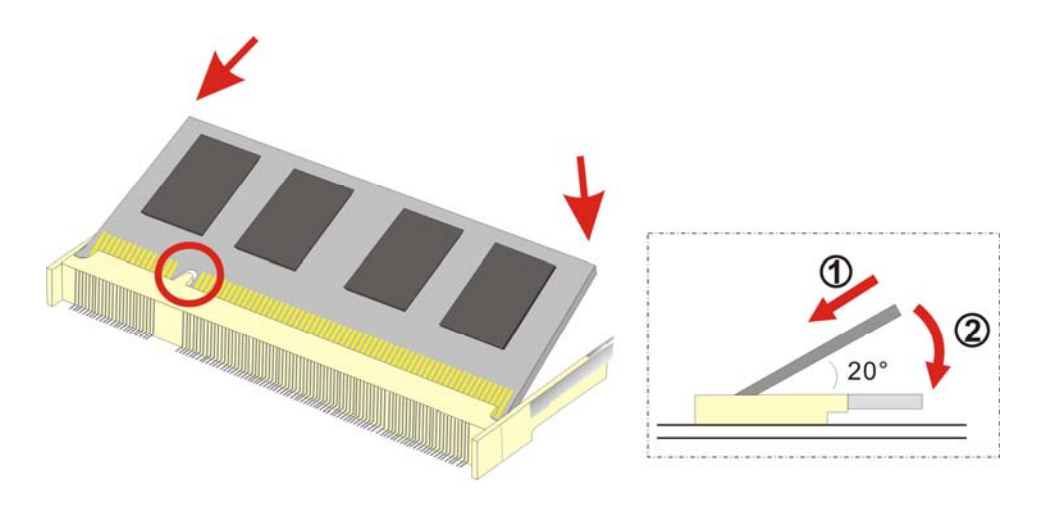

**RTechnology Corp.** 

<span id="page-88-0"></span>**Figure 5-6: SODIMM Installation** 

- **Step 1: Locate the SODIMM socket**. Place the NANO-9452 on an anti-static pad with the solder side facing up.
- **Step 2: Align the SODIMM with the socket**. The SODIMM must be oriented in such a way that the notch in the middle of the SODIMM must be aligned with the plastic bridge in the socket.
- **Step 3: Insert the SODIMM**. Push the SODIMM chip into the socket at an angle. (See **[Figure 5-6](#page-88-0)**)
- **Step 4: Open the SODIMM socket arms**. Gently pull the arms of the SODIMM socket out and push the rear of the SODIMM down. (See **[Figure 5-6](#page-88-0)**)
- **Step 5: Secure the SODIMM**. Release the arms on the SODIMM socket. They clip into place and secure the SODIMM in the socket.

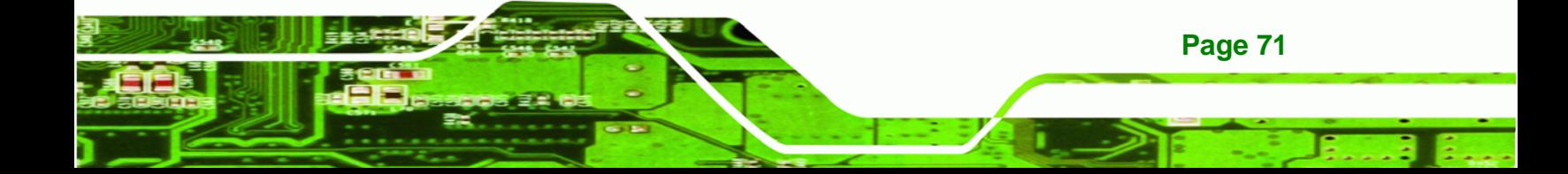

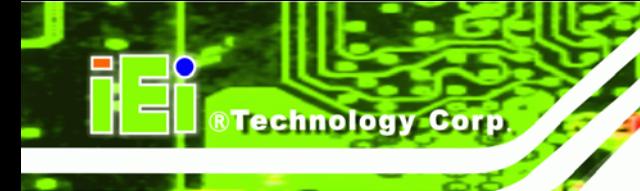

#### **5.3.4 CF Card Installation**

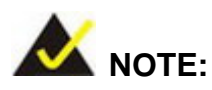

The NANO-9452 can support both CF Type I cards and CF Type II cards. For the complete specifications of the supported CF cards please refer to **Chapter 2**.

To install the CF card (Type 1 or Type 2) onto the NANO-9452, please follow the steps below:

- **Step 1: Locate the CF card socket**. Place the NANO-9452 on an anti-static pad with the solder side facing up. Locate the CF card.
- **Step 2: Align the CF card**. Make sure the CF card is properly aligned with the CF socket.
- **Step 3: Insert the CF card**. Gently insert the CF card into the socket making sure the socket pins are properly inserted into the socket. See [Figure 5-7](#page-90-0).

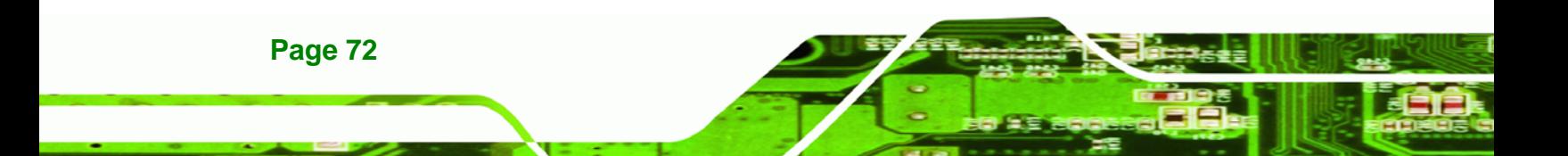

<span id="page-90-1"></span>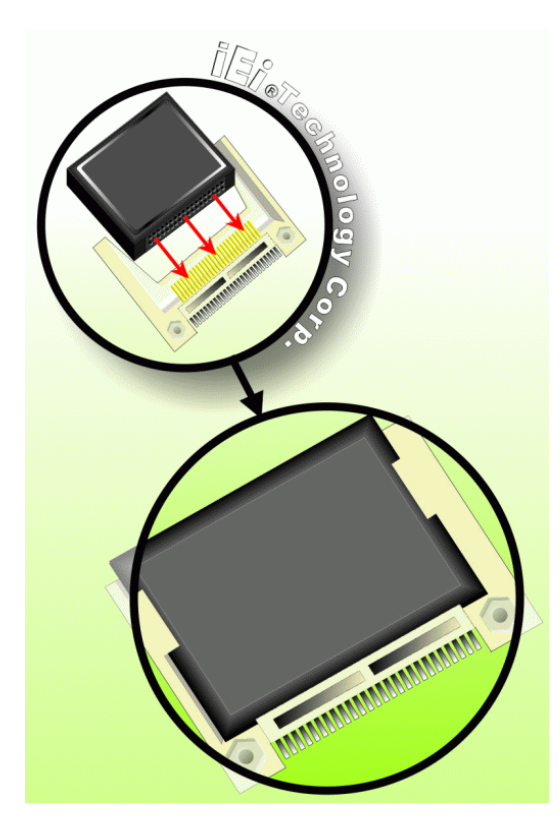

**Figure 5-7: CF Card Installation** 

#### <span id="page-90-0"></span>**5.4 Jumper Settings**

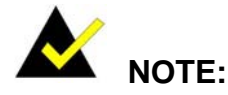

A jumper is a metal bridge used to close an electrical circuit. It consists of two or three metal pins and a small metal clip (often protected by a plastic cover) that slides over the pins to connect them. To CLOSE/SHORT a jumper means connecting the pins of the jumper with the plastic clip and to OPEN a jumper means removing the plastic clip from a jumper. **Figure 5-8: Jumper Locations** 

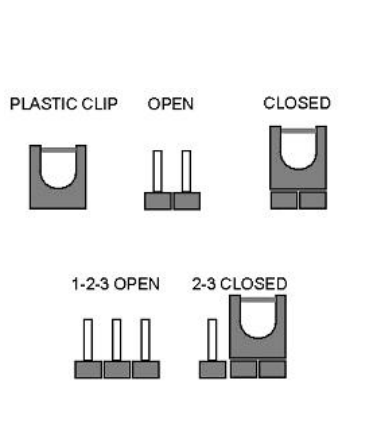

**RTechnology Corp.** 

Before the NANO-9452 is installed in the system, the jumpers must be set in accordance with the desired configuration. The jumpers on the NANO-9452 are listed in **[Table 5-1](#page-91-0)**.

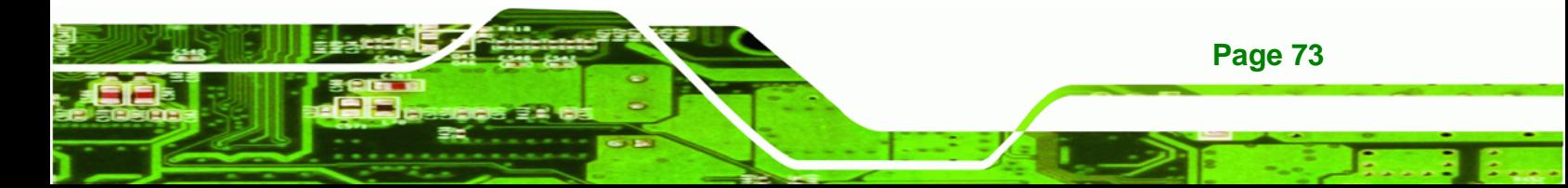

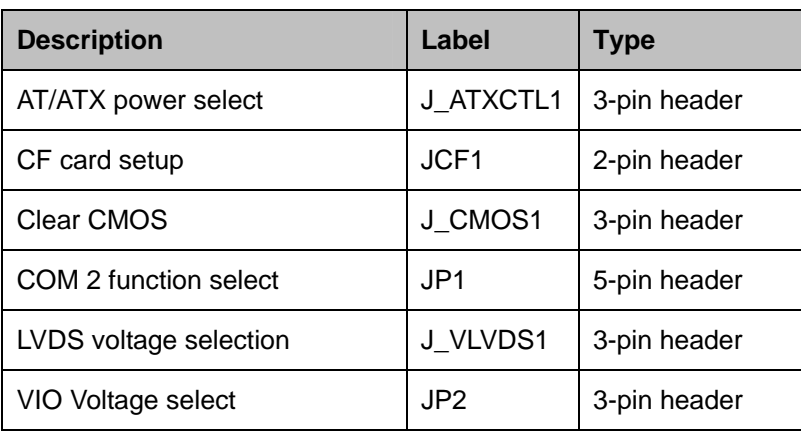

**Table 5-1: Jumpers** 

**Technology Corp** 

#### <span id="page-91-0"></span>**5.4.1 AT/ATX Power Select**

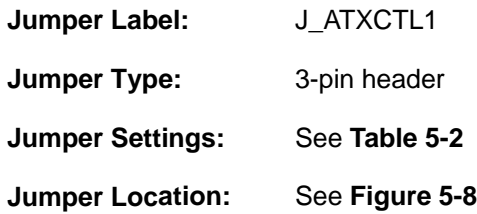

The AT/ATX Power Select jumper specifies the systems power mode as AT or ATX.

AT/ATX Power Select jumper settings are shown in **[Table 5-2](#page-91-1)**.

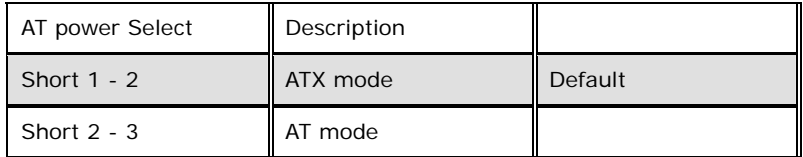

**Table 5-2: AT/ATX Power Select jumper settings** 

<span id="page-91-1"></span>The location of the AT/ATX Power Select jumper is shown in **[Figure 5-8](#page-90-1)**.

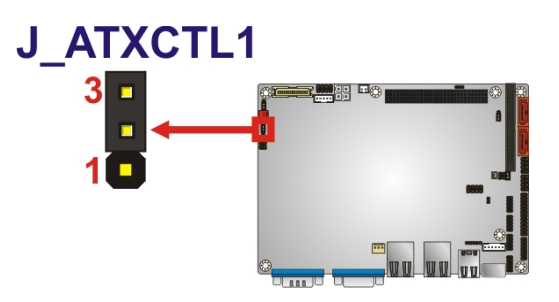

**Figure 5-9: CF Card Setup Jumper Location** 

#### **5.4.2 CF Card Setup**

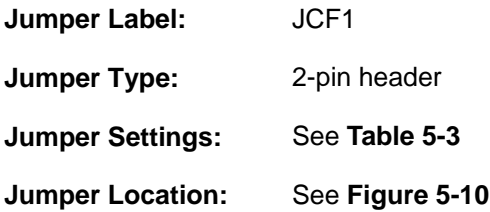

The CF Card Setup jumper sets the CF Type I card or CF Type II cards as either the slave device or the master device. CF Card Setup jumper settings are shown in **[Table 5-3](#page-92-0)**.

**RTechnology Corp.** 

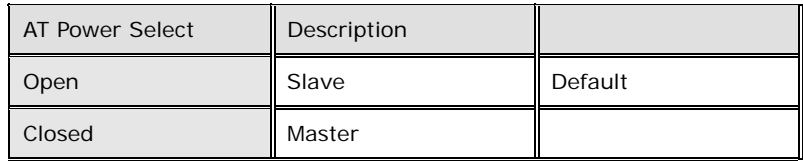

#### <span id="page-92-0"></span>**Table 5-3: CF Card Setup Jumper Settings**

The CF Card Setup jumper location is shown in **[Figure 5-10](#page-92-1)**.

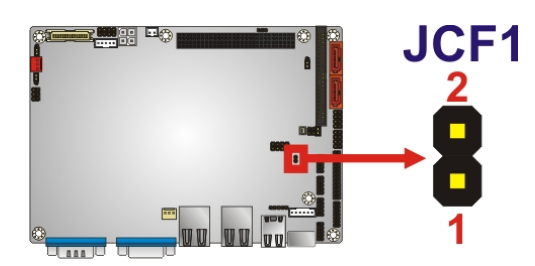

**Figure 5-10: CF Card Setup Jumper Location** 

<span id="page-92-1"></span>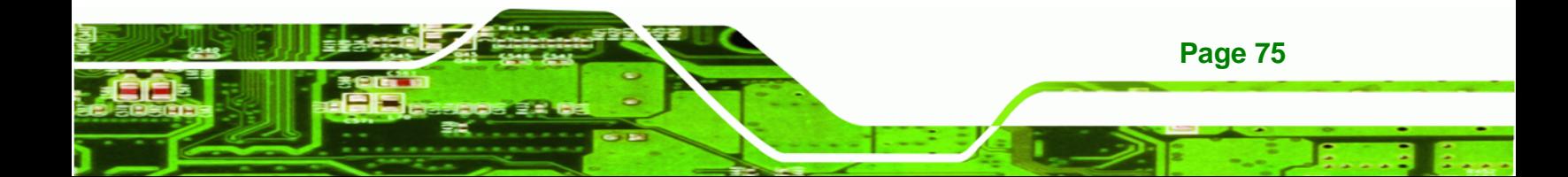

#### **5.4.3 Clear CMOS Jumper**

**Technology Corp** 

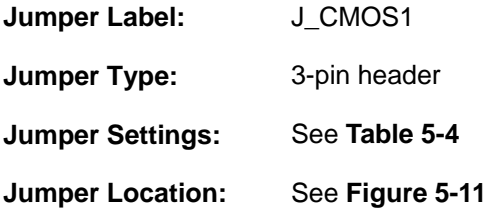

If the NANO-9452 fails to boot due to improper BIOS settings, the clear CMOS jumper clears the CMOS data and resets the system BIOS information. To do this, use the jumper cap to close pins 2 and 3 for a few seconds then reinstall the jumper clip back to pins 1 and 2.

If the "CMOS Settings Wrong" message is displayed during the boot up process, the fault may be corrected by pressing the F1 to enter the CMOS Setup menu. Do one of the following:

- Enter the correct CMOS setting
- Load Optimal Defaults
- Load Failsafe Defaults.

After having done one of the above, save the changes and exit the CMOS Setup menu.

The clear CMOS jumper settings are shown in **[Table 5-4](#page-93-0)**.

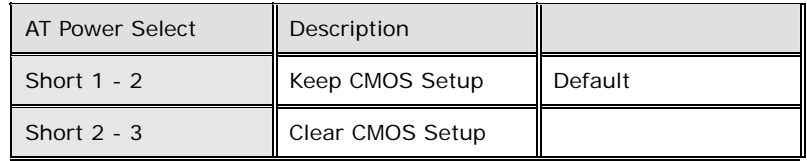

#### <span id="page-93-0"></span>**Table 5-4: Clear CMOS Jumper Settings**

The location of the clear CMOS jumper is shown in **[Figure 5-11](#page-94-0)** below.

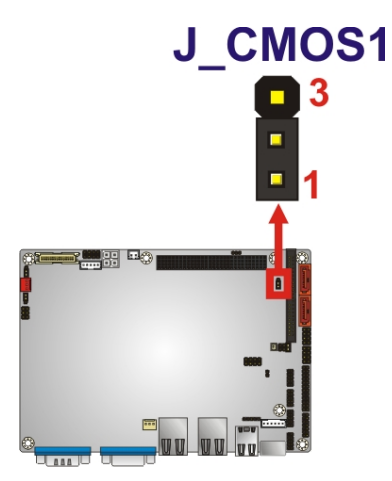

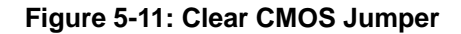

#### <span id="page-94-0"></span>**5.4.4 COM 2 Function Select Jumper**

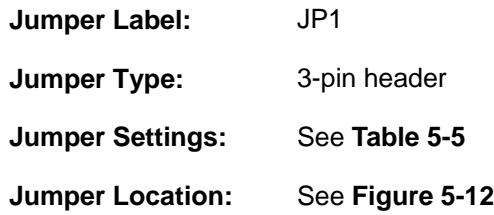

The COM 2 Function Select jumper sets the communication protocol used by the second serial communications port (COM 2) as RS-232, RS-422 or RS-485. The COM 2 Function Select settings are shown in **[Figure 5-12](#page-95-0)**.

**RTechnology Corp.** 

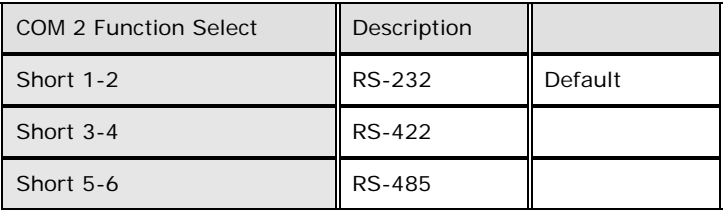

#### <span id="page-94-1"></span>**Table 5-5: COM 2 Function Select Jumper Settings**

The COM 2 Function Select jumper location is shown in **[Table 5-5](#page-94-1)**.

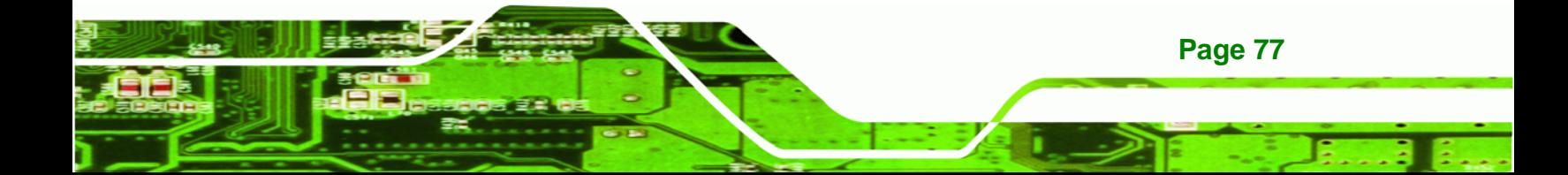

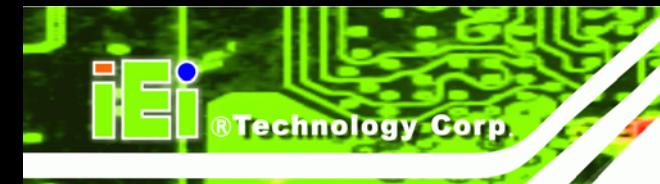

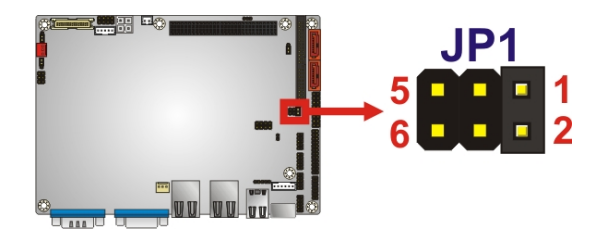

**Figure 5-12: COM 2 Function Select Jumper Location** 

#### <span id="page-95-0"></span>**5.4.5 LVDS Voltage Selection**

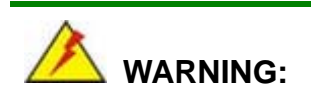

Permanent damage to the screen and NANO-9452 may occur if the wrong voltage is selected with this jumper. Please refer to the user guide that cam with the monitor to select the correct voltage.

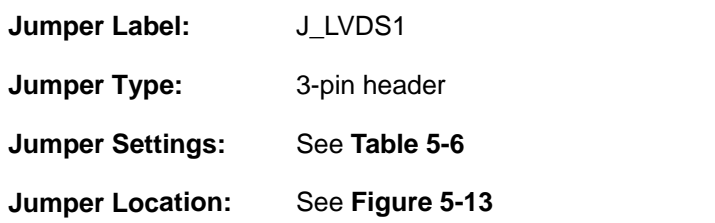

The **LVDS Voltage Selection** jumper allows the LVDS screen voltage to be set. The **LVDS Voltage Selection** jumper settings are shown in **[Table 5-6](#page-95-1)**.

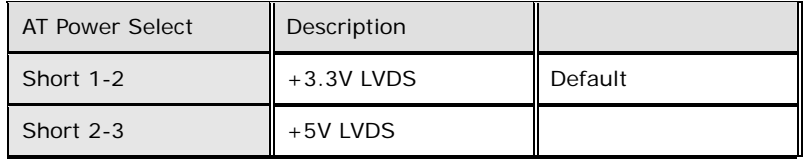

**Table 5-6: LVDS Voltage Selection Jumper Settings** 

<span id="page-95-1"></span>The LVDS Voltage Selection jumper location is shown in **[Figure 5-13](#page-96-0)**.

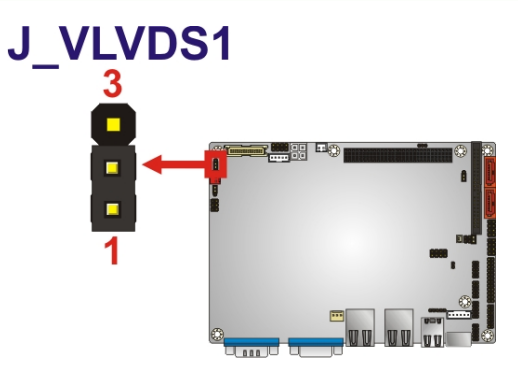

**Figure 5-13: LVDS Voltage Selection Jumper Pinout Locations** 

#### <span id="page-96-0"></span>**5.4.6 VIO Voltage Selector Jumper**

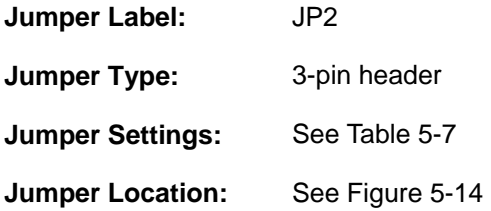

The **VIO Voltage Selector** jumper allows the PCI-104 voltage to be set. The **VIO Voltage Select** jumper settings are shown in **[Table 5-6](#page-95-1)**.

**RTechnology Corp.** 

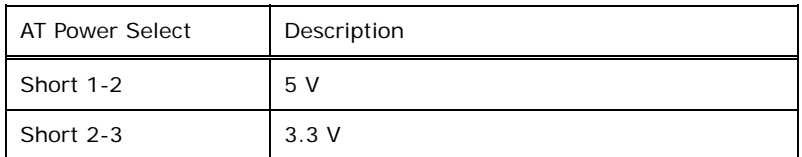

<span id="page-96-1"></span>**Table 5-7: PCI-104 VIO Selector Jumper Settings** 

The **VIO Voltage Select** jumper location is shown in **[Figure 5-13](#page-96-0)**.

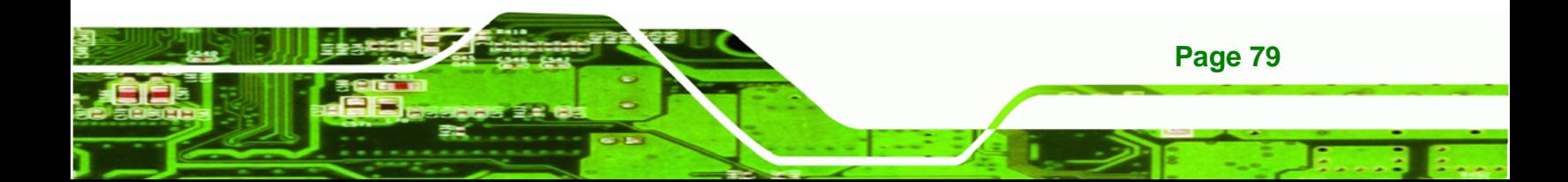

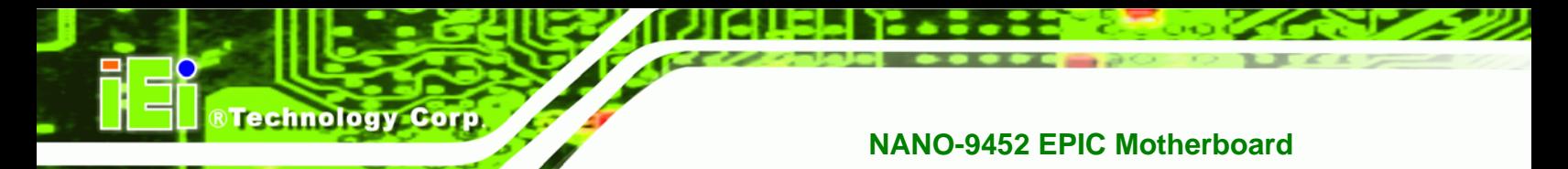

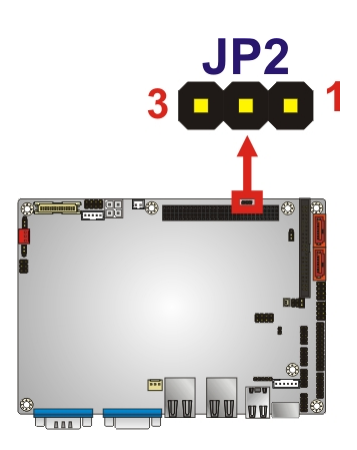

**Figure 5-14: PCI-104 VIO Selector Jumper Pinout Locations** 

### <span id="page-97-0"></span>**5.5 Chassis Installation**

#### **5.5.1 Airflow**

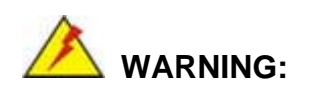

Airflow is critical to the cooling of the CPU and other onboard components. The chassis in which the NANO-9452 must have air vents to allow cool air to move into the system and hot air to move out.

The NANO-9452 must be installed in a chassis with ventilation holes on the sides allowing airflow to travel through the heat sink surface. In a system with an individual power supply unit, the cooling fan of a power supply can also help generate airflow through the board surface.

**Page 80** 

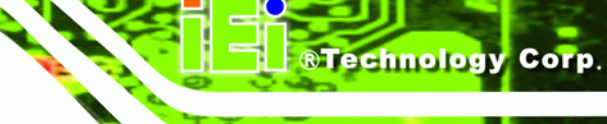

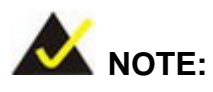

IEI has a wide range of backplanes available. Please contact your NANO-9452 vendor, reseller or an IEI sales representative at [sales@iei.com.tw](mailto:sales@iei.com.tw) or visit the IEI website ([http://www.ieiworld.com.tw\)](http://www.ieiworld.com.tw/) to find out more about the available chassis.

#### **5.5.2 Motherboard Installation**

To install the NANO-9452 motherboard into the chassis please refer to the reference material that came with the chassis.

#### **5.6 Internal Peripheral Device Connections**

#### **5.6.1 Peripheral Device Cables**

The cables listed in **[Table 5-8](#page-98-0)** are shipped with the NANO-9452.

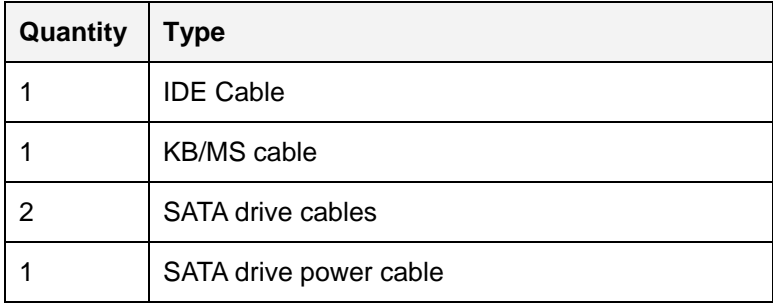

#### <span id="page-98-0"></span>**Table 5-8: IEI Provided Cables**

Optional cables are listed below:

- USB cable
- TV out cable
- RS-232/422/485 cable
- LPT cable
- RS-232 cable
- 7.1 channel audio kit

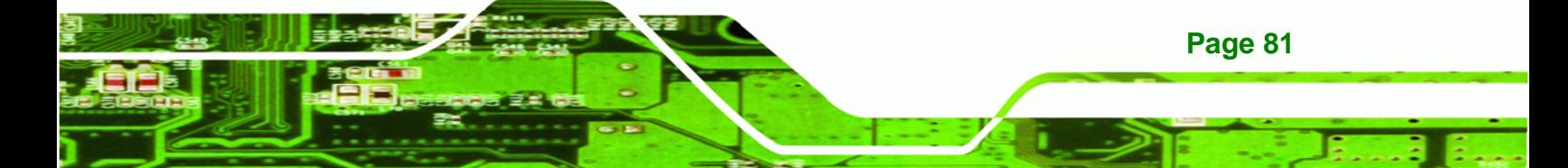

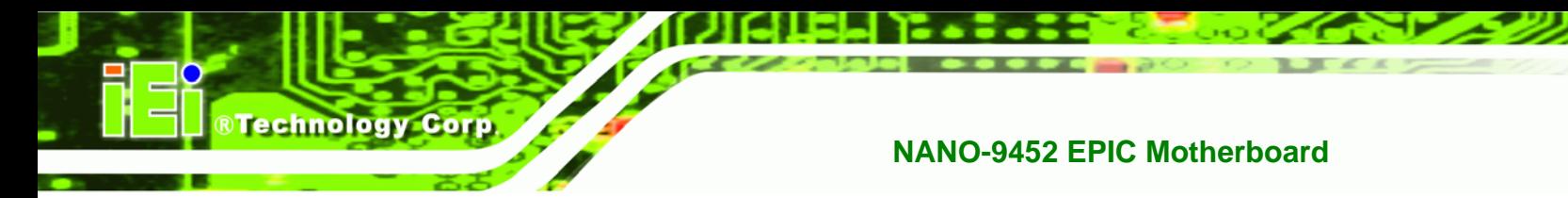

5.1 channel audio kit

#### **5.6.2 IDE Cable Connection**

The IDE flat cable connects to the NANO-9452 to one or two IDE devices. To connect an IDE HDD to the NANO-9452 please follow the instructions below.

- **Step 1: Locate the IDE connector**. The location/s of the IDE device connector/s is/are shown in **Chapter 3**..
- **Step 2:** Insert the connector. Connect the IDE cable connector to the onboard connector. See [Figure 5-15](#page-99-0). A key on the front of the cable connector ensures it can only be inserted in one direction.

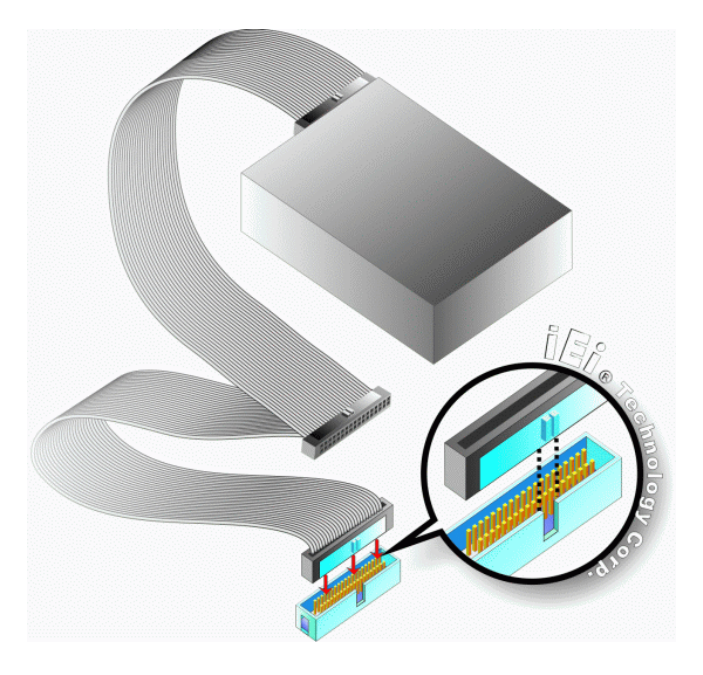

**Figure 5-15: IDE Cable Connection** 

**Page 82** 

<span id="page-99-0"></span>**Step 3: Connect the cable to an IDE device**. Connect the two connectors on the other side of the cable to one or two IDE devices. Make sure that pin 1 on the cable corresponds to pin 1 on the connector

#### **5.6.3 5.1 Channel Audio Kit Installation**

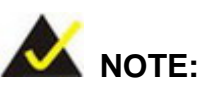

This is an optional item that must be ordered separately. For further information please contact the nearest NANO-9452 distributor, reseller or vendor or contact an iEi sales representative directly. Send any queries to [sales@iei.com.tw](mailto:sales@iei.com.tw).

**Technology Corp.** 

The optional 5.1 channel audio kit connects to the 10-pin audio connector on the NANO-9452. The audio kit consists of three audio jacks. One audio jack, Mic In, connects to a microphone. The remaining two audio jacks, Line-In and Line-Out, connect to two speakers. To install the audio kit, please refer to the steps below:

- **Step 1: Connect the audio kit cable.** The audio kit is shipped with a cable that connects the audio kit to the NANO-9452. Connect the cable to the connector on the back of the audio kit. Make sure the pins are properly aligned (i.e. pin 1 connects to pin 1).
- **Step 2:** Locate the audio connector. The location of the 10-pin audio connector is shown in **Chapter 3**.
- **Step 3:** Align pin 1. Align pin 1 on the onboard connector with pin 1 on the audio kit cable connector. Pin 1 on the audio kit cable connector is indicated with a white dot. See **[Figure 5-16](#page-101-0)**.

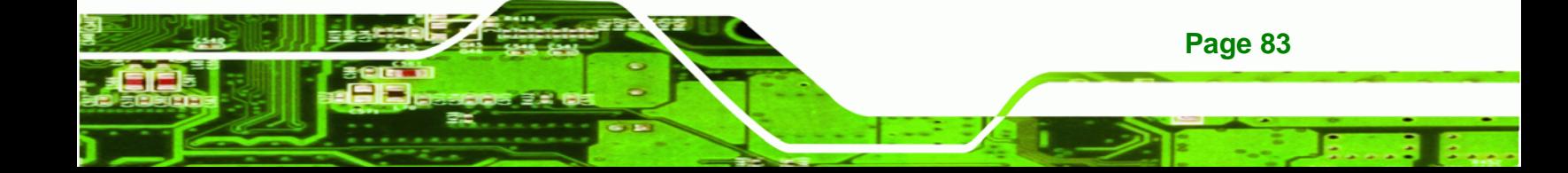

# **Technology Corp**

#### **NANO-9452 EPIC Motherboard**

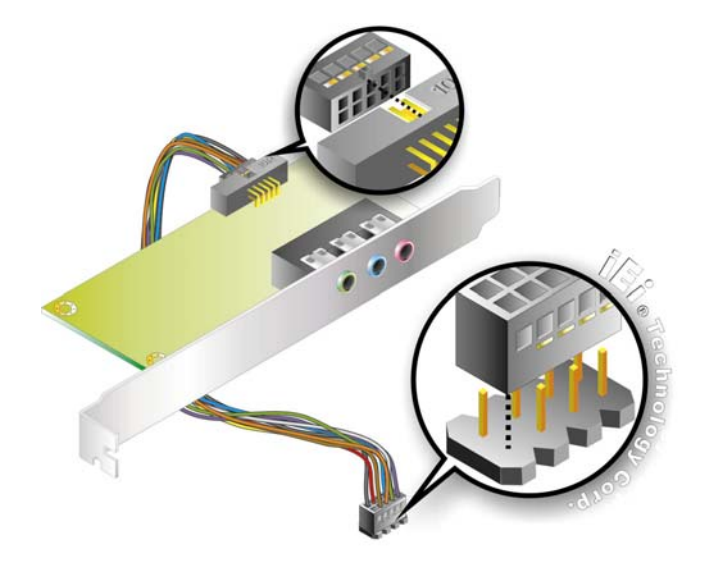

<span id="page-101-0"></span>**Figure 5-16: 5.1 Channel Audio Kit** 

- **Step 4: Mount the audio kit onto the chassis**. Once the audio kit is connected to the NANO-9452, secure the audio kit bracket to the system chassis.
- **Step 5: Connect the audio devices**. Connect one speaker to the line-in audio jack, one speaker to the line-out audio jack and a microphone to the mic-in audio jack.
- **Step 6: Install the driver**. If the 5.1 channel audio kit is used, the ALC655 Realtek codec driver must be installed. Refer to **Chapter 7** for driver installation  $instructions.$

#### **5.6.4 7.1 Channel Audio Kit Installation**

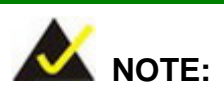

**Page 84** 

This is an optional item that must be ordered separately. For further information please contact the nearest NANO-9452 distributor, reseller or vendor or contact an iEi sales representative directly. Send any queries to [sales@iei.com.tw](mailto:sales@iei.com.tw).

The optional 7.1 channel audio kit connects to the 10-pin audio connector on the NANO-9452. The audio kit consists of five audio jacks. One audio jack, Mic In, connects to

a microphone. The remaining four audio jacks, Line-In, Front-Out, Rear-Out, and Center Subwoofer, connect to speakers. To install the audio kit, please refer to the steps below:

**Technology** 

Corp.

- **Step 1: Connect the audio kit cable.** The audio kit is shipped with a cable that connects the audio kit to the NANO-9452. Connect the cable to the connector on the back of the audio kit. Make sure the pins are properly aligned (i.e. pin 1 connects to pin 1).
- **Step 2: Locate the audio connector**. The location of the 10-pin audio connector is shown in **Chapter 3**.
- **Step 3:** Align pin 1. Align pin 1 on the onboard connector with pin 1 on the audio kit cable connector. Pin 1 on the audio kit cable connector is indicated with a white dot. See **[Figure 5-16](#page-101-0)**.

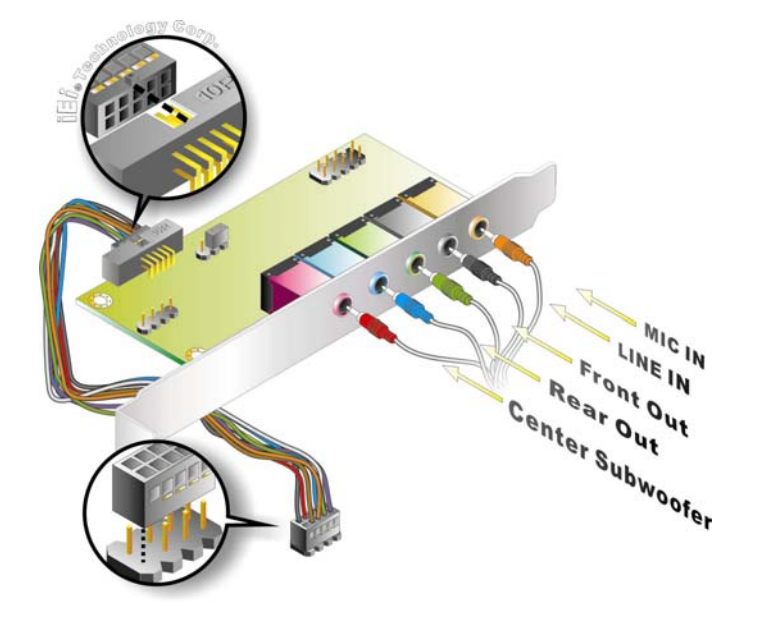

**Figure 5-17: 5.1 Channel Audio Kit** 

- **Step 4: Mount the audio kit onto the chassis**. Once the audio kit is connected to the NANO-9452, secure the audio kit bracket to the system chassis.
- **Step 5: Connect the audio devices**. Connect one speaker to the line-in audio jack, one speaker to the line-out audio jack and a microphone to the mic-in audio jack.

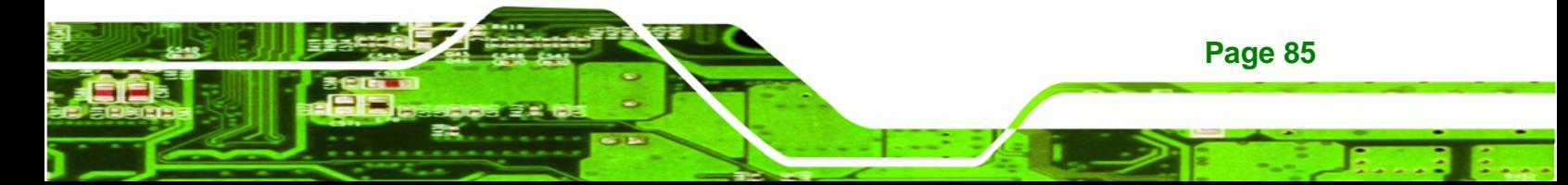

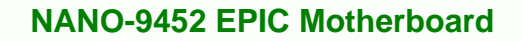

**Step 6: Install the driver**. If the 5.1 channel audio kit is used, the ALC655 Realtek codec driver must be installed. Refer to **Chapter 7** for driver installation  $instructions.$ 

#### **5.6.5 SATA Drive Connection**

**Technology Corp** 

The NANO-9452 is shipped with two SATA drive cables and one SATA drive power cable. To connect the SATA drives to the connectors, please follow the steps below.

- **Step 1: Locate the connectors**. The locations of the SATA drive connectors are shown in **Chapter 3**.
- **Step 2: Insert the cable connector**. Press the clip on the connector at the end of the SATA cable and insert the cable connector into the onboard SATA drive connector. See **[Figure 5-18](#page-103-0)**.

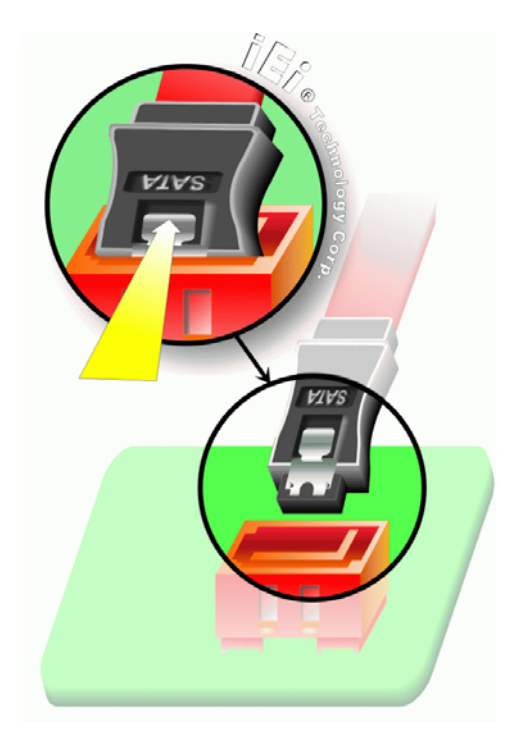

**Figure 5-18: SATA Drive Cable Connection** 

**Page 86** 

<span id="page-103-0"></span>**Step 3: Connect the cable to the SATA disk**. Connect the connector on the other end of the cable to the connector at the back of the SATA drive. See **[Figure 5-19](#page-104-0)**.

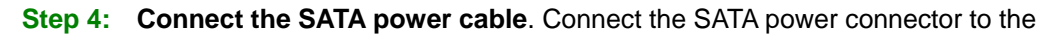

**STechnology Corp.** 

back of the SATA drive. See [Figure 5-19](#page-104-0).

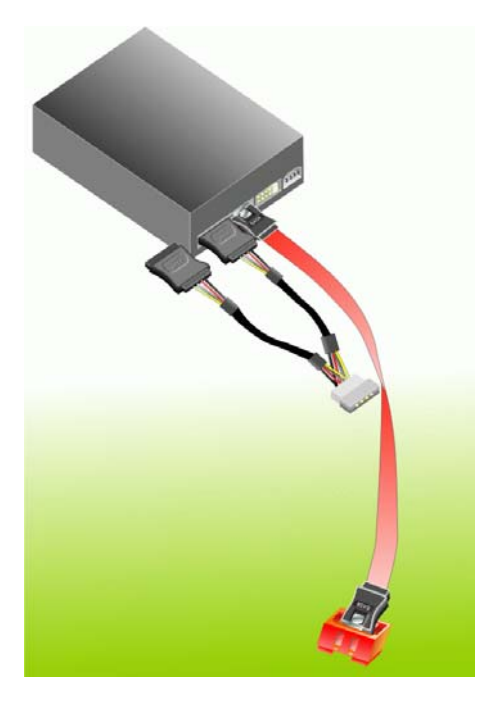

**Figure 5-19: SATA Power Drive Connection** 

#### <span id="page-104-0"></span>**5.7 External Peripheral Interface Connection**

The following external peripheral devices can be connected to the external peripheral interface connectors.

- Serial port devices
- VGA monitors
- **Parallel port devices**
- RJ-45 Ethernet cable connectors
- **Mouse and keyboard**

To install these devices, connect the corresponding cable connector from the actual device to the corresponding NANO-9452 external peripheral interface connector making sure the pins are properly aligned.

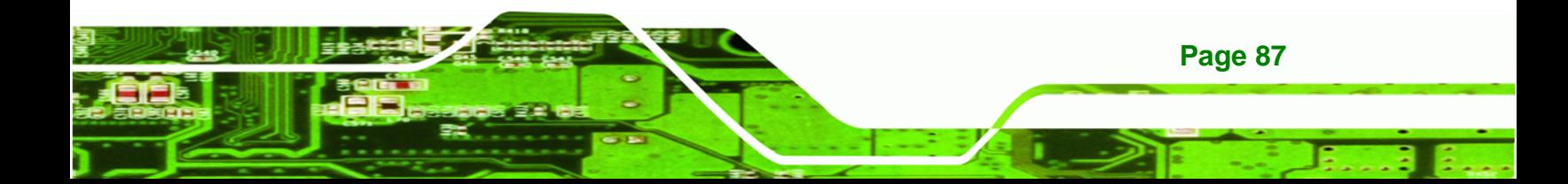

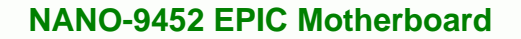

#### **5.7.1 VGA Monitor Connection**

**Technology Corp** 

The NANO-9452 has a single female DB-15 connector on the external peripheral interface panel. The DB-15 connector is connected to a CRT or VGA monitor. To connect a monitor to the NANO-9452, please follow the instructions below.

- **Step 1: Locate the female DB-15 connector**. The location of the female DB-15 connector is shown in **Chapter 3**.
- **Step 2: Align the VGA connector**. Align the male DB-15 connector on the VGA screen cable with the female DB-15 connector on the external peripheral interface.
- **Step 3: Insert the VGA connector**. Once the connectors are properly aligned with the insert the male connector from the VGA screen into the female connector on the NANO-9452. See **[Figure 5-20](#page-105-0)**.

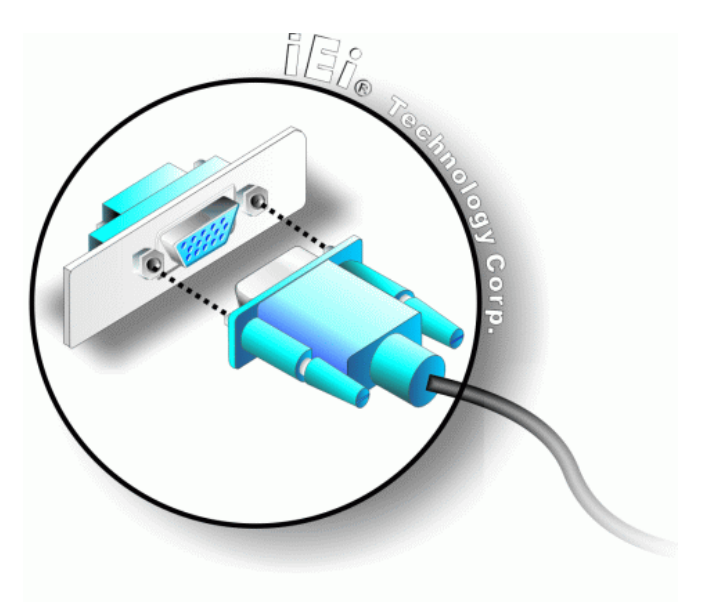

<span id="page-105-0"></span>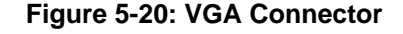

**Page 88** 

**Step 4: Secure the connector**. Secure the DB-15 VGA connector from the VGA monitor to the external interface by tightening the two retention screws on either side of the connector.

#### **5.7.2 PS/2 Keyboard/Mouse Connection**

The NANO-9452 has a single PS/2 connector on the external peripheral interface panel. The PS/2 connector is connected to a keyboard and a mouse through the keyboard and mouse cable that was shipped with the system. To connect a keyboard and mouse to the NANO-9452, please follow the instructions below.

**RTechnology Corp.** 

- **Step 1: Locate the PS/2 connector**. The location of the PS/2 connector is shown in **Chapter 3**.
- **Step 2:** Align the PS/2 connector. Align the PS/2 connector on the keyboard and mouse cable with the PS/2 connector on the external peripheral interface.
- **Step 3: Insert the PS/2 connector**. Once the connectors are properly, insert thePS/2 connector from the keyboard and mouse cable into the PS/2 connector on the NANO-9452. See **[Figure 5-21](#page-106-0)**.

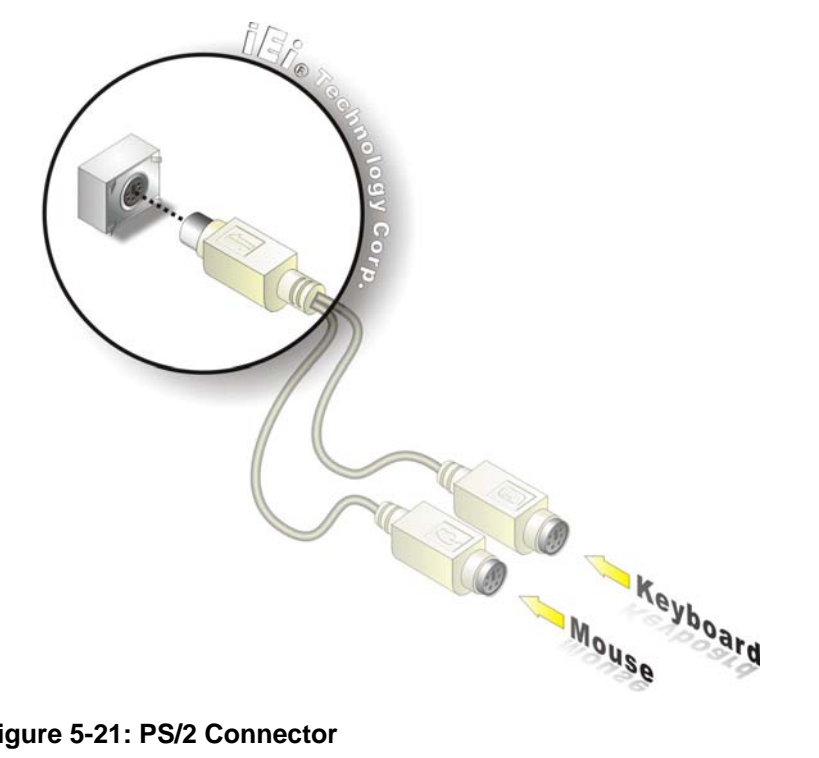

**Figure 5-21: PS/2 Connector** 

<span id="page-106-0"></span>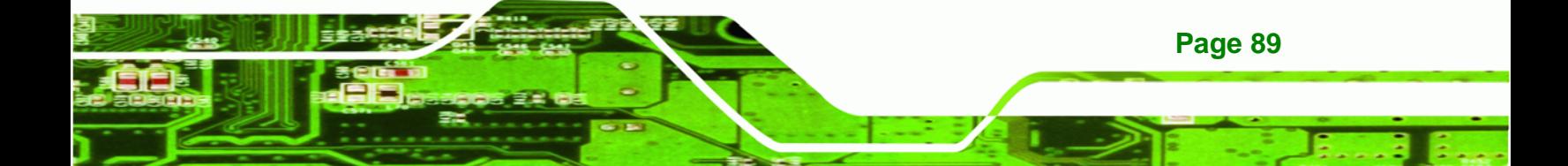

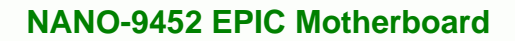

**Step 4: Connect the keyboard and mouse**. Once the cable is connected to the NANO-9452 PS/2 connector. Connect the keyboard and mouse to their respective PS/2 connector on the keyboard and mouse cable.

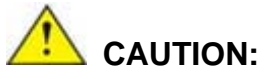

**Technology Corp** 

The keyboard and mouse cable has a specific connector for the mouse and a specific connector for the keyboard. The cable is marked. Please make sure the devices are connected to the correct connector.

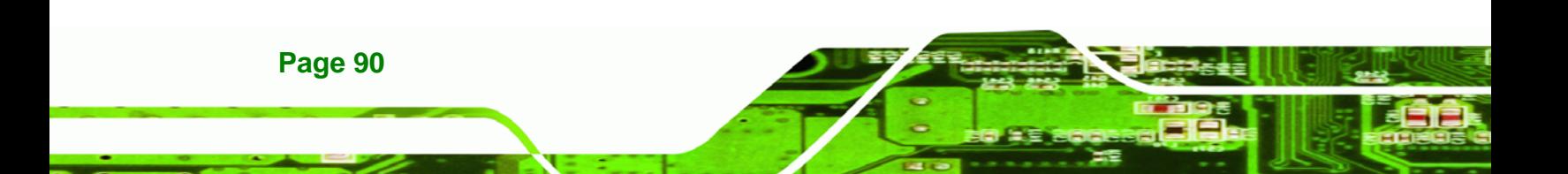
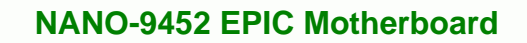

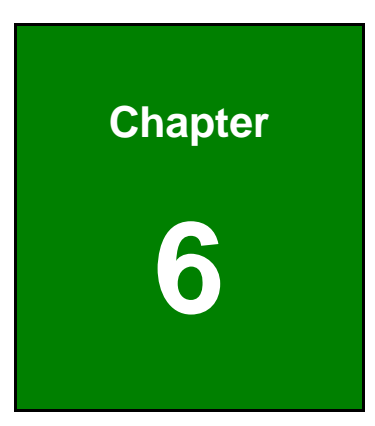

®Technology Corp.

# **6 BIOS Setup**

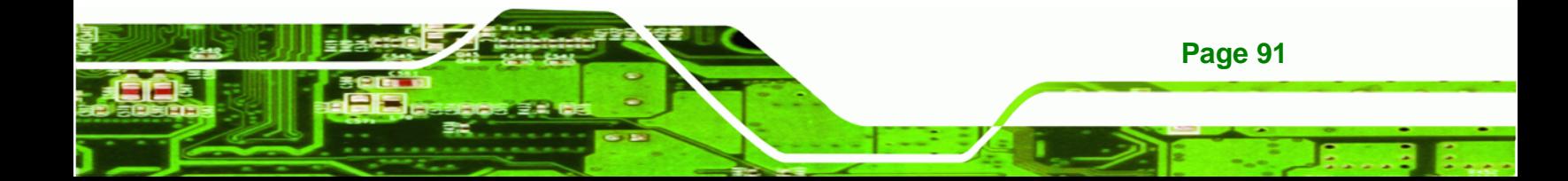

## **6.1 Introduction**

**Technology Corp** 

A licensed copy of AMI BIOS is preprogrammed into the ROM BIOS. The BIOS setup program allows users to modify the basic system configuration. This chapter describes how to access the BIOS setup program and the configuration options that may be changed.

## **6.1.1 Starting Setup**

The AMI BIOS is activated when the computer is turned on. The setup program can be activated in one of two ways.

- 1. Press the **DELETE** key as soon as the system is turned on or
- 2. Press the **DELETE** key when the "**Press Del to enter SETUP**" message appears on the screen.

If the message disappears before the **DELETE** key is pressed, restart the computer and try again.

## **6.1.2 Using Setup**

Use the arrow keys to highlight items, press **ENTER** to select, use the PageUp and PageDown keys to change entries, press **F1** for help and press **ESC** to quit. Navigation keys are shown in.

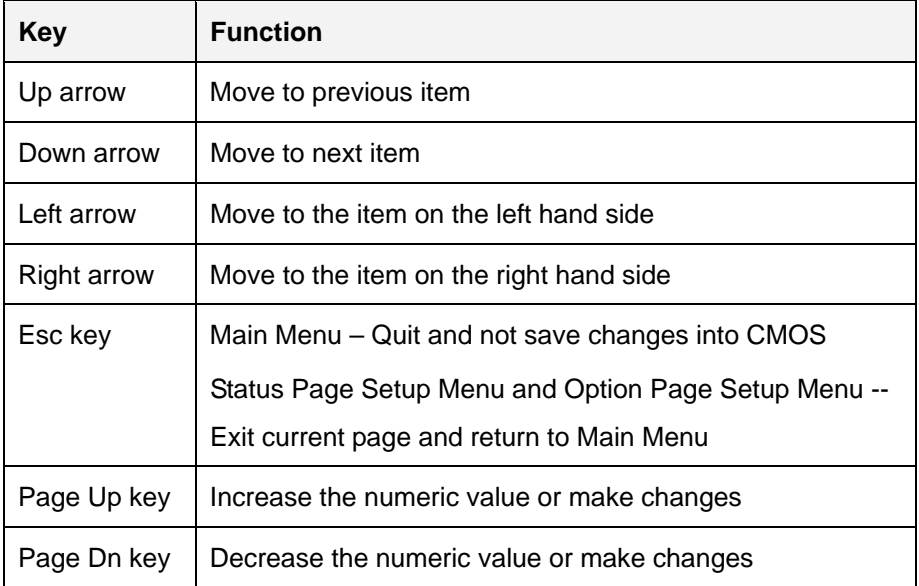

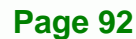

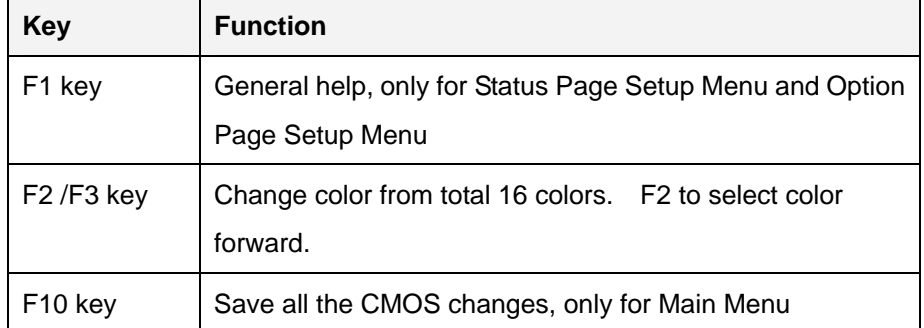

**Technology Corp.** 

#### **Table 6-1: BIOS Navigation Keys**

## **6.1.3 Getting Help**

When **F1** is pressed a small help window describing the appropriate keys to use and the possible selections for the highlighted item appears. To exit the Help Window press **ESC** or the **F1** key again.

## **6.1.4 Unable to Reboot After Configuration Changes**

If the computer cannot boot after changes to the system configuration is made, CMOS defaults. Use the jumper described in **Chapter 5**.

### **6.1.5 BIOS Menu Bar**

The **menu bar** on top of the BIOS screen has the following main items:

- **Main** Changes the basic system configuration.
- **Advanced** Changes the advanced system settings.
- **PCIPnP** Changes the advanced PCI/PnP Settings
- **Boot** Changes the system boot configuration.
- **Security** Sets User and Supervisor Passwords.
- **Chipset** Changes the chipset settings.
- **Power** Changes power management settings.
- **Exit** Selects exit options and loads default settings

The following sections completely describe the configuration options found in the menu items at the top of the BIOS screen and listed above.

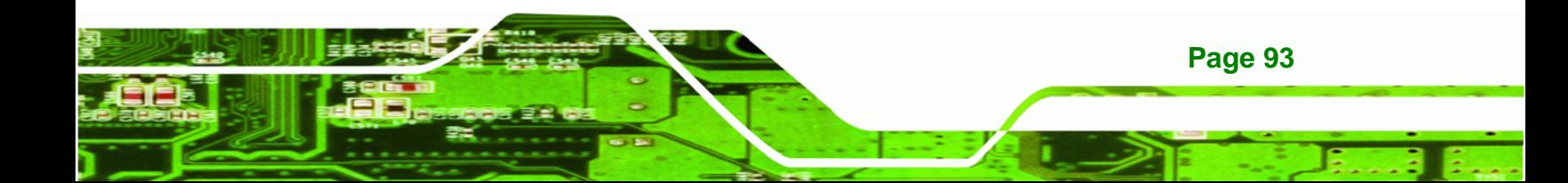

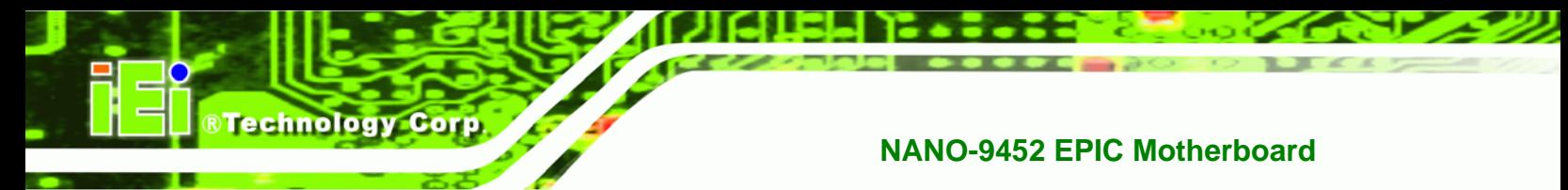

## **6.2 Main**

The **Main** BIOS menu (**[BIOS Menu 1](#page-111-0)**) appears when the **BIOS Setup** program is entered. The **Main** menu gives an overview of the basic system information.

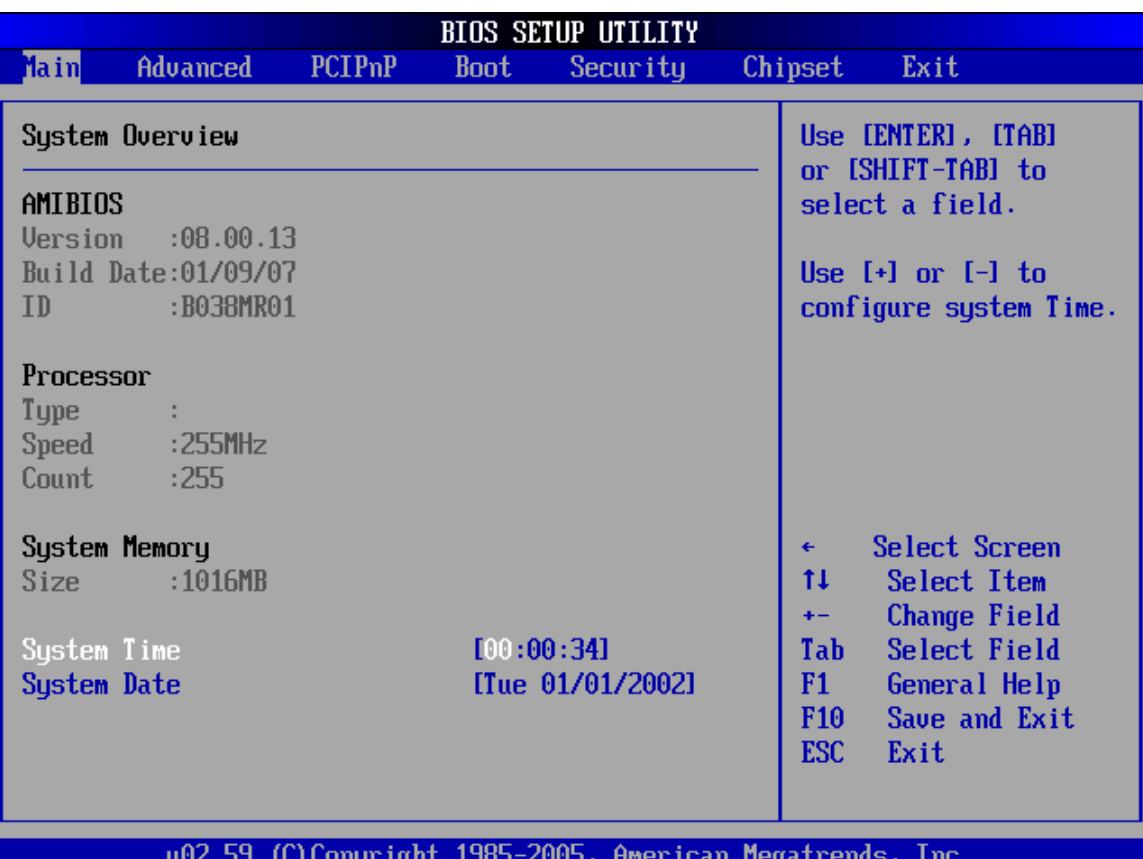

#### <span id="page-111-0"></span>**BIOS Menu 1: Main**

#### **System Overview**

The **System Overview** lists a brief summary of different system components. The fields in **System Overview** cannot be changed. The items shown in the system overview include:

- **AMI BIOS**: Displays auto-detected BIOS information
	- o **Version**: Current BIOS version
	- o **Build Date**: Date the current BIOS version was made
	- o **ID**: Installed BIOS ID
- **Processor**: Displays auto-detected CPU specifications

**Page 94** 

- o **Type**: Names the currently installed processor
- o **Speed**: Lists the processor speed
- o **Count**: The number of CPUs on the motherboard
- **System Memory**: Displays the auto-detected system memory.

**Technology Corp.** 

o **Size**: Lists memory size

The **System Overview** field also has two user configurable fields:

#### **System Time [xx:xx:xx]**

Use the **System Time** option to set the system time. Manually enter the hours, minutes and seconds.

#### **→** System Date [xx/xx/xx]

Use the **System Date** option to set the system date. Manually enter the day, month and year.

## **6.3 Advanced**

Use the **Advanced** menu (**[BIOS Menu 2](#page-113-0)**) to configure the CPU and peripheral devices through the following sub-menus:

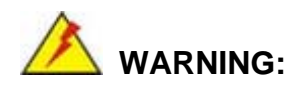

Setting the wrong values in the sections below may cause the system to malfunction. Make sure that the settings made are compatible with the hardware.

- **CPU Configuration** (see **Section [6.3.1](#page-114-0)**)
- **IDE Configuration** (see **Section [6.3.2](#page-115-0)**)
- **SuperIO Configuration** (see **Section [6.3.3](#page-121-0)**)
- **Hardware Health Configuration** (see **Section [6.3.4](#page-127-0)**)
- **ACPI Configuration** (see **Section [6.3.5](#page-128-0)**)
- **APM Configuration** (See **Section 6.3.6**)
- **MPS Configuration** (see **Section [6.3.6](#page-134-0)**)

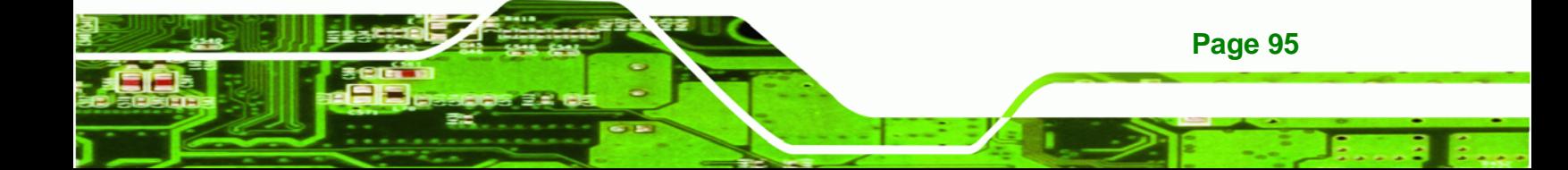

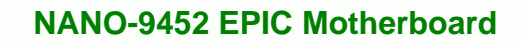

- **Remote Access Configuration** (see **Section [6.3.8](#page-135-0)**)
- **USB Configuration** (see **Section [6.3.8](#page-138-0)**)

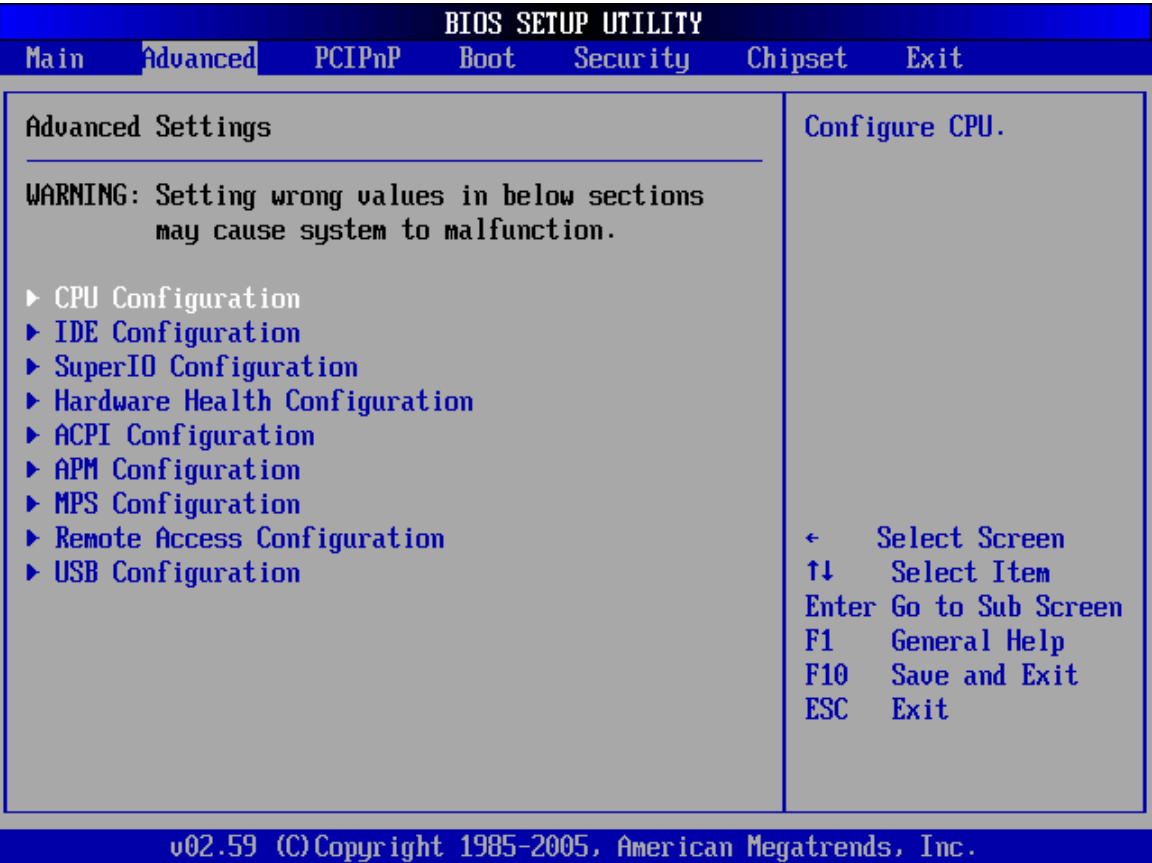

<span id="page-113-0"></span>**BIOS Menu 2: Advanced**

**BTechnology Corp.** 

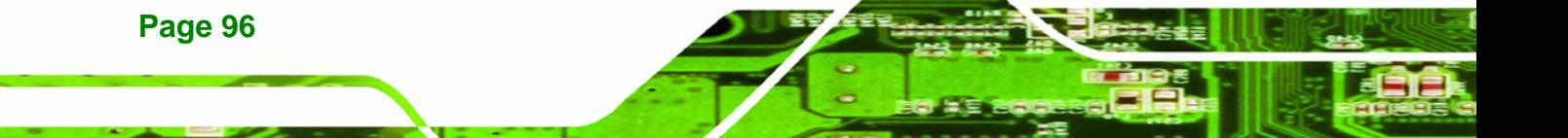

<span id="page-114-0"></span>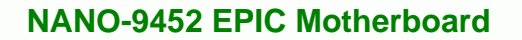

## **6.3.1 CPU Configuration**

Use the **CPU Configuration** menu [\(BIOS Menu 3\)](#page-114-1) to view detailed CPU specifications and configure the CPU.

Technology Corp.

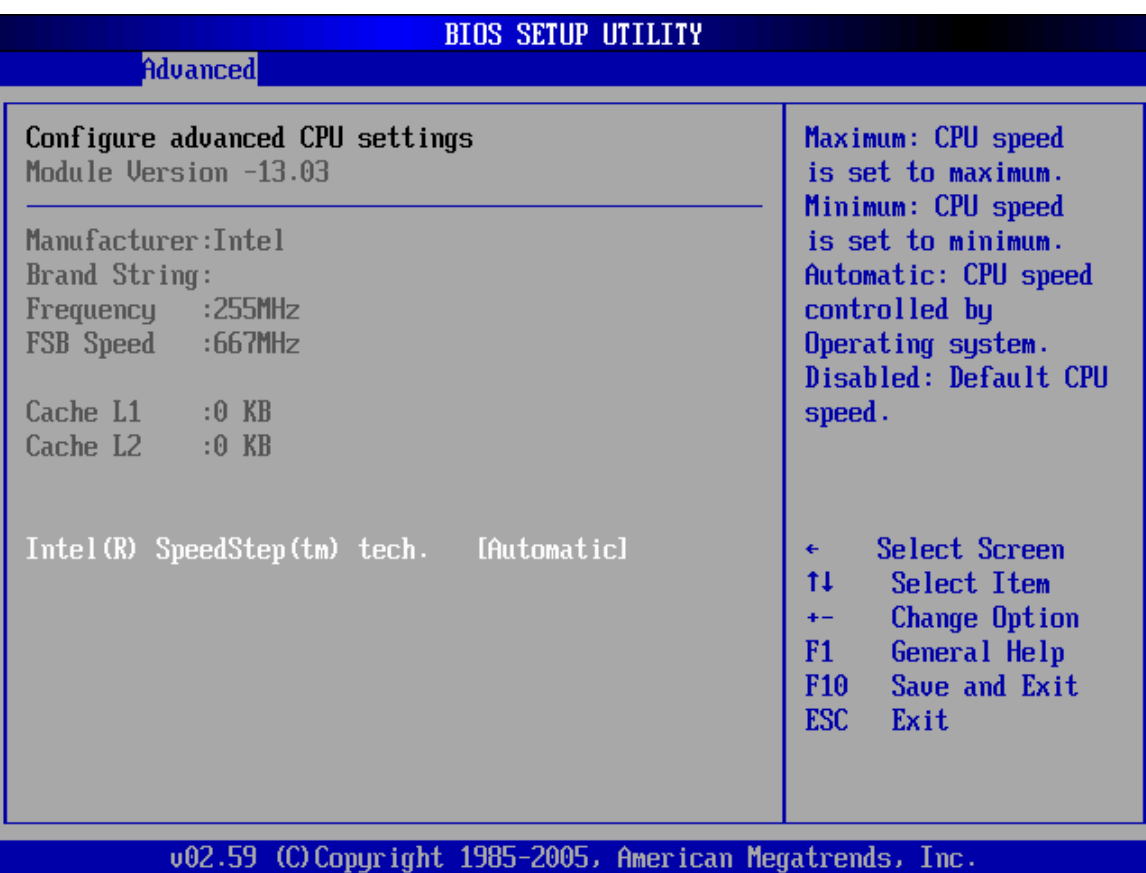

<span id="page-114-1"></span>**BIOS Menu 3: CPU Configuration**

The **CPU Configuration** menu (**[BIOS Menu 3](#page-114-1)**) lists the following CPU details:

- **Manufacturer**: Lists the name of the CPU manufacturer
- **Brand String:** Lists the brand name of the CPU being used
- **Frequency:** Lists the CPU processing speed
- **FSB Speed:** Lists the FSB speed
- **Cache L1**: Lists the CPU L1 cache size
- **Cache L2:** Lists the CPU L2 cache size

The following **CPU Configuration** menu items can be configured.

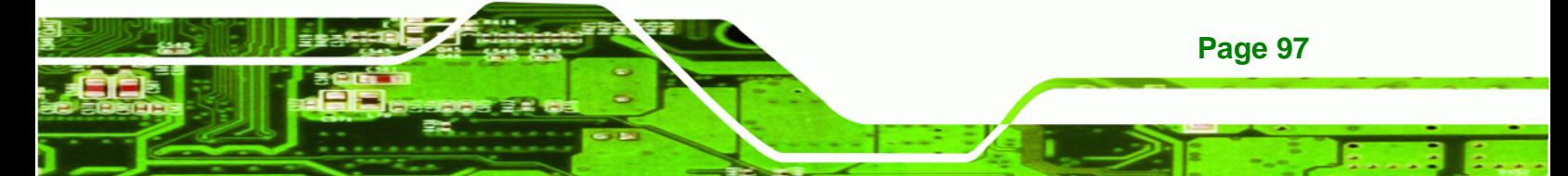

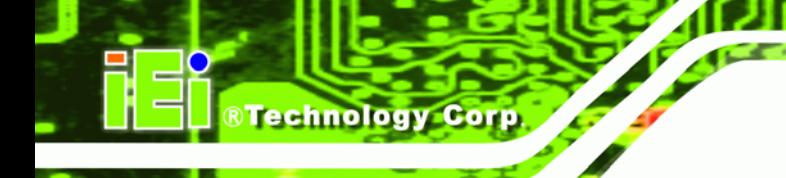

■ Intel® SpeedStep<sup>™</sup> tech.

## <span id="page-115-0"></span>**6.3.2 IDE Configuration**

Use the **IDE Configuration** menu (**[BIOS Menu 4](#page-115-1)**) to change and/or set the configuration of the IDE devices installed in the system.

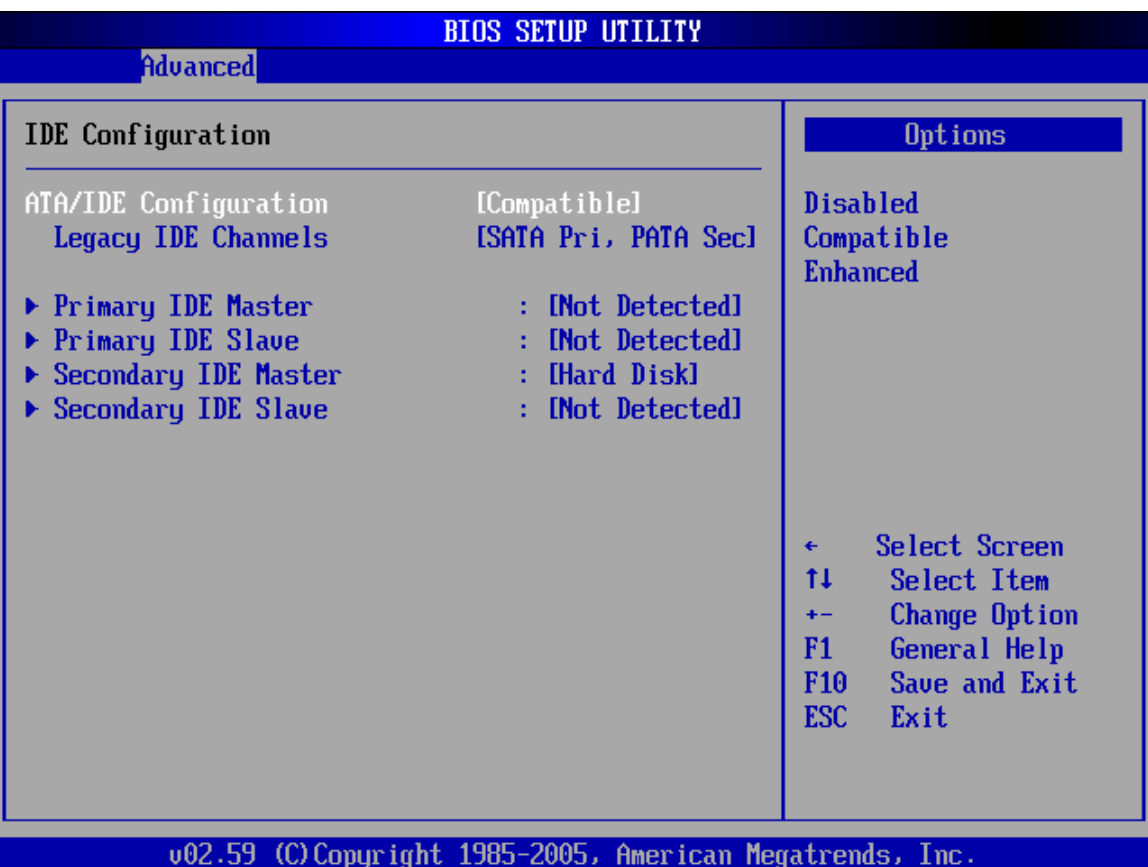

<span id="page-115-1"></span>**BIOS Menu 4: IDE Configuration**

- **ATA/IDE Configurations [Compatible]** 
	- **Disabled** (Default)
	- **Compatible**
	- **Enhanced**

**Page 98** 

- **Legacy IDE Channels [PATA Pri, SATA Sec]** 
	- **SATA Only**
	- **PATA Pri, SATA Sec DEFAULT**
	- **PATA Pri., PATA Sec**

#### **IDE Master and IDE Slave**

When entering setup, BIOS auto detects the presence of IDE devices. BIOS displays the status of the auto detected IDE devices. The following IDE devices are detected and are shown in the **IDE Configuration** menu:

**RTechnology Corp.** 

- **Primary IDE Master**
- **Primary IDE Slave**
- Secondary IDE Master
- Secondary IDE Slave

The **IDE Configuration** menu (**[BIOS Menu 4](#page-115-1)**) allows changes to the configurations for the IDE devices installed in the system. If an IDE device is detected, and one of the above listed four BIOS configuration options are selected, the IDE configuration options shown in **Section [6.3.2.1](#page-117-0)** appear.

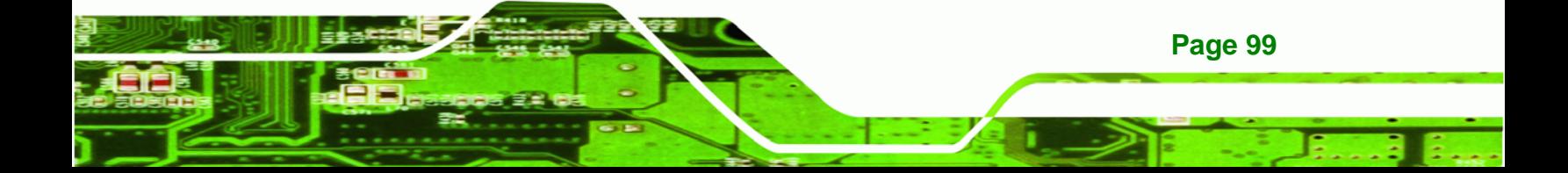

<span id="page-117-0"></span>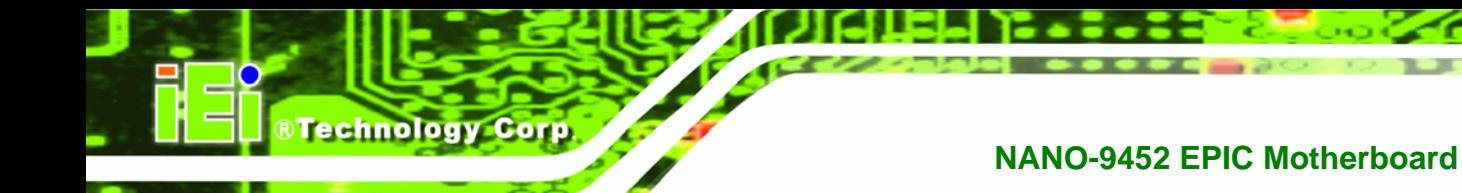

## **6.3.2.1 IDE Master, IDE Slave**

Use the **IDE Master** and **IDE Slave** configuration menu to view both primary and secondary IDE device details and configure the IDE devices connected to the system.

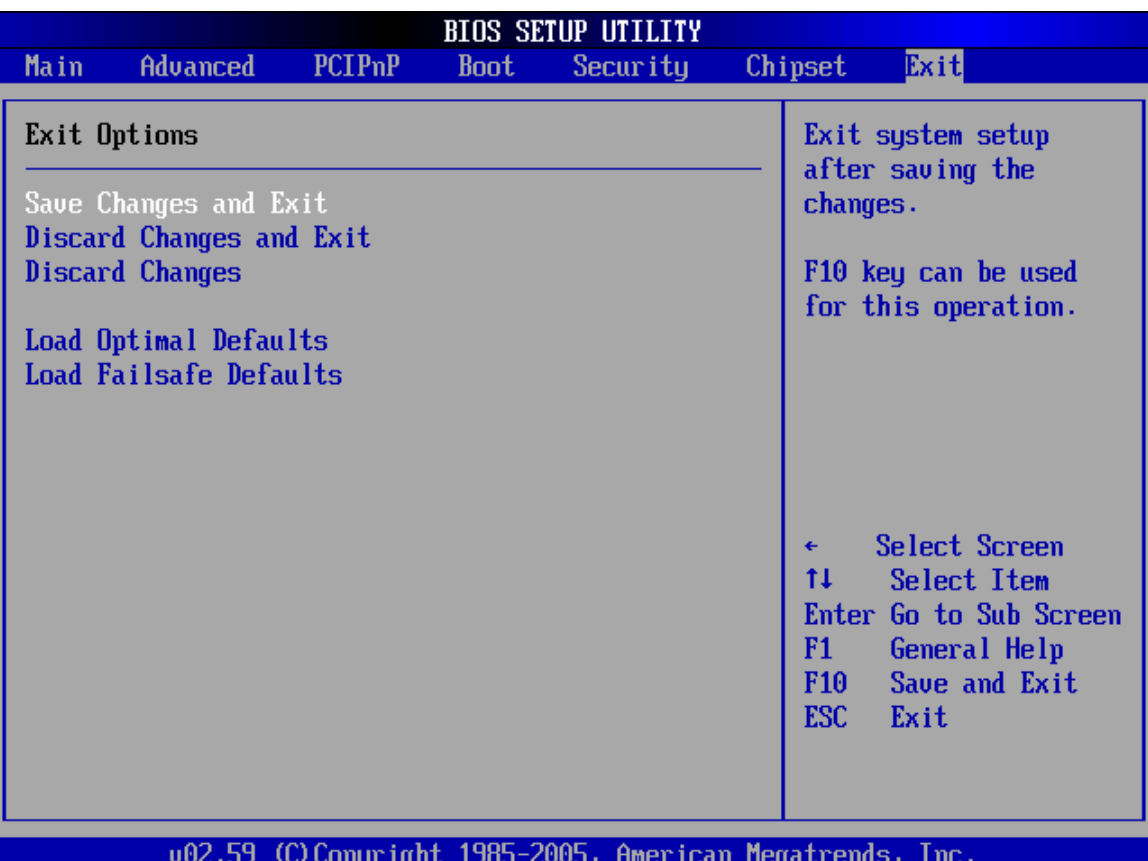

### **BIOS Menu 5: IDE Master and IDE Slave Configuration**

#### **Auto-Detected Drive Parameters**

The "grayed-out" items in the left frame are IDE disk drive parameters automatically detected from the firmware of the selected IDE disk drive. The drive parameters are listed as follows:

- **Device**: Lists the device type (e.g. hard disk, CD-ROM etc.)
- **Type**: Indicates the type of devices a user can manually select
- **Vendor:** Lists the device manufacturer
- **Size**: List the storage capacity of the device.

## **Page 100**

- **LBA Mode**: Indicates whether the LBA (Logical Block Addressing) is a method of addressing data on a disk drive is supported or not.
- **Block Mode**: Block mode boosts IDE drive performance by increasing the amount of data transferred. Only 512 bytes of data can be transferred per interrupt if block mode is not used. Block mode allows transfers of up to 64 KB per interrupt.

Technology Corp.

- **PIO Mode**: Indicates the PIO mode of the installed device.
- **Async DMA**: Indicates the highest Asynchronous DMA Mode that is supported.
- **Ultra DMA**: Indicates the highest Synchronous DMA Mode that is supported.
- **S.M.A.R.T.**: Indicates whether or not the Self-Monitoring Analysis and Reporting Technology protocol is supported.
- **32Bit Data Transfer**: Enables 32-bit data transfer.

#### **Type [Auto]**

Use the **Type** BIOS option select the type of device the AMIBIOS attempts to boot from after the Power-On Self-Test (POST) is complete.

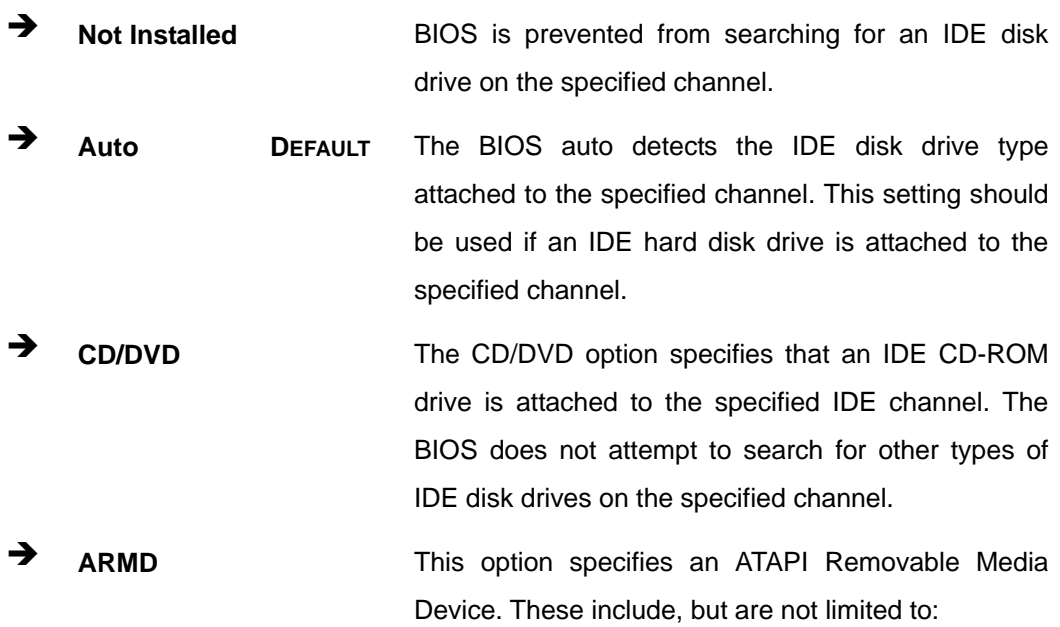

**ZIP** 

**LS-120** 

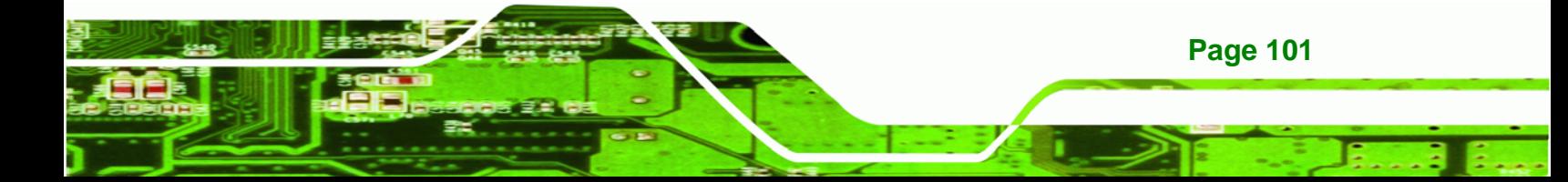

#### **LBA/Large Mode [Auto]**

**Technology Corp** 

Use the **LBA/Large Mode** option to disable or enable BIOS to auto detects LBA (Logical Block Addressing). LBA is a method of addressing data on a disk drive. In LBA mode, the maximum drive capacity is 137 GB.

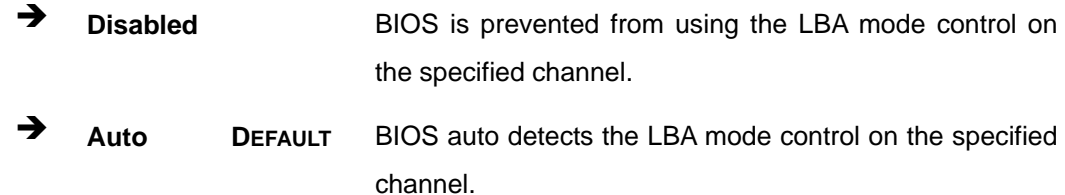

#### **Block (Multi Sector Transfer) [Auto]**

Use the **Block (Multi Sector Transfer)** to disable or enable BIOS to auto detect if the device supports multi-sector transfers.

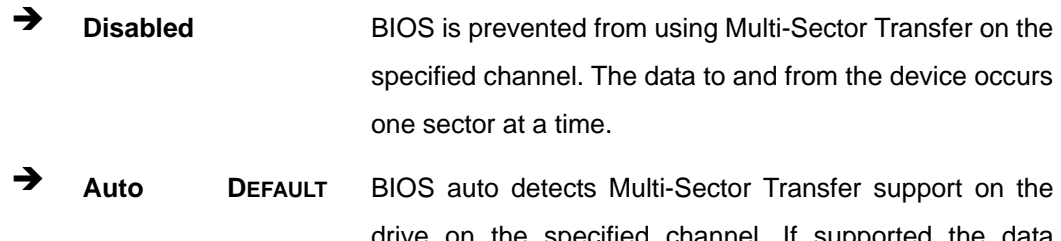

drive on the specified channel. If supported the data transfer to and from the device occurs multiple sectors at a time.

#### **PIO Mode [Auto]**

**Page 102** 

Use the **PIO Mode** option to select the IDE PIO (Programmable I/O) mode program timing cycles between the IDE drive and the programmable IDE controller. As the PIO mode increases, the cycle time decreases.

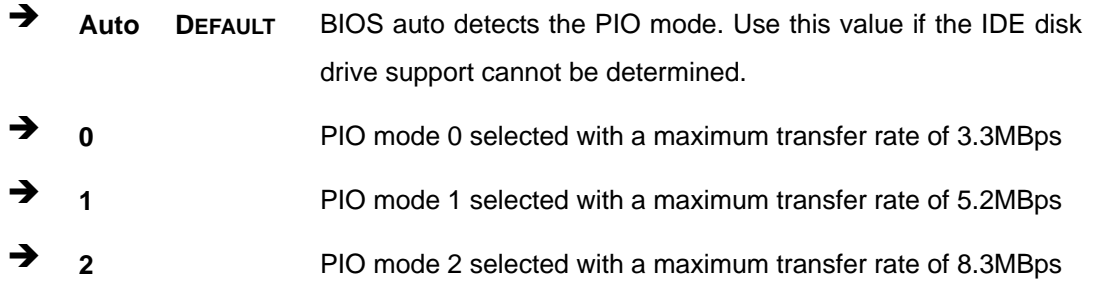

**3 PIO** mode 3 selected with a maximum transfer rate of 11.1MBps **4** PIO mode 4 selected with a maximum transfer rate of 16.6MBps (This setting generally works with all hard disk drives manufactured after 1999. For other disk drives, such as IDE CD-ROM drives, check the specifications of the drive.)

Technology Corp.

## **→** DMA Mode [Auto]

Use the **DMA Mode** BIOS selection to adjust the DMA mode options.

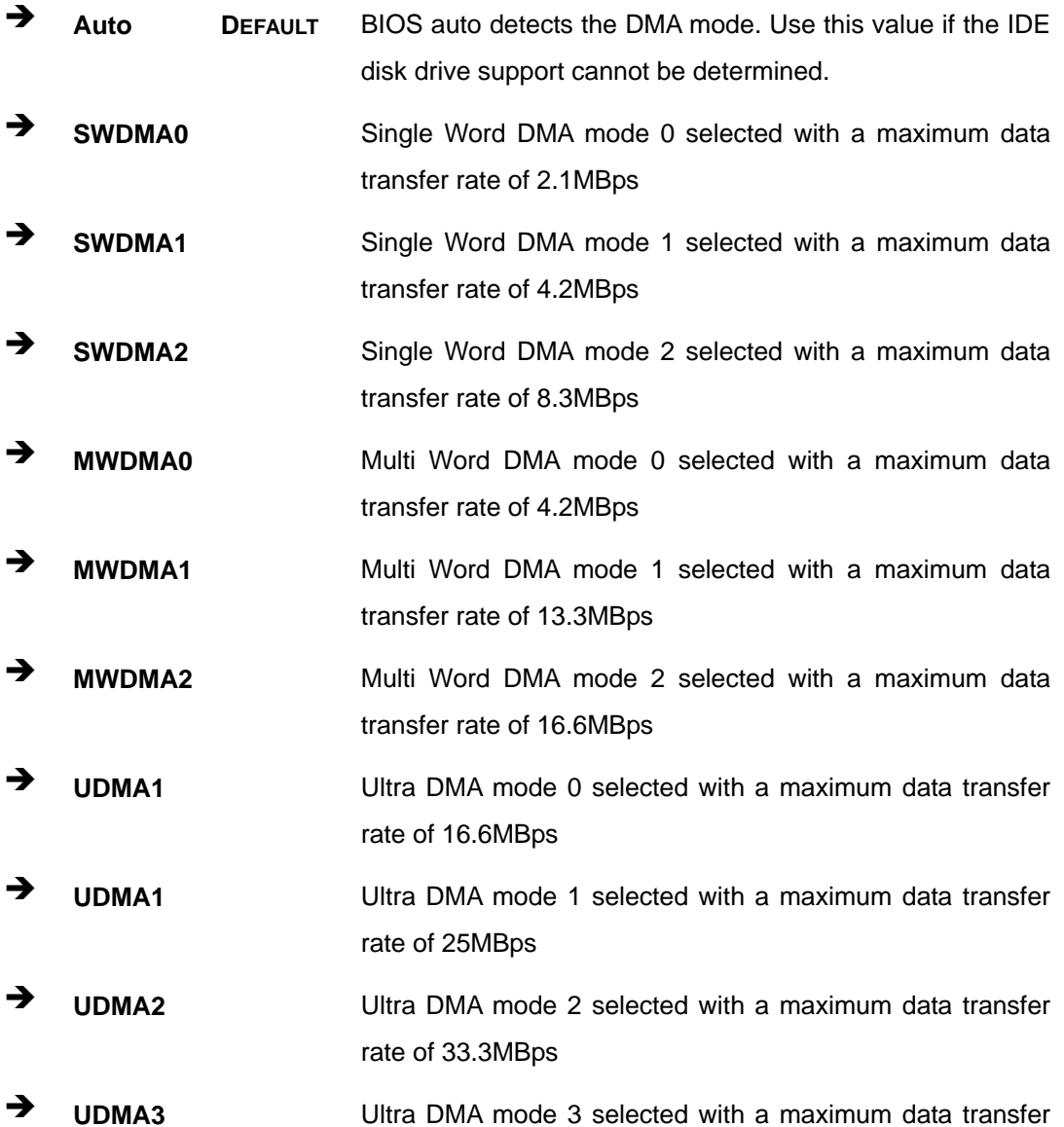

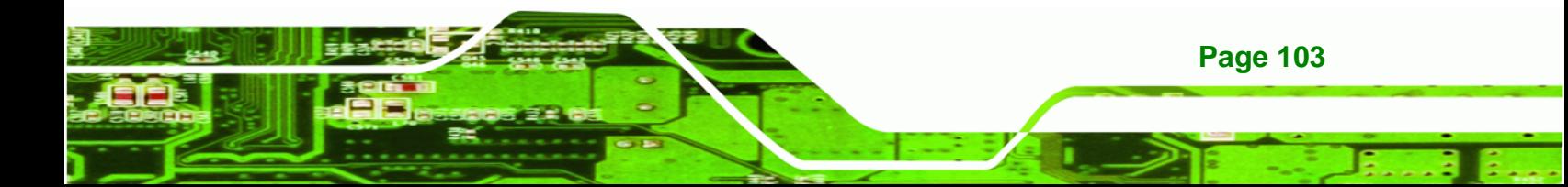

rate of 44MBps (To use this mode, it is required that an 80-conductor ATA cable is used.)

- **UDMA4** Ultra DMA mode 4 selected with a maximum data transfer rate of 66.6MBps (To use this mode, it is required that an 80-conductor ATA cable is used.)
- **UDMA5** Ultra DMA mode 5 selected with a maximum data transfer rate of 99.9MBps (To use this mode, it is required that an 80-conductor ATA cable is used.)

#### **S.M.A.R.T [Auto]**

**RTechnology Corp** 

Use the **S.M.A.R.T** option to auto-detect, disable or enable Self-Monitoring Analysis and Reporting Technology (SMART) on the drive on the specified channel. **S.M.A.R.T** predicts impending drive failures. The **S.M.A.R.T** BIOS option enables or disables this function.

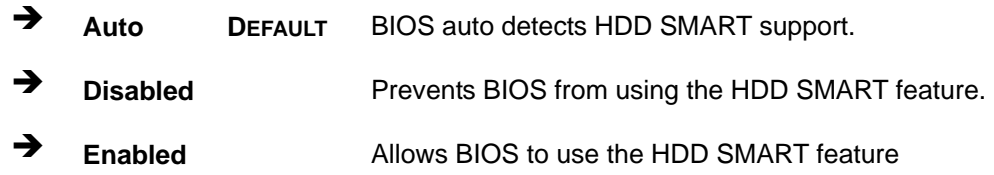

#### **32Bit Data Transfer [Enabled]**

Use the **32Bit Data Transfer** BIOS option to enables or disable 32-bit data transfers.

- **Disabled** Prevents the BIOS from using 32-bit data transfers.
- **Enabled DEFAULT** Allows BIOS to use 32-bit data transfers on supported hard disk drives.

#### <span id="page-121-0"></span>**6.3.3 Super IO Configuration**

**Page 104** 

Use the **Super IO Configuration** menu (**[BIOS Menu 6](#page-122-0)**) to set or change the configurations for the FDD controllers, parallel ports and serial ports.

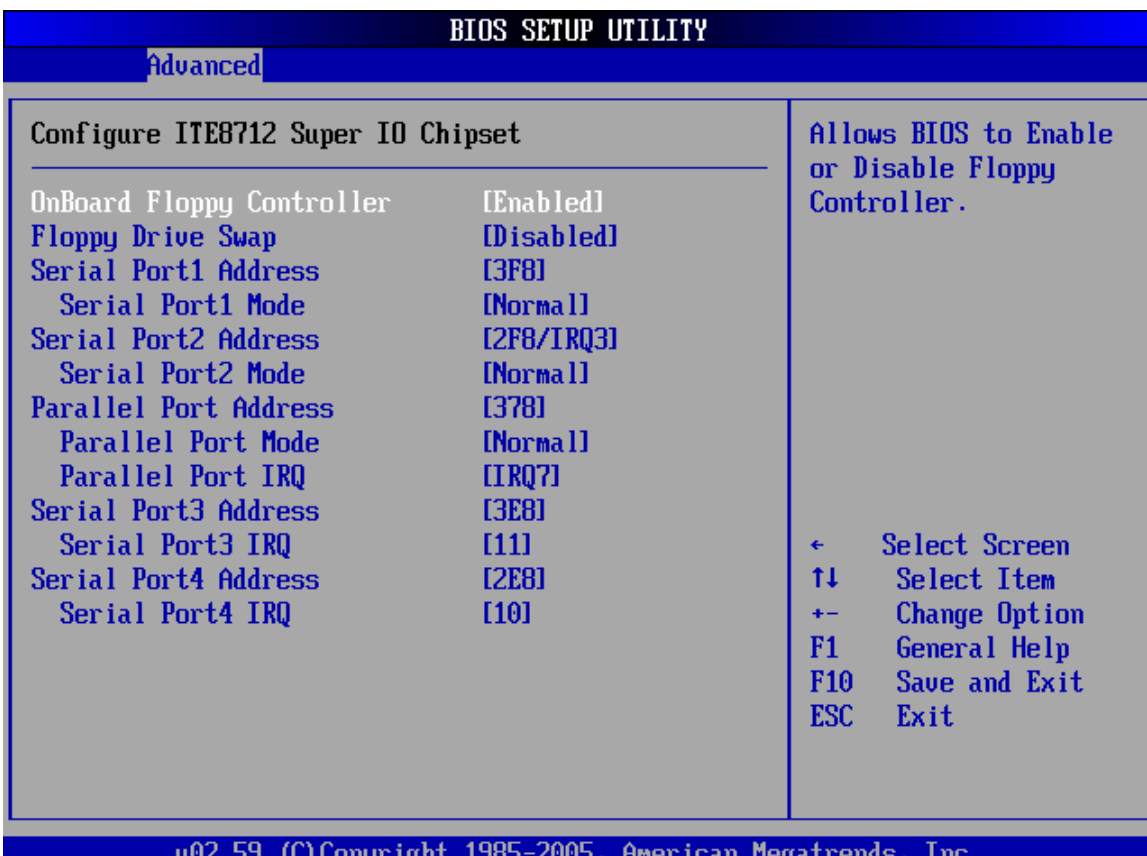

**RTechnology Corp.** 

<span id="page-122-0"></span>**BIOS Menu 6: Super IO Configuration** 

#### **OnBoard Floppy Controller [Enabled]**

Use the **OnBoard Floppy Controller** to enable or disable the floppy controller. If a floppy disk is not being used in the system, disabling this option frees up system resources that can be redirected elsewhere in the system.

**Disabled** Allows BIOS to disable the floppy controller

**Enabled DEFAULT** Allows BIOS to enable the floppy controller

#### **Floppy Drive Swap [Disabled]**

Use the **Floppy Drive Swap** option to designate drive A as drive B and drive B as drive A.

**Disabled DEFAULT** Cannot designate A or B to a floppy drive without

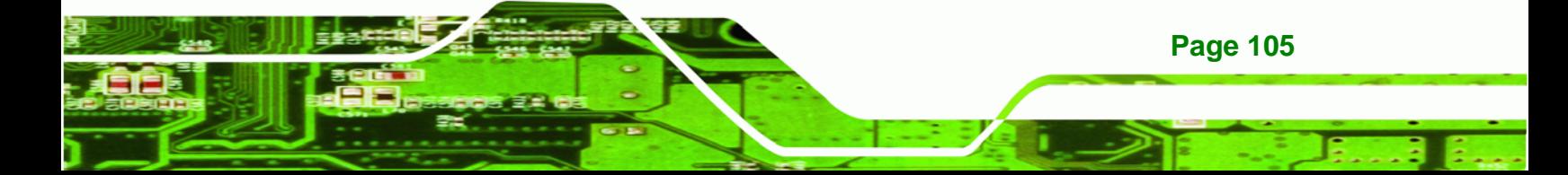

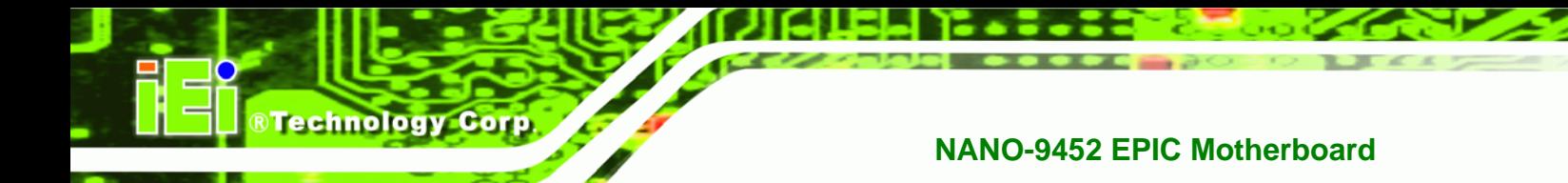

changing the physical connection

 **Enabled** Can designate A or B to a floppy drive without changing the physical connection

#### **Serial Port1 Address [3F8/IRQ4]**

Use the **Serial Port1 Address** option to select the Serial Port 1 base address.

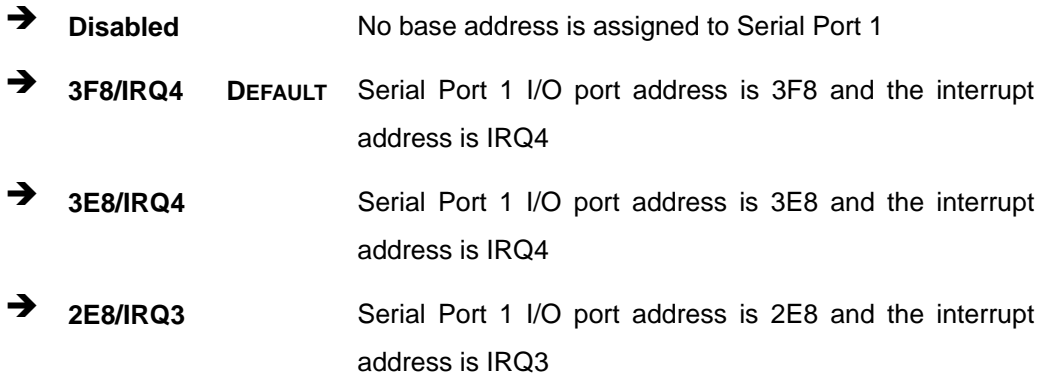

#### **Serial Port1 Mode [Normal]**

Use the **Serial Port1 Mode** option to select the transmitting and receiving mode for the first serial port.

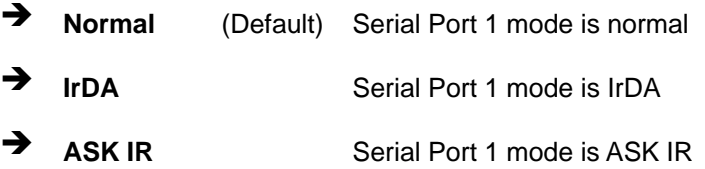

### **Serial Port2 Address [2F8/IRQ3]**

**Page 106** 

Use the **Serial Port2 Address** option to select the Serial Port 2 base address.

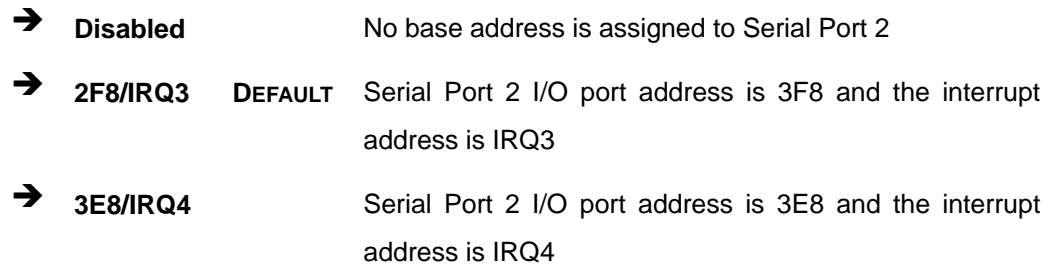

 **2E8/IRQ3** Serial Port 2 I/O port address is 2E8 and the interrupt address is IRQ3

**Technology Corp.** 

#### **Serial Port2 Mode [Normal]**

Use the **Serial Port2 Mode** option to select the Serial Port2 operational mode.

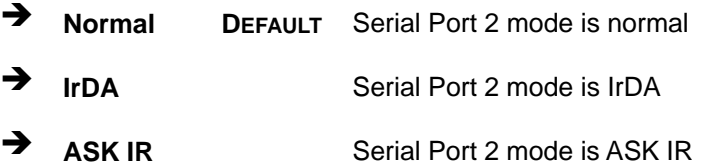

#### **Parallel Port Address [Disabled]**

Use the **Parallel Port Address** option to select the parallel port base address.

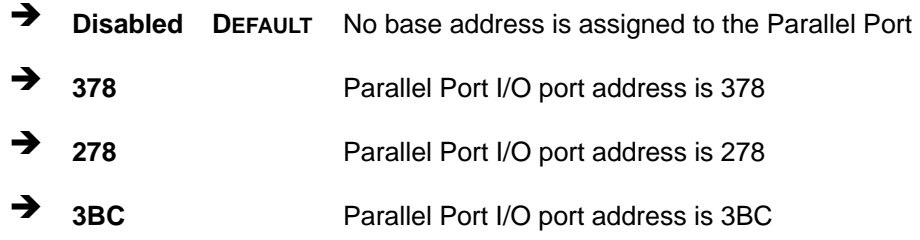

#### **Parallel Port Mode [Normal]**

Use the **Parallel Port Mode** option to select the mode the parallel port operates in.

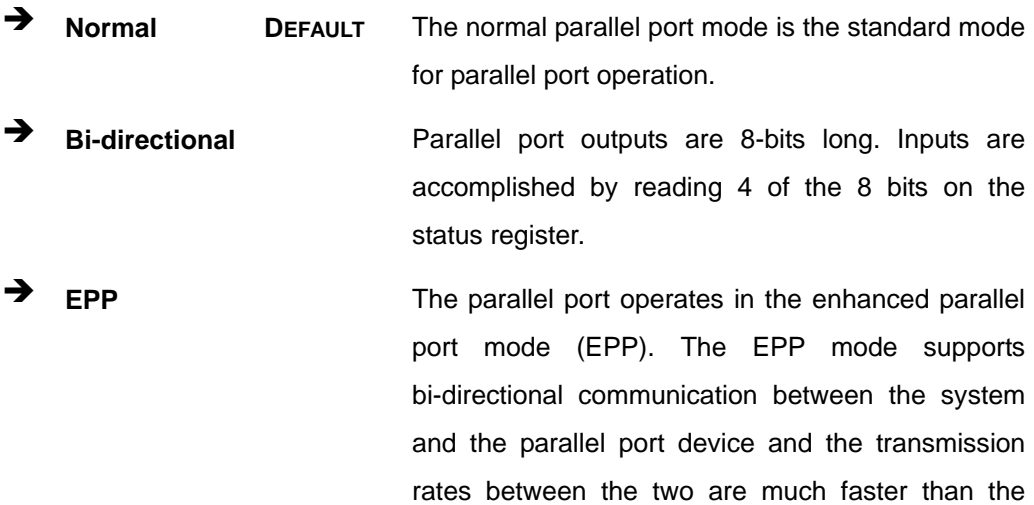

**Page 107**

**Technology** 

Normal mode.

**ECP+EPP** The parallel port operates in the extended capabilities port (ECP) mode. The ECP mode supports bi-directional communication between the system and the parallel port device and the transmission rates between the two are much faster than the Normal mode

> The parallel port is also be compatible with EPP devices described above

## **Parallel Port IRQ [IRQ7]**

Use the **Parallel Port IRQ** option to set the parallel port interrupt address.

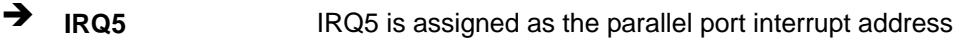

**IRQ7** DEFAULT IRQ7 is assigned as the parallel port interrupt address

#### **Serial Port3 Address [3E8]**

Use the **Serial Port3 Address** option to select the base addresses for serial port 3

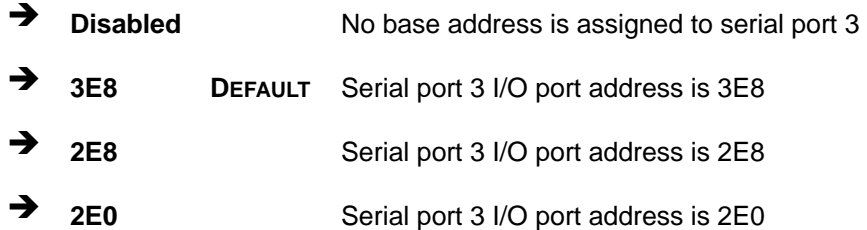

#### **→** Serial Port3 IRQ [11]

Use the **Serial Port3 IRQ** option to select the interrupt address for serial port 3.

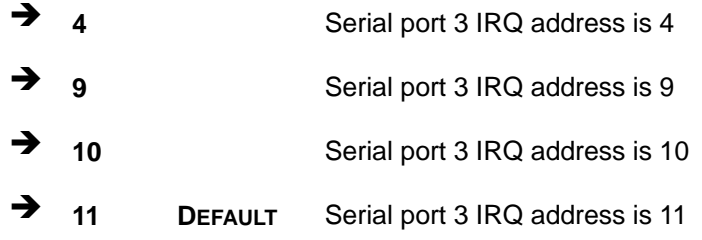

**Page 108** 

## **Serial Port4 Address [2E8]**

Use the **Serial Port4 IRQ** option to select the interrupt address for serial port 4.

**Technology Corp.** 

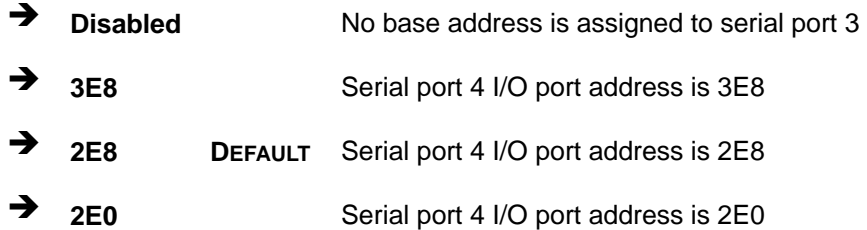

## **Serial Port4 IRQ [10]**

Use the **Serial Port4 IRQ** option to select the interrupt address for serial port 4.

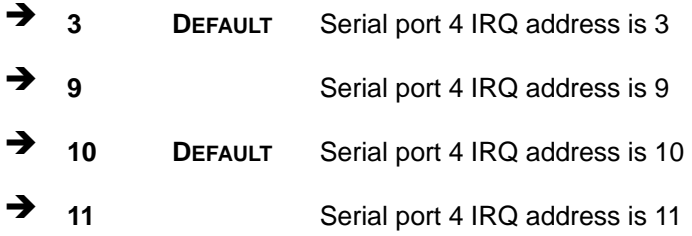

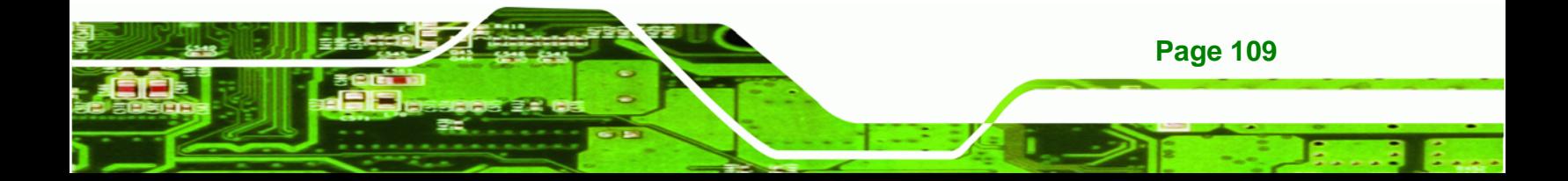

<span id="page-127-0"></span>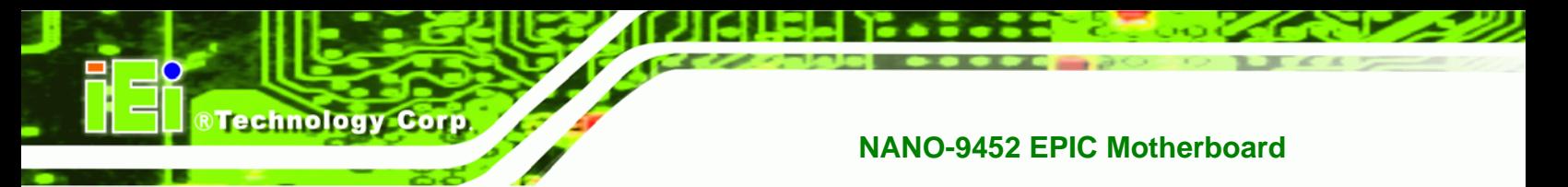

## **6.3.4 Hardware Health Configuration**

The **Hardware Health Configuration** menu (**[BIOS Menu 7](#page-127-1)**) shows the operating temperature, fan speeds and system voltages.

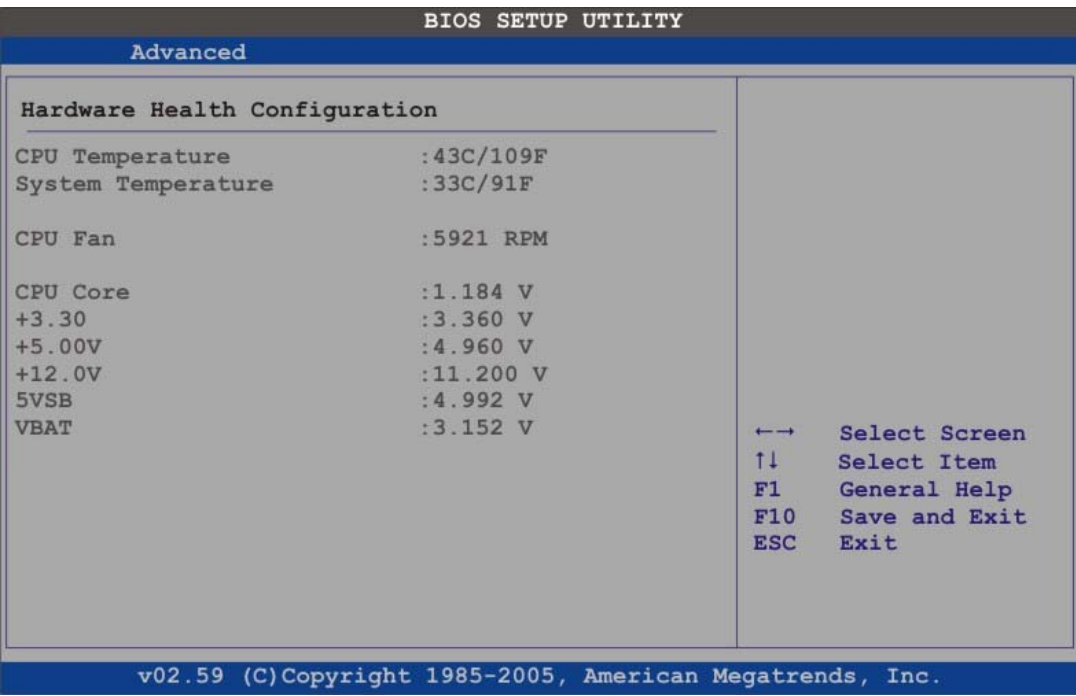

<span id="page-127-1"></span>**BIOS Menu 7: Hardware Health Configuration**

#### **→** Hardware Health Monitoring

Use the **Hardware Health Configuration** menu (**[BIOS Menu 7](#page-127-1)**) monitor system environmental parameters. The following health parameters are monitored.

- **Temperature monitoring:** The following system temperatures are monitored:
	- o CPU Temperature
	- o System Temperature
- **Fan Speed Monitoring:** The following system fan speeds are monitored:
	- o System FAN Speed
- **Voltage Monitoring:** The following system voltages are monitored:
	- o CPU Core
	- o +3.30V
	- o +5.00V

**Page 110** 

- o +12.0V
- o 5VSB
- o VBAT

## <span id="page-128-0"></span>**6.3.5 ACPI Configuration**

The **ACPI Configuration** menu (**[BIOS Menu 8](#page-128-1)**) configures the Advanced Configuration and Power Interface (ACPI) and Power Management (APM) options.

**STechnology Corp.** 

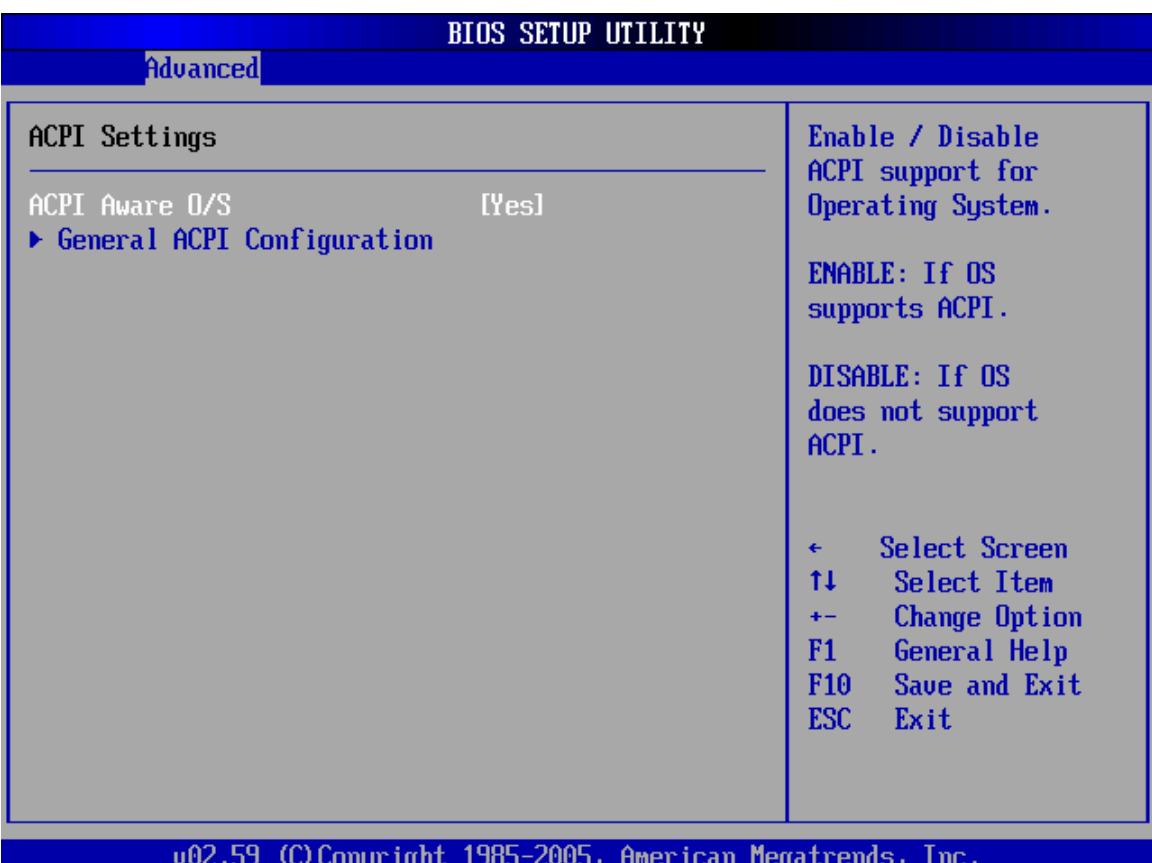

#### <span id="page-128-1"></span>**BIOS Menu 8: ACPI Configuration**

#### **ACPI Aware O/S [Yes]**

Use the **ACPI Aware O/S** option to enable the system to configure ACPI power saving options. ACPI can only be implemented if the system OS complies with the ACPI standard. Windows 98, Windows 2000, and Windows XP all comply with ACPI.

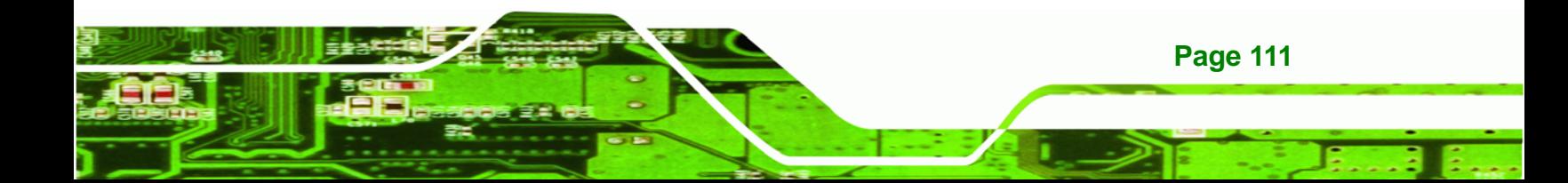

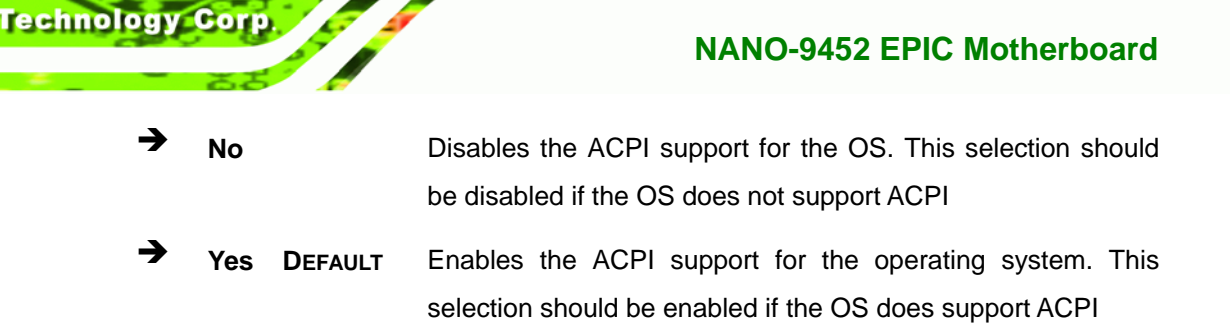

## **6.3.5.1 General ACPI Configuration**

Use the **General ACPI Configuration** menu (**[BIOS Menu 9](#page-129-0)**) to select the ACPI state when the system is suspended.

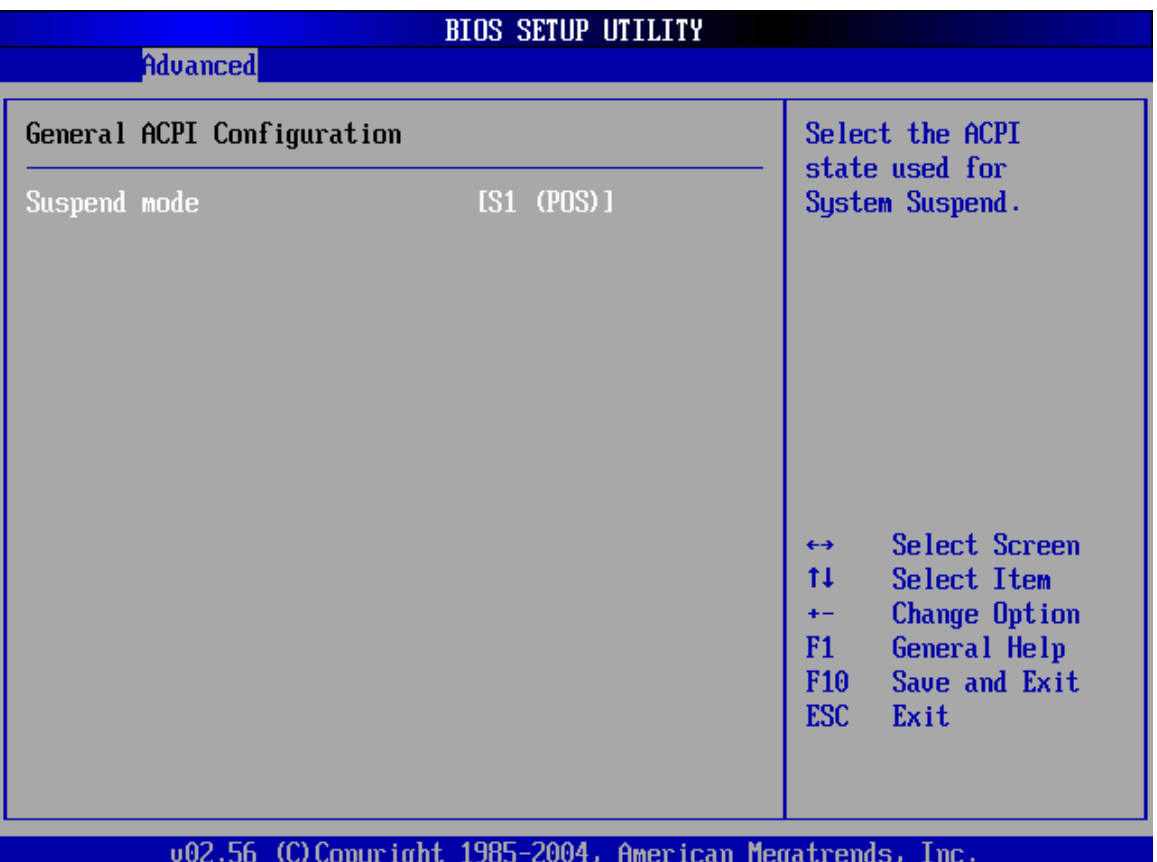

<span id="page-129-0"></span>**BIOS Menu 9: General ACPI Configuration [Advanced\ ACPI Configuration]**

#### → Suspend Mode [S1(POS)]

**Page 112** 

Use the **Suspend Mode** option to specify the sleep state the system enters when it is not being used.

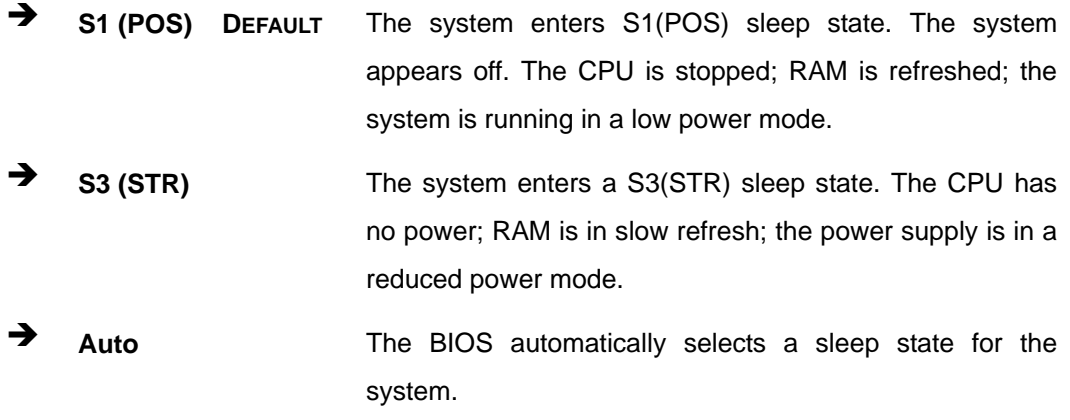

**RTechnology Corp.** 

## **Repost Video on S3 Resume [No]**

Use the **Repost Video on S3 Resume** to determine whether the VGA BIOS post will be invoked after the system is roused from an S3 (STR) suspend state.

**No DEFAULT** The VGA BIOS post is not invoked

**Yes** The VGA BIOS post is invoked

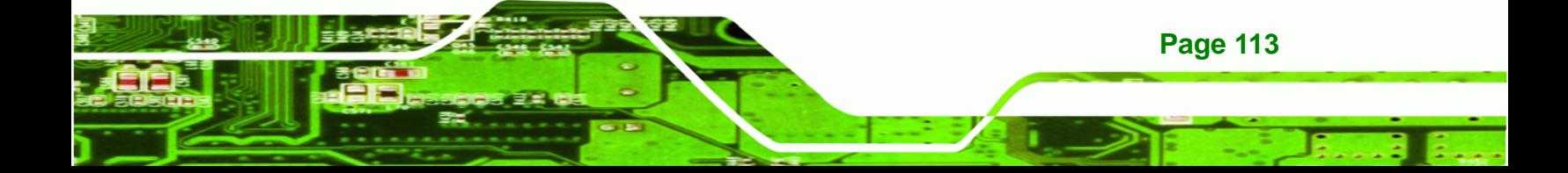

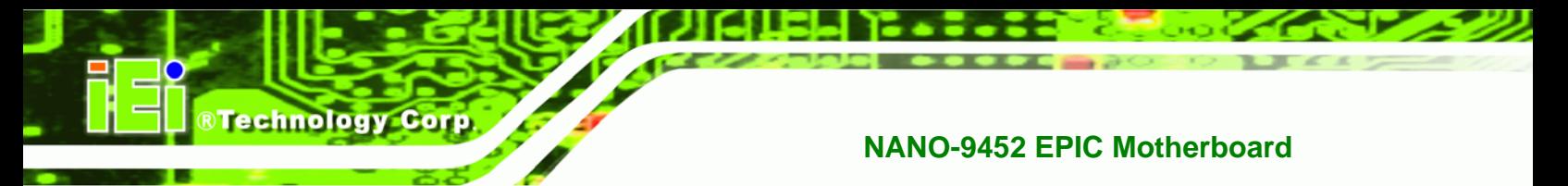

## **6.3.6 APM Configuration**

The **APM Configuration** menu (**[BIOS Menu 10](#page-131-0)**) allows the advanced power management options to be configured.

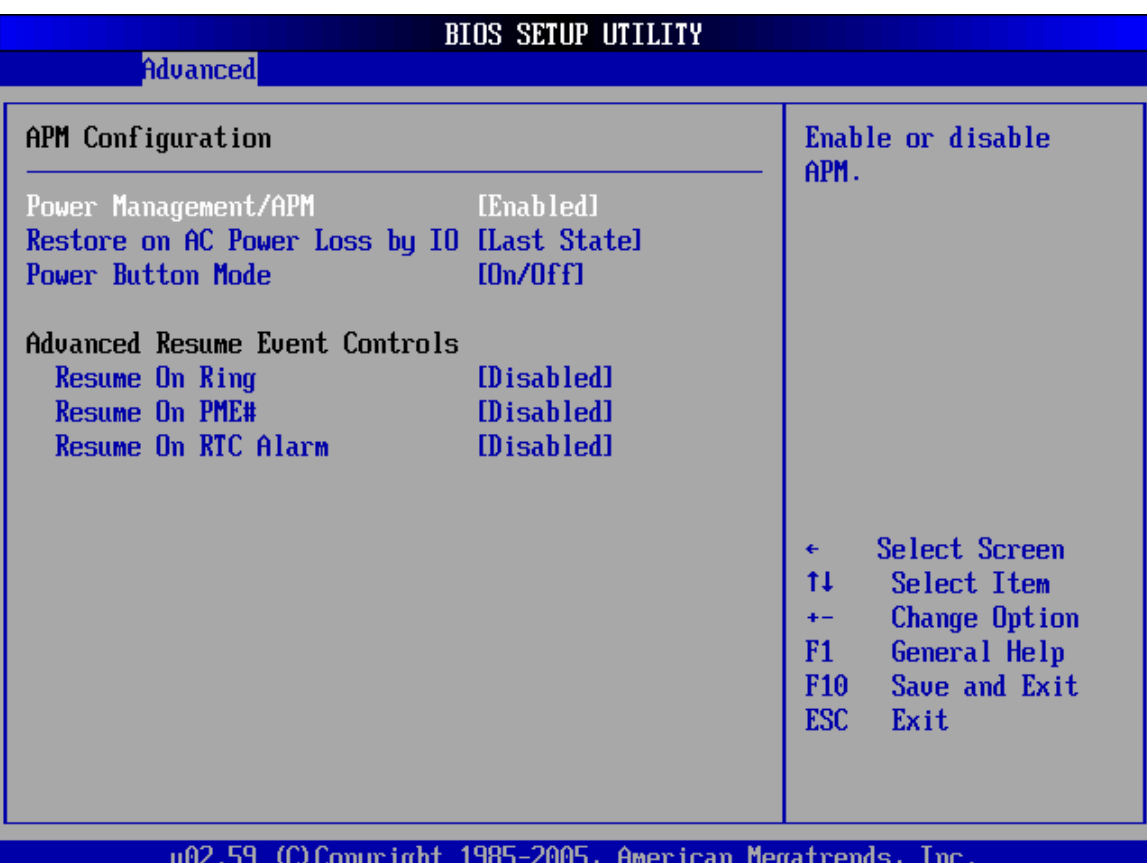

#### <span id="page-131-0"></span>**BIOS Menu 10:Advanced Power Management Configuration**

#### **Power Management/APM [Enabled]**

**Page 114** 

Use the **Power Management/APM** BIOS option to enable access to the advanced power management features. If this option is disabled, the only other option on the screen is the **Power Button Mode**.

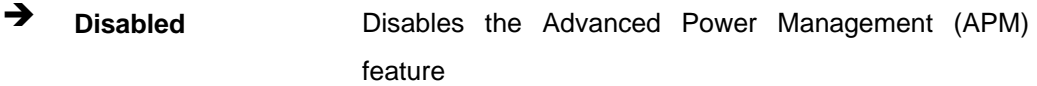

**Enabled** (Default) Enables the APM feature

#### **Restore on AC Power Loss [Power Off]**

Use the **Restore on AC Power Loss** BIOS option to specify what state the system returns to if there is a sudden loss of power to the system.

**Technology Corp.** 

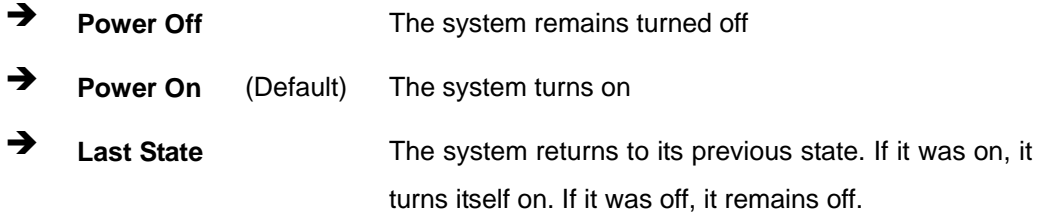

#### **Power Button Mode [On/Off]**

Use the **Power Button Mode** BIOS to specify how the power button functions.

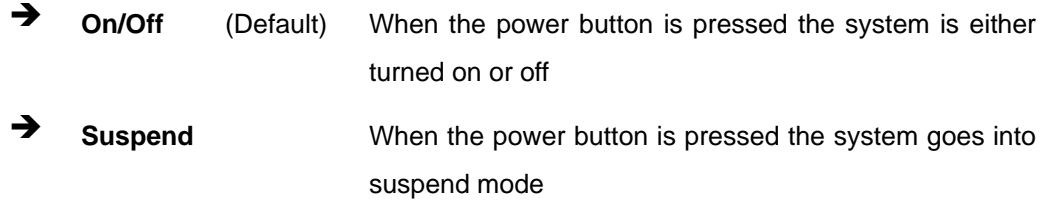

#### **→** Resume on Ring [Disabled]

Use the **Resume on Ring** BIOS option to enable activity on the RI (ring in) modem line to rouse the system from a suspend or standby state. That is, the system will be roused by an incoming call on a modem.

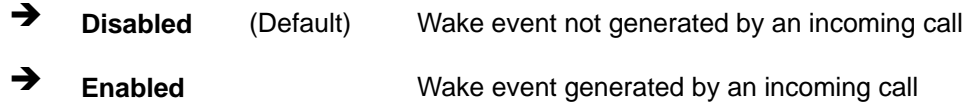

#### **Resume on PME# [Disabled]**

Use the **Resume on PME#** BIOS option to enable activity on the PCI PME (power management event) controller to rouse the system from a suspend or standby state.

 **Disabled** (Default) Wake event not generated by PCI PME controller activity

**Enabled** Wake event generated by PCI PME controller activity

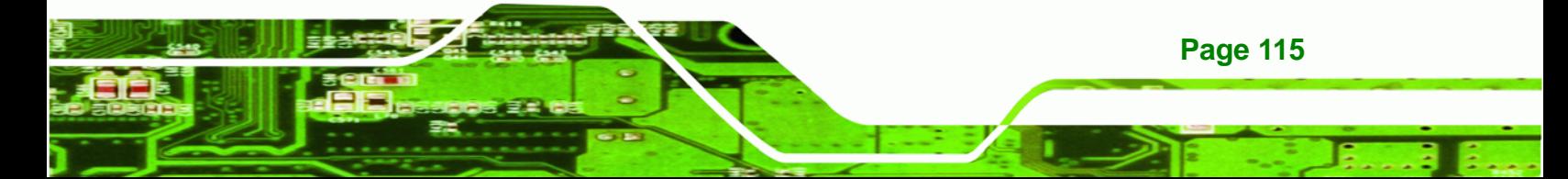

## **Resume On RTC Alarm [Disabled]**

**Technology Corp** 

Use the **Resume On RTC Alarm** option to specify the time the system should be roused from a suspended state.

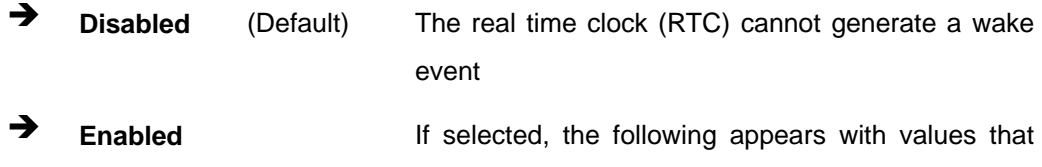

can be selected:

#### **RTC Alarm Date (Days)**

#### **System Time**

After setting the alarm, the computer turns itself on from a suspend state when the alarm goes off.

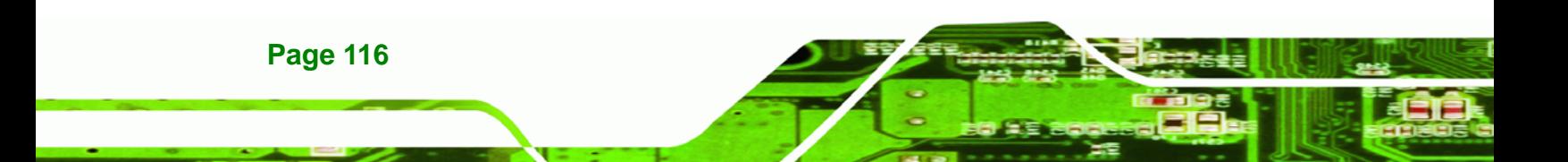

<span id="page-134-0"></span>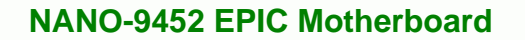

## **6.3.7 MPS Configuration**

Use the **MPS Configuration** menu (**[BIOS Menu 11](#page-134-1)**) to select `he multi-processor table.

**STechnology Corp.** 

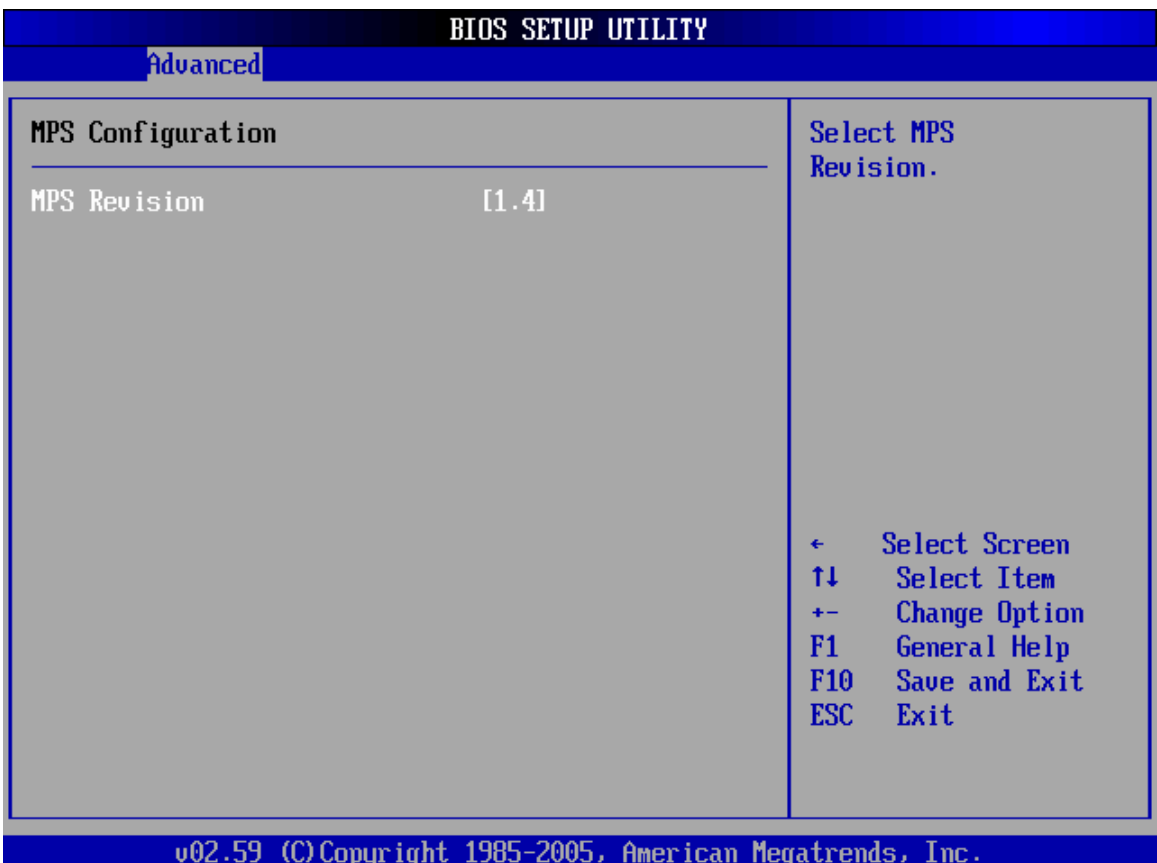

<span id="page-134-1"></span>**BIOS Menu 11: MPS Configuration** 

#### **MPS Revision [1.4]**

Use the **Multiprocessor Specification (MPS) for OS** option to specify the MPS version to be used.

- **1.1** MPS version 1.1 is used
- **1.4 DEFAULT** MPS version 1.4 is used

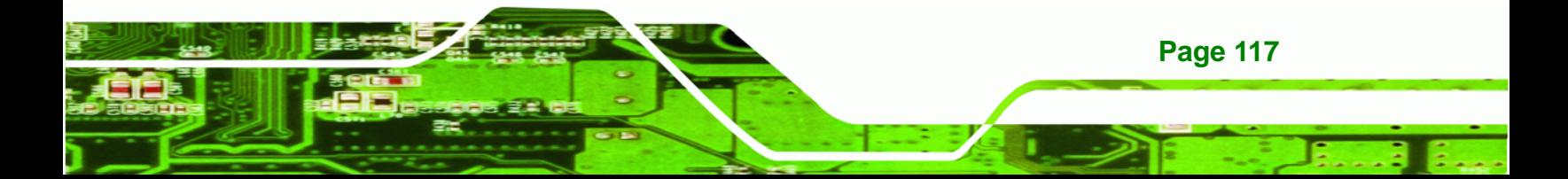

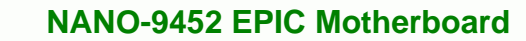

## **6.3.8 Remote Access Configuration**

<span id="page-135-0"></span>**Technology Corp** 

Use the **Remote Access Configuration** menu (**[BIOS Menu 12](#page-135-1)**) to configure remote access parameters. The **Remote Access Configuration** is an AMIBIOS feature and allows a remote host running a terminal program to display and configure the BIOS settings.

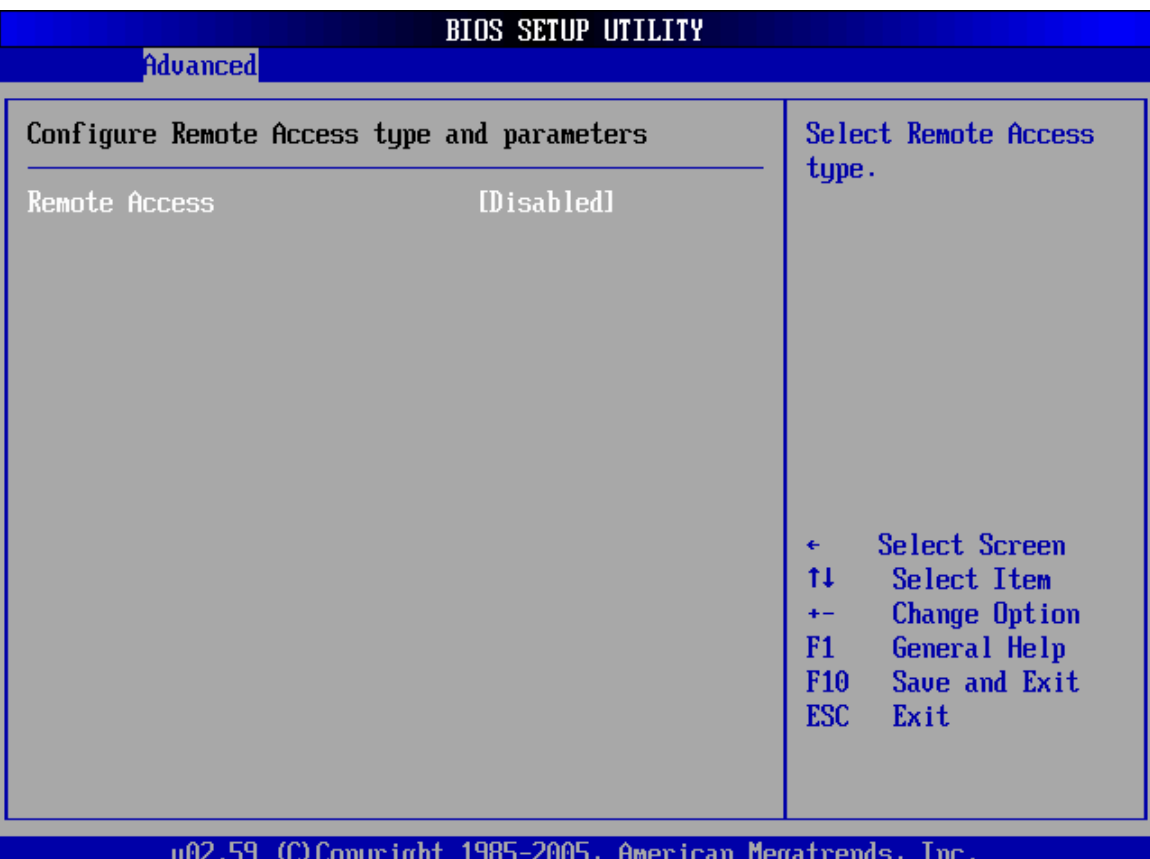

#### <span id="page-135-1"></span>**BIOS Menu 12: Remote Access Configuration [Advanced]**

#### **Remote Access [Disabled]**

**Page 118** 

Use the **Remote Access** option to enable or disable access to the remote functionalities of the system.

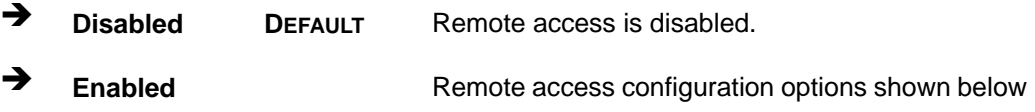

appear:

- **Serial Port Number**
- **Serial Port Mode**
- **Flow Control**
- **Redirection after BIOS POST**

**RTechnology Corp.** 

- **→** Terminal Type
- **VT-UTF8 Combo Key Support**

These configuration options are discussed below.

#### $\rightarrow$  Serial Port Number [COM1]

Use the **Serial Port Number** option allows to select the serial port used for remote access.

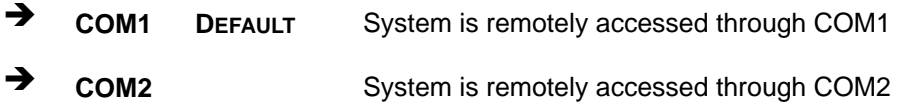

**NOTE**: Make sure the selected COM port is enabled through the Super I/O configuration menu.

#### **→** Base Address, IRQ [2F8h,3]

The **Base Address, IRQ** option cannot be configured and only shows the interrupt address of the serial port listed above.

#### **Serial Port Mode [115200 8,n,1]**

Use the **Serial Port Mode** option to select baud rate through which the console redirection is made. The following configuration options are available

- 115200 8,n,1 **DEFAULT**
- 57600 8,n,1
- 38400 8,n,1

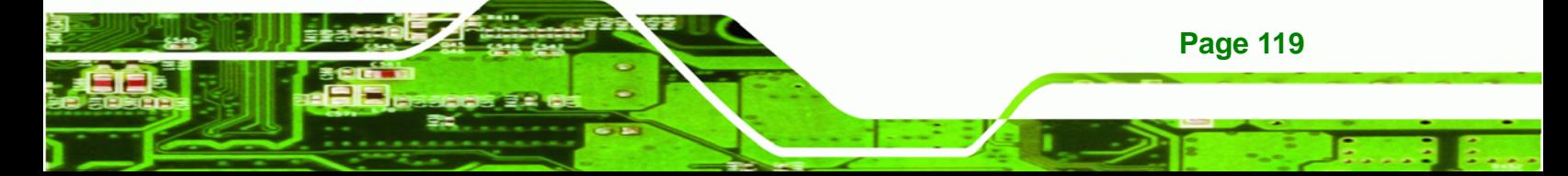

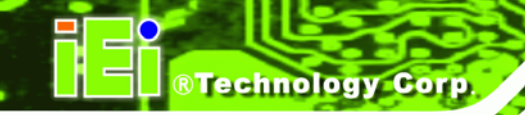

- 19200 8,n,1
- 09600 8,n,1

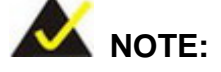

Identical baud rate setting musts be set on the host (a management computer running a terminal software) and the slave

#### **Flow Control [None]**

Use the **Flow Control** option to report the flow control method for the console redirection application.

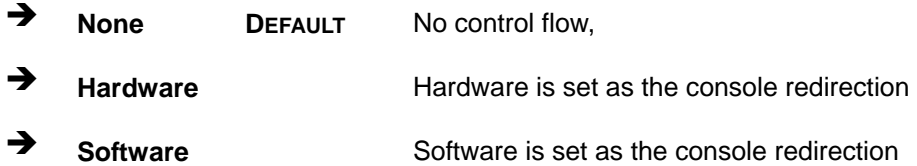

#### **Redirection After BIOS POST [Always]**

Use the **Redirection After BIOS POST** option to specify when console redirection should occur.

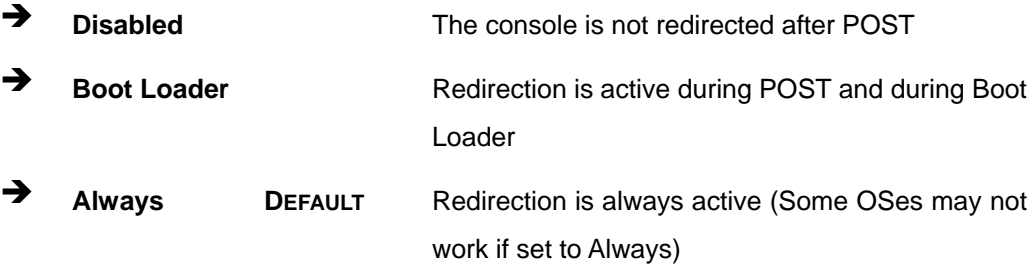

### **Terminal Type [ANSI]**

**Page 120** 

Use the **Terminal Type** BIOS option to specify the remote terminal type.

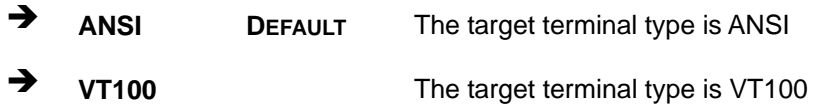

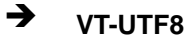

**VT-UTF8** The target terminal type is VT-UTF8

*<u><b>RTechnology Corp.</u>* 

#### <span id="page-138-0"></span>**VT-UTF8 Combo Key Support [Disabled]**

Use the **VT-UFT8 Combo Key Support** option to enable additional keys that are not provided by VT100 for the PC 101 keyboard.

The VT100 Terminal Definition is the standard convention used to configure and conduct emergency management tasks with UNIX-based servers. VT100 does not support all keys on the standard PC 101-key layout, however. The VT-UTF8 convention makes available additional keys that are not provided by VT100 for the PC 101 keyboard.

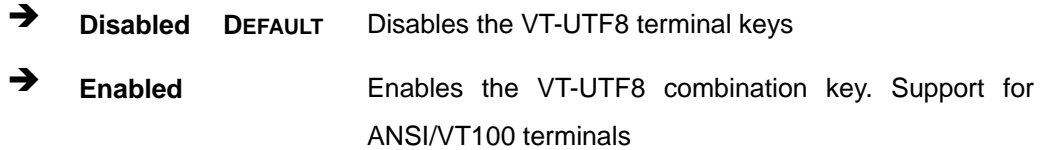

#### **Sredir Memory Display Delay [Disabled]**

Use the **Sredir Memory Display Delay** option to select the delay before memory information is displayed. Configuration options are listed below

- No Delay **DEFAULT**
- Delay 1 sec
- Delay 2 sec
- Delay 4 sec

## **6.3.9 USB Configuration**

Use the **USB Configuration** menu (**[BIOS Menu 13](#page-139-0)**) to read USB configuration information and configure the USB settings.

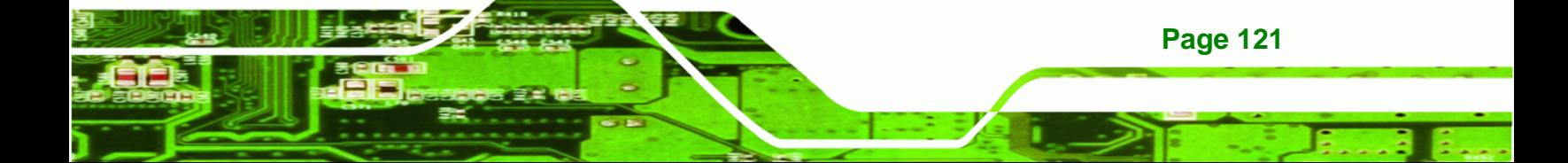

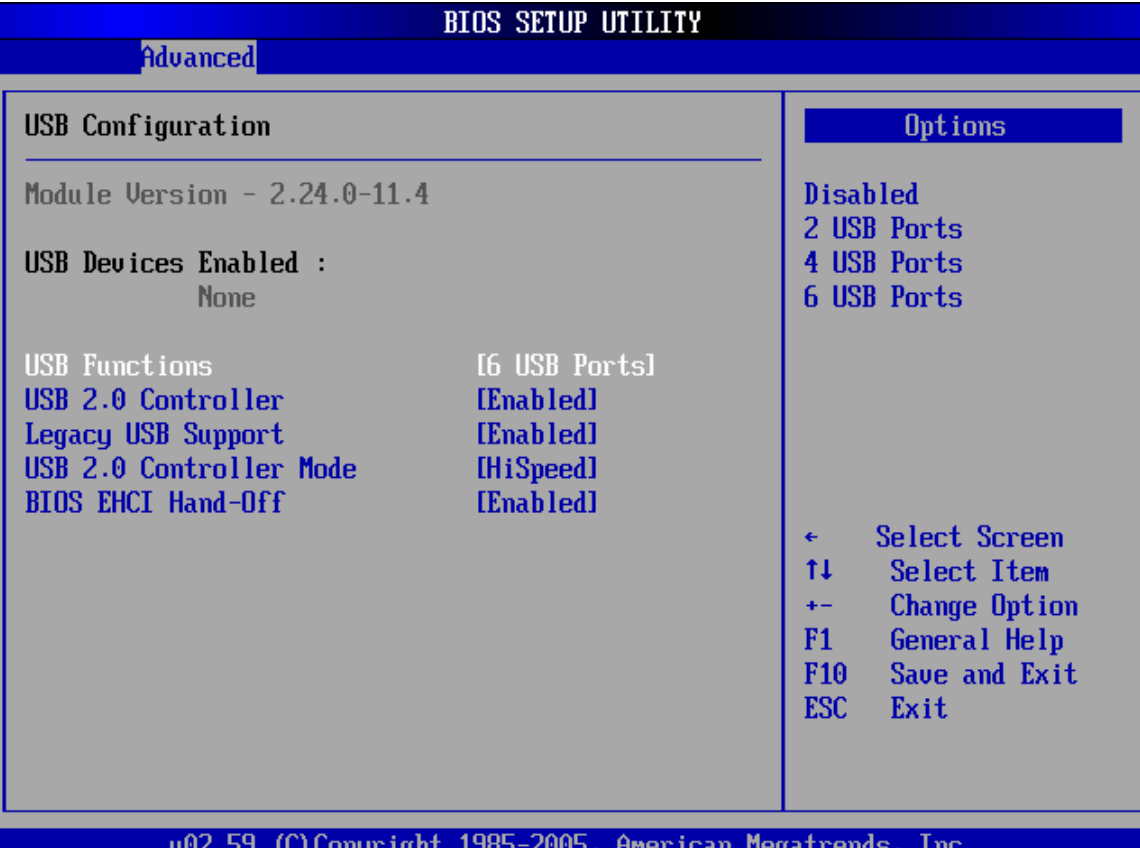

## <span id="page-139-0"></span>**BIOS Menu 13: USB Configuration**

**Mechnology Corp** 

## **USB Function [6 USB ports]**

Use the **USB Function** BIOS option to enable or disable a specified number of USB ports. If only two USB ports are being used, disabling the remaining six USB frees up system resources that can be redirected elsewhere.

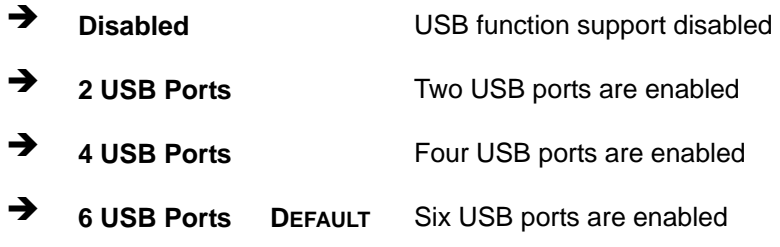

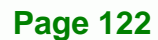

#### **USB 2.0 Controller [Enabled]**

Use the **USB 2.0 Controller** BIOS option to enable or disable the USB 2.0 controller

Technology Corp.

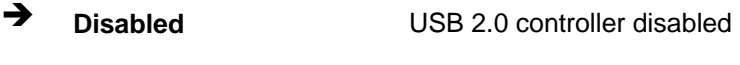

**Enabled DEFAULT** USB 2.0 controller enabled

#### **Legacy USB Support [Enabled]**

Use the **Legacy USB Support** BIOS option to enable USB mouse and USB keyboard support.

Normally if this option is not enabled, any attached USB mouse or USB keyboard does not become available until a USB compatible operating system is fully booted with all USB drivers loaded. When this option is enabled, any attached USB mouse or USB keyboard can control the system even when there is no USB driver loaded onto the system.

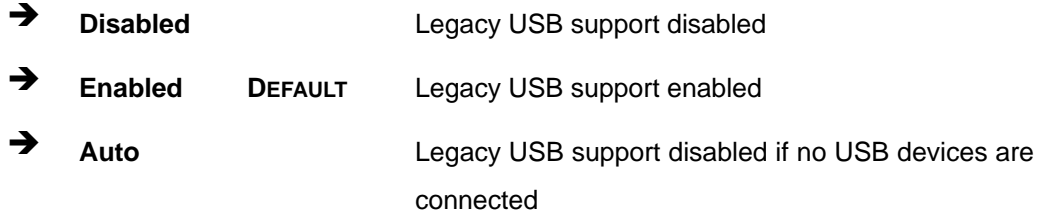

#### **USB2.0 Controller Mode [HiSpeed]**

Use the **USB2.0 Controller Mode** option to set the speed of the USB2.0 controller.

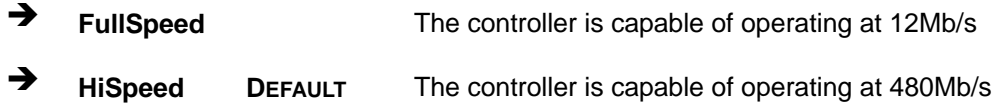

#### **BIOS EHCI Handoff**

Use the **BIOS EHCI Handoff** option for systems running OSes that do not have EHCI hand-off support. The EHCI ownership change is managed by the EHCI driver.

**Disabled** Systems with OSes that do not support EHCI can use the EHCI handoff functionality.

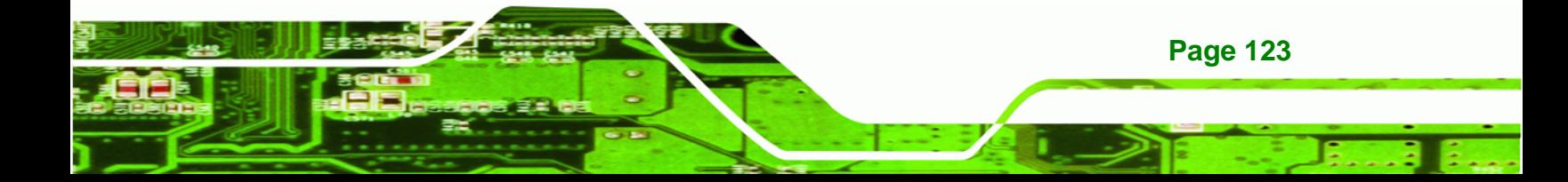

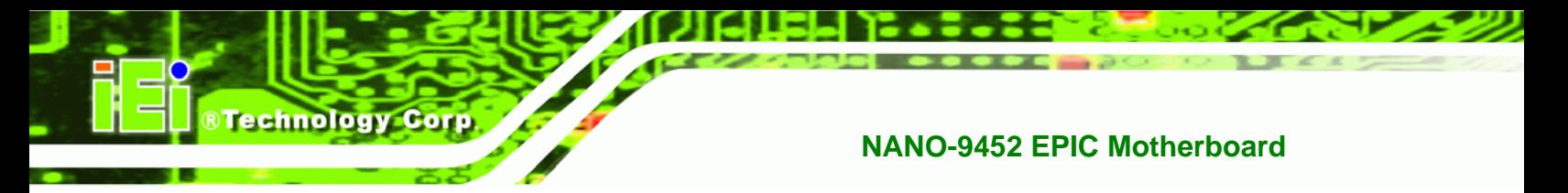

 **Enabled DEFAULT** Systems with OSes that do not support EHCI cannot use the EHCI handoff functionality.

## **6.4 PCI/PnP**

Use the **PCI/PnP** menu (**[BIOS Menu 13](#page-139-0)**) to configure advanced PCI and PnP settings.

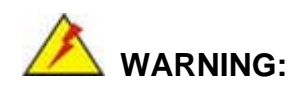

Setting wrong values for the BIOS selections in the PCIPnP BIOS menu may cause the system to malfunction.

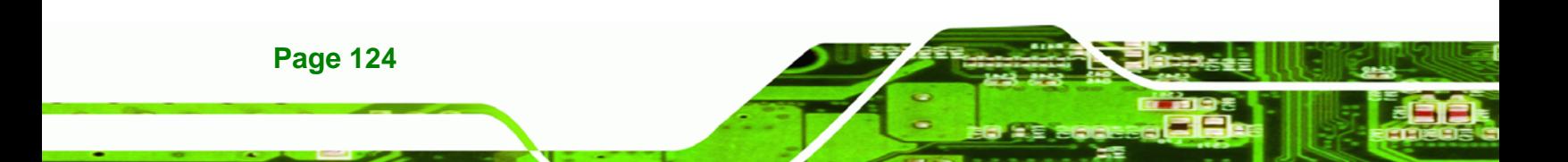

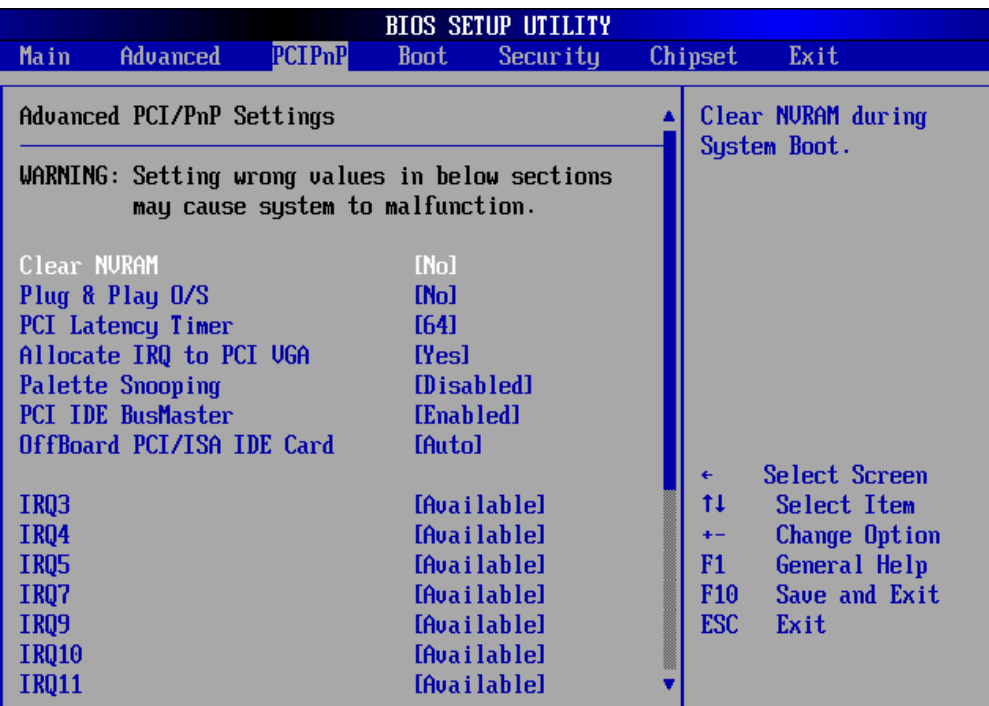

®Technology Corp.

002.59 (C)Copyright 1985-2005, American Megatrends, Inc.

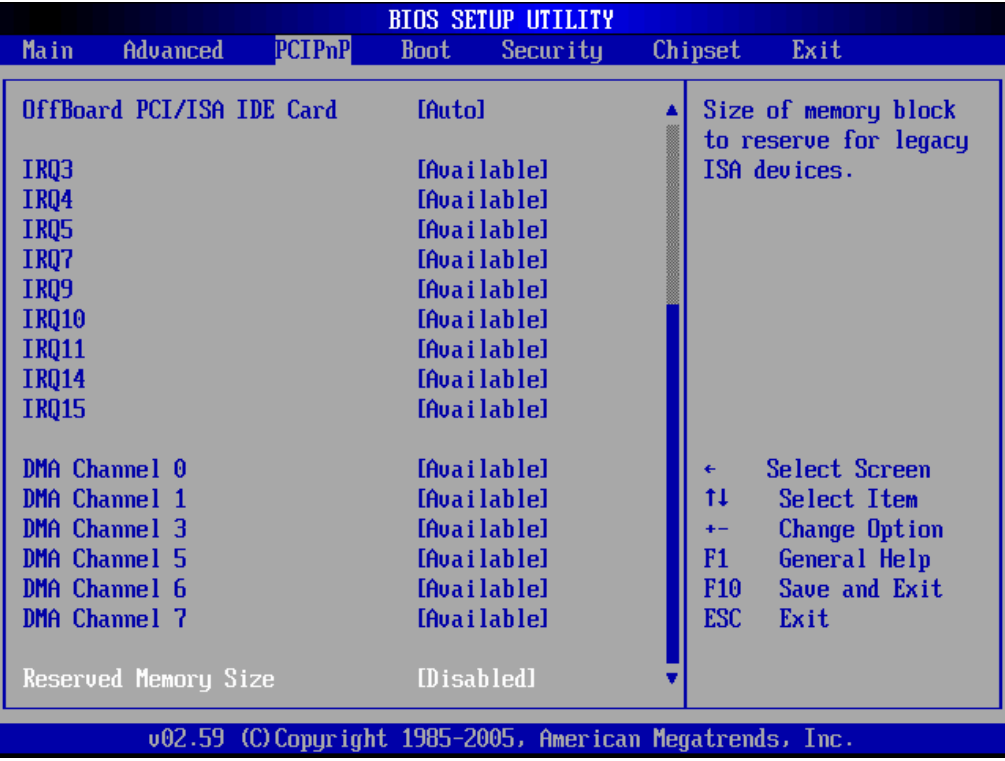

**BIOS Menu 14: PCI/PnP Configuration** 

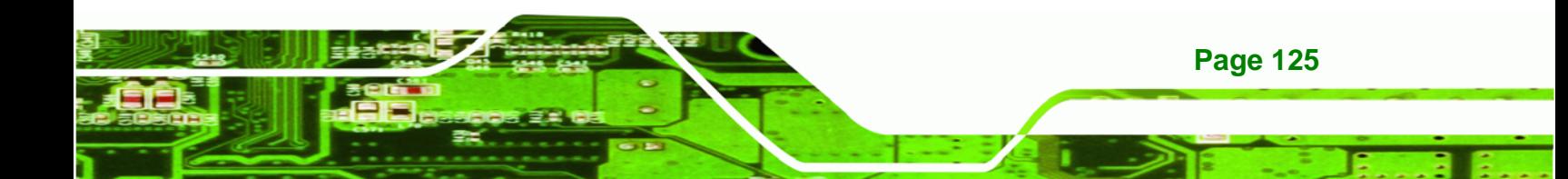

#### **Clear NVRAM [No]**

**RTechnology Corp** 

Use the **Clear NVRAM** option to specify if the NVRAM (Non-Volatile RAM) is cleared when the power is turned off.

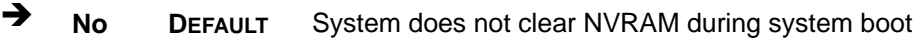

→ Yes System clears NVRAM during system boot

#### **Plug & Play O/S [No]**

Use the **Plug & Play O/S** BIOS option to specify whether system plug and play devices are configured by the operating system or the BIOS.

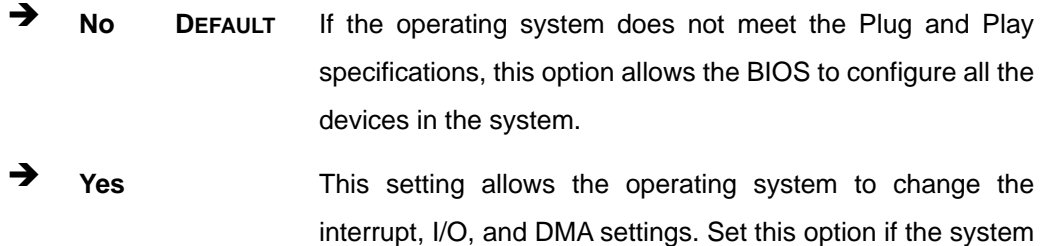

is running Plug and Play aware operating systems.

#### **→** PCI Latency Timer [64]

Use the **PCI Latency Timer** option to specify the PCI latency time. The latency time is measured in units of PCI clock cycles for the PCI device latency timer register. Configuration options are:

- 32
- 64 **DEFAULT**
- 96
- $-128$
- 160
- 192
- 224
- 248

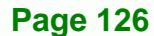
#### **Allocate IRQ to PCI VGA [Yes]**

Use the **Allocate IRQ to PCI VGA** option to restrict the system from giving the VGA adapter card an interrupt address.

Technology Corp.

- → Yes (Default) Assigns an IRQ to a PCI VGA card if card requests IRQ
- **No** Does not assign IRQ to a PCI VGA card even if the card requests an IRQ

#### **Palette Snooping [Disabled]**

Use the **Palette Snooping** option to enable or disable the palette snooping function.

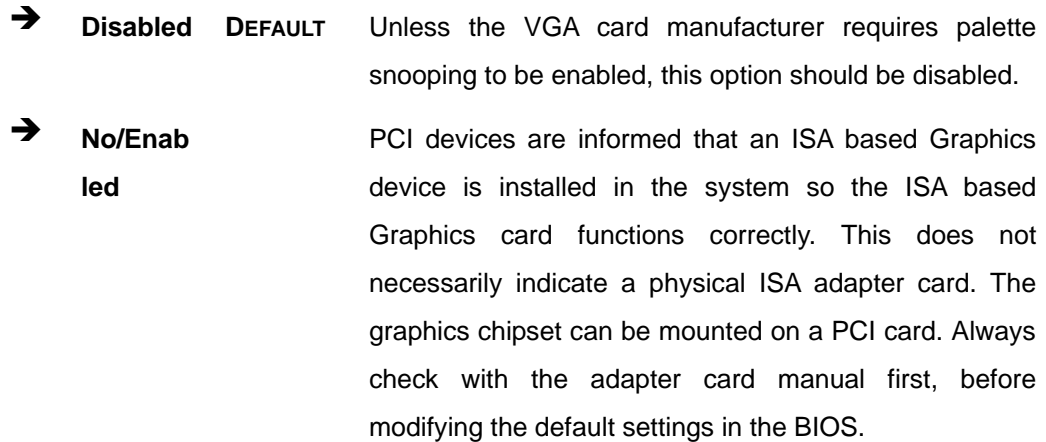

#### **PCI IDE BusMaster [Disabled]**

Use the **PCI IDE BusMaster** BIOS option to enable or prevent PCI IDE busmastering.

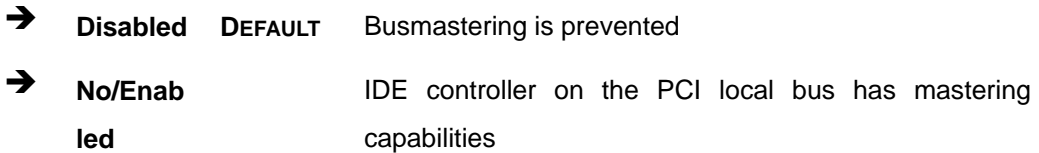

#### **OffBoard PCI/ISA IDE Card [Auto]**

Use the **OffBoard PCI/ISA IDE Card** BIOS option to select the **OffBoard PCI/ISA IDE Card**.

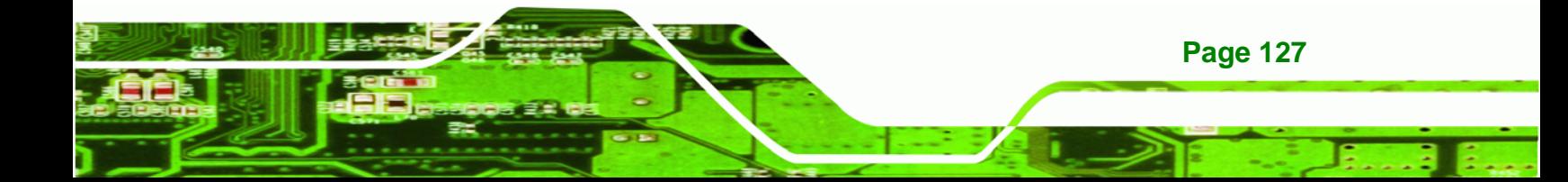

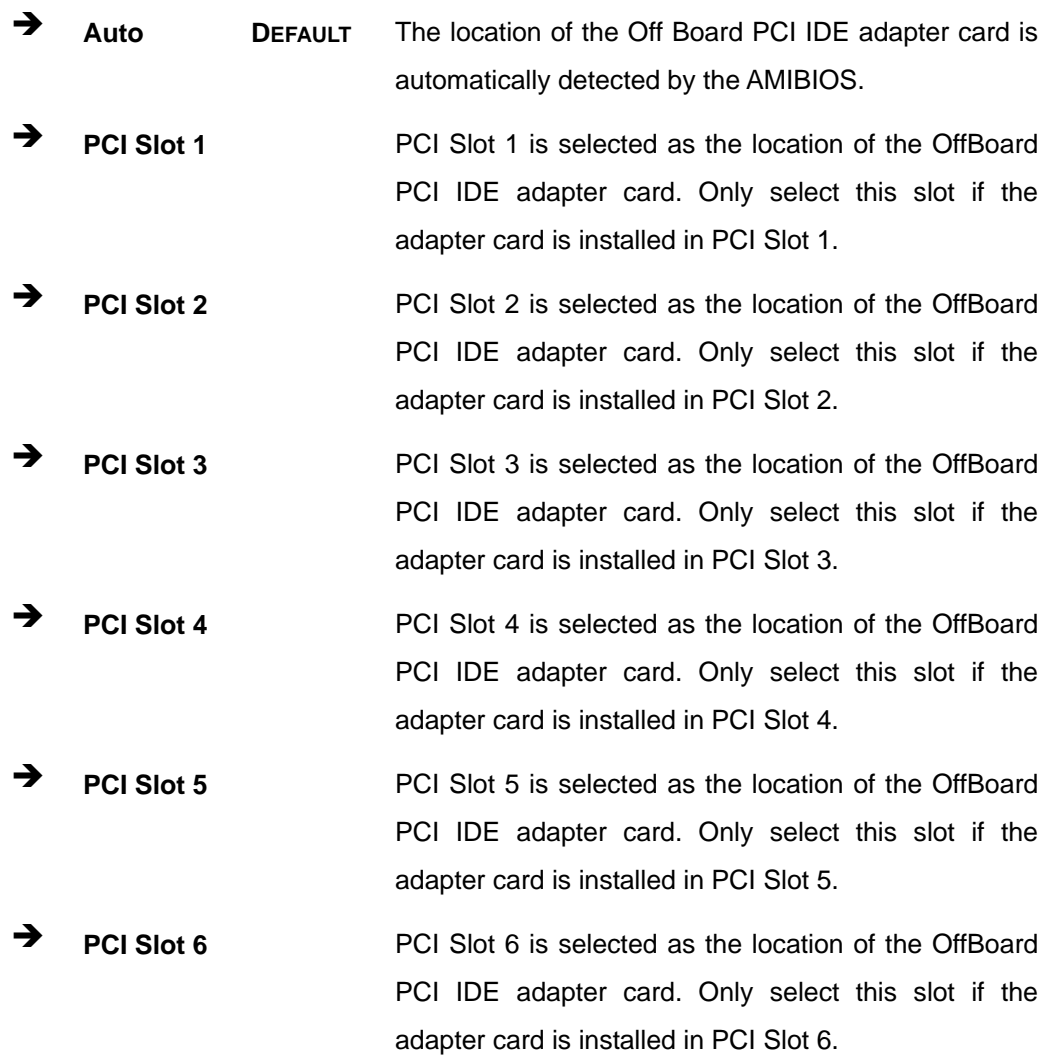

# **IRQ# [Available]**

**Technology Corp** 

Use the **IRQ#** address to specify what IRQs can be assigned to a particular peripheral device.

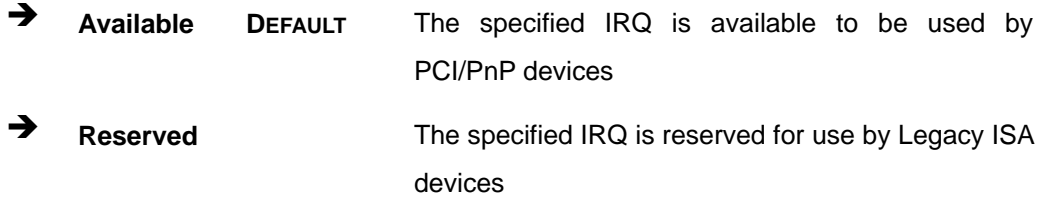

Available IRQ addresses are:

**Page 128** 

- IRQ3
- IRQ4
- $I RQ5$
- $I\blacksquare$  IRQ7
- **IRQ9**
- **IRQ10**
- $\blacksquare$  IRQ 11
- $\blacksquare$  IRQ 14
- $\blacksquare$  IRQ 15

#### **DMA Channel# [Available]**

Use the **DMA Channel#** option to assign a specific DMA channel to a particular PCI/PnP device.

**RTechnology Corp.** 

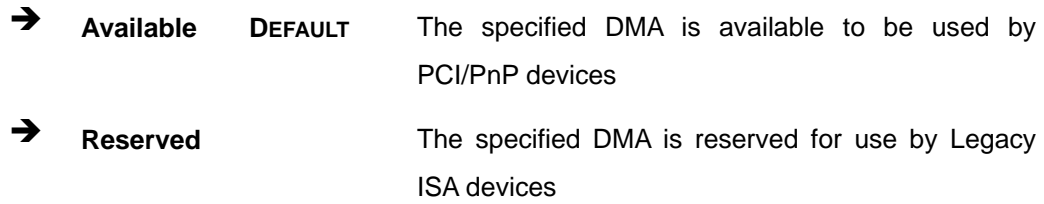

Available DMA Channels are:

- DM Channel 0
- **DM Channel 1**
- DM Channel 3
- **DM Channel 5**
- DM Channel 6
- DM Channel 7

## **Reserved Memory Size [Disabled]**

Use the **Reserved Memory Size** BIOS option to specify the amount of memory that should be reserved for legacy ISA devices.

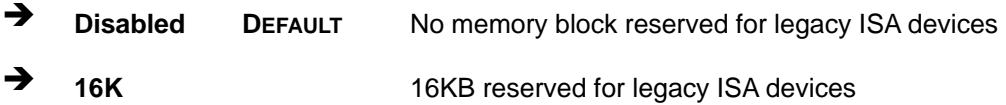

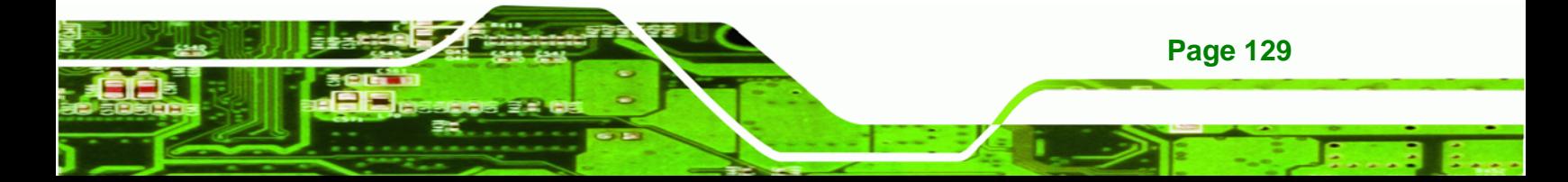

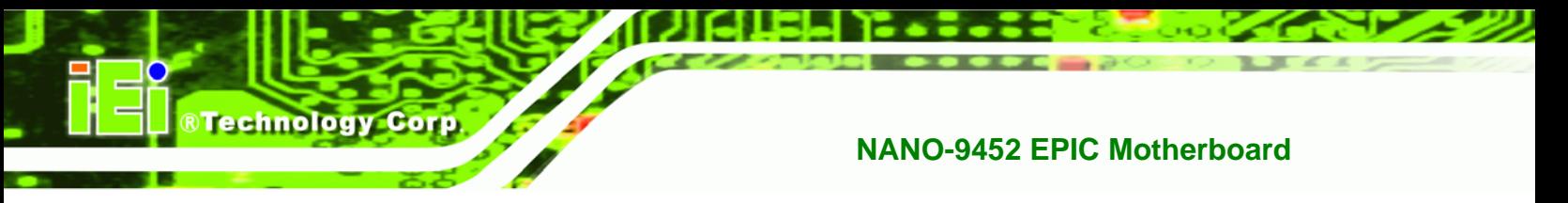

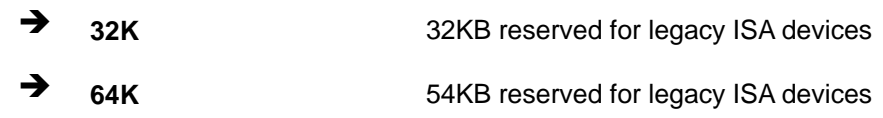

# **6.5 Boot**

Use the **Boot** menu (**[BIOS Menu 15](#page-147-0)**) to configure system boot options.

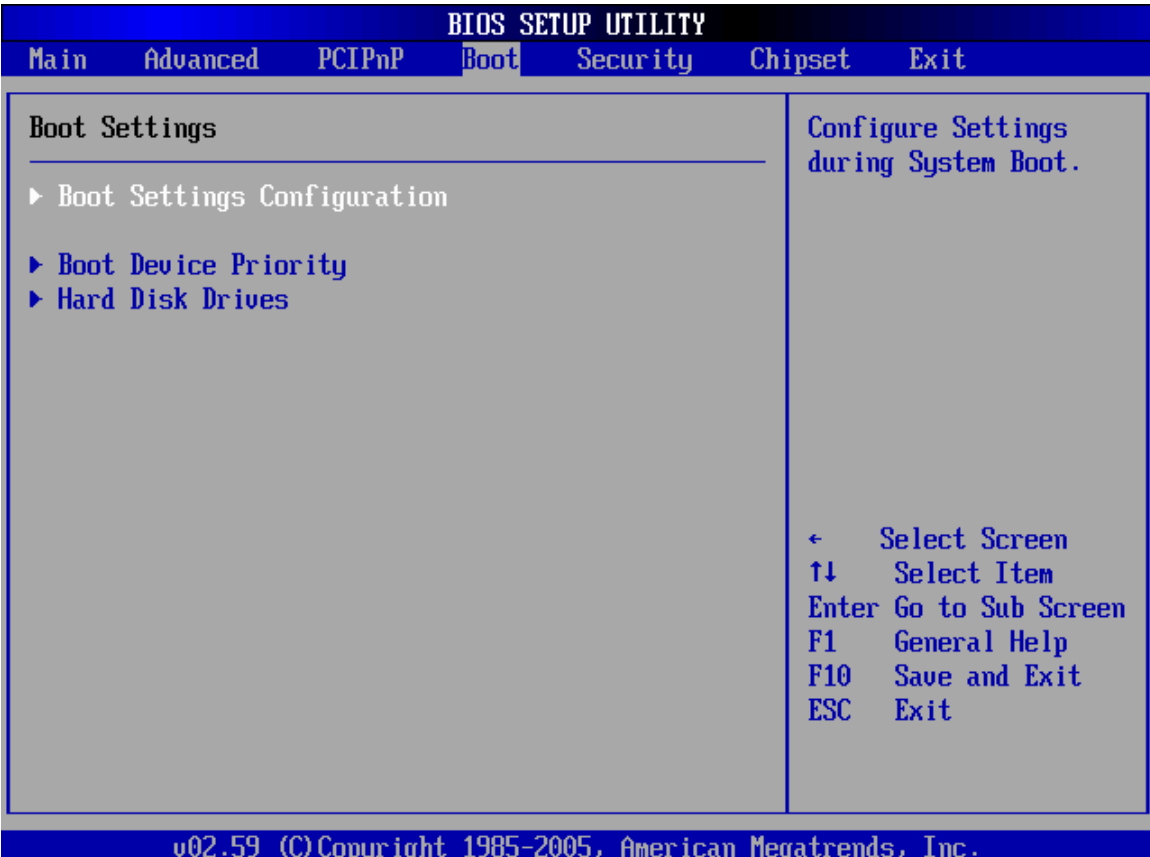

## <span id="page-147-0"></span>**BIOS Menu 15: Boot**

# **6.5.1 Boot Settings Configuration**

Use the **Boot Settings Configuration** menu (**[BIOS Menu 15](#page-147-0)**) to configure advanced system boot options.

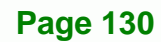

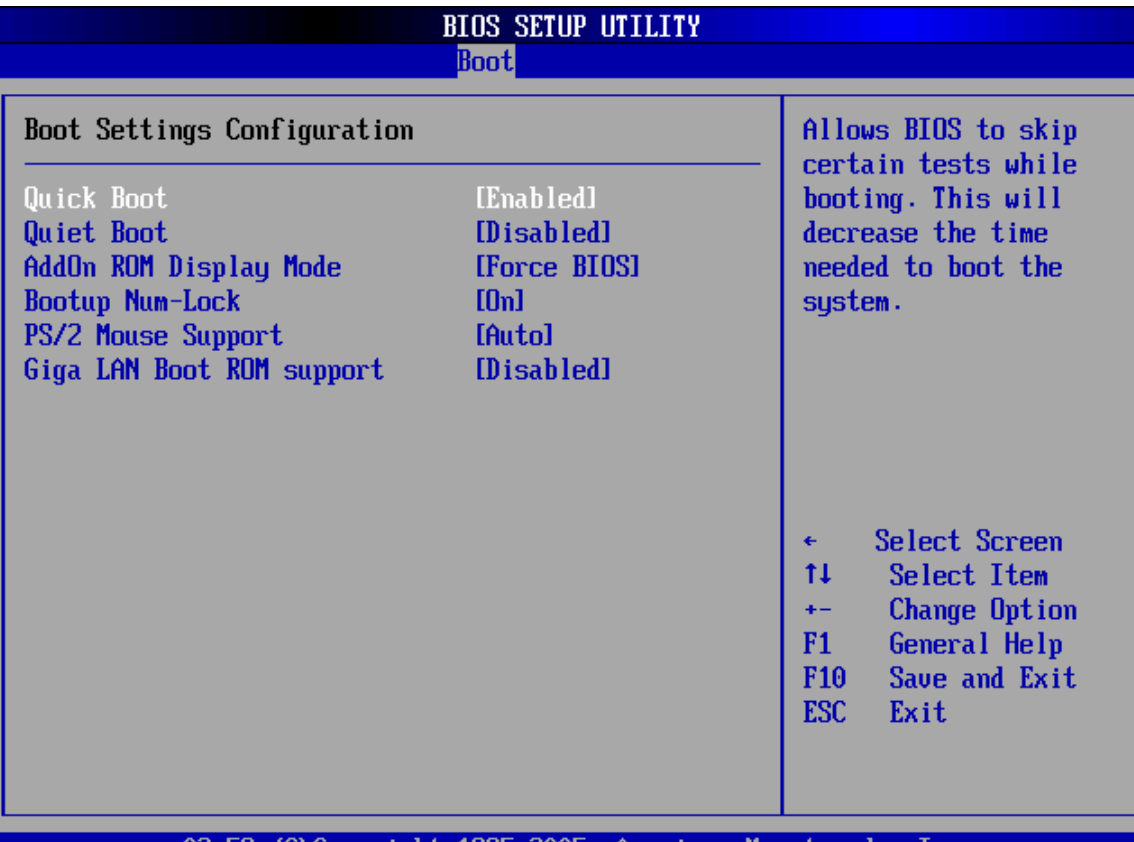

Technology Corp.

002.59 (C)Copyright 1985-2005, American Megatrends, Inc.

#### **BIOS Menu 16: Boot Settings Configuration**

#### **Quick Boot [Enabled]**

Use the **Quick Boot** BIOS option to make the computer speed up the boot process.

- **Disabled** No POST procedures are skipped
- **Enabled DEFAULT** Some POST procedures are skipped to decrease the system boot time

#### **Quiet Boot [Disabled]**

Use the **Quiet Boot** BIOS option to select the screen display when the system boots.

![](_page_148_Picture_70.jpeg)

![](_page_148_Picture_11.jpeg)

#### **AddOn ROM Display Mode [Force BIOS]**

Use the **AddOn ROM Display Mode** option to allow add-on ROM (read-only memory) messages to be displayed.

![](_page_149_Picture_125.jpeg)

#### **Bootup Num-Lock [On]**

**Technology Corp** 

Use the **Bootup Num-Lock** BIOS option to specify if the number lock setting must be modified during boot up.

- **Off** Does not enable the keyboard Number Lock automatically. To use the 10-keys on the keyboard, press the Number Lock key located on the upper left-hand corner of the 10-key pad. The Number Lock LED on the keyboard lights up when the Number Lock is engaged.
- **On DEFAULT** Allows the Number Lock on the keyboard to be enabled automatically when the computer system boots up. This allows the immediate use of the 10-key numeric keypad located on the right side of the keyboard. To confirm this, the Number Lock LED light on the keyboard is lit.

#### **PS/2 Mouse Support [Enabled]**

**Page 132** 

Use the **PS/2 Mouse Support** option adjusts PS/2 mouse support capabilities.

![](_page_149_Picture_126.jpeg)

# **Giga LAN Boot Support [Disabled]**

Use the **Giga LAN Boot Support** option to enable the system to be booted from a remote system.

**RTechnology Corp.** 

![](_page_150_Picture_71.jpeg)

# **6.5.2 Boot Device Priority**

Use the **Boot Device Priority** menu (**[BIOS Menu 17](#page-151-0)**) to specify the boot sequence from the available devices. Possible boot devices may include:

- 1st FLOPPY DRIVE
- HDD
- CD/DVD

![](_page_150_Picture_9.jpeg)

![](_page_151_Picture_0.jpeg)

|                      | <b>BIOS SETUP UTILITY</b> |                                                                                                    |  |  |
|----------------------|---------------------------|----------------------------------------------------------------------------------------------------|--|--|
|                      | <b>Boot</b>               |                                                                                                    |  |  |
| Boot Device Priority |                           | Specifies the boot                                                                                                    |  |  |
| 1st Boot Device      | [HDD:SM-IEI Global 1]     | sequence from the<br>available devices.                                                                                                    |  |  |
|                      |                           | A device enclosed in<br>parenthesis has been<br>disabled in the<br>corresponding type<br>$m$ enu.                                                  |  |  |
|                      |                           | Select Screen<br>÷<br>tŧ.<br>Select Item<br>Change Option<br>$+ -$<br>F1<br>General Help<br>Save and Exit<br>F <sub>10</sub><br><b>ESC</b><br>Exit |  |  |
| .מם כמ.              | Openings Month monde      | <b>T</b> <sub>mm</sub>                                                                                                    |  |  |

LJ85-ZVV5, **HMETICAN** negatrends. 1 NC

<span id="page-151-0"></span>**BIOS Menu 17: Boot Device Priority Settings** 

## **6.5.3 Hard Disk Drives**

Use the **Hard Disk Drives** menu to specify the boot sequence of the available HDDs. When the menu is opened, the HDDs connected to the system are listed as shown below:

- 1st Drive [HDD: PM-(part number)]
- 2nd Drive [HDD: PS-(part number)]
- 3rd Drive [HDD: SM-(part number)]
- 4th Drive [HDD: SM-(part number)]

![](_page_151_Picture_11.jpeg)

![](_page_152_Picture_1.jpeg)

![](_page_152_Picture_2.jpeg)

Only the drives connected to the system are shown. For example, if only two HDDs are connected only "**1st Drive**" and "**2nd Drive**" are listed.

The boot sequence from the available devices is selected. If the "**1st Drive**" option is selected a list of available HDDs is shown. Select the first HDD the system boots from. If the "**1st Drive**" is not used for booting this option may be disabled.

![](_page_152_Picture_46.jpeg)

**BIOS Menu 18: Hard Disk Drives** 

![](_page_152_Picture_7.jpeg)

![](_page_153_Picture_0.jpeg)

# **6.6 Security**

Use the **Security** menu (**[BIOS Menu 19](#page-153-0)**) to set system and user passwords.

![](_page_153_Picture_70.jpeg)

<span id="page-153-0"></span>**BIOS Menu 19: Security** 

#### **Change Supervisor Password**

Use the **Change Supervisor Password** to set or change a supervisor password. The default for this option is **Not Installed**. If a supervisor password must be installed, select this field and enter the password. After the password has been added, **Install** appears next to **Change Supervisor Password**.

#### **Change User Password**

**Page 136** 

Use the **Change User Password** to set or change a user password. The default for this option is **Not Installed**. If a user password must be installed, select this field and enter the

password. After the password has been added, **Install** appears next to **Change User Password**.

**STechnology Corp.** 

# **6.7 Chipset**

Use the **Chipset** menu (**[BIOS Menu 20](#page-154-0)**) to access the Northbridge and Southbridge configuration menus.

![](_page_154_Picture_4.jpeg)

Setting the wrong values for the Chipset BIOS selections in the Chipset BIOS menu may cause the system to malfunction.

![](_page_154_Picture_52.jpeg)

**BIOS Menu 20: Chipset**

<span id="page-154-0"></span>![](_page_154_Picture_8.jpeg)

![](_page_155_Picture_0.jpeg)

# **6.7.1 Northbridge Configuration**

Use the **Northbridge Configuration** menu (**[BIOS Menu 20](#page-154-0)**) to configure the Northbridge chipset.

![](_page_155_Picture_58.jpeg)

# **BIOS Menu 21:Northbridge Chipset Configuration**

#### **DRAM Frequency [Auto]**

**Page 138** 

Use the **DRAM Frequency** option to specify the DRAM frequency or allow the system to automatically detect the DRAM frequency.

![](_page_155_Picture_59.jpeg)

**Auto DEFAULT** Automatically selects the DRAM frequency

Technology Corp.

#### **Configure DRAM Timing by SPD [Enabled]**

Use the **Configure DRAM Timing by SPD** option to determine if the system uses the SPD *(*Serial Presence Detect) EEPROM to configure the DRAM timing. The SPD EEPROM contains all necessary DIMM specifications including the speed of the individual components such as CAS and bank cycle time as well as valid settings for the module and the manufacturer's code. The SPD enables the BIOS to read the spec sheet of the DIMMs on boot-up and then adjust the memory timing parameters accordingly.

![](_page_156_Picture_130.jpeg)

If the **Configure DRAM Timing by SPD** option is disabled, the following configuration options appear.

- DRAM CAS# Latency [3]
- DRAM RAS# to CAS# Delay [5 DRAM Clocks]
- DRAM RAS# Precharge [5 DRAM Clocks]
- DRAM RAS# Activate to Precharge [15 DRAM Clocks]

#### **DRAM CAS# Latency [3]**

Use the **CAS Latency Time** configuration option to set the Column Address Strobe (CAS) delay time. (To be able to change this configuration option the **DRAM Latency Timing** configuration option must be set to "**Manual**") The following configuration options are available

- 5 nanoseconds
- 4 nanoseconds
- 3 nanoseconds **DEFAULT**

![](_page_156_Picture_15.jpeg)

#### **DRAM RAS# to CAS# Delay [5 DRAM Clocks]**

**RTechnology Corp** 

Use the **DRAM RAS# to CAS# Delay** option to specify the number of clock cycles must elapse between sending a RAS (row address strobe) signal and the CAS (column address strobe) signal. A pause is required between the RAS signal and the CAS signal to ensure the memory is correctly addressed. (To be able to change this configuration option the **Configure DRAM Timing by SPD** configuration option must be set to "**Disabled**") Configuration options are listed below:

- 2 DRAM Clocks
- 3 DRAM Clocks
- 4 DRAM Clocks
- 5 DRAM Clocks **DEFAULT**

#### **DRAM RAS# Precharge [3 DRAM Clocks]**

Use the **DRAM RAS# Precharge** option to set the speed at which the RAM terminates the access of one row and start accessing another. (To be able to change this configuration option the **DRAM RAS# Precharge** configuration option must be set to "**Manual**") The following configuration options are available

- 2 DRAM Clocks
- 3 DRAM Clocks
- 4 DRAM Clocks
- 5 DRAM Clocks

#### **→** DRAM RAS# Activate to Precharge [15 DRAM Clocks]

Use the **DRAM RAS# Activate to Precharge** option to specify the length of the delay between the activation and precharge commands for the RAS signal. That is how long after activation can the access cycle be started again. This influences row activation time that is considered when memory has hit the last column in a specific row, or when an entirely different memory location is requested. (To be able to change this configuration option the **Configure DRAM Timing by SPD** configuration option must be set to "**Disabled**") The following configuration options are available:

- 4 DRAM Clocks
- 5 DRAM Clocks

**Page 140** 

- 6 DRAM Clocks
- 7 DRAM Clocks
- 8 DRAM Clocks
- 9 DRAM Clocks
- 10 DRAM Clocks
- 11 DRAM Clocks
- 12 DRAM Clocks
- 13 DRAM Clocks
- 14 DRAM Clocks
- 15 DRAM Clocks **DEFAULT**

#### **DRAM CAS# Latency [By SPD]**

Use the **DRAM CAS# Latency** option to set the CAS (Column Address Strobe) latency. The CAS latency is the number of clock cycles (or Ticks, denoted with T) between the receipt of a "read" command and when the RAM chip actually starts reading. The BIOS options are as follows:

**RTechnology Corp.** 

- By SPD (Default)
- 2T
- 2.5T
- 3T

#### **Memory Hole [Disabled]**

Use the **Memory Hole** option to reserve memory space between 15MB and 16MB for ISA expansion cards that require a specified area of memory to work properly. If an older ISA expansion card is used, please refer to the documentation that came with the card to see if it is necessary to reserve the space.

![](_page_158_Picture_125.jpeg)

![](_page_158_Picture_20.jpeg)

#### **Boots Graphics Adapter [PEG/PCI]**

Use the **Boots Graphics Adapter** option to select the graphics controller used as the primary boot device. Select either an integrated graphics controller (IGD) or a combination of PCI graphics controller, a PCI express (PEG) controller or an IGD. Configuration options are listed below:

IGD

Technology Corp

- PEG/IGD
- PEG/PCI **DEFAULT**
- PCI/PEG
- PCI/IGD

#### **Internal Graphics Mode Select [Enable, 8MB]**

Use the **Internal Graphic Mode Select** option to specify the amount of system memory that can be used by the Internal graphics device.

![](_page_159_Figure_10.jpeg)

![](_page_159_Picture_11.jpeg)

# **6.7.1.1 Video Function Configuration**

Use the **Video Function Configuration** menu to configure the video device connected to the system.

**STechnology Corp.** 

![](_page_160_Picture_62.jpeg)

**Figure 6-1: Video Function Configuration** 

#### **DVMT Mode Select [DVMT Mode]**

Use the **DVMT Mode Select** option to select the Intel® Dynamic Video Memory Technology (DVMT) operating mode.

![](_page_160_Picture_63.jpeg)

![](_page_160_Picture_8.jpeg)

![](_page_161_Picture_1.jpeg)

**BTechnology Corp** 

 **Combo Mode** A fixed portion of graphics memory is reserved as graphics memory. If more memory is needed, graphics memory is dynamically allocated according to the system and graphics needs.

#### **DVMT/FIXED Memory**

Use the **DVMT/FIXED Memory** option to specify the maximum amount of memory that can be allocated as graphics memory. This option can only be configured for if **DVMT Mode** or **Fixed Mode** is selected in the **DVMT Mode Selec**t option. If **Combo Mode** is selected, the maximum amount of graphics memory is 128MB. Configuration options are listed below.

- 64MB
- 128MB **DEFAULT**

#### **Boot Display Device**

Use the **Boot Display Device** option to select the display device used by the system when it boots. Configuration options are listed below.

- Auto
- CRT on Port 0 **DEFAULT**
- LFP on Port 2
- LFP on Port 3
- DFP on Port 2
- DFP on Port 3
- TV on Port 2
- TV on Port 3

#### **Flat Panel Type [Type 1]**

Use the **Flat Panel Type** option to select the type of flat panel connected to the system. Configuration options are listed below.

- Type 1
- Type 2

**Page 144** 

- Type 3
- Type 4
- Type 5
- Type 6
- Type 7
- Type 8
- Type 9

#### **Local Flat Panel Scaling [Auto]**

Use the **Local Flat Panel Scaling** option to select the method of scaling for the flat panel screen attached to the system.

**RTechnology Corp.** 

![](_page_162_Picture_139.jpeg)

#### **TV Connector [Auto]**

Use the **TC Connector** option to select the connector that is used to connect the system to the television. The configuration options are listed below.

- Auto **DEFAULT**
- **Composite**
- Component
- Composite & RGB
- S-Video
- **SCART Composite**
- **SCART Compos. & RGB**
- SCART Compos. & S-Vdo
- SMPTE253 Compon. RGB

#### **HDTV Output [Auto]**

Use the **HDTV Output** option to select the number of vertical lines in each frame, the method the HDTV connected to the system scans and the frequency of the frames.

![](_page_162_Picture_24.jpeg)

The two scanning types can be selected interlaced (i) or progressive (p). Interlaced scanning divides and presents each video frame as two fields. The first field presents the odd lines and the second field presents the even lines. In progressive scanning, the image is refreshed from top to bottom, one line after the other.

Configuration options are listed below:

**RTechnology Corp** 

![](_page_163_Picture_113.jpeg)

#### **TV Standard [Auto]**

Use the **TV Standard** option to select the standard of the television connected to the system. The configuration options are listed below.

- VBIOS-Default **DEFAULT**
- **NTSC**
- **PAL**
- SECAM
- SMPTE295M
- **IFU-R television**
- SMPTE295M
- SMPTE296M
- ETA-770.2

![](_page_163_Picture_15.jpeg)

# **6.7.2 Southbridge Chipset Configuration**

The **Southbridge Chipset Configuration** menu (**[BIOS Menu 22](#page-164-0)**) the Southbridge chipset to be configured.

Technology Corp.

![](_page_164_Picture_60.jpeg)

# <span id="page-164-0"></span>**BIOS Menu 22:Southbridge Chipset Configuration**

## **Audio Controller [AC`97 Audio]**

The **Audio Controller** option allows selection of the audio controller to use.

![](_page_164_Picture_61.jpeg)

![](_page_164_Picture_8.jpeg)

# **OnBoard LAN1 [Auto]**

**Technology Corp** 

The **OnBoard LAN1** option enables or disables the on-board LAN1.

![](_page_165_Picture_98.jpeg)

# **On-board LAN2 [Auto]**

The **On-board LAN2** option enables or disables the on-board LAN2.

![](_page_165_Picture_99.jpeg)

# **Mini Card [Auto]**

The Mini Card option enables or disables the PCI Express Mini Card.

![](_page_165_Picture_100.jpeg)

![](_page_165_Picture_10.jpeg)

# **6.8 Exit**

Use the **Exit** menu (**[BIOS Menu 23](#page-166-0)**) to load default BIOS values, optimal failsafe values and to save configuration changes.

**STechnology Corp.** 

![](_page_166_Picture_60.jpeg)

#### <span id="page-166-0"></span>**BIOS Menu 23:Exit**

#### **→** Save Changes and Exit

Use the **Save Changes and Exit** option to save the changes made to the BIOS options and to exit the BIOS configuration setup program.

#### **Discard Changes and Exit**

Use the **Discard Changes and Exit** option to exit the BIOS configuration setup program without saving the changes made to the system.

![](_page_166_Picture_9.jpeg)

#### **Discard Changes**

**Technology Corp** 

Use the **Discard Changes** option to discard the changes and remain in the BIOS configuration setup program.

#### **Load Optimal Defaults**

Use the **Load Optimal Defaults** option to load the optimal default values for each of the parameters on the Setup menus. **F9 key can be used for this operation.**

#### **Load Failsafe Defaults**

Use the Load Failsafe Defaults option to load failsafe default values for each of the parameters on the Setup menus. F8 key can be used for this operation.

![](_page_167_Picture_7.jpeg)

![](_page_168_Picture_0.jpeg)

![](_page_168_Picture_2.jpeg)

# **7 Driver Installation**

![](_page_168_Picture_4.jpeg)

![](_page_169_Picture_0.jpeg)

# **7.1 Available Software Drivers**

![](_page_169_Picture_2.jpeg)

The content of the CD may vary throughout the life cycle of the product and is subject to change without prior notice. You may visit the IEI website or contact technical support for the latest updates.

The following drivers can be installed on the system.

- Chipset driver
- VGA driver
- LAN driver

Installation instructions are given below.

# **7.2 Driver CD Auto-run**

All the drivers for the NANO-9452 are on the CD that came with the system. To install the drivers, please follow the steps below.

- **Step 1:** Insert the CD into a CD drive connected to the system.
- **Step 2:** The starts up automatically
- **Step 3:** Select NANO-9452 from the initial menu shown in **[Figure 7-1](#page-170-0)**.

![](_page_169_Picture_14.jpeg)

![](_page_170_Picture_56.jpeg)

<span id="page-170-0"></span>**Figure 7-1: Introduction Screen** 

![](_page_170_Picture_57.jpeg)

**Step 4:** A new screen with a list of available drivers appears (**[Figure 7-2](#page-170-1)**).

Technology Corp.

**Figure 7-2: Available Drivers** 

**Step 5:** Select the driver to install from the list in [Figure 7-2](#page-170-1).

# <span id="page-170-1"></span>**7.3 Chipset Driver Installation**

To install the chipset driver, please follow the steps below:

**Step 1:** Select the INF driver from the list in **[Figure 7-2](#page-170-1)**.

![](_page_170_Picture_10.jpeg)

![](_page_171_Picture_0.jpeg)

**Step 2:** A new window opens (**[Figure 7-3](#page-171-0)**).

![](_page_171_Picture_67.jpeg)

**Figure 7-3: Chipset Driver Installation Program** 

- <span id="page-171-0"></span>**Step 3:** Double click the infinst\_Autol icon in **[Figure 7-3](#page-171-0)**.
- **Step 4:** The welcome screen in **[Figure 7-4](#page-171-1)** appears.

![](_page_171_Picture_6.jpeg)

![](_page_171_Figure_7.jpeg)

- **Step 5:** Click **NEXT** in **[Figure 7-4](#page-171-1)** to continue the installation process.
- **Step 6:** The license agreement in **[Figure 7-5](#page-172-0)** appears.

<span id="page-171-1"></span>![](_page_171_Picture_10.jpeg)

![](_page_172_Picture_59.jpeg)

**Technology Corp.** 

#### **Figure 7-5: Chipset Driver Installation License Agreement**

<span id="page-172-0"></span>**Step 7:** Click **YES** to continue the setup.

**Step 8:** The Readme file in **[Figure 7-6](#page-172-1)** appears.

![](_page_172_Picture_60.jpeg)

#### **Figure 7-6: Chipset Driver Readme File Information**

- <span id="page-172-1"></span>**Step 9:** Click **NEXT** in **[Figure 7-6](#page-172-1)** to start the driver installation.
- **Step 10:** After the driver installation process is complete, a confirmation screen (**[Figure](#page-173-0)  [7-7\)](#page-173-0)** appears.

![](_page_172_Picture_9.jpeg)

![](_page_173_Picture_0.jpeg)

![](_page_173_Picture_72.jpeg)

![](_page_173_Figure_3.jpeg)

# <span id="page-173-0"></span>**7.4 Intel® Graphics Media Accelerator Driver**

To install the chipset driver, please follow the steps below:

- **Step 1:** Select the VGA driver from the list in **[Figure 7-2](#page-170-1)**.
- **Step 2:** A new window opens (**[Figure 7-8](#page-173-1)**).

![](_page_173_Picture_8.jpeg)

**Figure 7-8: Select the Operating System** 

<span id="page-173-1"></span>**Page 156** 

**Step 3:** Select the operating system from those shown in **[Figure 7-8](#page-173-1)**.

**Step 4:** A new window appears (**[Figure 7-9](#page-174-0)**).

![](_page_174_Picture_51.jpeg)

**Technology Corp.** 

#### **Figure 7-9: VGA Driver**

<span id="page-174-0"></span>**Step 5:** Click the installation program icon in **[Figure 7-9](#page-174-0)**.

**Step 6:** The Readme information file shown in **[Figure 7-10](#page-174-1)** appears.

![](_page_174_Picture_52.jpeg)

**Figure 7-10: GMA Driver Readme File** 

**Step 7:** Click **NEXT** to extract the GMA driver files. See **[Figure 7-11](#page-175-0)**.

<span id="page-174-1"></span>![](_page_174_Picture_9.jpeg)

![](_page_175_Picture_0.jpeg)

![](_page_175_Picture_40.jpeg)

<span id="page-175-0"></span>**Figure 7-11: GMA Driver File Extraction** 

![](_page_175_Picture_41.jpeg)

![](_page_175_Picture_42.jpeg)

**Figure 7-12: GMA Driver Installation Welcome Screen** 

<span id="page-175-1"></span>**Step 9:** To continue the installation process, click **NEXT**.

**Step 10:** The license agreement in **[Figure 7-13](#page-176-0)** appears.

![](_page_175_Picture_9.jpeg)

![](_page_176_Picture_48.jpeg)

**Nechnology Corp.** 

**Figure 7-13: GMA Driver License Agreement** 

<span id="page-176-0"></span>**Step 11: Click the YES in [Figure 7-13](#page-176-0) to continue.** 

**Step 12:** The installation notice shown in **[Figure 7-14](#page-176-1)** appears.

Installing version 6.14.10.4497....

## <span id="page-176-1"></span>**Figure 7-14: GMA Driver Installing Notice**

**Step 13:** A confirmation screen shown in **[Figure 7-15](#page-177-0)** appears.

![](_page_176_Picture_8.jpeg)

![](_page_177_Picture_0.jpeg)

![](_page_177_Picture_47.jpeg)

**Figure 7-15: GMA Driver Installation Complete** 

**Step 14:** After selecting when to restart the computer in [Figure 7-15](#page-177-0), click FINISH.

# <span id="page-177-0"></span>**7.5 Realtek LAN Driver (for GbE LAN) Installation**

To install the Realtek LAN driver, please follow the steps below.

**Step 1: Open Windows Control Panel [\(Figure 7-16](#page-178-0)).** 

![](_page_177_Picture_8.jpeg)

![](_page_178_Picture_1.jpeg)

®Technology Corp.

**Figure 7-16: Access Windows Control Panel** 

<span id="page-178-0"></span>**Step 2:** Double click the **System** icon (**[Figure 7-17](#page-178-1)**).

| <b>Ex</b> Control Panel                                                                                       |                                  |                                  |                          |                     |                                   | $ \Box$ $\times$ |
|----------------------------------------------------------------------------------------------------|----------------------------------|----------------------------------|--------------------------|---------------------|-----------------------------------|------------------|
| Edit<br>Tools<br>File<br>Favorites<br>View                                                                    | Help                             |                                  |                          |                     |                                   | 曲                |
| Search FiFolders<br>向<br>← Back →                                                                             |                                  | 喀<br>L <sub>12</sub><br>C3       | 国<br>$\times$ $\infty$   |                     |                                   |                  |
| Address W Control Panel                                                                                       |                                  |                                  |                          |                     |                                   | $\partial$ Go    |
| 'n.                                                                                                    | TTE<br>Autodesk Plot             | <b>Autodesk</b>                  | Automatic                | 112 <br>Date/Time   | Display                           | ▲                |
| <b>Control Panel</b>                                                                                          | Style Manager                    | Plotter                          | Updates                  |                     |                                   |                  |
| Use the settings in Control Panel to<br>personalize your computer.<br>Select an item to view its description. | Folder Options                   | ٨d<br>Fonts                      | Game<br>Controllers      | Intel(R)<br>Extreme | Internet<br>Options               |                  |
| <b>Windows Update</b><br>Windows 2000 Support                                                                 | S,<br>Java                       | <del>.</del><br>####<br>Keyboard | Mail                     | Mouse               | ŒE<br>Network and<br>Dial-up Co   |                  |
|                                                                                                    | Phone and                        | Power Options                    | <b>Printers</b>          | ھ<br>Program        | Regional                          |                  |
|                                                                                                    | Modem<br>Scanners and<br>Cameras | õ<br>Scheduled<br>Tasks          | Sounds and<br>Multimedia | Updates<br>System   | Options<br>Users and<br>Passwords |                  |
| 30 object(s)                                                                                                  |                                  |                                  |                          |                     | My Computer                       |                  |

**Figure 7-17: Double Click the System Icon** 

**Step 3:** Double click the **Device Manager** tab (**[Figure 7-18](#page-179-0)**).

<span id="page-178-1"></span>![](_page_178_Picture_7.jpeg)

**BTechnology Corp** 

# **NANO-9452 EPIC Motherboard**

![](_page_179_Picture_55.jpeg)

**Figure 7-18: Double Click the Device Manager Tab** 

**Step 4:** A list of system hardware devices appears (**[Figure 7-19](#page-179-1)**).

<span id="page-179-0"></span>![](_page_179_Picture_5.jpeg)

#### **Figure 7-19: Device Manager List**

- <span id="page-179-1"></span>**Step 5:** Double click the listed device that has question marks next to it. (This means Windows does not recognize the device).
- **Step 6:** The **Device Driver Wizard** appears (**[Figure 7-20](#page-180-0)**). Click **NEXT** to continue.

![](_page_179_Picture_9.jpeg)
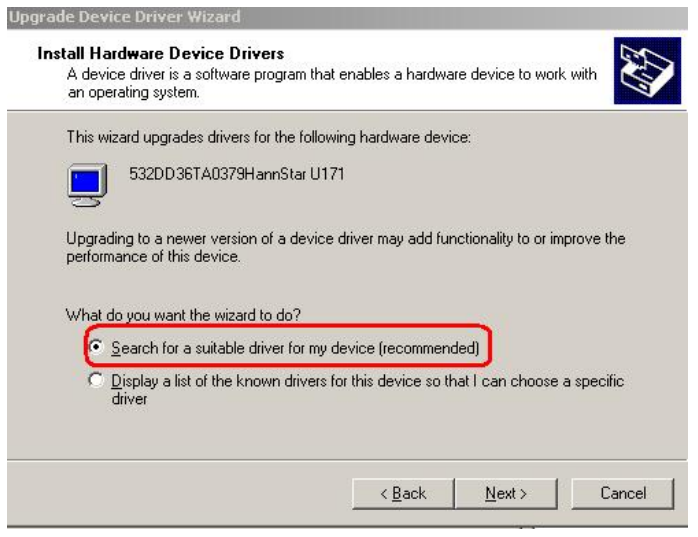

**Figure 7-20: Search for Suitable Driver** 

**Step 7:** Select "**Specify a Location**" in the **Locate Driver Files** window (**[Figure 7-21](#page-180-0)**).

**RTechnology Corp.** 

Click **NEXT** to continue.

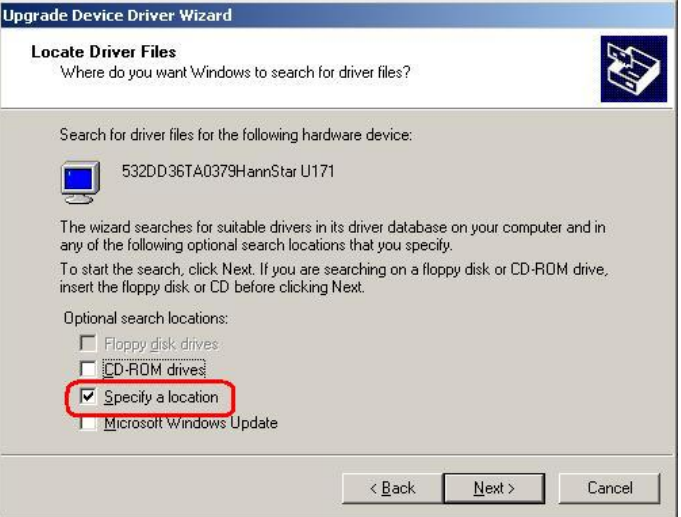

**Figure 7-21: Locate Driver Files** 

<span id="page-180-0"></span>**Step 8:** Select the proper OS folder in the directory.

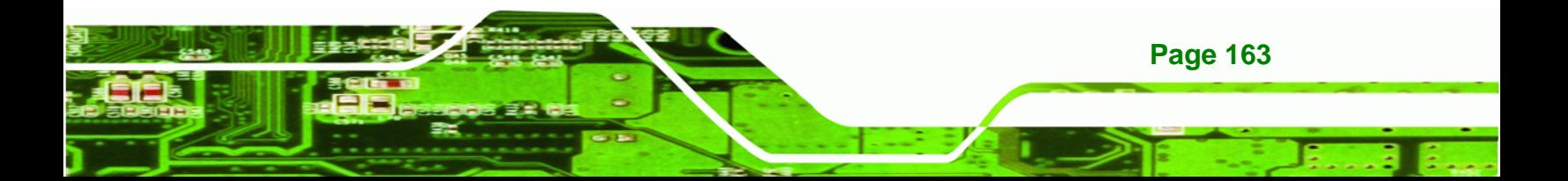

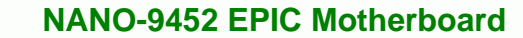

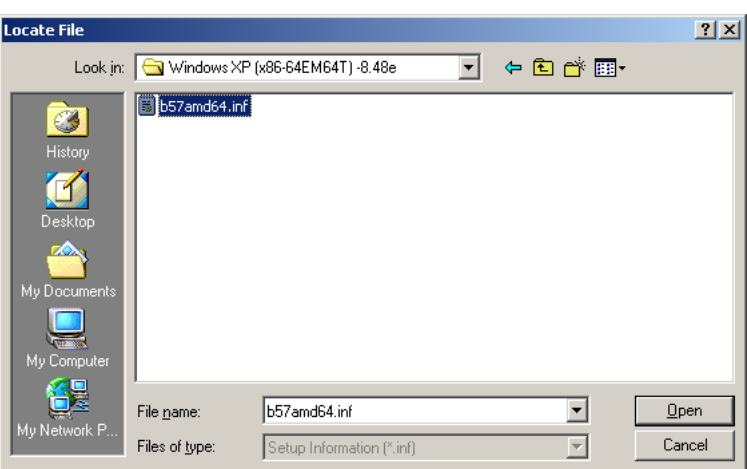

**Figure 7-22: Location Browsing Window** 

**Step 9:** Click **OK** to continue. A driver files location menu window appears. Click **NEXT** to continue. The driver is installed.

## **7.6 Realtek HD Audio Driver (ALC883) Installation**

To install the Realtek High Definition (HD) Audio driver, please follow the steps below.

#### **7.6.1 BIOS Setup**

echnology

- **Step 1:** Enter the BIOS setup. To do this, reboot the system and press **DEL** during POST.
- **Step 2:** Go to the Southbridge Configuration menu. Set the **Audio Controller** option to [Azalia]. See **Chapter 6** for details.
- **Step 3:** Press **F10** to save the changes and exit the BIOS setup. The system reboots.

#### **7.6.2 Driver Installation**

**Page 164** 

- **Step 1:** Insert the CD that came with the package.
- **Step 2:** From the main driver menu, navigate to **X:\4-AUDIO\AC-KIT883HD\Windows** (or other appropriate OS). **X:\** represents the system CD drive. A new window appears showing the folder contents (**Figure 6-26**).

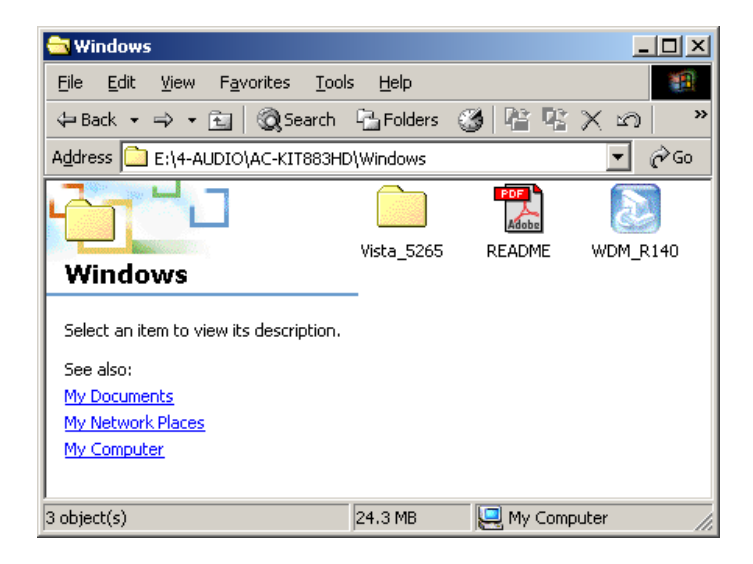

**Figure 7-23: 4-AUDIO\AC-KIT883HD\Windows Folder** 

**Step 3:** Double-click the **WDM\_R140** icon to begin the driver installation process.

®Technology Corp.

**Step 4:** Once the **WDM\_R140** icon is double clicked, the contents of the installation

package are extracted. See **[Figure 7-24](#page-182-0).** 

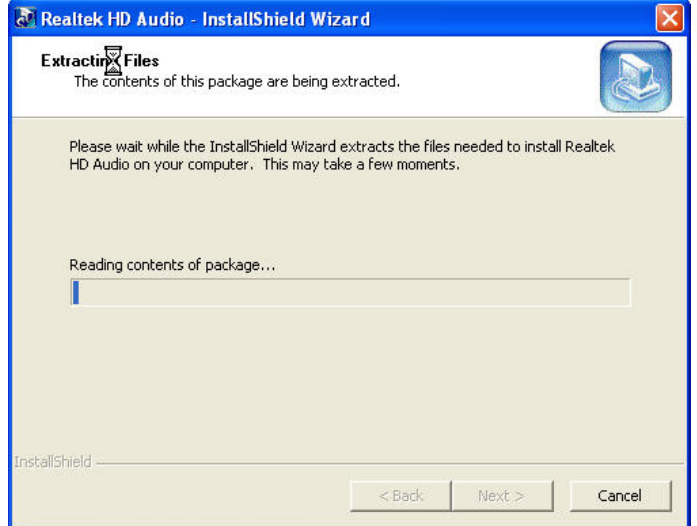

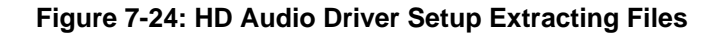

**Step 5:** The **Welcome** screen appears. Click **NEXT**. See **[Figure 7-25](#page-183-0)**.

<span id="page-182-0"></span>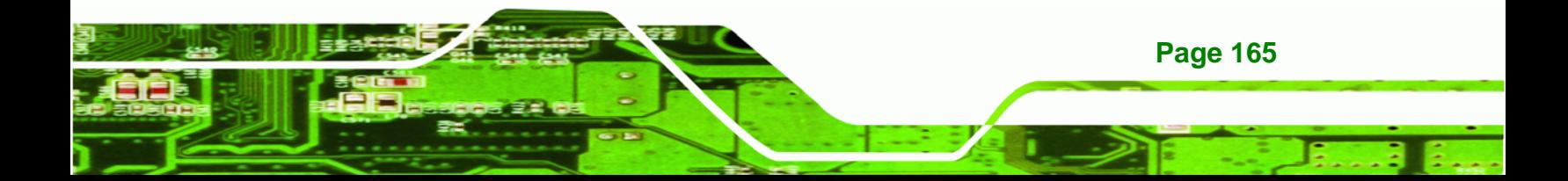

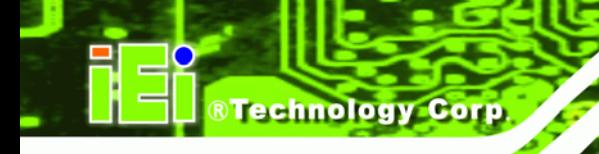

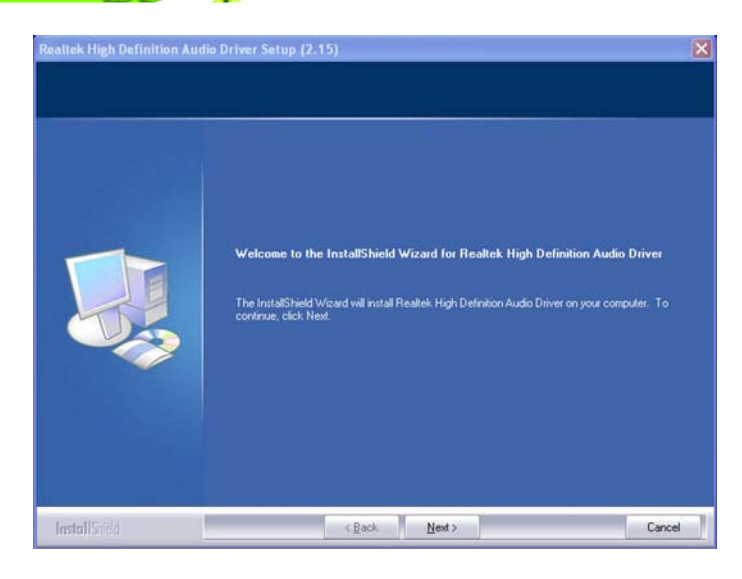

**Figure 7-25: HD Audio Driver Setup Welcome Screen** 

- <span id="page-183-0"></span>**Step 6:** The driver is automatically installed.
- **Step 7:** After the driver installation process is complete, a confirmation screen shown in

**[Figure 7-26](#page-183-1)** appears.

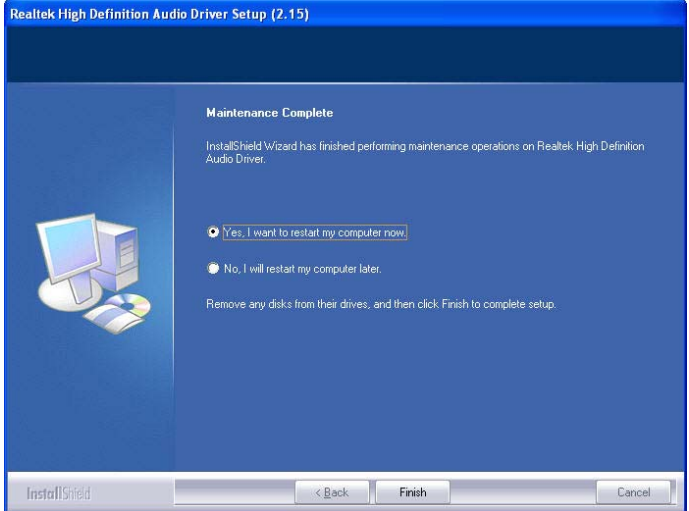

<span id="page-183-1"></span>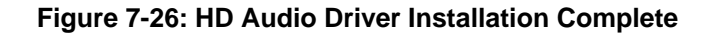

**Page 166** 

**Step 8:** The confirmation screen shown in **[Figure 7-26](#page-183-1)** allows you to restart the computer immediately after the installation is complete or to restart the computer later. For the settings to take effect the computer must be restarted. Once you have decided when to restart the computer, click the "Finish" button.

# **7.7 Realtek AC`97 Audio Driver (ALC665) Installation**

To install the Realtek AC `97 audio driver, please follow the steps below.

#### **7.7.1 BIOS Setup**

**Step 1:** Enter the BIOS setup. To do this, reboot the system and press **DEL** during POST.

**RTechnology Corp.** 

- **Step 2:** Go to the Southbridge Configuration menu. Set the **Audio Controller** option to [AC`97]. See **Section** Error! Reference source not found. for details.
- **Step 3:** Press **F10** to save the changes and exit the BIOS setup. The system reboots.

#### **7.7.2 Driver Installation**

- **Step 1:** Insert the CD that came with the package.
- **Step 2:** From the main driver menu, navigate to **X:\4-AUDIO\AC-KIT08R\Windows** (or other appropriate OS). **X:\** represents the system CD drive. A new window appears showing the folder contents (**[Figure 7-27](#page-184-0)**).

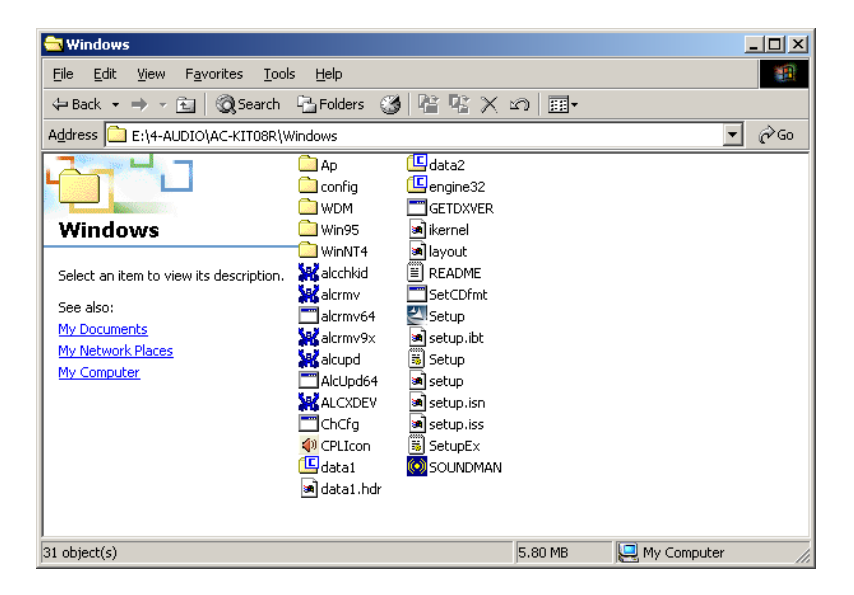

**Figure 7-27: CD 4-AUDIO\AC-KIT08R\Windows Folder** 

**Step 3:** Double-click the **Setup.exe** file to begin the driver installation process.

<span id="page-184-0"></span>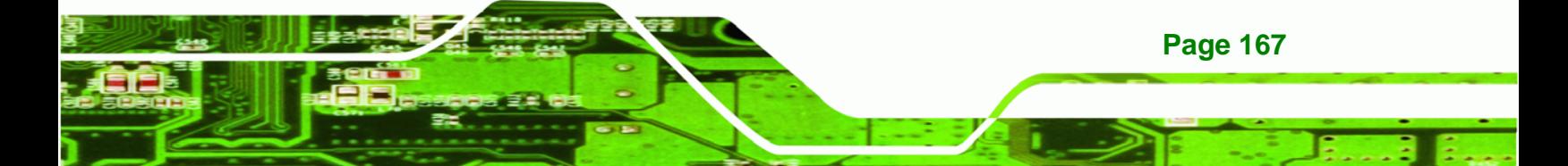

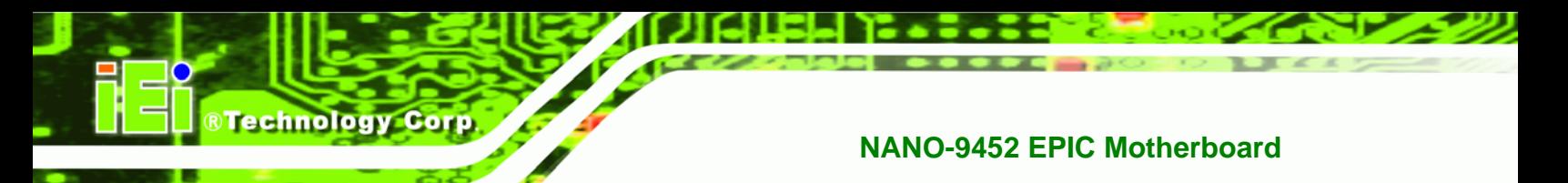

**Step 4:** Once you double click the **Setup** icon, the install shield wizard for the audio

driver starts. See **[Figure 7-28.](#page-185-0)**

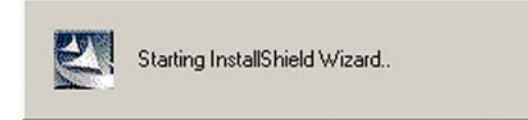

**Figure 7-28: AC`97 Audio Driver Install Shield Wizard Starting** 

<span id="page-185-0"></span>**Step 5:** The Realtek Audio Setup prepares the install shield to guide you through the

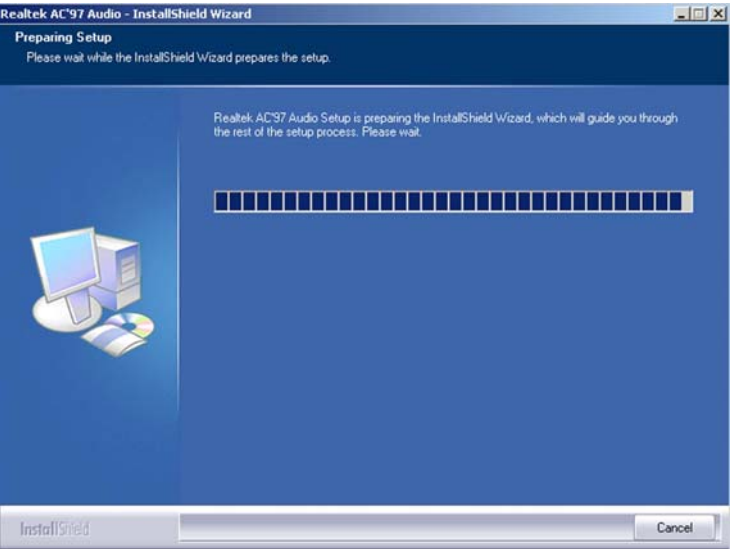

rest of the setup process. See **[Figure 7-25](#page-183-0)**.

**Figure 7-29: AC`97 Audio Driver Setup Preparation** 

**Step 6:** After the install shield is prepared, the welcome screen shown in **[Figure 7-30](#page-186-0)** appears. To continue the installation process, click the "**NEXT**" button. The install shield starts to configure the new software as shown in Error! Reference source not found..

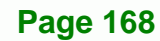

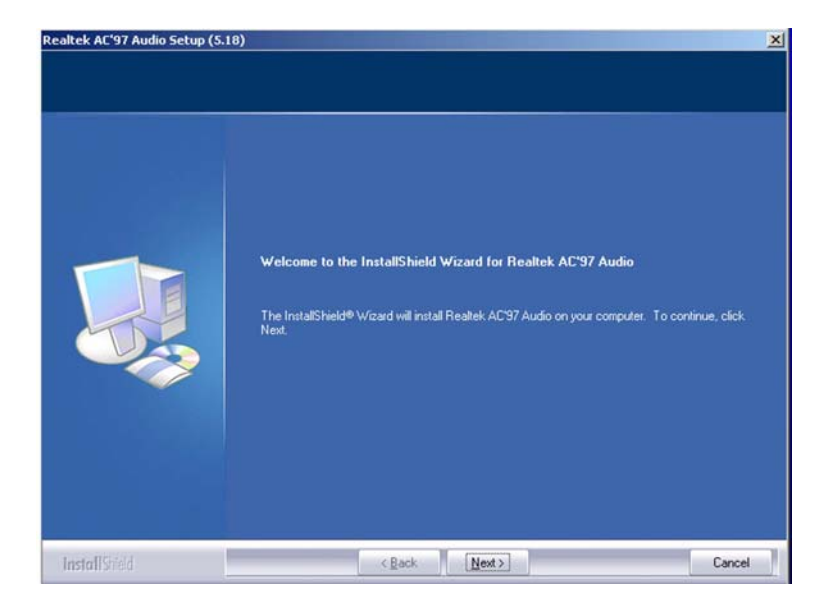

**Figure 7-30: AC`97 Audio Driver Welcome Screen** 

<span id="page-186-0"></span>**Step 7:** At this stage the "**Digital Signal Not Found**" screen appears (**[Figure 7-31](#page-186-1)**). To

**RTechnology Corp.** 

continue the installation process, click the "**YES**" button.

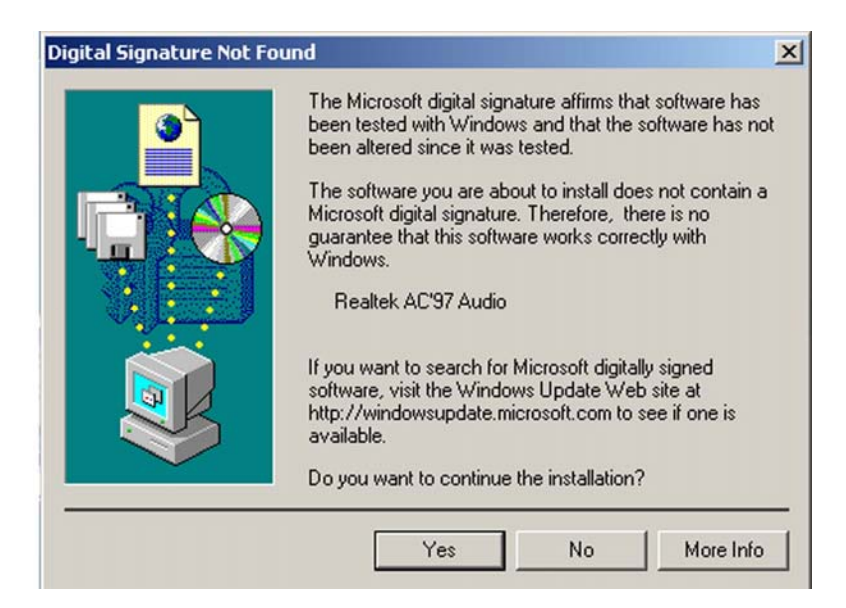

**Figure 7-31: AC`97 Audio Driver Digital Signal** 

**Step 8:** After clicking the "**YES**" button in **[Figure 7-31](#page-186-1)**, the installation of the driver begins (**[Figure 7-32](#page-187-0)**).

<span id="page-186-1"></span>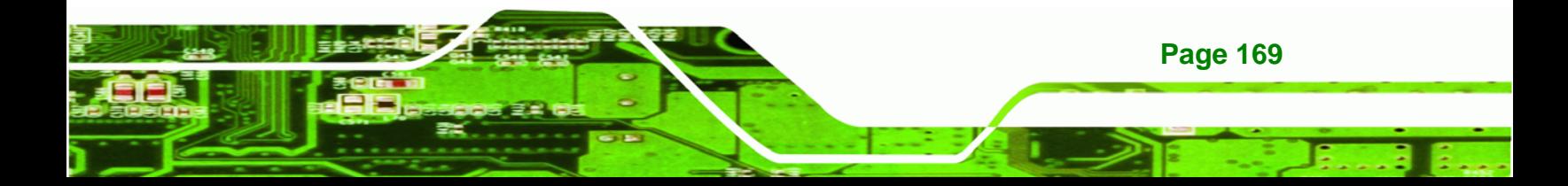

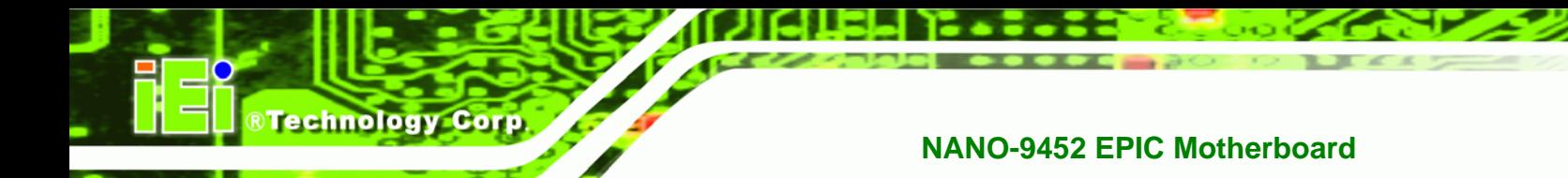

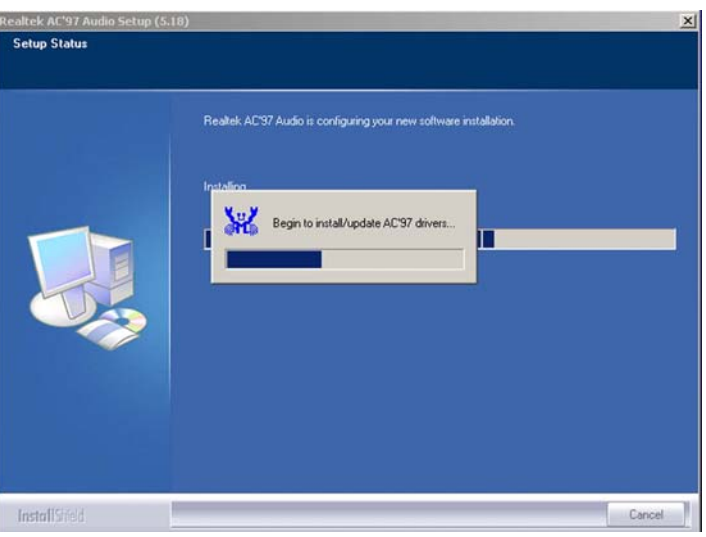

<span id="page-187-0"></span>**Figure 7-32: AC`97 Audio Driver Installation Begins** 

**Step 9:** After the driver installation process is complete, a confirmation screen shown in

**[Figure 7-33](#page-187-1)** appears.

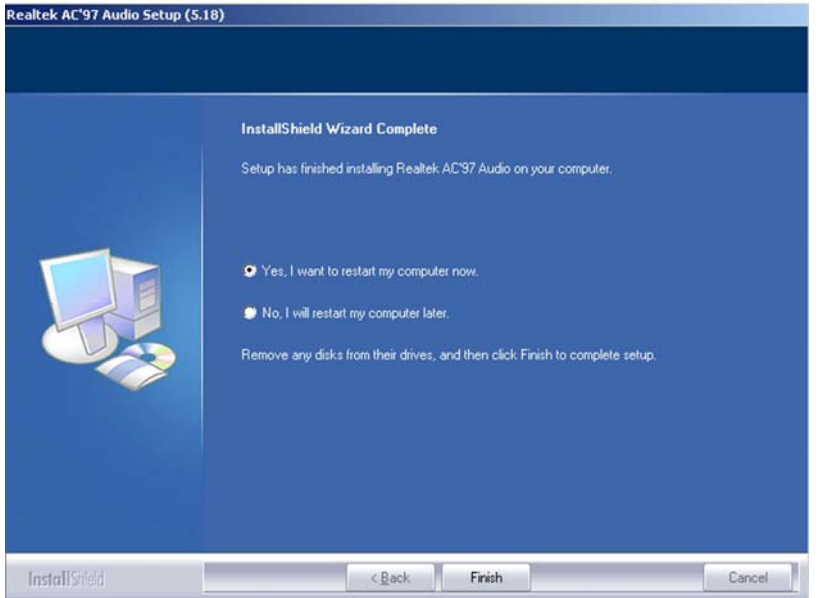

**Figure 7-33: AC`97 Audio Driver Installation Complete** 

**Page 170** 

<span id="page-187-1"></span>**Step 10:** The confirmation screen shown in **[Figure 7-33](#page-187-1)** allows you to restart the

computer immediately after the installation is complete or to restart the computer

later. For the settings to take effect the computer must be restarted. Once you have decided when to restart the computer, click the "FINISH" button.

**STechnology Corp.** 

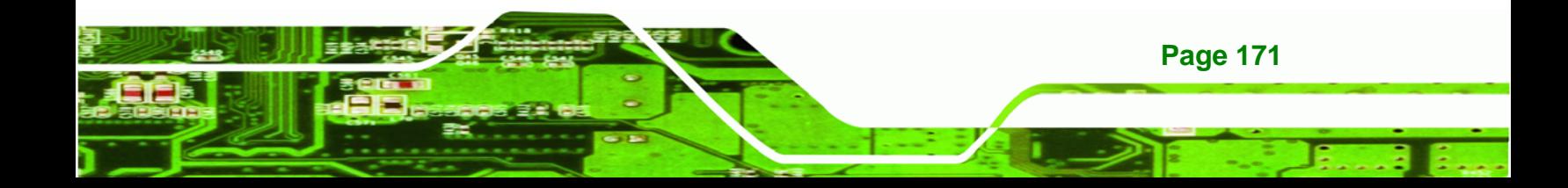

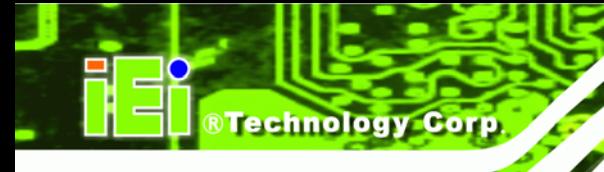

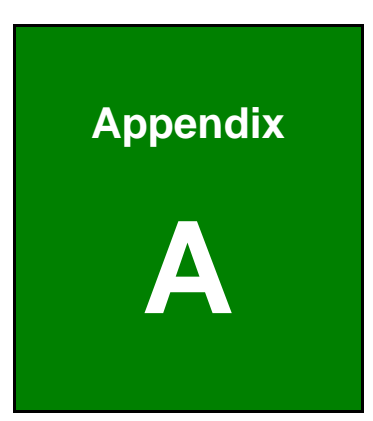

# **A BIOS Options**

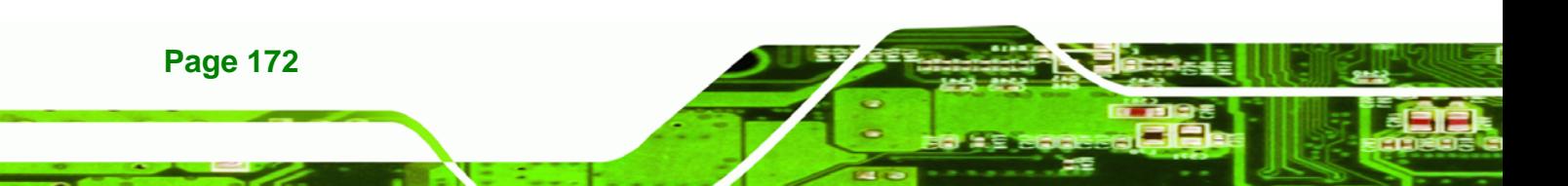

Below is a list of BIOS configuration options in the BIOS chapter.

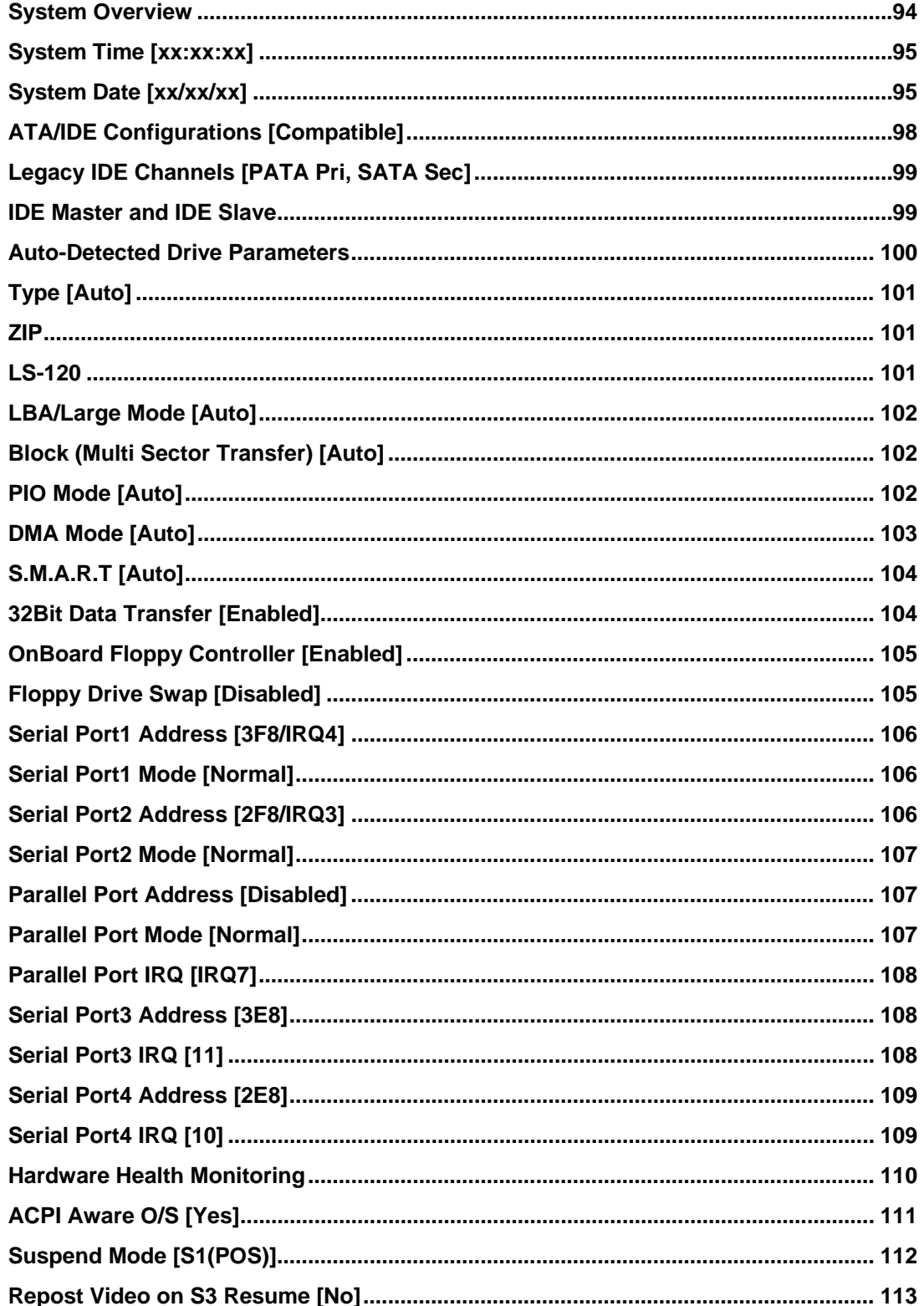

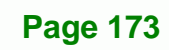

**NTechnology Corp.** 

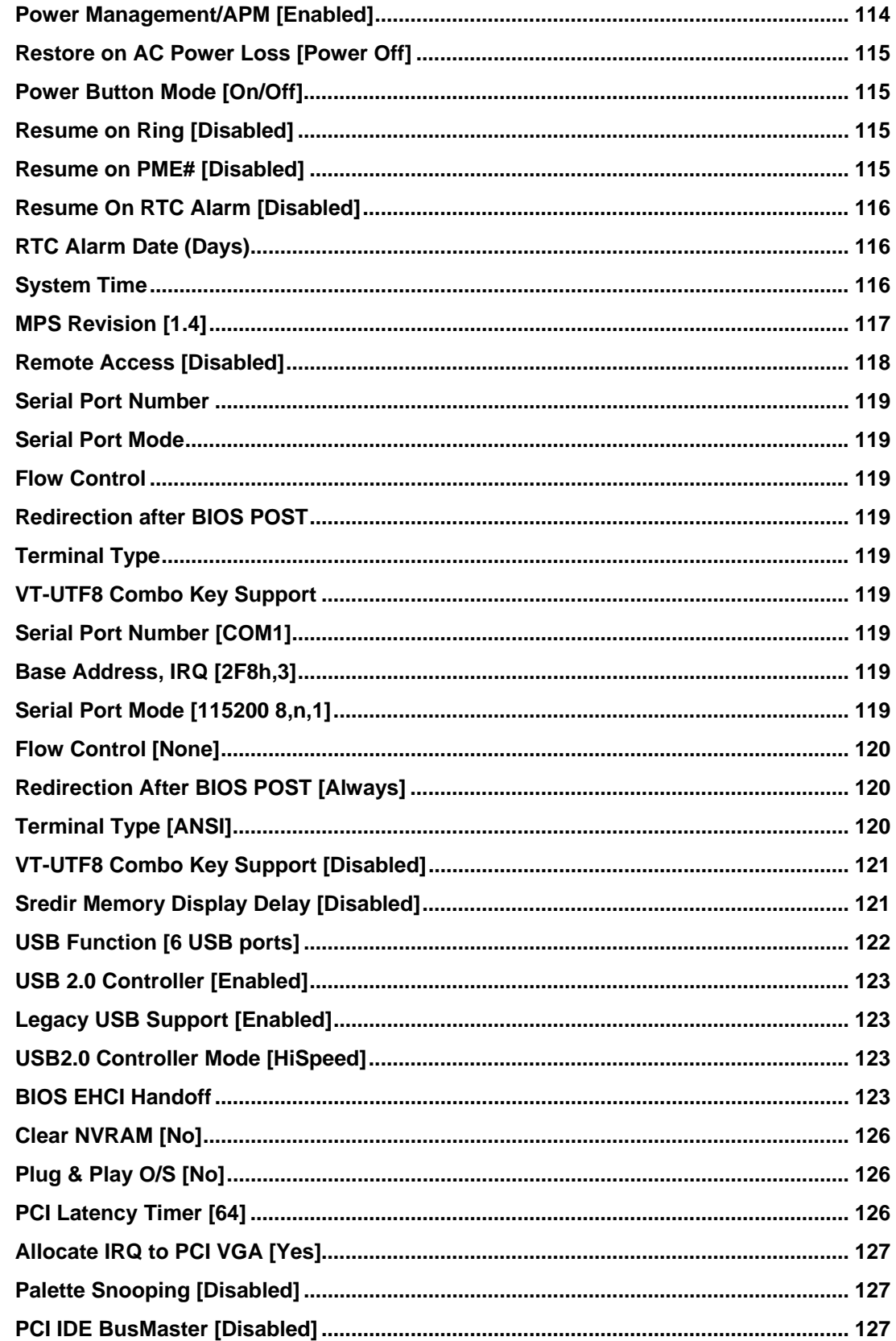

**BTechnology Corp** 

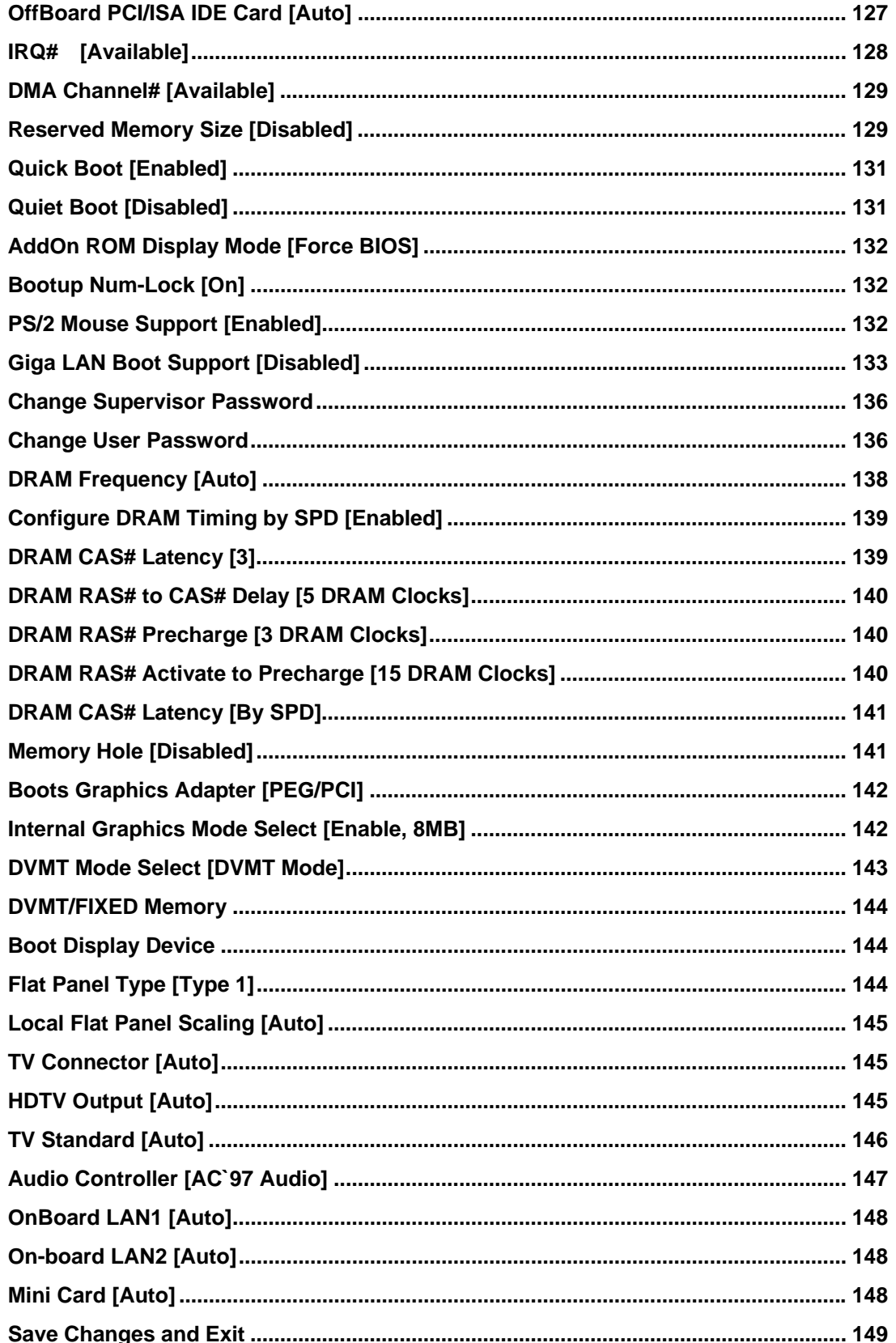

**Page 175** 

®Technology Corp.

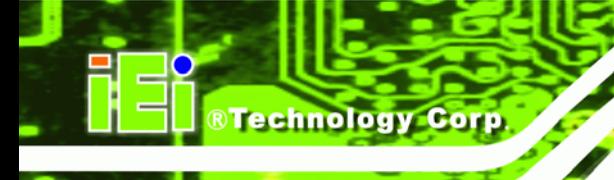

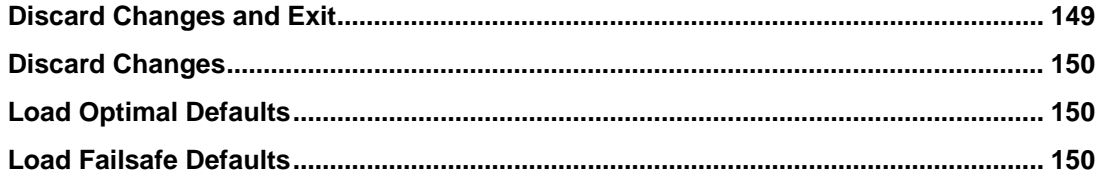

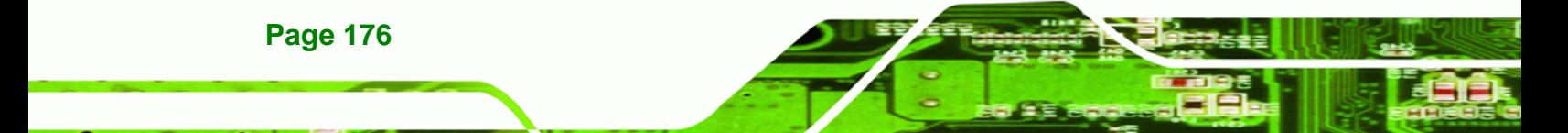

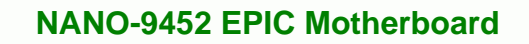

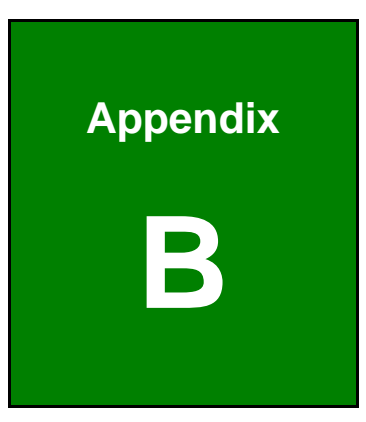

®Technology Corp.

# **B Terminology**

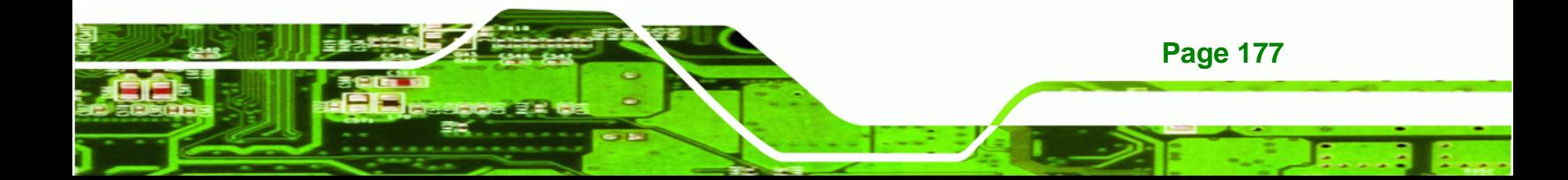

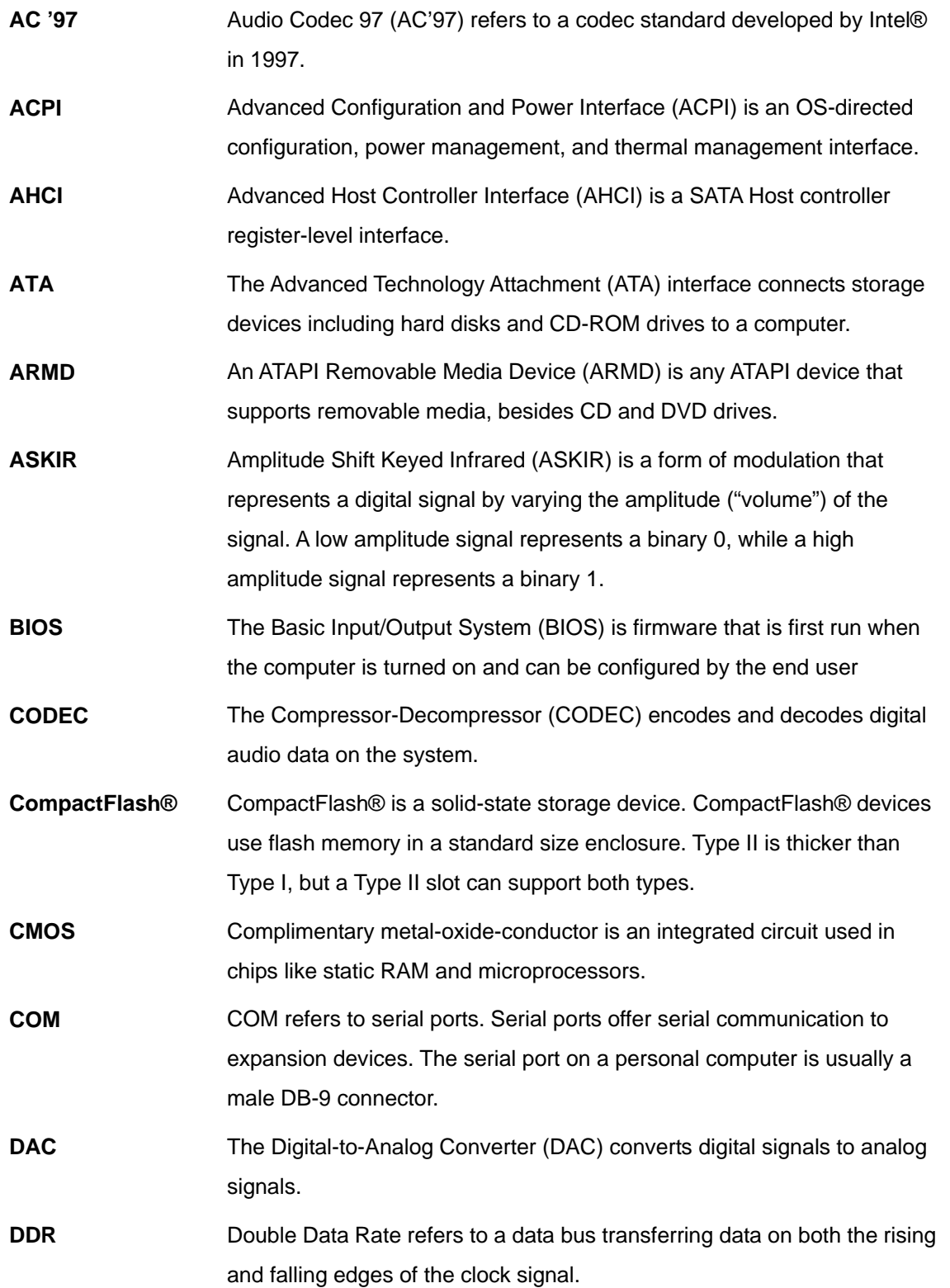

**BTechnology Corp.** 

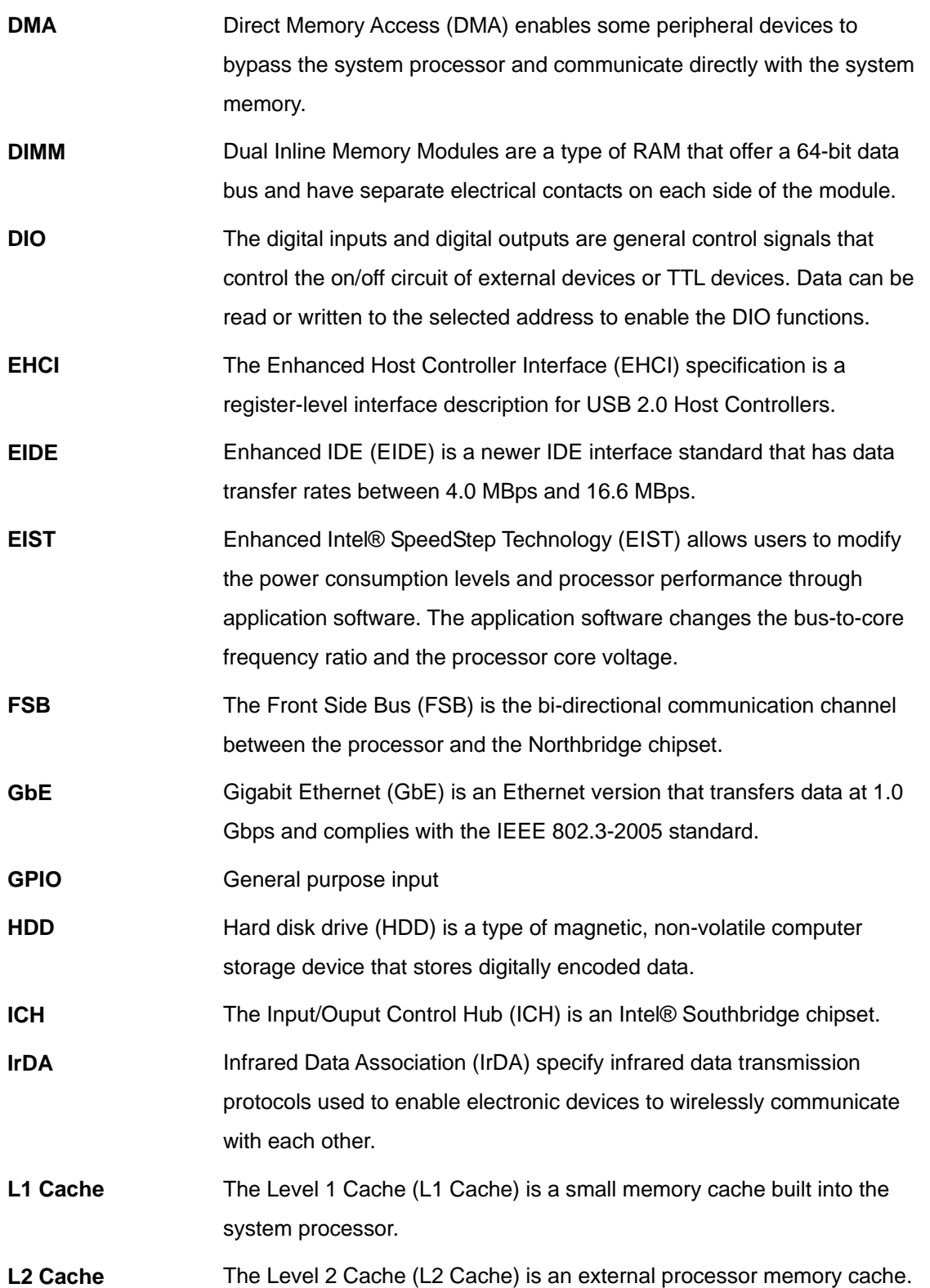

®Technology Corp.

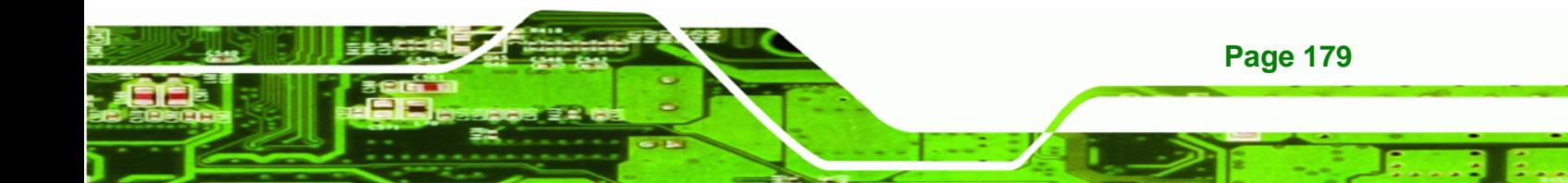

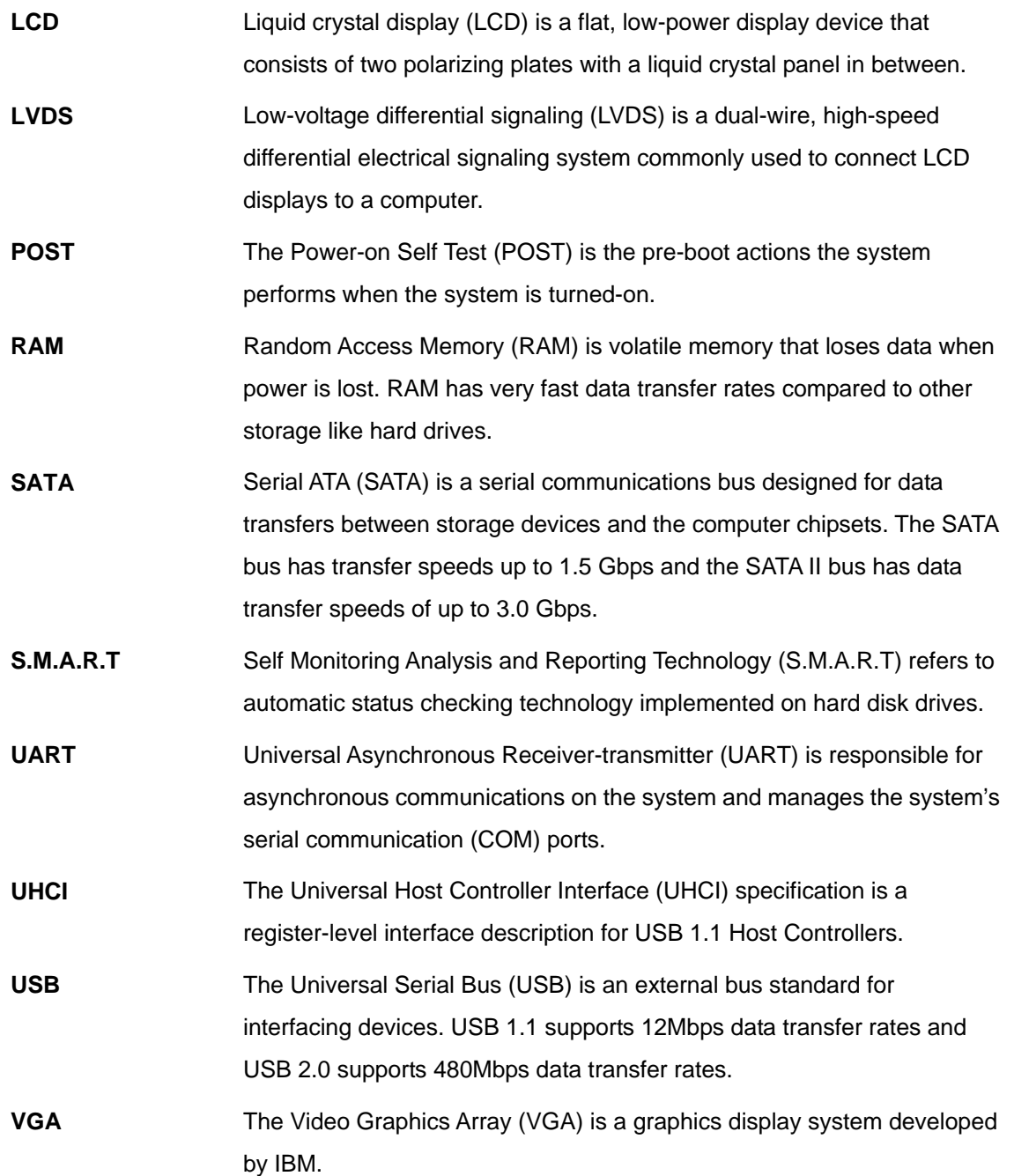

®Technology Corp.

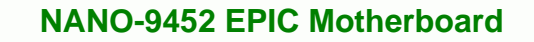

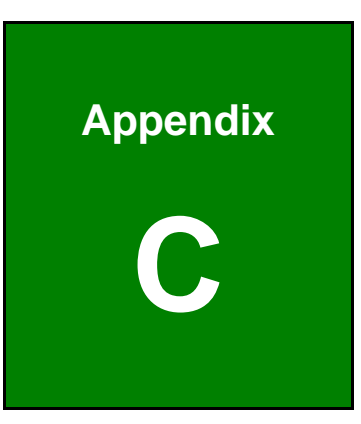

®Technology Corp.

# **C Digital I/O Interface**

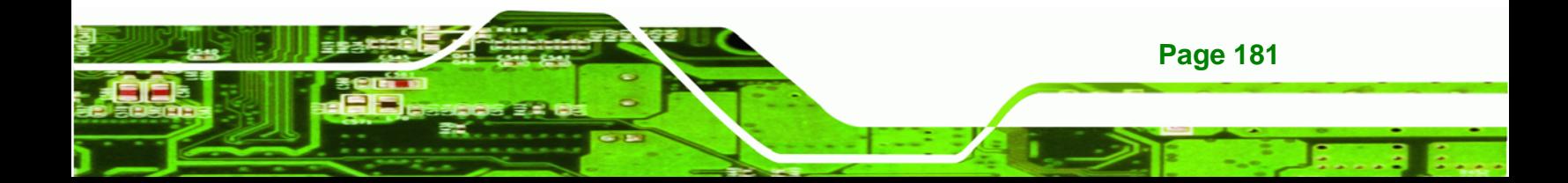

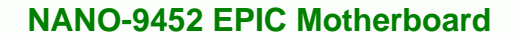

# **C.1 Introduction**

**Technology Corp** 

The DIO connector on the NANO-9452 is interfaced to GPIO ports on the IT8712F Super I/O chipset. The DIO has both 4-bit digital inputs and 4-bit digital outputs. The digital inputs and digital outputs are generally control signals that control the on/off circuit of external devices or TTL devices. Data can be read or written to the selected address to enable the DIO functions.

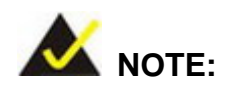

For further information, please refer to the datasheet for the IT8712F Super I/O chipset.

# **C.2 DIO Connector Pinouts**

The following table describes how the DIO connector pins are connected to the Super I/O GPIO port 1.

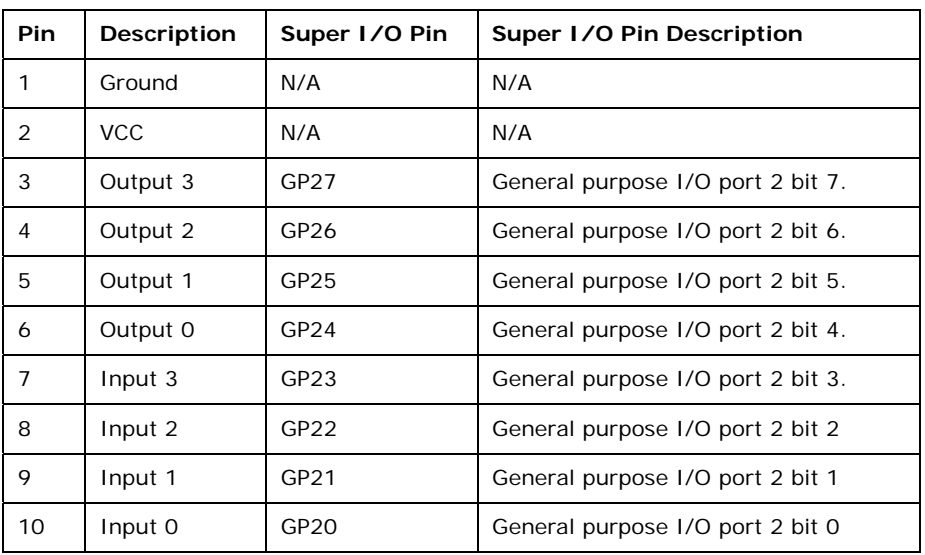

# **C.3 Assembly Language Samples**

#### **C.3.1 Enable the DIO Input Function**

The BIOS interrupt call INT 15H controls the digital I/O. An assembly program to enable digital I/O input functions is listed below.

**Technology Corp.** 

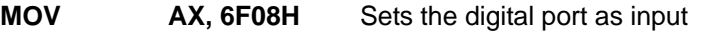

**INT** 15H **Initiates the INT 15H BIOS call** 

#### **C.3.2 Enable the DIO Output Function**

The BIOS interrupt call INT 15H controls the digital I/O. An assembly program to enable digital I/O output functions is listed below.

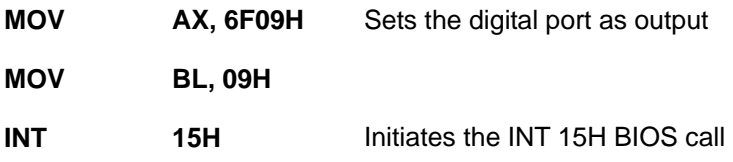

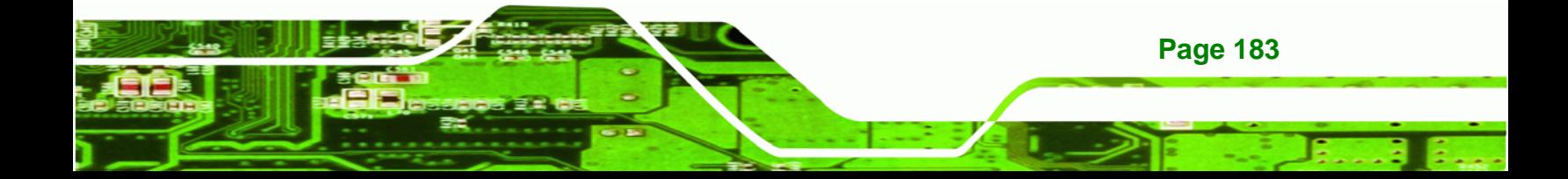

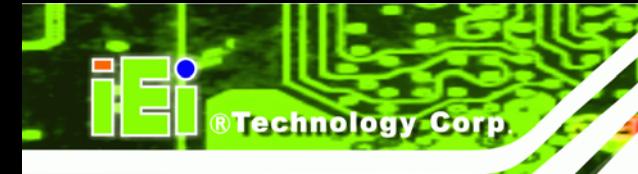

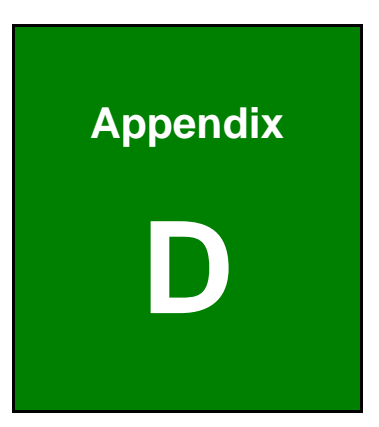

# **Watchdog Timer**

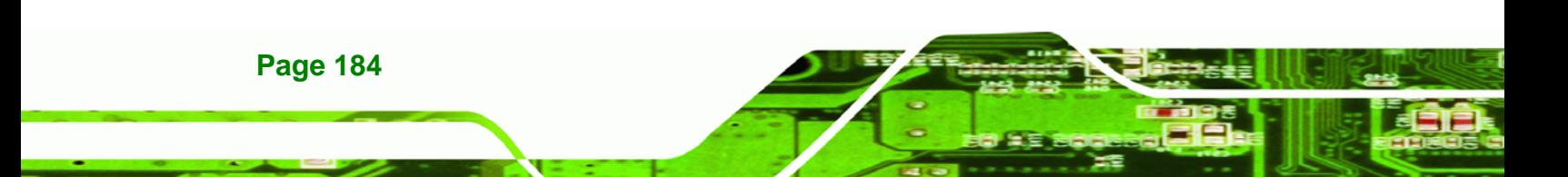

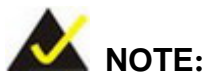

The following discussion applies to DOS environment. IEI support is contacted or the IEI website visited for specific drivers for more sophisticated operating systems, e.g., Windows and Linux.

The Watchdog Timer is provided to ensure that standalone systems can always recover from catastrophic conditions that cause the CPU to crash. This condition may have occurred by external EMIs or a software bug. When the CPU stops working correctly, Watchdog Timer either performs a hardware reset (cold boot) or a Non-Maskable Interrupt (NMI) to bring the system back to a known state.

A BIOS function call (INT 15H) is used to control the Watchdog Timer.

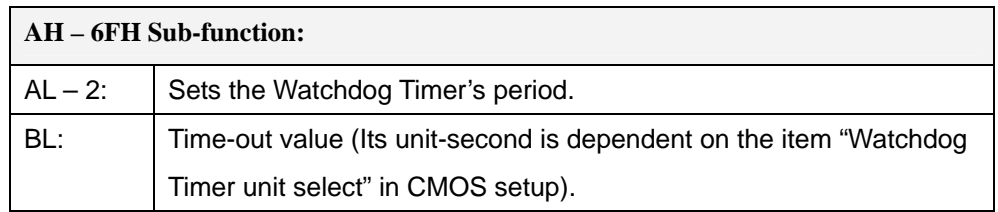

#### **INT 15H:**

#### **Table D-1: AH-6FH Sub-function**

Call sub-function 2 to set the time-out period of Watchdog Timer first. If the time-out value is not zero, the Watchdog Timer starts counting down. When the timer value reaches zero, the system resets. To ensure that this reset condition does not occur, calling sub-function 2 must periodically refresh the Watchdog Timer. However, the watchdog timer is disabled if the time-out value is set to zero.

A tolerance of at least 10% must be maintained to avoid unknown routines within the operating system (DOS), such as disk I/O that can be very time-consuming.

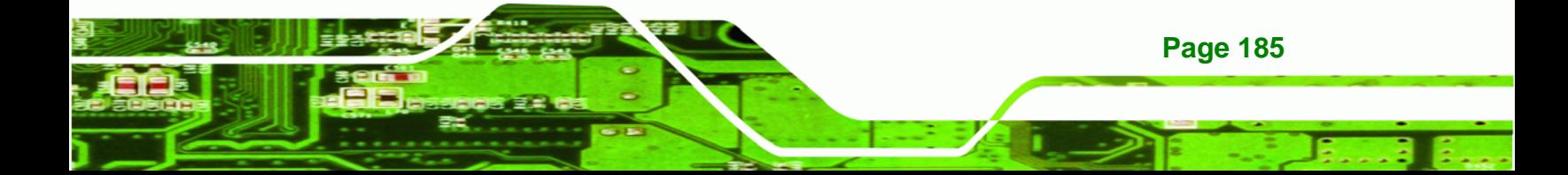

# **RTechnology Corp**

## **NANO-9452 EPIC Motherboard**

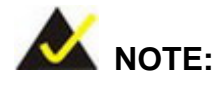

When exiting a program it is necessary to disable the Watchdog Timer, otherwise the system resets.

## **Example program:**

#### ; **INITIAL TIMER PERIOD COUNTER**

;

;

;

W\_LOOP:

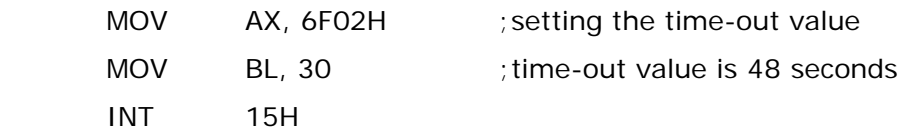

; **ADD THE APPLICATION PROGRAM HERE**

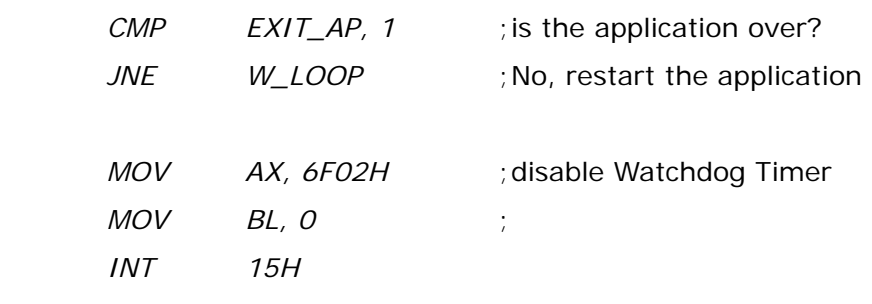

;

; **EXIT** ;

**Page 186** 

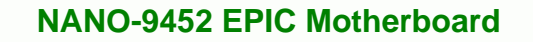

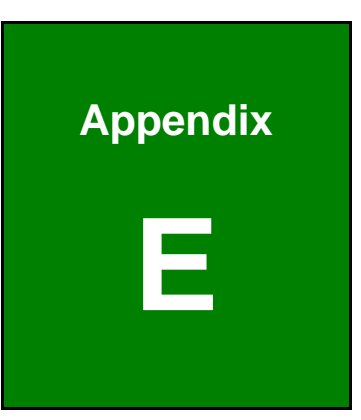

®Technology Corp.

# **E Address Mapping**

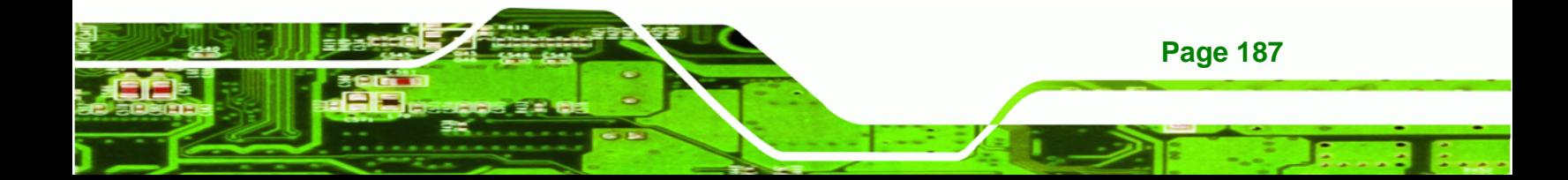

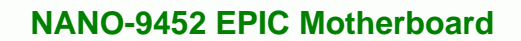

# **E.1 IO Address Map**

**Technology Corp** 

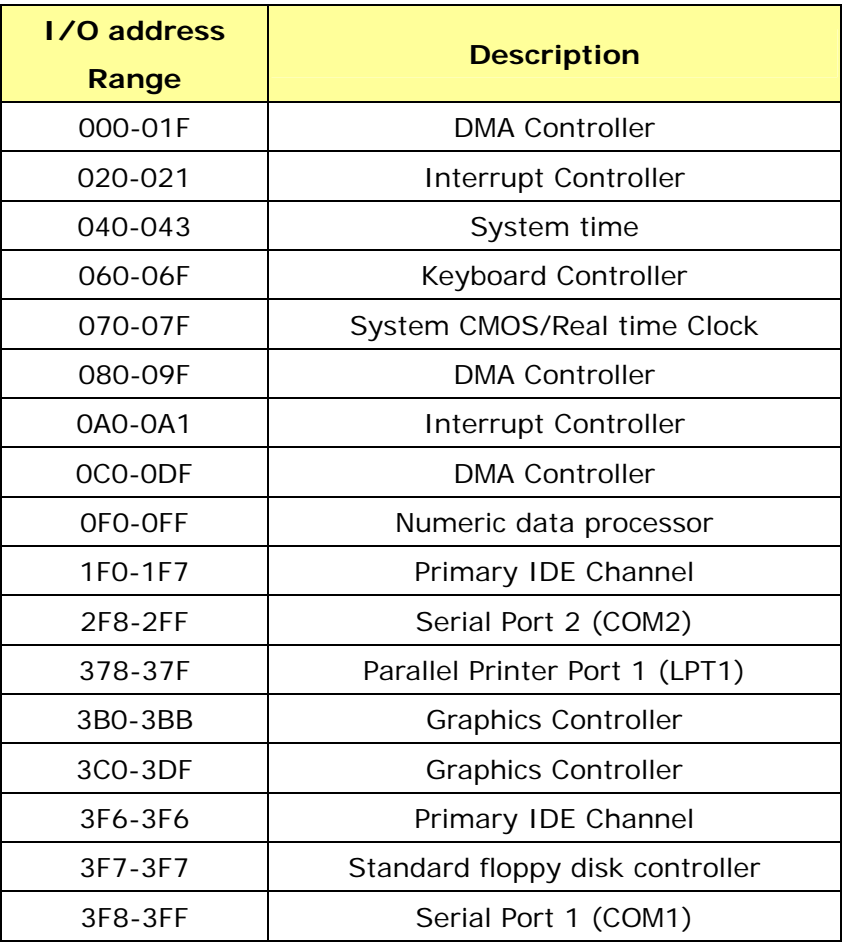

**Table E-1: IO Address Map**

# **E.2 1st MB Memory Address Map**

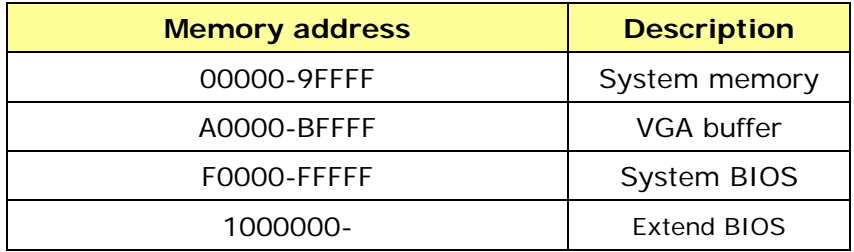

**Table E-2: 1st MB Memory Address Map**

# **E.3 IRQ Mapping Table**

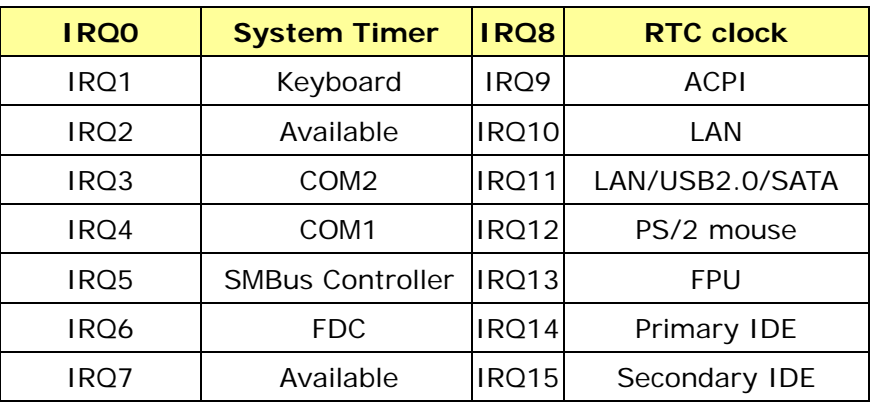

**RTechnology Corp.** 

**Table E-3: IRQ Mapping Table** 

# **E.4 DMA Channel Assignments**

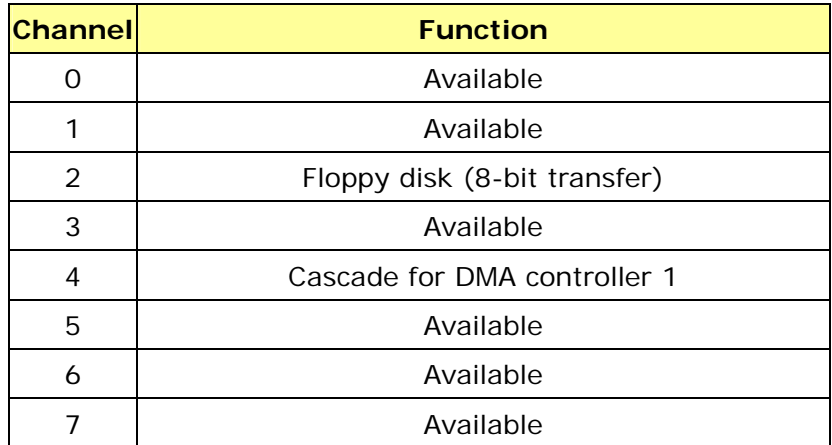

**Table E-4: IRQ Mapping Table** 

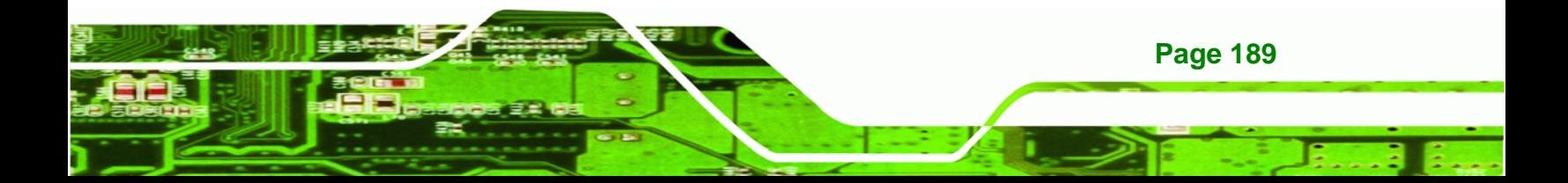

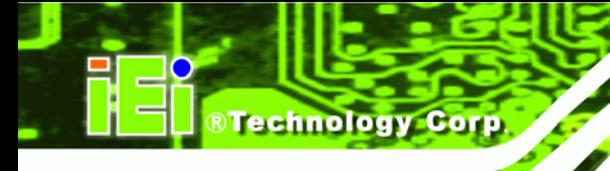

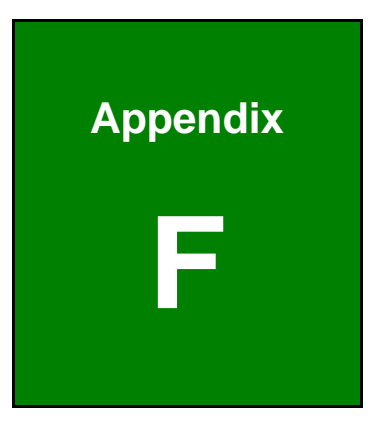

# **F Compatibility**

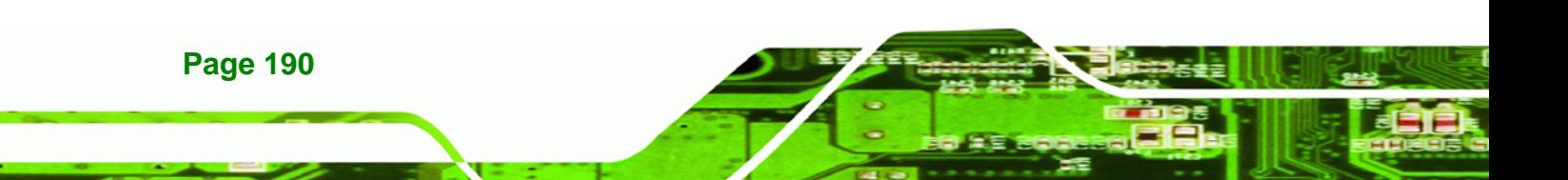

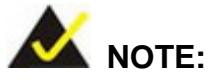

The compatible items described here have been tested by the IEI R&D team and found to be compatible with the NANO-9452

Technology Corp.

# **F.1 Compatible Operating Systems**

The following operating systems have been successfully run on the NANO-9452.

- MS-DOS 6.22
- Microsoft Windows Server 2003 (32-bit)
- Microsoft Windows Server 2003 (64-bit)
- Microsoft Windows Vista (32-bit)
- **Microsoft Windows Vista (64-bit)**
- **Microsoft Windows XP (32-bit)**
- Microsoft Windows XP (64-bit)
- Microsoft Windows 2000
- WinPOS (XPE)
- QNX Neutrino ver. 6.2.1
- Fedora Core 7
- Mandriva Linux 2006
- Mandriva Linux 2007

## **F.2 Compatible Processors**

The following Socket AM2 processors have been successfully tested on the NANO-9452

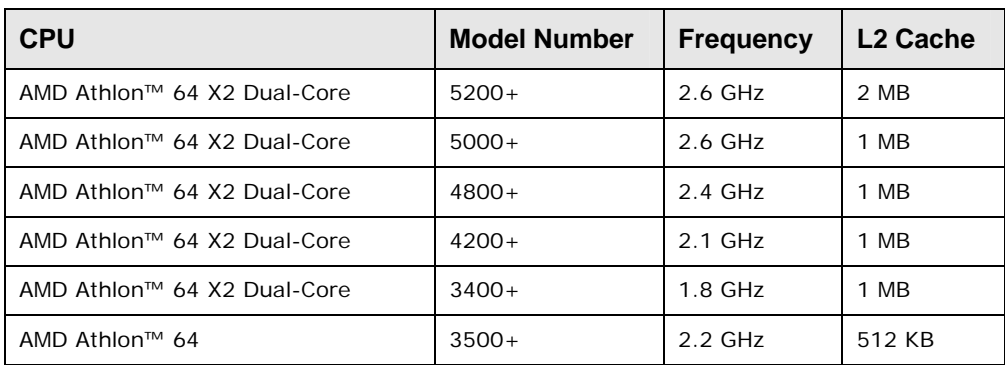

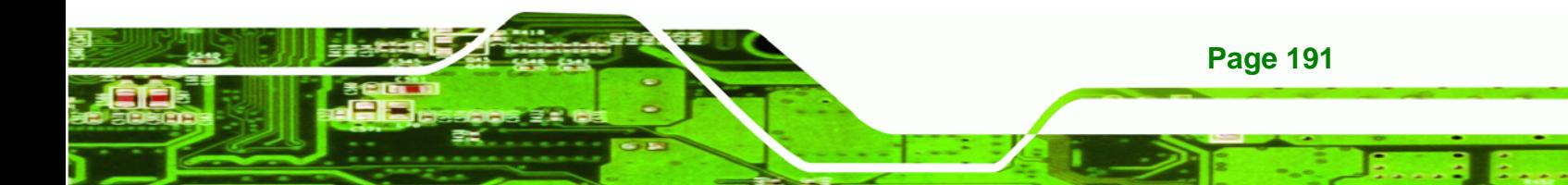

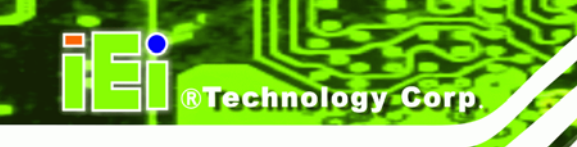

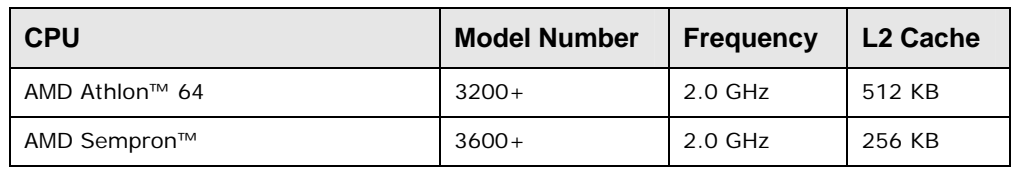

# **F.3 Compatible Memory Modules**

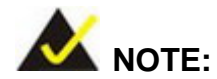

The memory modules listed below have been tested on the NANO-9452 other memory modules that comply with the specifications may also work on the NANO-9452 but have not been tested.

The following memory modules have been successfully tested on the NANO-9452.

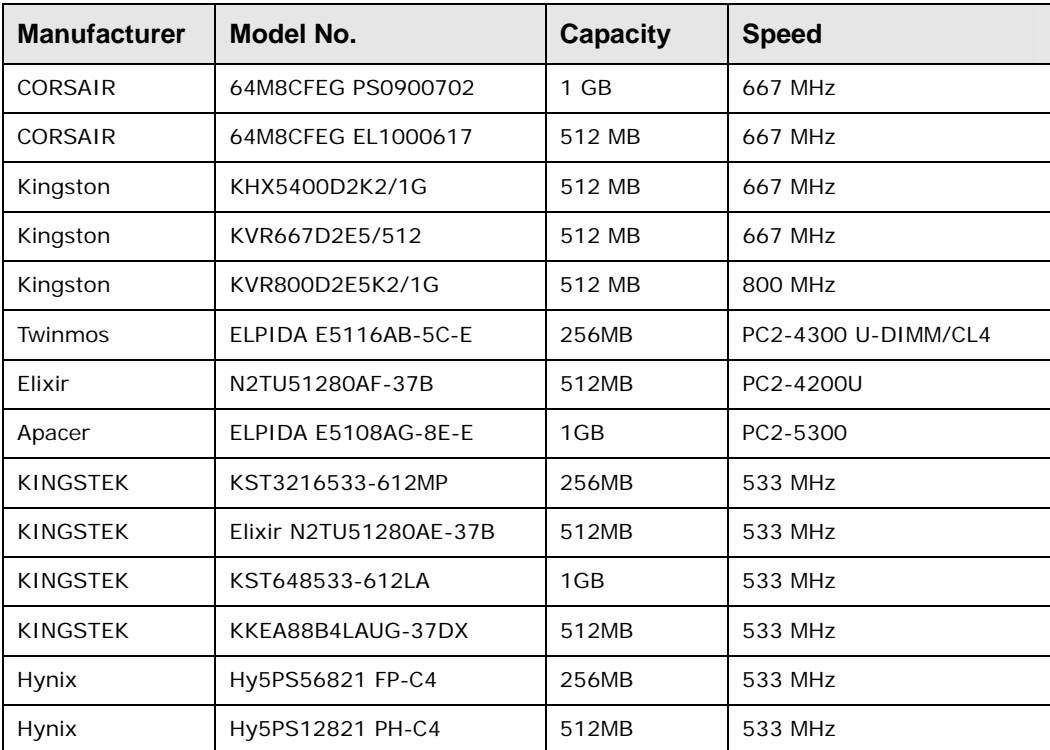

**Page 192** 

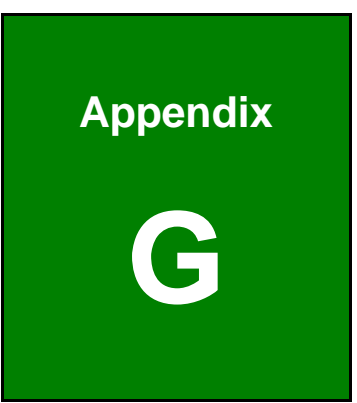

®Technology Corp.

# **G Hazardous Materials Disclosure**

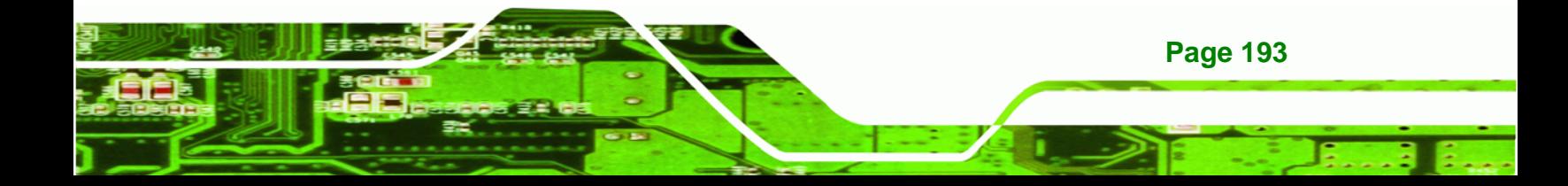

# **G.1 Hazardous Materials Disclosure Table for IPB Products Certified as RoHS Compliant Under 2002/95/EC Without Mercury**

The details provided in this appendix are to ensure that the product is compliant with the Peoples Republic of China (China) RoHS standards. The table below acknowledges the presences of small quantities of certain materials in the product, and is applicable to China RoHS only.

A label will be placed on each product to indicate the estimated "Environmentally Friendly Use Period" (EFUP). This is an estimate of the number of years that these substances would "not leak out or undergo abrupt change." This product may contain replaceable sub-assemblies/components which have a shorter EFUP such as batteries and lamps. These components will be separately marked.

Please refer to the table on the next page.

Technology Corp

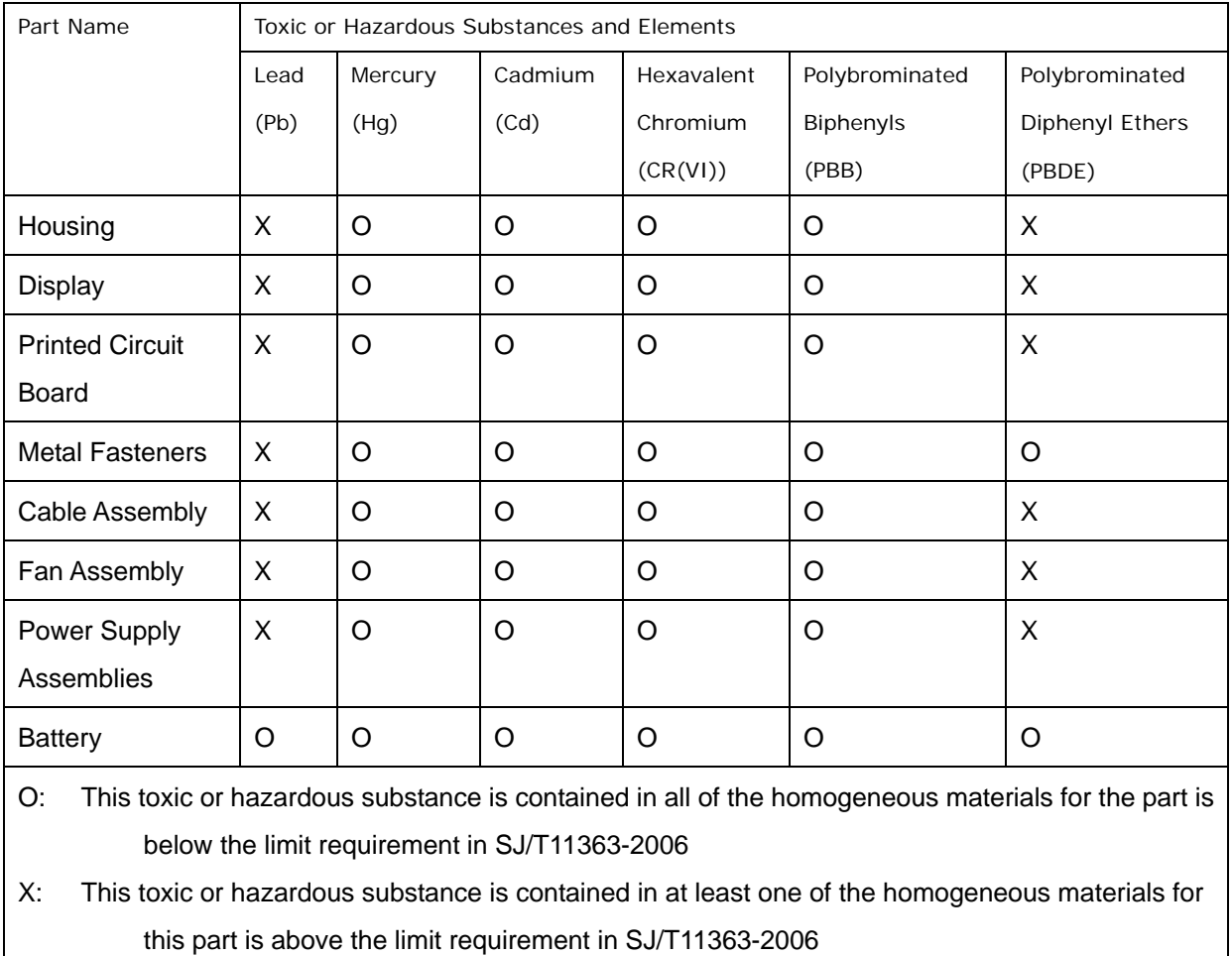

®Technology Corp.

**Page 195**

此附件旨在确保本产品符合中国 RoHS 标准。以下表格标示此产品中某有毒物质的含量符 合中国 RoHS 标准规定的限量要求。

本产品上会附有"环境友好使用期限"的标签,此期限是估算这些物质"不会有泄漏或突变"的 年限。本产品可能包含有较短的环境友好使用期限的可替换元件,像是电池或灯管,这些元 件将会单独标示出来。

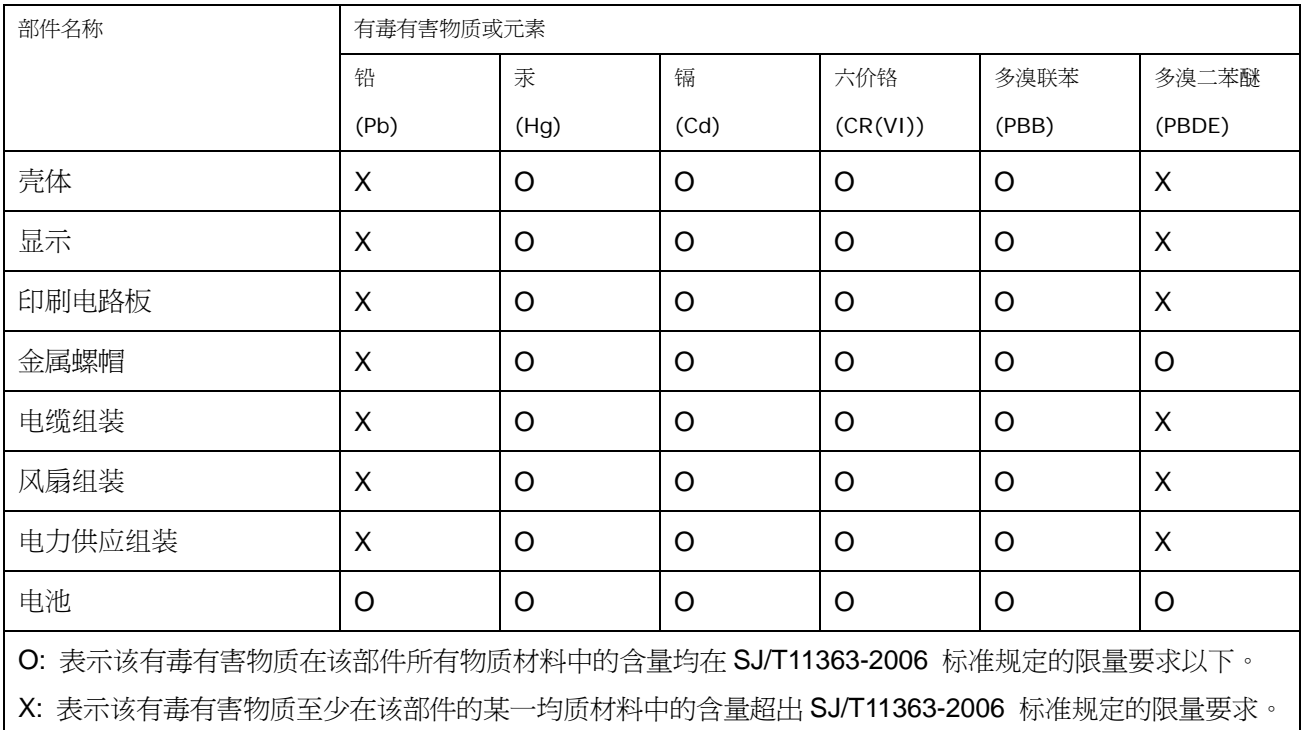

**&Technology Corp** 

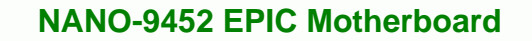

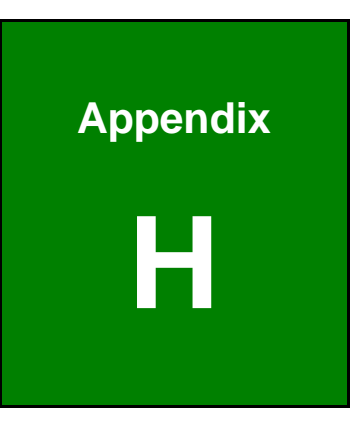

®Technology Corp.

# AC'97 Audio Codec

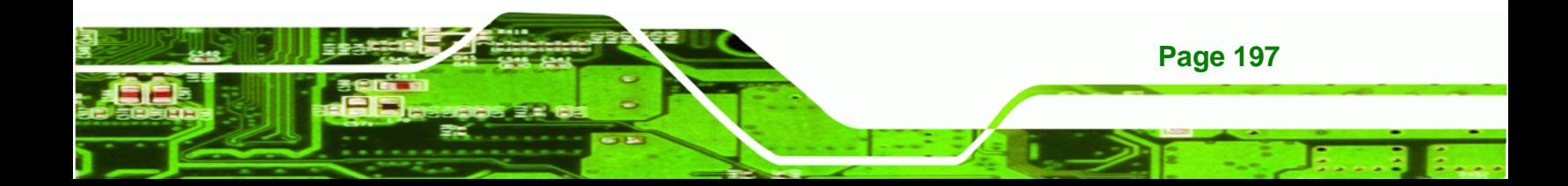

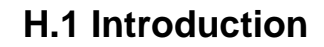

Technology Corp

The motherboard comes with an onboard Realtek ALC655 CODEC. The ALC655 is a 16-bit, full-duplex AC'97 Rev. 2.3 compatible six-channel audio CODEC that provides three pairs of stereo outputs with 5-bit volume control, a mono output, and multiple stereo and mono inputs, along with flexible mixing, gain, and mute functions.

#### **H.1.1 Accessing the AC**'**97 CODEC**

The CODEC is accessed through the phone jacks on the rear panel of the motherboard. The phone jacks include:

- LINE IN
- LINE OUT
- MIC IN

#### **H.1.2 Driver Installation**

The driver installation has been described in **Section** Error! Reference source not found..

After rebooting, the sound effect configuration utility appears in the **Windows Control Panel** (**[Figure H-1](#page-216-0)**). If the peripheral speakers are properly connected, sound effects should be heard.

**Page 198**
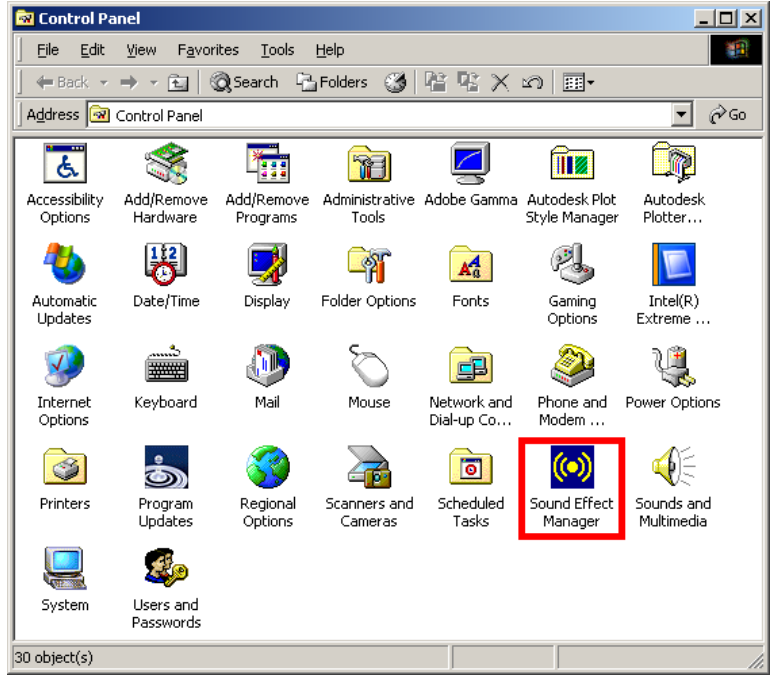

Technology Corp.

**Figure H-1: Control Panel Sound Effect Manager** 

# **H.2 Sound Effect Configuration**

## **H.2.1 Accessing the Sound Effects Manager**

Follow the steps below to access the **Sound Effect Manager**.

**Step 1:** Install the ALC655 audio CODEC driver.

**Step 2:** Click the Sound Effect Manager icon in the system task bar (**[Figure H-2](#page-216-0)**).

<span id="page-216-0"></span>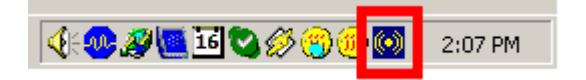

#### **Figure H-2: Sound Effect Manager Icon [Task Bar]**

**Step 3:** The sound effect manager appears (**[Figure H-3](#page-217-0)**).

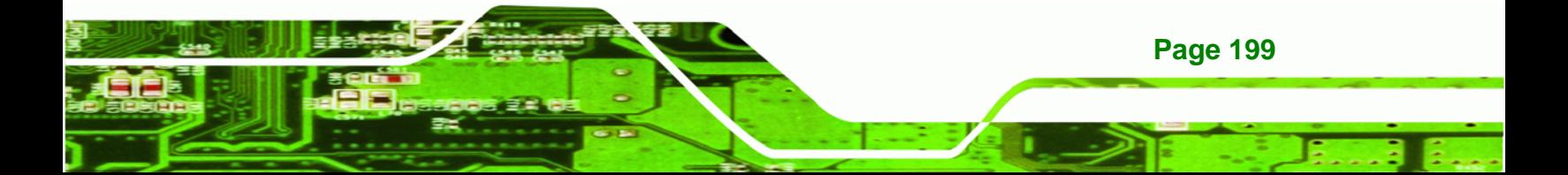

**Technology Corp** 

## **NANO-9452 EPIC Motherboard**

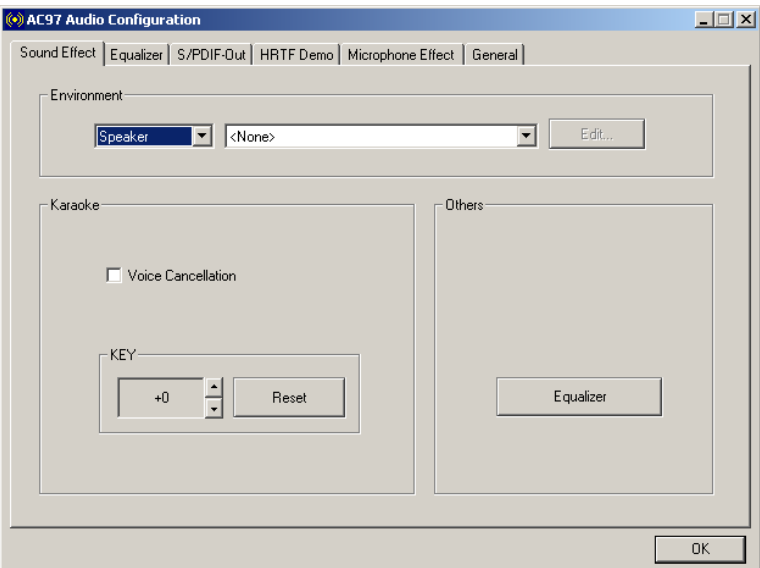

<span id="page-217-0"></span>**Figure H-3: Sound Effects Manager (ALC655)** 

**NOTE:** 

The Sound Effect Manager shown in **[Figure H-3](#page-217-0)** is for the Realtek ALC655 audio Codec. Different Codecs may have different sound manager appearances.

The following section describes the different configuration options in the Sound Effect Manager.

### **H.2.2 Sound Effect Manager Configuration Options**

The **Sound Effects Manager** enables configuration of the items listed below. To configure these items click the corresponding menu tab in the **Sound Effects Manager**  (**[Figure H-3\)](#page-217-0)**.

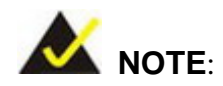

**Page 200** 

The Karaoke Mode is configured in the Sound Effect menu. To access Karaoke configuration settings, click on the Sound Effect menu tab.

- Sound Effect
- Karaoke Mode
- Equalizer
- Speaker Configuration
- Speaker Test
- S/PDIF-In
- S/PDIF-Out
- Connector Sensing
- HRTF Demo
- Microphone Effect
- **General**

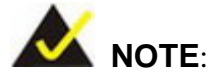

Not all Realtek Sound Effect Managers have all the above listed options. The Sound Effect Manager loaded onto the system may only have some of the options listed above.

*<u>BTechnology</u> Corp.* 

Below is a brief description of the available configuration options in the **Sound Effects Manager**.

- *Sound Effect* Select a sound effect from the 23 listed options in the drop down menu. Selected sound effect properties can be edited. Click **EDIT** to edit the sound effect.
- *Karaoke Mode* **Karaoke Mode** is accessed in the Sound Effect tab. The **Voice Cancellation** disables the vocal part of the music being played. The **Key adjustment** up or down arrow icons enable users to define a key that fits a certain vocal range.
- *Equalizer Selection* Preset equalizer settings enable easy audio range settings. Ten frequency bands can be configured.
- *Speaker Configuration* Multi-channel speaker settings are configured in this menu. Configurable options include:
	- o Headphone
	- o Channel mode for stereo speaker output
	- o Channel mode for 4 speaker output

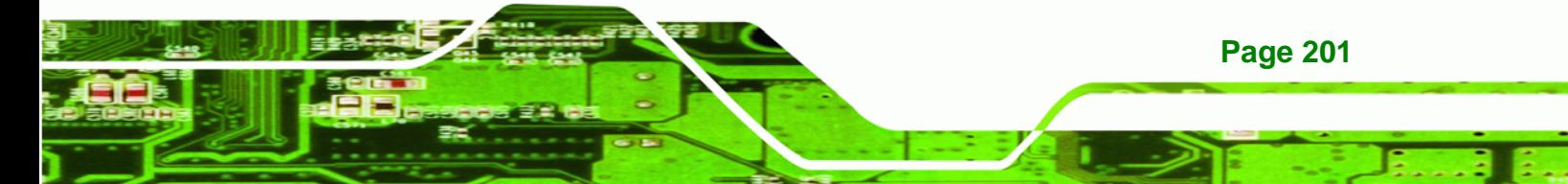

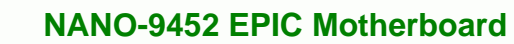

o Channel mode for 5.1 speaker output

**Technology Corp** 

- o Synchronize the phone jack switch with speakers settings
- *Speaker Test* Each speaker connected to the system is tested individually to see if the 4-channel or 6-channel audio operates properly.
- *S/PDIF-In & S/PDIF-Out* S/PDIF is used to transmit digital and analog audio signals with either a 48 or 44.1kHz sample rate.
- *HRTF Demo* Adjust HRTF (Head Related Transfer Functions) 3D positional audio before running 3D applications.
- *Microphone Effect* Microphone noise suppression is enabled in this menu.
- *General* General information about the installed AC'97 audio configuration utility is listed here.

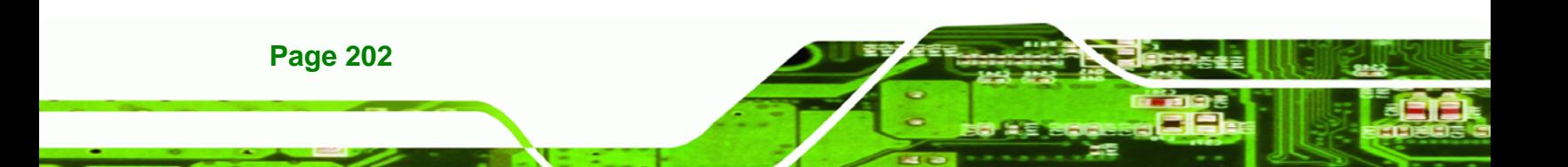

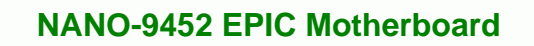

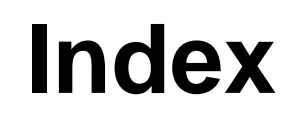

®Technology Corp.

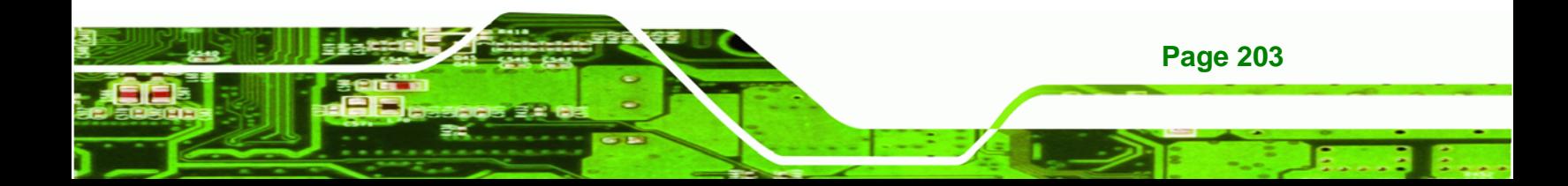

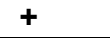

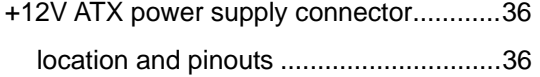

®Technology Corp.

# **A**

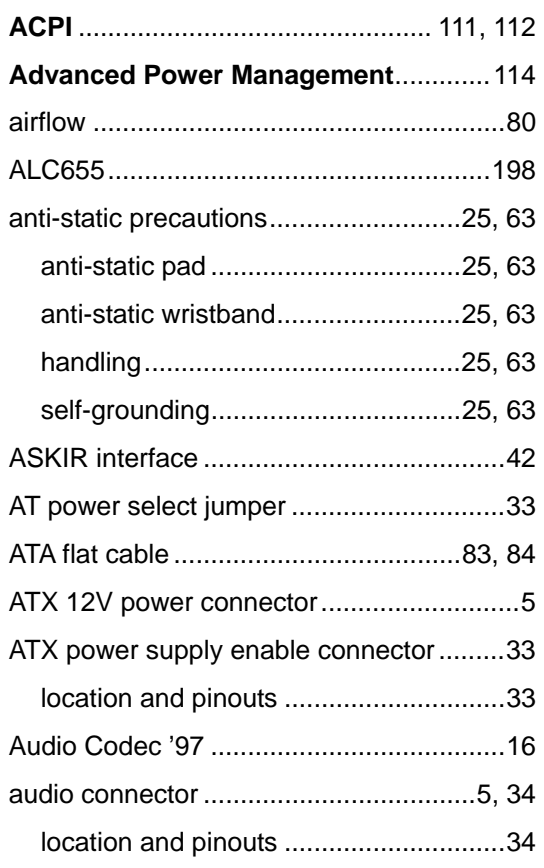

# **B**

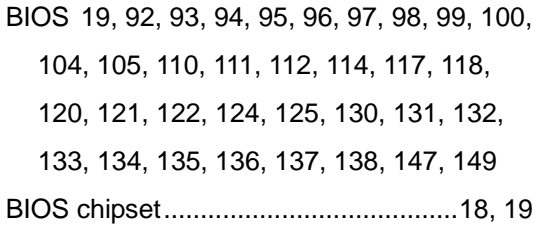

## **C**

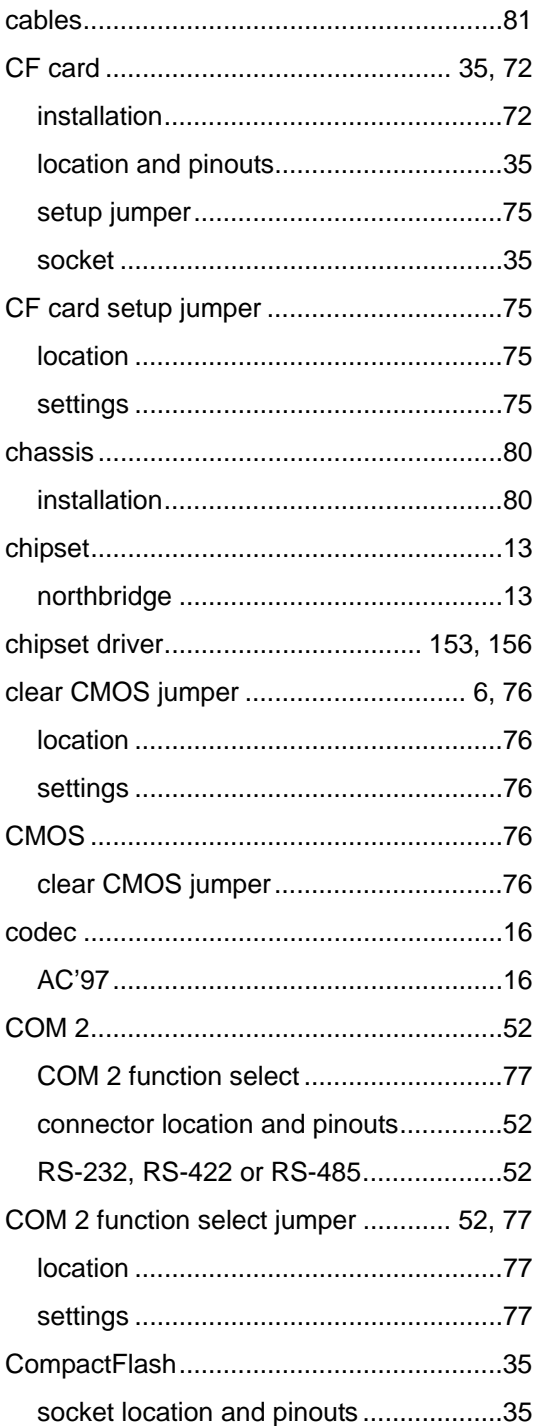

## connectors, pinouts and location

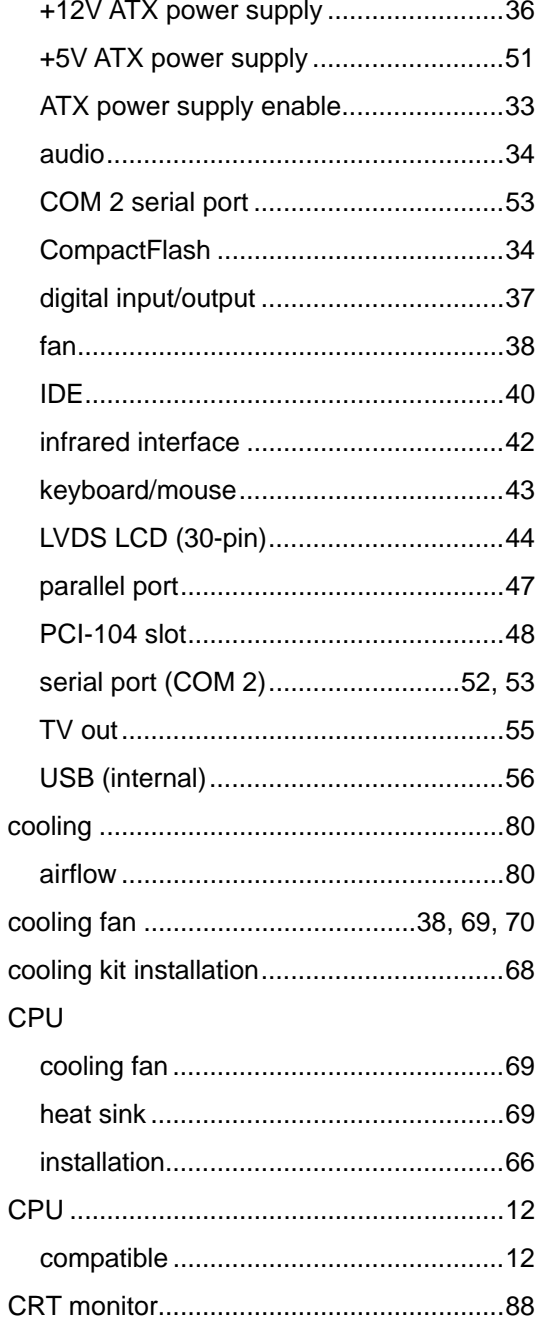

# $\mathbf D$

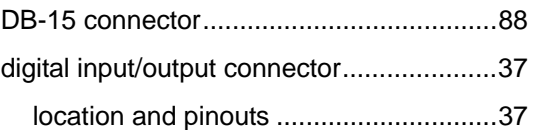

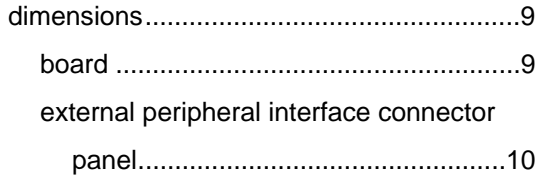

®Technology Corp.

## $E$

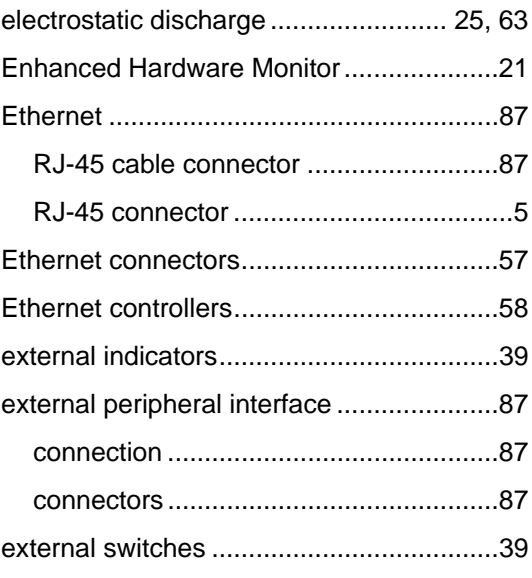

# $\bar{\mathsf{F}}$

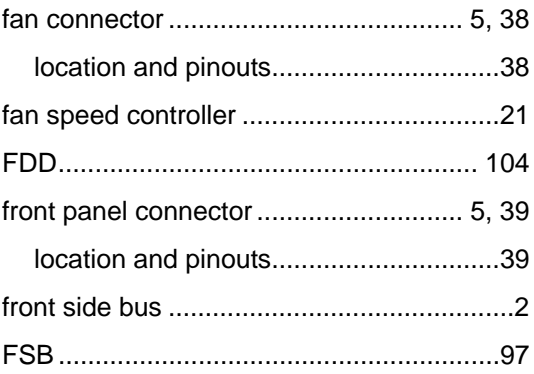

## $H$

hard disk drives

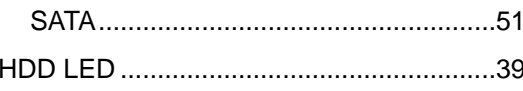

®Technology Corp.

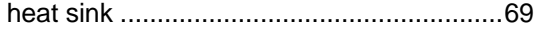

# $\overline{1}$

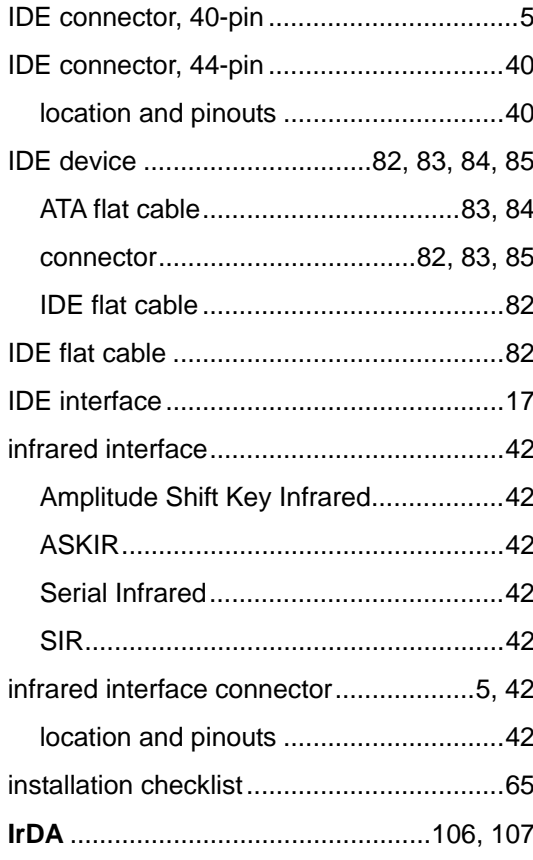

# $\mathsf{J}$

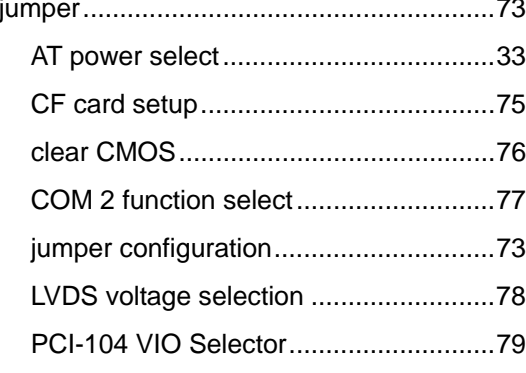

# **NANO-9452 EPIC Motherboard**

# $\mathsf{K}^-$

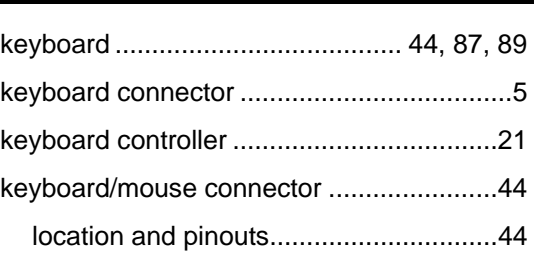

## $\mathsf{L}$

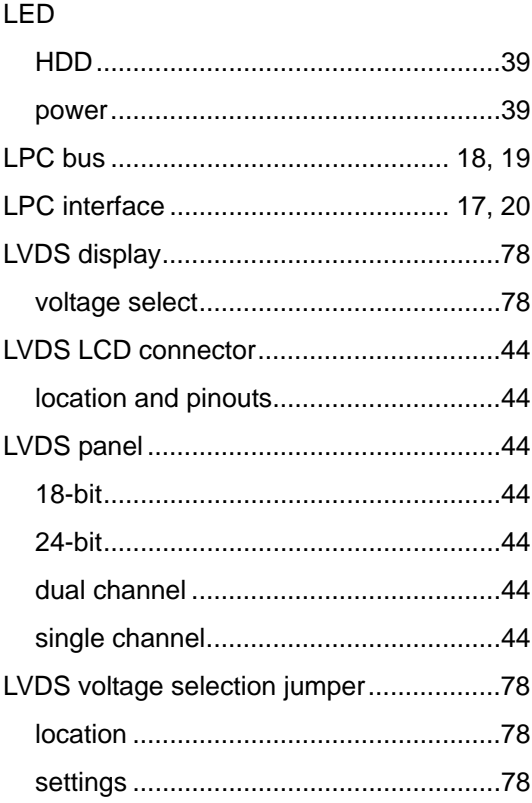

# $\boldsymbol{\mathsf{M}}$

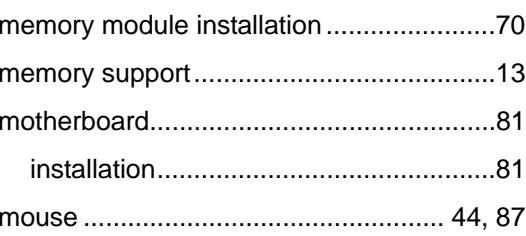

northbridge chipset ....................................13

**P**

**N**

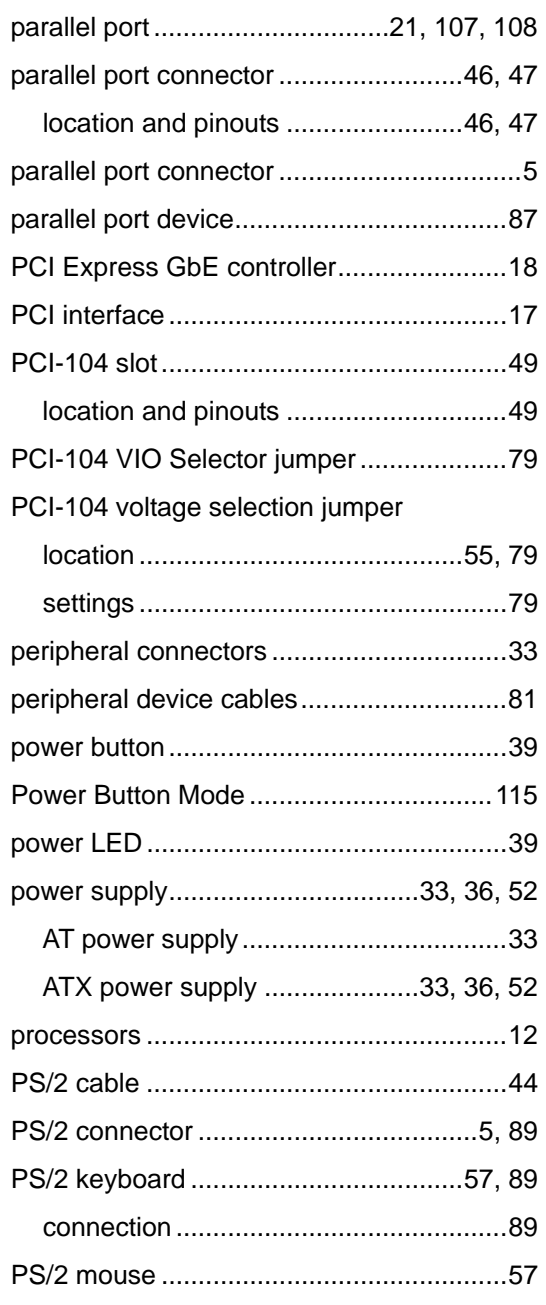

## **R**

®Technology Corp.

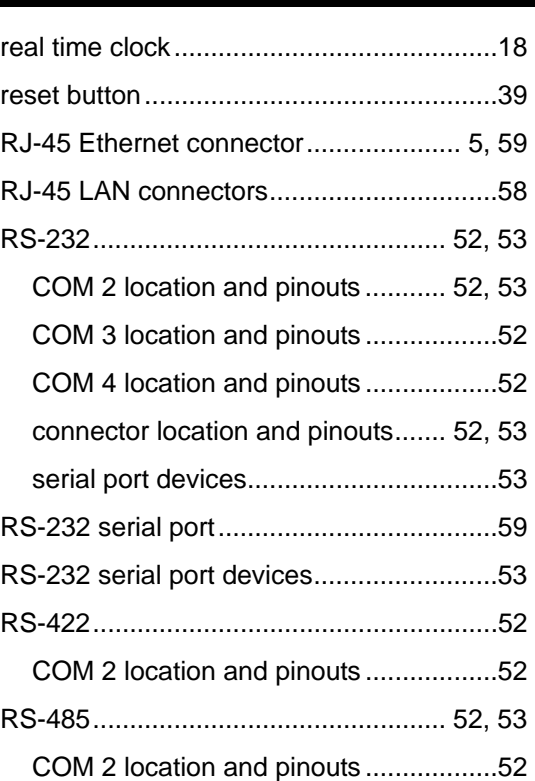

**S**

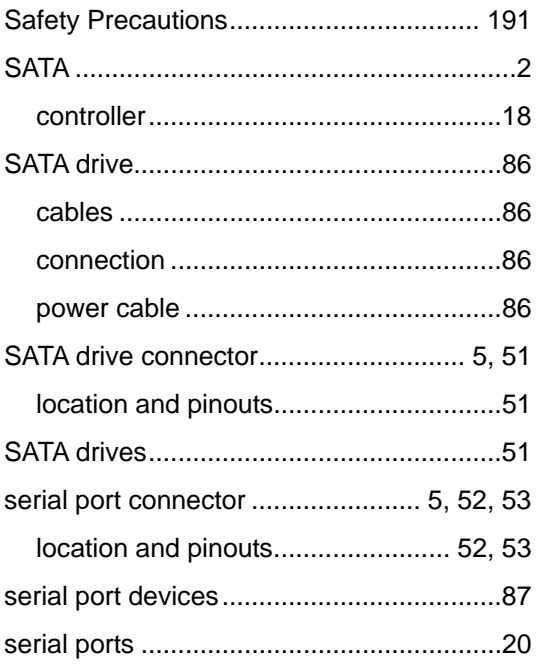

# **BTechnology Corp.**

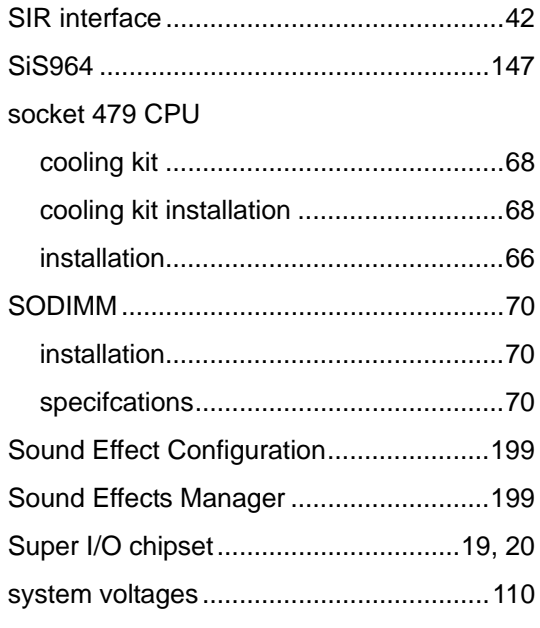

## $\mathbf T$

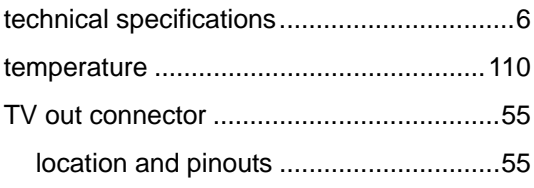

## $\overline{\mathsf{U}}$

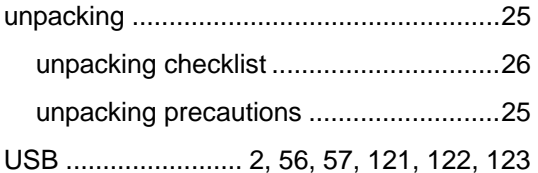

## **NANO-9452 EPIC Motherboard**

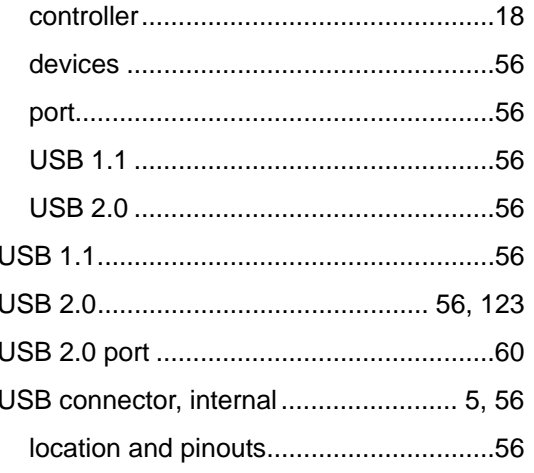

## $\mathbf V$

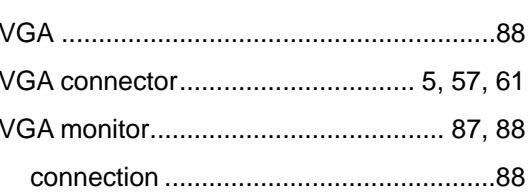

### W

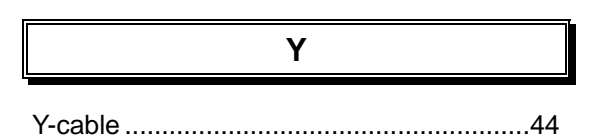